# Dell™ LCD TV Owner's Manual

## **Notes, Notices, and Cautions**

**NOTE:** A NOTE indicates important information that helps you make better use of your TV.

**C** NOTICE: A NOTICE indicates either potential damage to hardware and tells you how to avoid the problem.

**CAUTION: A CAUTION indicates a potential for property damage, personal injury, or death.**

Reproduction of this document in any manner whatsoever without the written permission of Dell Inc. is strictly forbidden.

*TSXT technology is incorporated under license from SRS Labs, Inc.*

Trademarks used in this text: *Dell*, the *DELL* logo; **SRS** (and *TruSurround XT*, *SRS*, and (a) symbol are trademarks of SRS Labs, Inc.

*Dell*, *Dimension*, *OptiPlex*, *Dell Precision*, *Latitude*, *Inspiron*, *DellNet*, *PowerApp*, *PowerEdge*, *PowerConnect*, *PowerVault*, and *EMC<sup>3</sup>* are trademarks of Dell Inc.

Other trademarks and trade names may be used in this document to refer to either the entities claiming the marks and names or their products. Dell Inc. disclaims any proprietary interest in trademarks and trade names other than its own.

July 2006 Rev. A00

 $\_$ 

**Information in this document is subject to change without notice. © 2006 Dell Inc. All rights reserved.**

# **Contents**

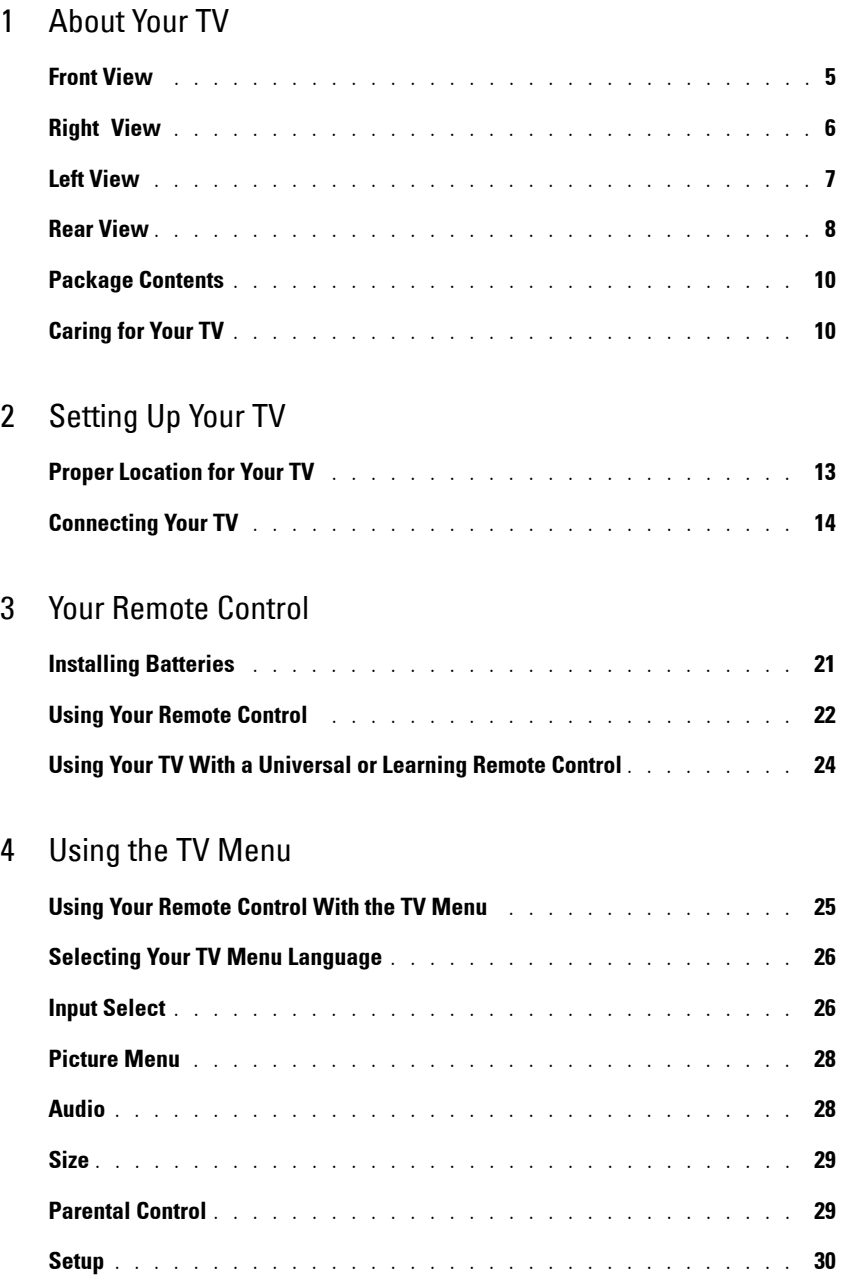

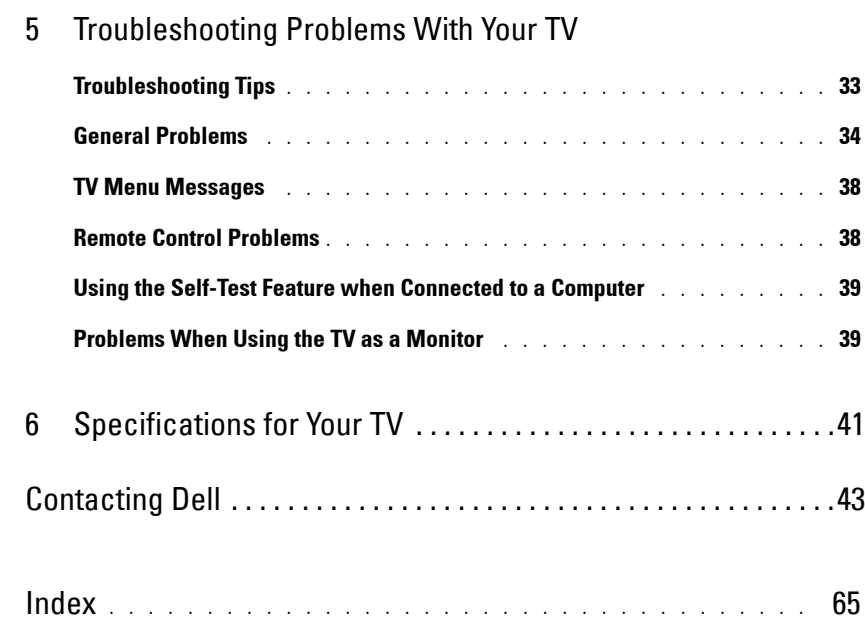

# <span id="page-4-2"></span><span id="page-4-0"></span>**About Your TV**

## <span id="page-4-1"></span>**Front View**

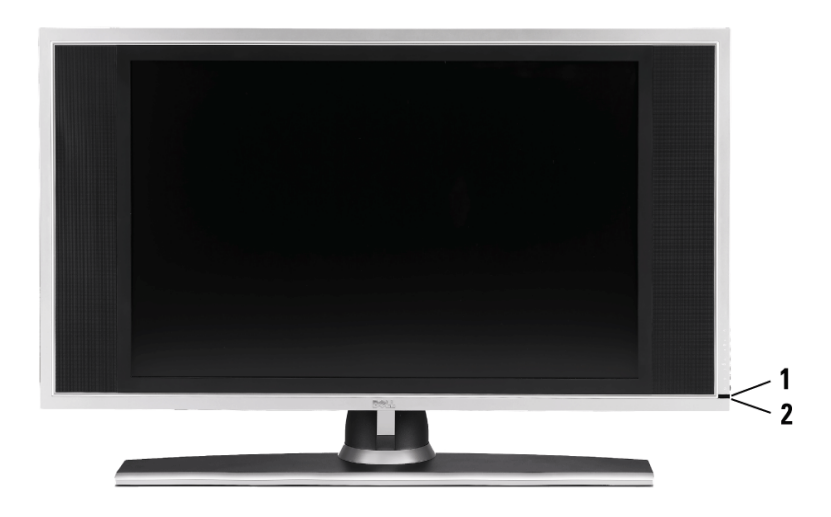

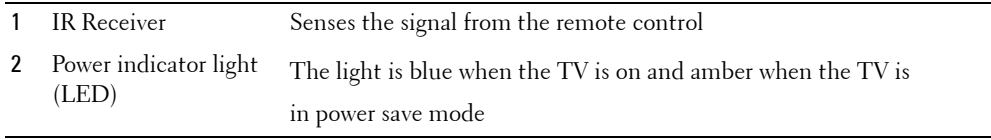

**1**

# <span id="page-5-1"></span><span id="page-5-0"></span>**Right View**

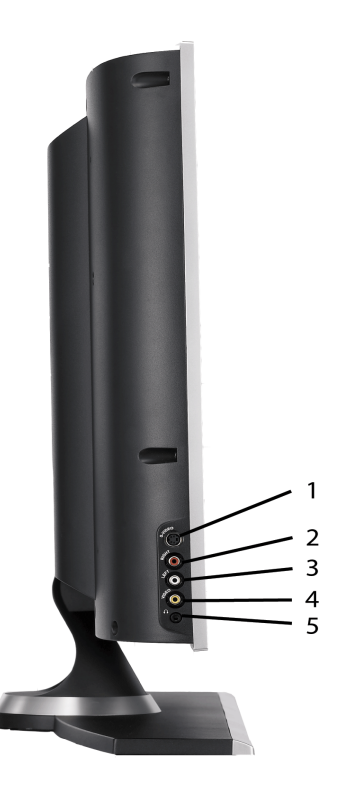

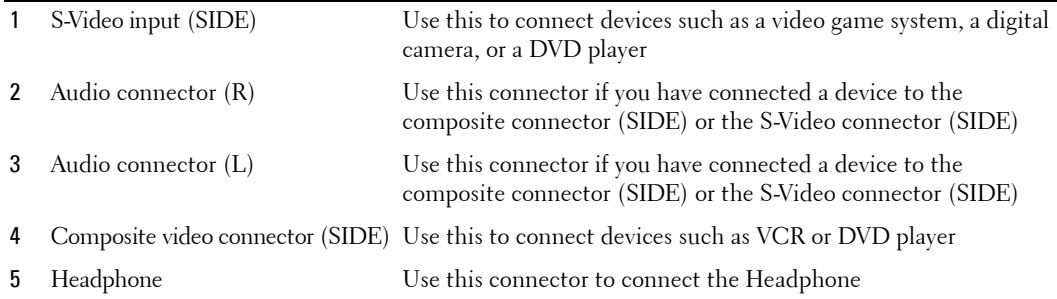

## <span id="page-6-1"></span><span id="page-6-0"></span>**Left View**

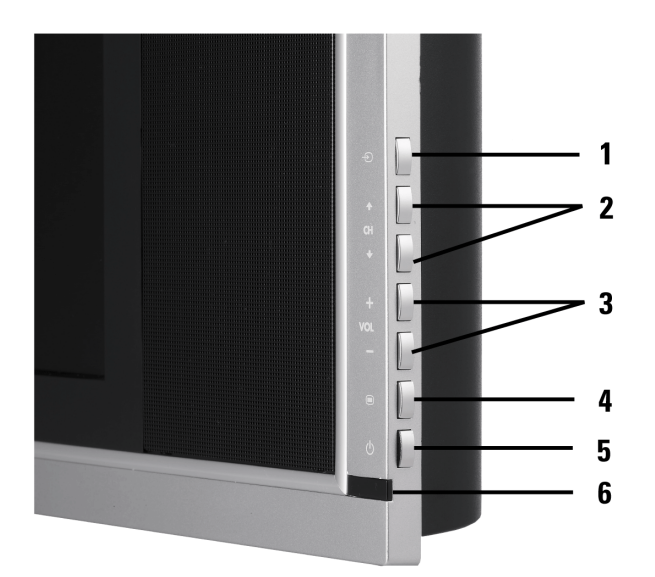

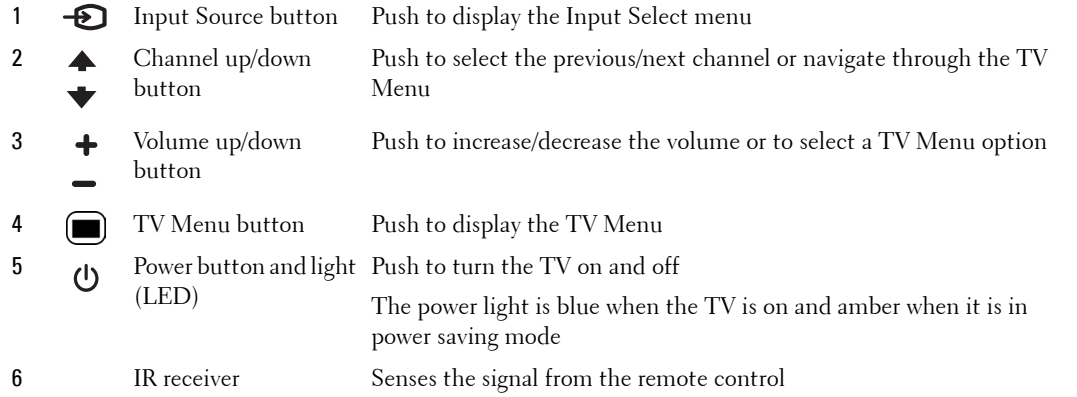

## <span id="page-7-1"></span><span id="page-7-0"></span>**Rear View**

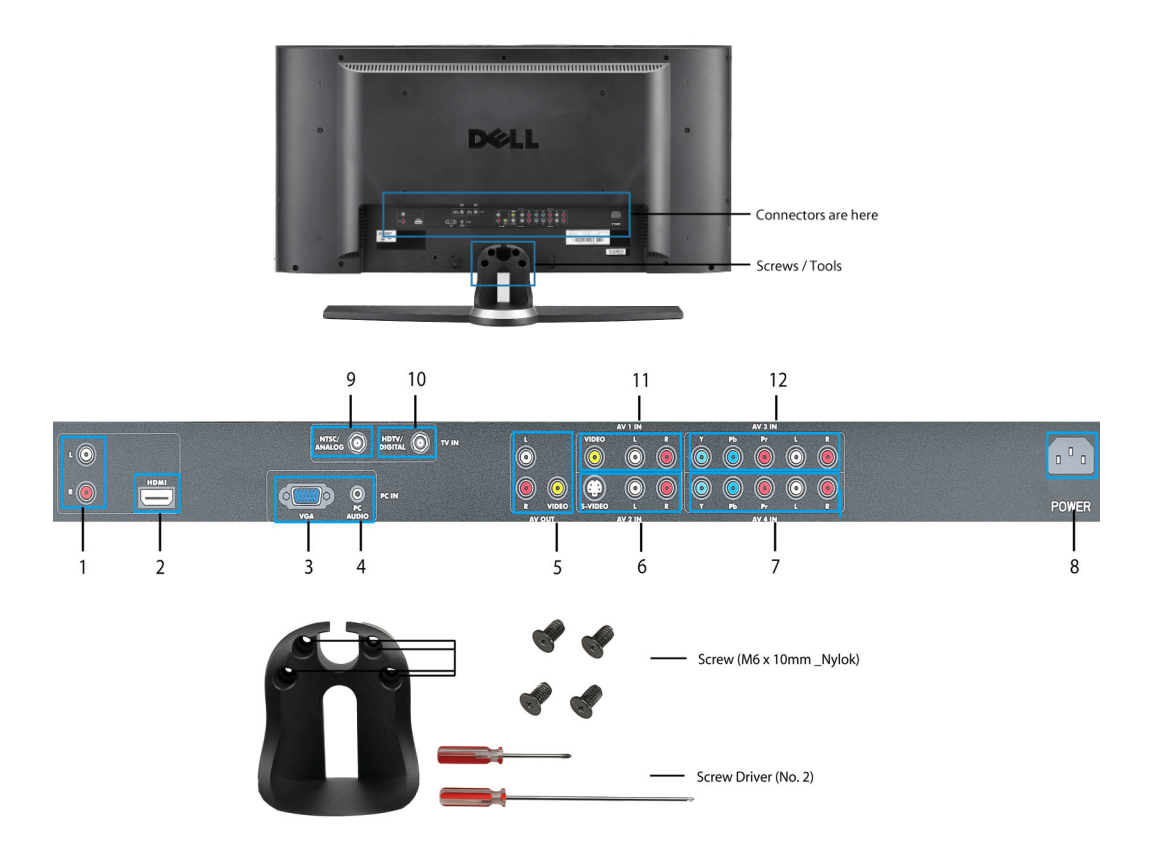

- 1 DVI audio connectors Connect to the DVI audio connectors if you have connected a device (L/R) such as a DVD player or set-top box to the HDMI connectors with a DVI to HDMI interchange cable
- 2 HDMI connectors Connect devices such as a DVD player or set-top box
- 3 **V**ideo **G**raphics **A**rray (VGA) connector Connect to the VGA cable from your computer to the TV
- 4 Audio connector for VGA Connect the audio cable from your computer to the TV
- 5 Composite video and audio-out connectors Connect a device such as a VCR if you have connected an antenna or cable TV through the ANT/Cable connector

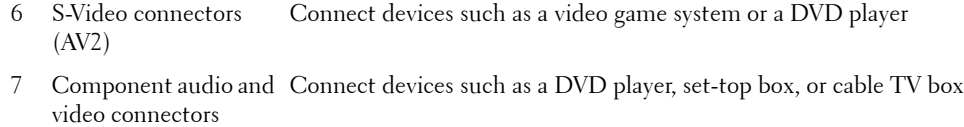

(AV4)

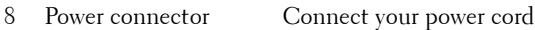

- 9 NTSC connector Connect an antenna or a cable TV box 10 HDTV connector Connect an antenna for the digital tuner when using Digital TV (HDTV connector)
- 11 Composite video and Connect devices such as a VCR or DVD player audio connectors (AV1)
- 12 Component audio and Connect devices such as a DVD player, set-top box, or cable TV box video connectors (AV3)

## <span id="page-9-0"></span>**Package Contents**

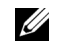

**NOTE:** If you need additional cables, contact Dell.

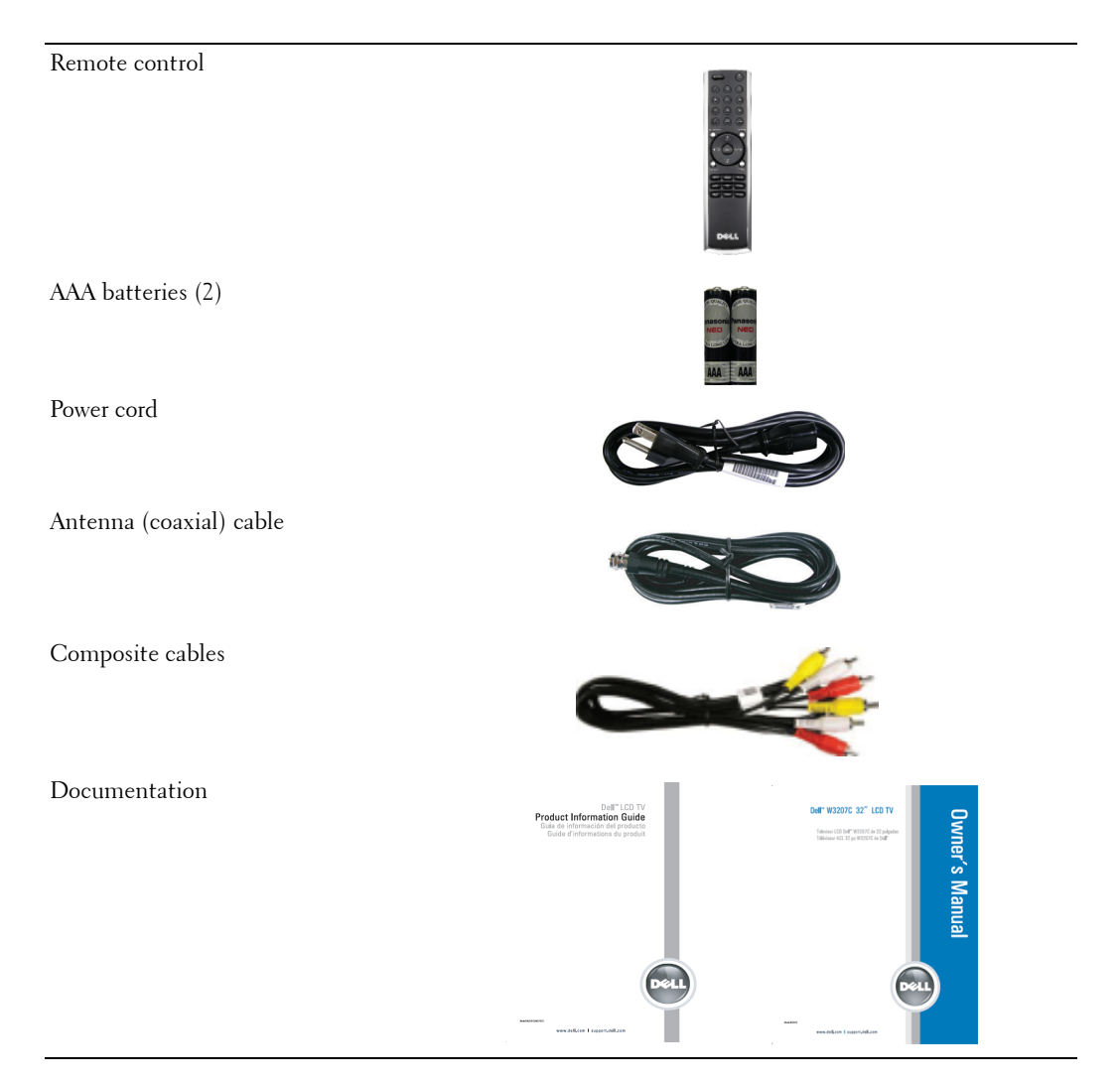

## <span id="page-9-1"></span>**Caring for Your TV**

**CAUTION:** Only a licensed technician should service the TV. Do not disassemble the TV. Before **cleaning the TV, unplug it from the electrical outlet.**

• To clean the surface of the panel, slightly dampen a soft, clean, lint-free cloth with water.

- To clean the TV cabinet, use a cloth, slightly dampened with a mild detergent.
- Do not use chemicals such as benzene, thinner, ammonia, or any type of abrasive cleaner.
- Do not use compressed air to clean the TV.

# <span id="page-12-0"></span>**Setting Up Your TV**

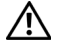

**CAUTION: Before you begin any of the setup procedures in this section, follow the safety instructions in the Product Information Guide.**

## <span id="page-12-1"></span>**Proper Location for Your TV**

Consider the following environmental factors while deciding the position of your TV:

- Ensure you allow adequate ventilation.
- Do not place the TV in locations that are exposed to high heat and humidity, direct sunlight, dusty environments, or extreme cold.
- Avoid moving the TV between locations with high humidity and dusty environments.
- Do not subject the TV to severe vibration or high impact conditions. Do not place the TV inside a car trunk.
- Do not place the TV in a location where water or other liquids could spill on or into the TV.

## <span id="page-13-0"></span>**Connecting Your TV**

The tables below provide a description of the connectors on your TV to help you decide which connectors to use for your various video devices.

**Connecting Your Cable TV Box or Antenna**

| Quality     | Cable and connector | When to Use                                                                                                    |
|-------------|---------------------|----------------------------------------------------------------------------------------------------|
| Good        | Coaxial cable       | Coaxial (RF) cable carries the video and<br>audio signal from the antenna or cable<br>connector to your TV. The coaxial connector<br>is labelled NTSC. To locate the NTSC<br>connector see "Rear View" on page 8. |
| <b>Best</b> | Coaxial cable       | The HDTV cable carries the digital video and<br>audio signal from the antenna connector to<br>your TV. To locate the HDTV connector see<br>"Rear View" on page 8.                                                 |

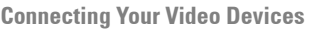

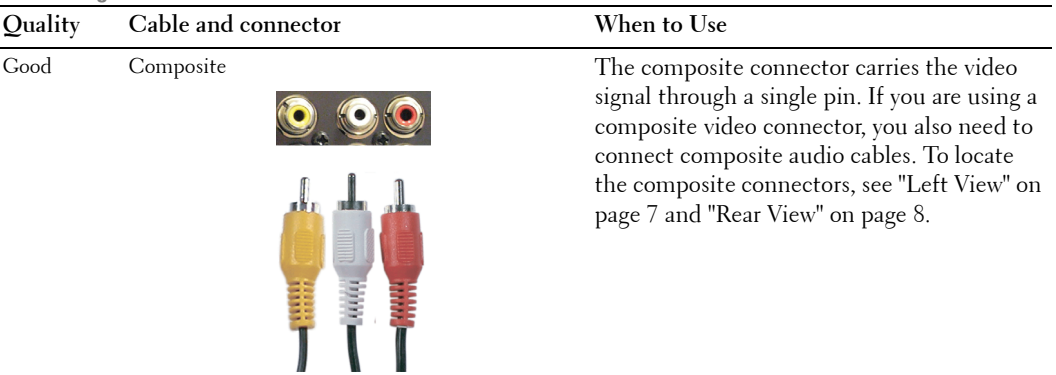

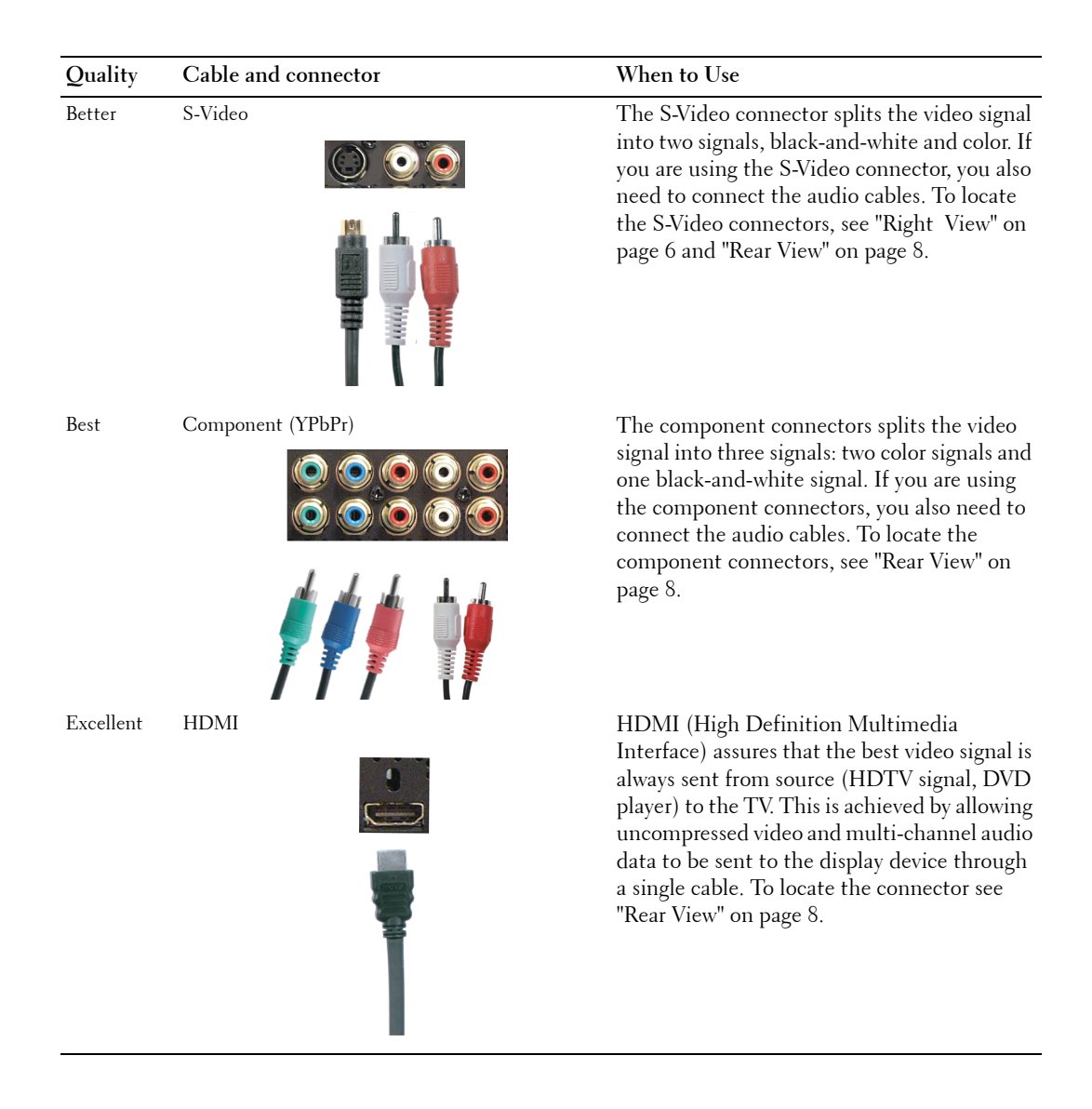

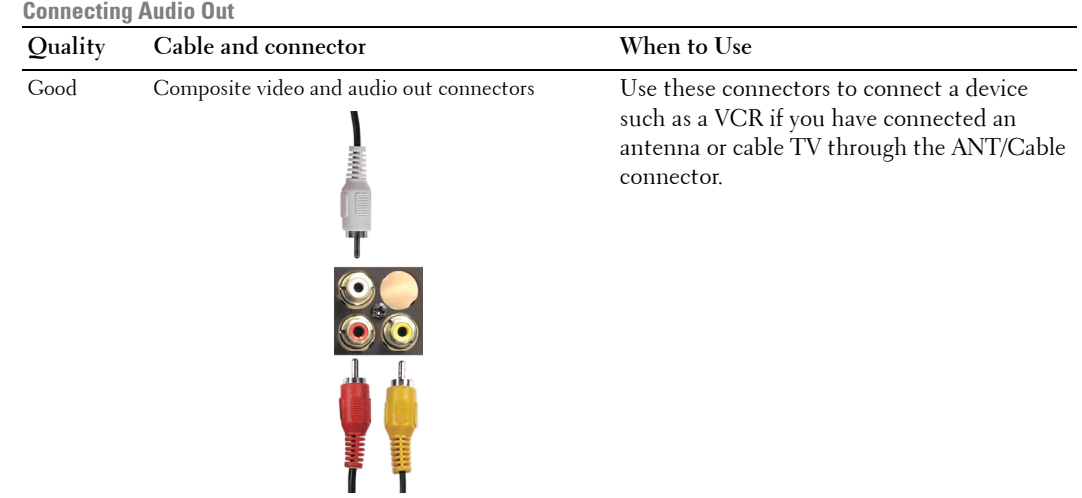

### **Using the HDTV or NTSC Connector (Coaxial)**

- **1** Turn off the TV and unplug the power cord.
- 2 Connect the coaxial cable to the HDTV or the NTSC connectors on the TV.
- 3 Plug in the power cord for the TV and turn on the TV.
- 4 Enter the TV Menu and select TV for NTSC or TV Digital for HDTV. See "Input Select" on [page 26](#page-25-2) for more information.

#### **Using the Composite Connector**

- **1** Turn off the TV and unplug the power cord.
- **NOTE:** If you are connecting a device that you want to be able to remove, such as a video game system or a camcorder, use the composite connector on the right side of the TV (see ["Left View" on page](#page-6-1) 7).
- **2** Connect your device to the TV using the audio and video cable.
- 3 Plug in the power cords for the TV and devices and turn them on.
- 4 Enter the TV Menu and select AV1, or AV SIDE (Composite 3). See ["Input Select" on page 26](#page-25-2) for more information.

### **Using the S-Video Connector**

- **1** Turn off the TV and unplug the power cord.
- **NOTE:** If you are connecting a device that you want to be able to remove, such as a video game system, or a camera, use the S-Video connector on the right side of the TV (see ["Left View" on page](#page-6-1) 7).
- 2 Connect your device using the S-Video and audio cables.
- 3 Plug in the power cords for the TV and devices and turn them on.
- 4 Enter the TV Menu and select AV3, AV2, or AV SIDE (S-Video 2). See ["Input Select" on page 26](#page-25-2) for more information.

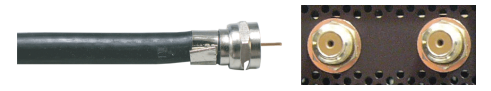

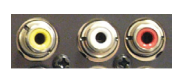

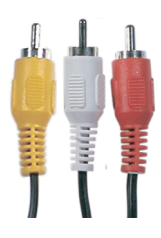

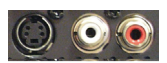

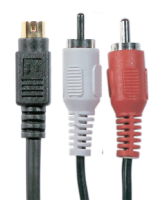

#### **Using the Component Connector**

- **1** Turn off the TV and unplug the power cord.
- 2 Connect your device using the component video and audio cables.
- 3 Plug in the power cords for the TV and devices and turn them on.
- 4 Enter the TV Menu and select AV3 or AV4. See ["Input Select" on](#page-25-2)  [page 26](#page-25-2) for more information.

#### **Using the HDMI Connector**

- **1** Turn off the TV and unplug the power cord.
- 2 Connect your device using the HDMI connector.
- 3 Plug in the power cords for the TV and devices and turn them on.
- 4 Enter the TV Menu and select HDMI 1. See ["Input Select" on page 26](#page-25-2) for more information.

#### **Using the VGA Connector**

- 1 Turn off the TV and unplug the power cord.
- Ø **NOTE:** Suggest to use a VGA cable which has a ferrite core.
- 2 Connect the VGA and audio cables to your TV and computer.
- **3** Plug in the power cords for the TV and devices and turn them on.
- 4 Enter the TV Menu and select VGA. See ["Input Select" on page 26](#page-25-2) for more information.

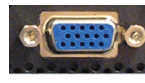

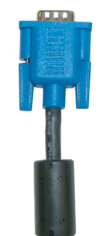

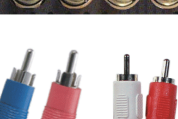

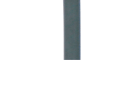

## **Using the Composite Video and Audio Out Connectors**

- 1 Turn off the TV and unplug the power cord.
- 2 Connect the video and audio out cables to your TV and to a device such as a VCR if you have connected an antenna or cable TV through the ANT/Cable connector.
- 3 Plug in the power cords for the TV and devices and turn them on.

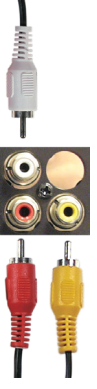

# **3**

# <span id="page-20-0"></span>**Your Remote Control**

## <span id="page-20-1"></span>**Installing Batteries**

Before you can use your remote control, install two AAA batteries in the remote control as follows.

- 1 Open the battery cover.
- 2 Install the batteries. Make sure that you match the + and on the batteries with the + and symbols in the battery compartment.
- 3 Close the battery cover.

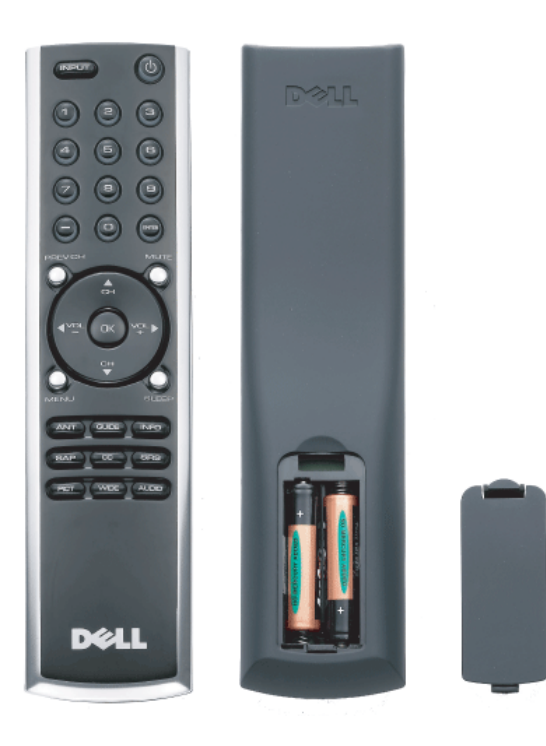

## <span id="page-21-0"></span>**Using Your Remote Control**

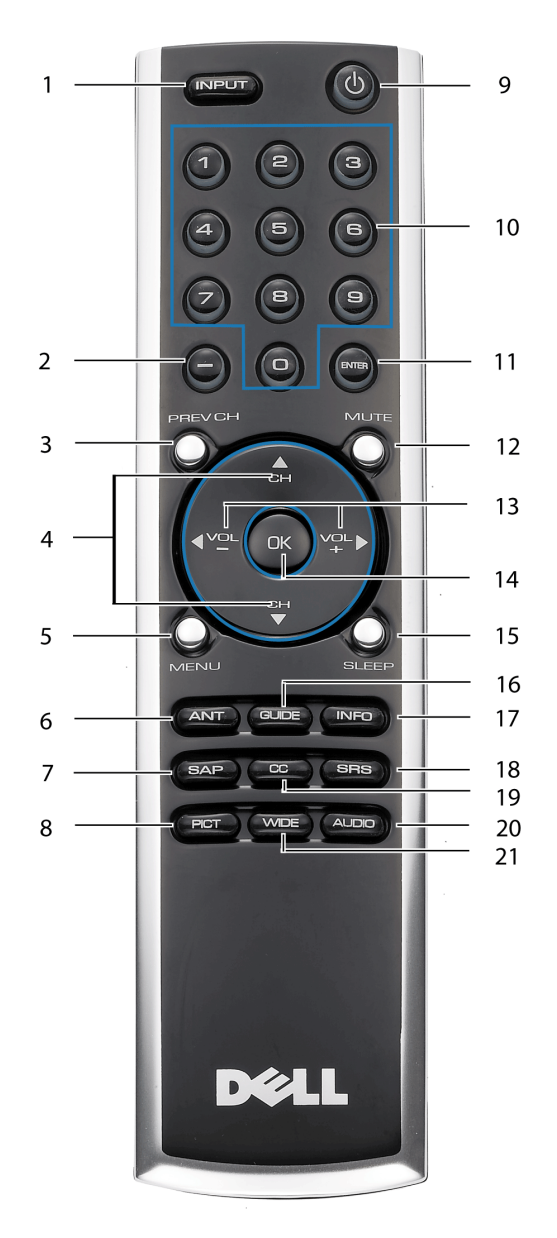

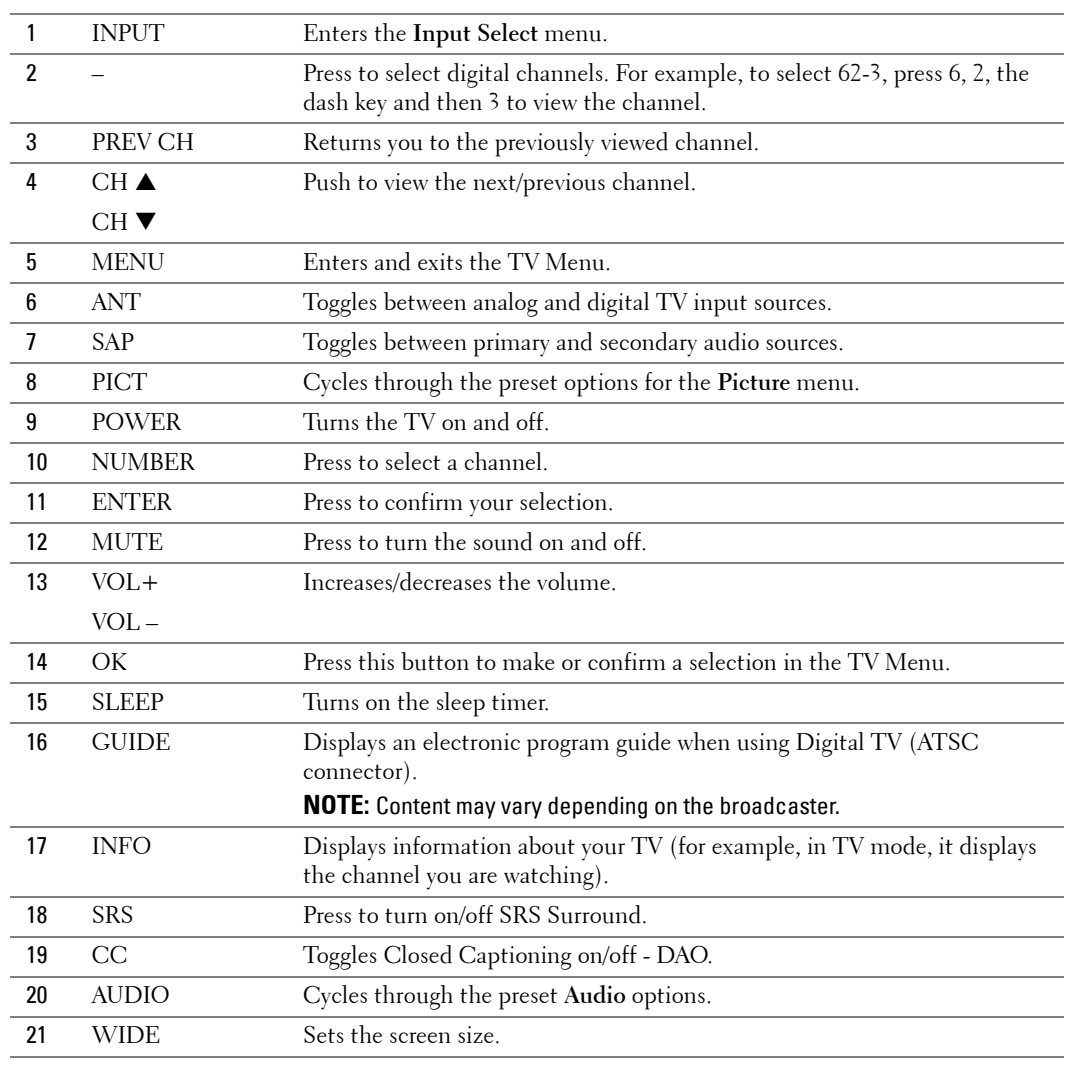

## <span id="page-23-0"></span>**Using Your TV With a Universal or Learning Remote Control**

Preprogrammed universal remote controls can be programmed to control the following functions on your Dell TV:

- Power
- Channel Up  $(\triangle)$
- Channel Down  $(\blacktriangledown)$
- Volume  $Up (+)$
- Volume Down  $(-)$
- Mute
- Input Select

*M* NOTE: Future preprogrammed universal remote controls may be able to control more functions.

You can program universal remote controls to work with your Dell TV in the following ways:

- If the remote control manual lists codes by manufacturer, use the Phillips codes.
- If the remote control has a search function, this function may be used to find the correct code.
- If the remote control has a learning function, you can program specific buttons on it from the Dell remote control, in addition to those buttons listed above.

*MOTE:* See the remote control documentation for specific instructions for your universal or learning remote control.

# <span id="page-24-2"></span><span id="page-24-0"></span>**Using the TV Menu**

Your TV has a TV Menu that allows you to select the proper input source, make adjustments to the image and audio settings, and set parental controls.

## <span id="page-24-1"></span>**Using Your Remote Control With the TV Menu**

**NOTE:** You can access and make selections to the TV Menu using the volume and channel buttons on the side panel of the TV or you can use the remote control. Except where noted, this section describes how to use the TV Menu with the remote control.

1 To enter the TV Menu, press the **MENU** button.

Seven icons appear along the bottom of the screen.

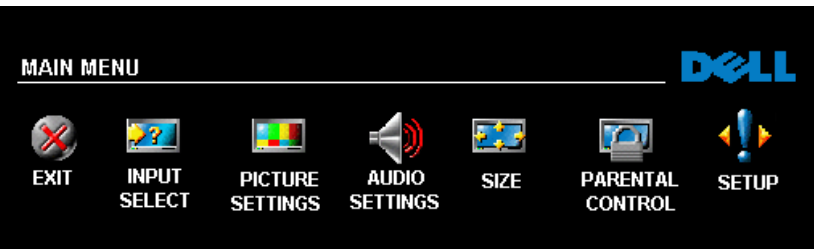

**2** Use the left and right navigation buttons to move between the icons.

The icon appears highlighted as you move through the menu.

- 3 To select an option, press the **OK** button when the icon is highlighted.
- 4 A new menu appears for that selected option. Use the up and down navigation buttons to move through the various settings.

**NOTE:** A red arrow appears next to the setting as you navigate through the options. A check mark appears next to the option that you have selected.

5 Use the left and right navigation buttons and the **OK** button to adjust or select settings.

**NOTE:** You can select **EXIT** or press the **MENU** button at any time to return to the main menu.

- 6 After you have made your selections, press the **MENU** button to return to the main menu.
- 7 To exit the TV Menu, select the **EXIT** icon and press **OK**.

## <span id="page-25-0"></span>**Selecting Your TV Menu Language**

- **1** Press the MENU button to enter the TV Menu.
- 2 Select **SETUP**.
- 3 In the **SETUP** menu, select **LANGUAGE** and scroll to select the language that you want the TV Menu to appear in.

## <span id="page-25-2"></span><span id="page-25-1"></span>**Input Select**

The **Input Select** menu allows you to select the proper source based on how you have your TV and video equipment connected. Press **INPUT** on the remote to go directly to the **INPUT SELECT** menu. You can also press **MENU** on the remote and select **INPUT SELECT** from the main menu.

If you are using the **TV** (NTSC connector) or the **Digital TV** (HDTV connector) input source, you can preset the viewable channels. Go to the **Main Menu**, select **SETUP**-> **CHANNEL SETUP** 

-> **CHANNEL SEARCH**. If you are using the NTSC connector and the ATSC connector at the same time, you need to preset the viewable channels for both the **Digital TV** and the **TV** input sources.

**VGA —** Select when you have your computer connected to the VGA connector. See "Rear View" on page 8 for the location of the VGA connector.

### **HDMI( (High-Definition Multimedia**

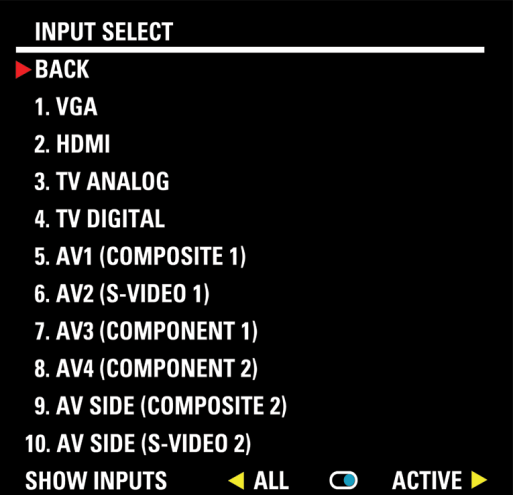

**Interface)** — Select when you have connected a device, such as a DVD player using the HDMI connector. See "Rear View" on page 8 for the location of the HDMI connector.

**TV ANALOG —** Select when you have your antenna or cable TV box connected to the NTSC connector. See "Rear View" on page 8 for the location of the NTSC connector.

**TV DIGITAL —** Select when you have your antenna or cable TV box connected to the HDTV connector. See "Rear View" on page 8 for the location of the NTSC connector.

**AV1 (COMPOSITE 1) —** Select when you have a video device, such as a video game system, connected to the composite connector on the bottom of the TV. See "Rear View" on page 8 for the location of the composite video and audio connectors.

**AV2 (S-VIDEO 1) —** Select when you have a video device, such as a VCR, connected to the S-Video connector on the bottom of the TV. See "Rear View" on page 8 for the location of the S-Video connector.

**AV3 (COMPONENT 1) —** Select when you have a video device, such as a DVD player, set-top box, or cable TV box, connected to the component audio and video connectors on the bottom of the TV. See "Rear View" on page 8 for the location of the component audio and video connectors.

**AV4 (COMPONENT 2) —** Select when you have a video device, such as a DVD player, set-top box, or cable TV box, connected to the component audio and video connectors on the bottom of the TV. See "Rear View" on page 8 for the location of the component audio and video connectors.

**AV SIDE (COMPOSITE 2) —** Select when you have a video device, such as a video game system, connected to the composite connector on the side of the TV. See "Right View" on page 6 for the location of the composite connector.

**AV SIDE (S-VIDEO 2) —** Select when you have a video device, such as a VCR, connected to the S-Video connector on the side of the TV. See "Right View" on page 6 for the location of the S-Video connector.

**SHOW INPUTS** — Show Inputs allows you to select Active or All. Active searches for which connectors are being used. The available input sources appear in white and input sources that are not available appear in grey. All shows all the input sources and allows you to select all the input sources even if you do not have a device connected.

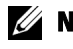

**NOTE:** In TV Menu Settings, located in the Setup menu, you can set the Input Select to display the device that you have attached. For example, AV2 would say DVD when you view the Input Select menu.

## <span id="page-27-0"></span>**Picture Menu**

The Picture Menu allows you to adjust the appearance of the image including color and brightness.

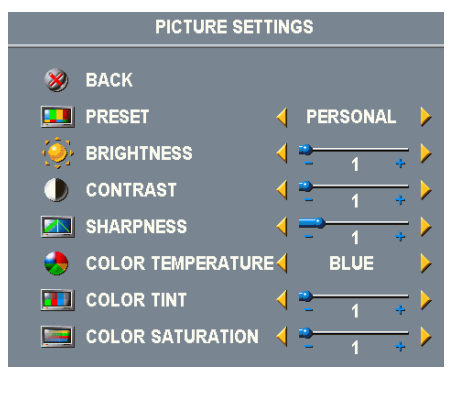

If you select one of the following preset image settings the individual settings are automatically updated.

- **Movies**
- **Weak Signal**
- **Sports**
- **Multimedia**

If you select **Personal**, you can adjust the individual settings, such as **Brightness** and **Color**.

The typical color temperature presets are:

•Natural: 6500K

- •Normal: the native panel temperature
- •Blue: 9300K
- •Red: 5700K

## <span id="page-27-1"></span>**Audio**

The Audio Menu allows you to set the audio to best fit the type of show you are watching. **AUDIO SETTINGS** X BACK **SRS(O)** I ON © **MIDNIGHT MODE EQUALIZER MODE** PERSONAL **TREBLE EL BASS Maniel** BALANCE **DED** TV OUT VOLUME **FIXED ED** ANALOG PROGRAM **MONC M** DIGITAL PROGRAM **ENGLISH**  $\infty$ **MUTE**  $\bullet$  OFF SPEAKER OUT  $\triangleleft$  ON  $\textcircled{\small{\textbf{m}}}$ 

**SRS TruSurround XT**— Delivers virtual surround sound over two speakers from any source, which creates a wider sound with deep rich bass.

**MIDNIGHT MODE** — Evens out the large volume variations between voice and action scenes.

**EQUALIZER MODE** — If you select one of the following preset **Equalizer Mode** settings, the individual audio levels are automatically updated:

- •**Music**
- •**Theater**
- •**Voice**

If you select **Personal**, you can adjust the individual audio levels, such as **BASS** and **TREBLE**.

**TV Out Volume** — Select **Fixed** if you want to adjust the volume using the remote or volume control on an attached audio receiver. Select **Variable** if you want to adjust the volume using the TV remote or front panel buttons. Using **Variable** adjusts the TV volume out not the volume on an attached audio receiver

Use **Program** to select **Stereo**, **Mono**, or **SAP** (Second Audio Program).

**Mute** — Allows you to turn the sound on or off.

**Speaker On/Off** — Allows you turn on or off the sound from the speaker.

## <span id="page-28-0"></span>**Size**

**NOTICE:** Using black bars, such as those seen in Wide or 4:3, for an extended period of time may cause burn-in on your TV.

Size allows you to adjust the appearance of the image. Use **H. Position** to adjust the horizontal placement of the image.

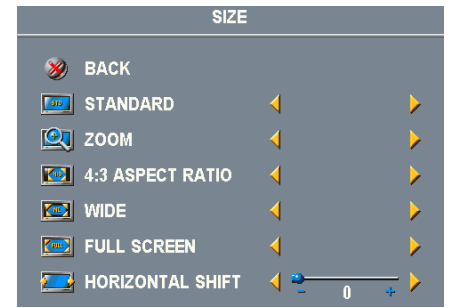

Use the following settings to adjust the aspect ratio: **Standard** — Best selection for viewing digital HDTV, 16:9 or 22:9 DVD movies.

**Zoom** — Best selection for viewing TV, VCR or 4:3 DVD movie.

**4:3** — Best selection for viewing TV, VCR or 4:3 DVD movie.

**Wide** — Best selection for viewing digital HDTV, 16:9 and 22:9 DVD movies.

**Full Screen** — Best selection for viewing digital HDTV or 16:9 DVD movies.

**Horizontal Shift**— Adjust the horizontal placement of the image.

**NOTE:** Most DVDs have information about the supported aspect ratio on the case.

## <span id="page-28-1"></span>**Parental Control**

Parental Control allows you to block certain channels or programs so children cannot view programs that are not age appropriate.

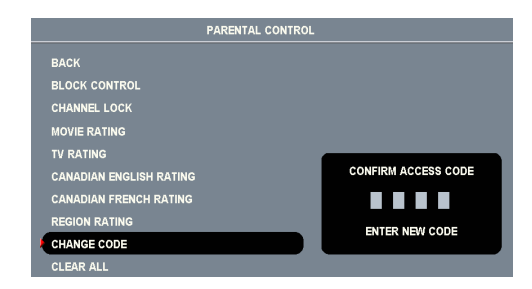

To enter the Parental Control menu, you need an access code. The first time you enter, use access code 3355. See ["Setting an Access Code" on](#page-29-1)  [page](#page-29-1) 30 for information on creating a new access code.

You can set the following options to block content:

- **Channel Lock** Blocks selected channels
- **Movie Rating** Blocks movies based on their rating (G, PG, PG-13, R, NC-17, and X)
- **TV Ratings** Blocks TV shows based on their rating
- **Canadian English Rating**  Blocks movies/ TV shows based on their rating
- **Canadian French Rating** Blocks movies/ TV shows based on their rating
- **Region Rating** Blocks digital programs based on their rating

• **Block Options** — Turns on or off all your parental control settings

**MOTE:** You can use Clear All to unblock the channels and programs that you have set.

#### <span id="page-29-1"></span>**Setting an Access Code**

After you enter the **Parental Control** menu for the first time, you can set your own four-digit access code.

- 1 In the **Parental Control** menu, select **Change Code**.
- 2 Using the number pad on the remote control, enter a new access code.
- 3 Select **Exit**.
- **NOTE:** Parental Control ACCESS CODE can be reset by pressing Channel down and Volume down keys on front control panel simultaneously for 10 seconds.

## <span id="page-29-0"></span>**Setup**

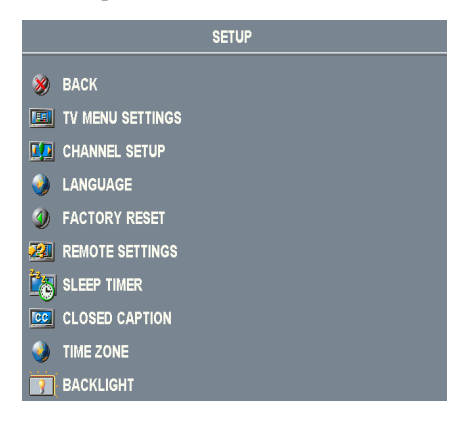

Setup allows you to adjust the appearance of the TV Menu, preset viewable cable channels, change the language of the TV Menu (see ["Selecting Your TV Menu](#page-25-0)  [Language" on page](#page-25-0) 26) and to restore factory settings.

In the **TV Menu Settings** menu, use **TV Menu Hold Time** to increase or decrease the amount of time the TV Menu appears. The maximum amount of time is 60 seconds. You can select **TV Button Lock** to lock the buttons on the bottom panel. When this option is enabled, only the power button functions. Hold the volume increase and the channel increase buttons together for 10 seconds to unlock the buttons.

**Channel Setup** allows you adjust the settings for individual channels and preset the viewable channels. If you are using the TV (NTSC connector) or the Digital TV (HDTV connector) input source, you can preset the viewable channels. Go to the **Main Menu**, select **Setup**, select **Channel Setup**, and then select **Channel Search**. If you are using the NTSC connector and the HDTV connectors at the same time, you need to preset the viewable channels for both the Digital TV and the TV input source.

**Language** enables you to choose the TV Menu language.

Select **Factory Reset** to reset the TV Menu settings to the factory default values.

Select **Remote Settings** to enable support for legacy remote codes (RC5 codes). The default selection is **No**.

**Sleep Timer** allows you to set an increment of time after which the TV automatically turns off.

Select **Closed Caption** to turn on and off closed captioning and set several other CC options.

**Time Zone** allows you to set the time zone and daylight saving settings.

Select **Backlight** to change backlight brightness to a preferred level.

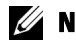

**NOTE:** The actual time is set through use of the ATSC tuner with a digital antenna. Without this antenna the time will not be available.

# <span id="page-32-0"></span>**Troubleshooting Problems With Your TV**

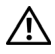

**CAUTION: If at any time you see smoke or sparks coming from your TV, contact Dell. Do not try to perform any troubleshooting steps.**

## <span id="page-32-1"></span>**Troubleshooting Tips**

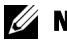

**NOTE:** Some problems may be related to video devices connected to your TV. See the video device documentation for additional troubleshooting information.

Most problems with your TV may be caused by not having the correct input selection. Each connector on the TV (side and bottom) is associated with an input selection, which is labelled AV1 through AV4 in the Input Select menu.

- AV1 Composite connector on the bottom of the TV
- AV2 S-Video connector on the bottom of the TV
- AV3 Component connector on the bottom of the TV
- AV4 Component connector on the bottom of the TV
- AV SIDE (COMPOSITE 2) Composite connector on the right of the TV
- AV SIDE (S-VIDEO 2) S-Video connector on the right of the TV

You can also select the following inputs:

- TV NTSC connector on the bottom of the TV
- DIGITAL TV HDTV connector on the bottom of the TV
- VGA VGA connector on the bottom of the TV
- HDMI HDMI connector on the bottom of the TV

## <span id="page-33-0"></span>**General Problems**

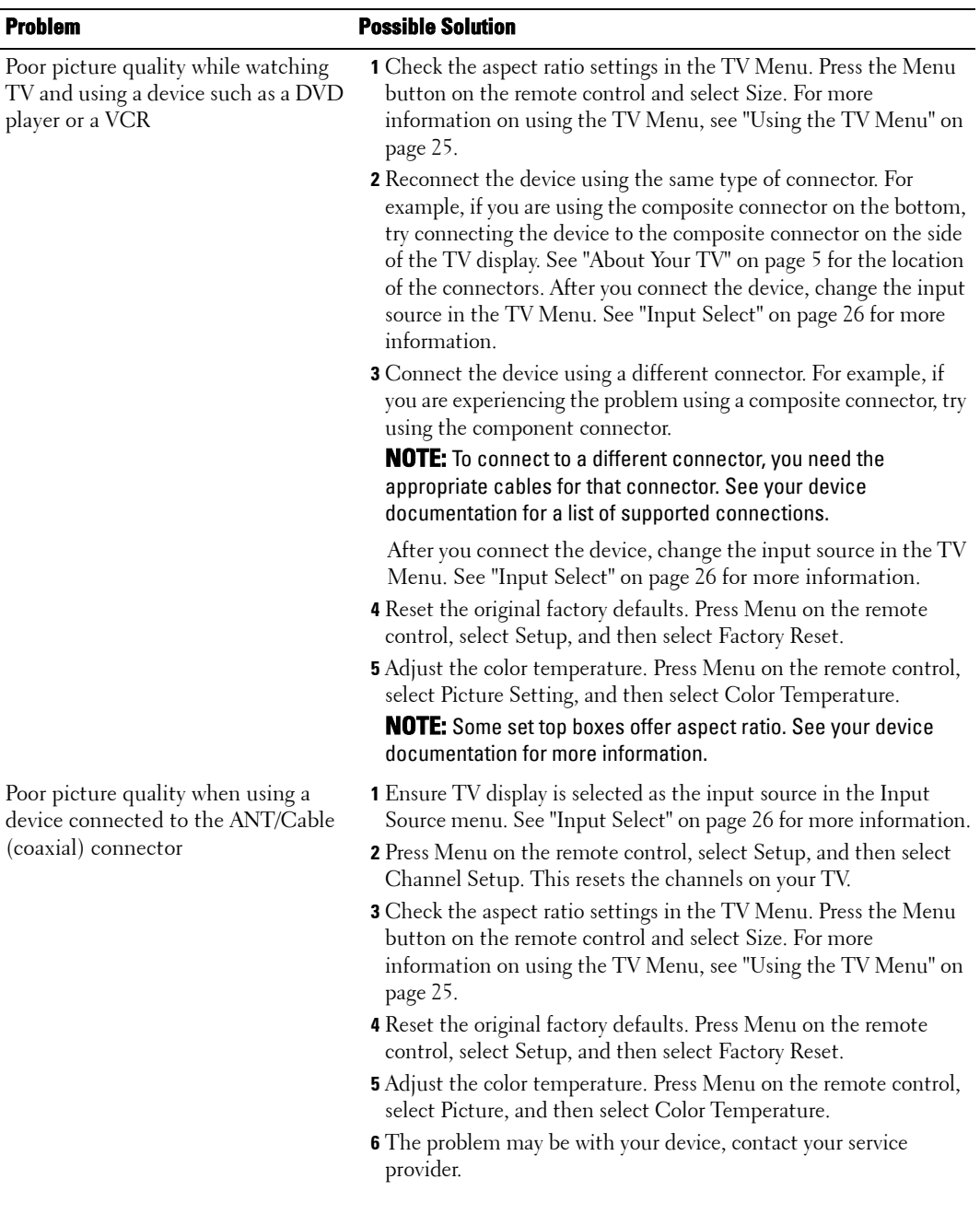

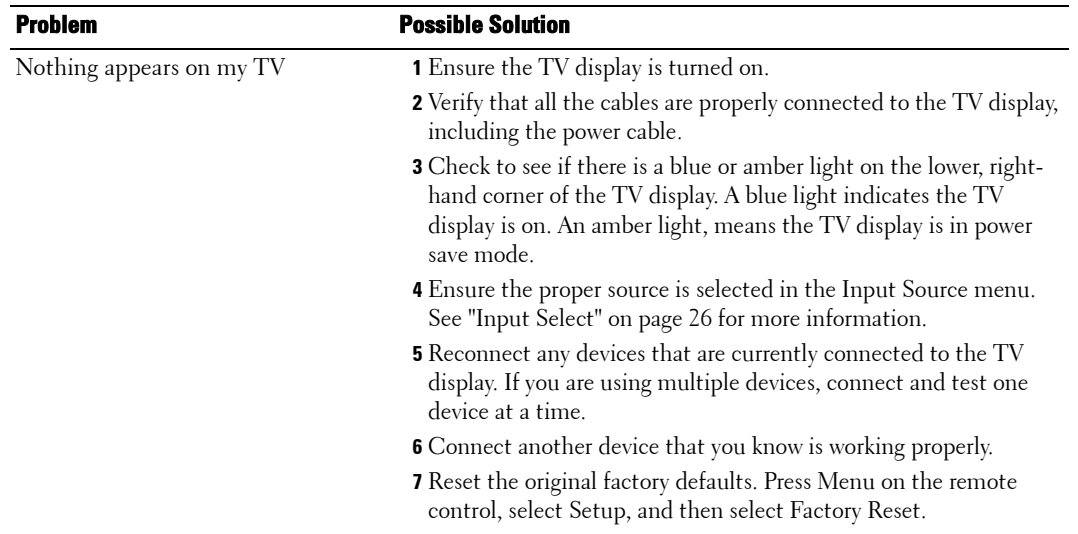

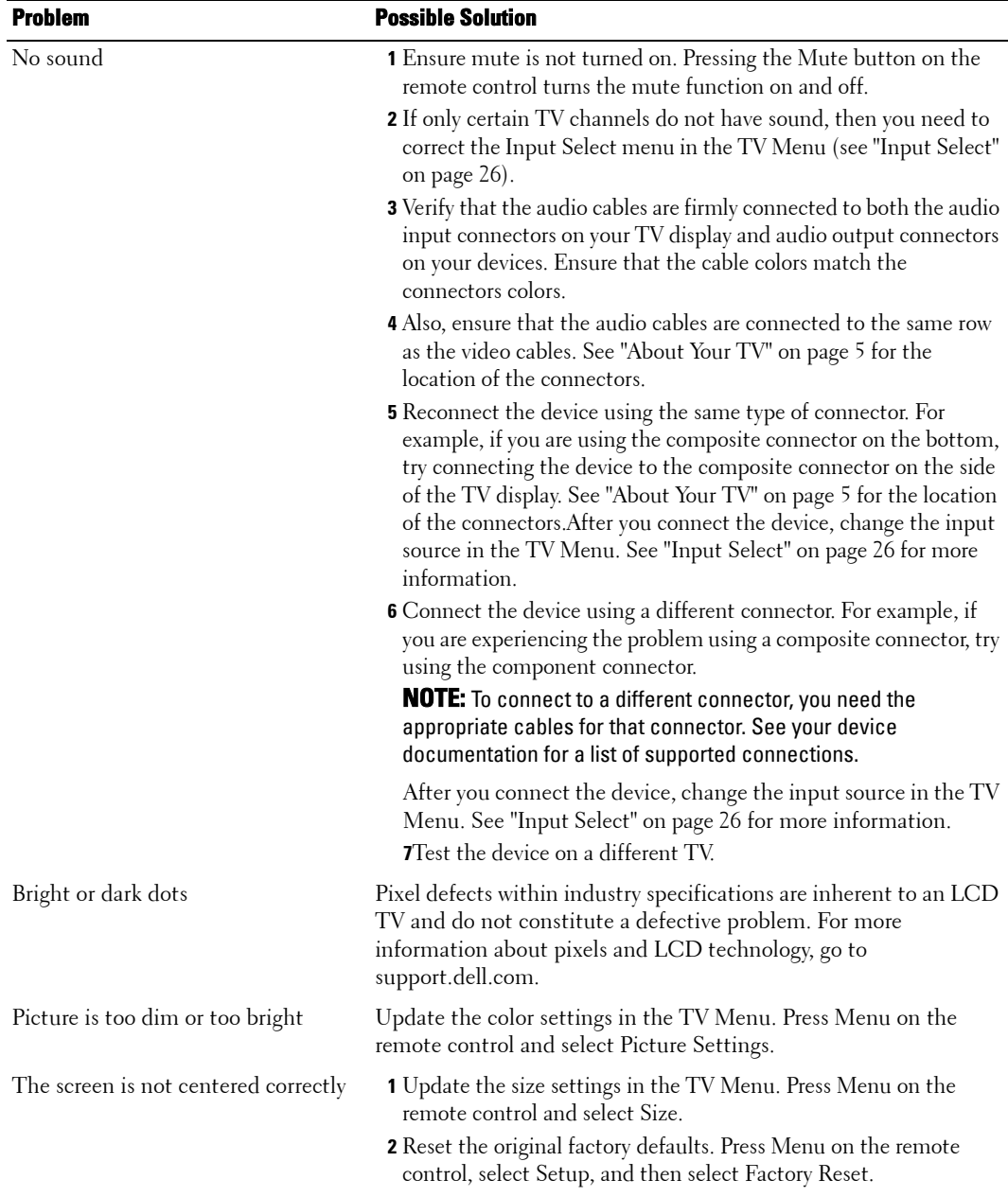
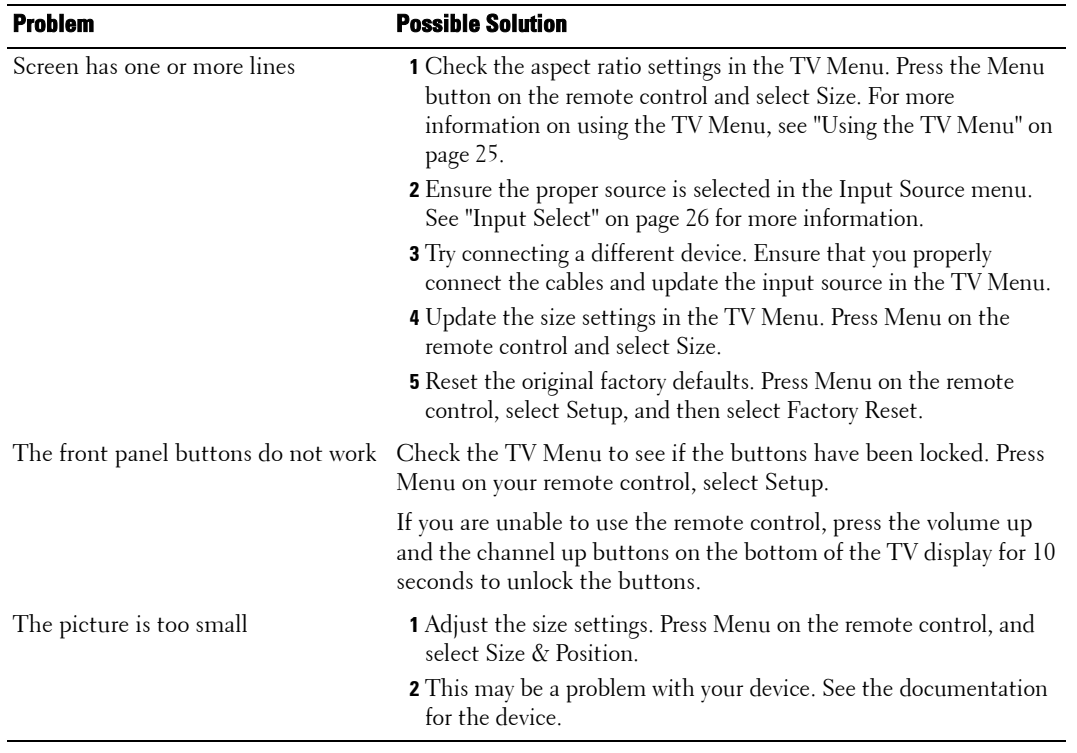

# <span id="page-37-1"></span>**TV Menu Messages**

While using your TV, the following messages may appear.

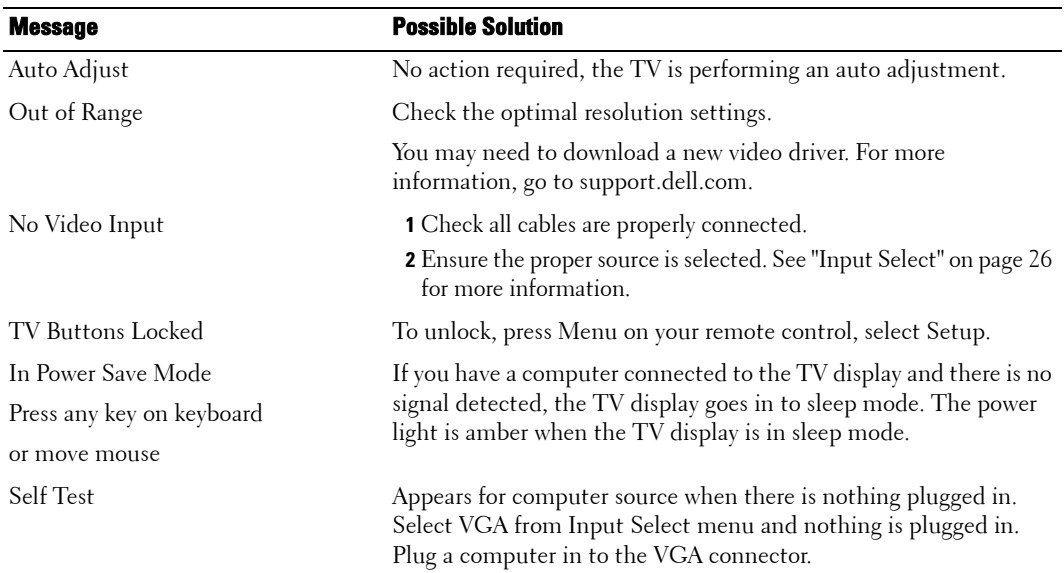

### <span id="page-37-0"></span>**Remote Control Problems**

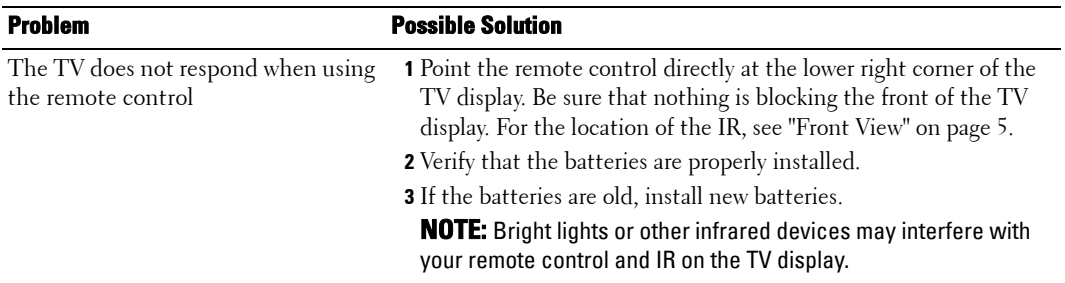

### <span id="page-38-0"></span>**Using the Self-Test Feature when Connected to a Computer**

When your computer is connected to the TV display through VGA connector you can use the selftest feature to check whether your TV display is functioning properly. If your TV display and computer are properly connected but the TV display screen remains dark, run the TV display selftest by performing the following steps:

- **1** Turn off both your computer and the TV display.
- 2 Unplug the video cable from the back of the computer.
- 3 Turn on the TV display. If the TV display cannot sense a video signal and is working correctly, the floating "Dell - Self-Test Feature Check" dialog box appears on the screen (against a black background). While in self-test mode, the power light remains blue and the self-test pattern scrolls through the screen continually. This box also appears during normal system operation if the video cable becomes disconnected or damaged.
- 4 Turn off your TV display and reconnect the video cable; then turn on both your computer and the TV display. If your TV display screen remains blank, the problem may be with your computer or graphic card.

See your computer documentation for more information.

### <span id="page-38-1"></span>**Problems When Using the TV as a Monitor**

*MOTE:* You can only connect your computer to the TV display using a VGA connector.

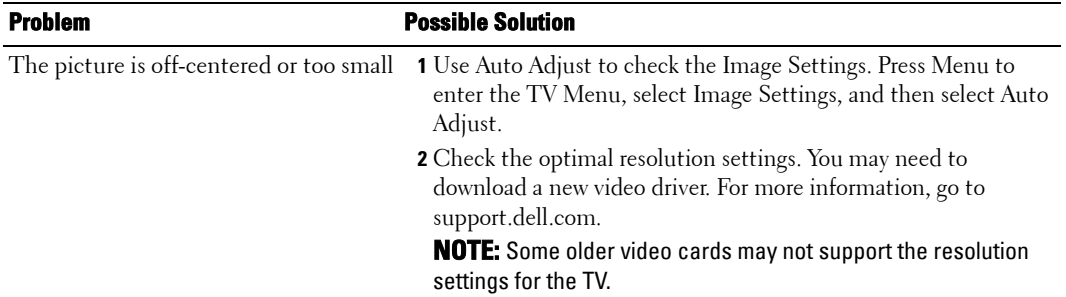

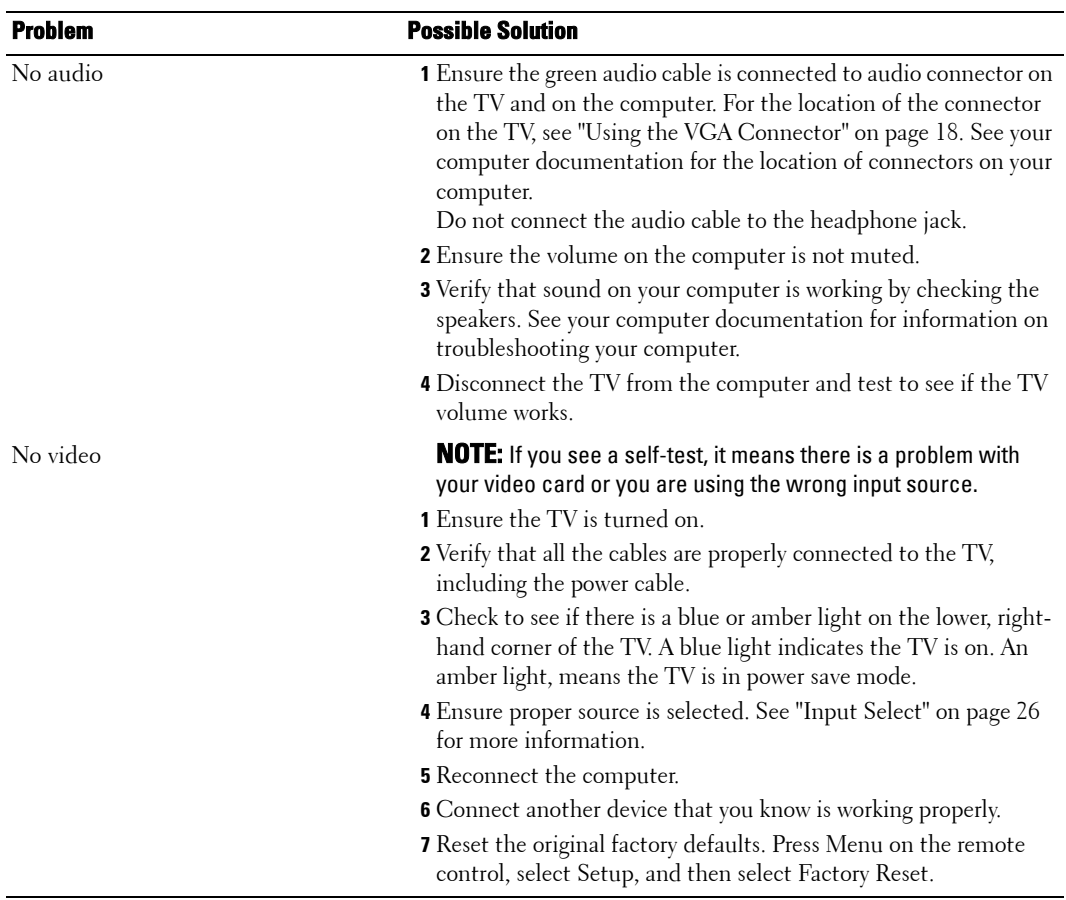

# <span id="page-40-0"></span>**Specifications for Your TV**

<span id="page-40-1"></span>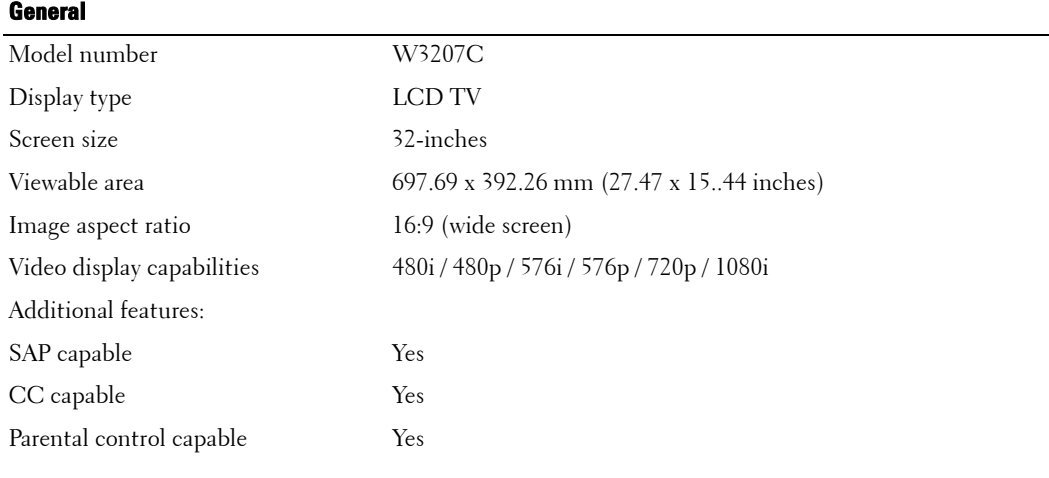

<span id="page-40-3"></span>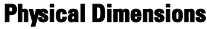

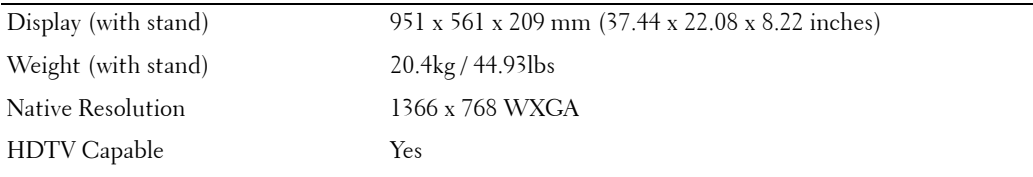

<span id="page-40-4"></span>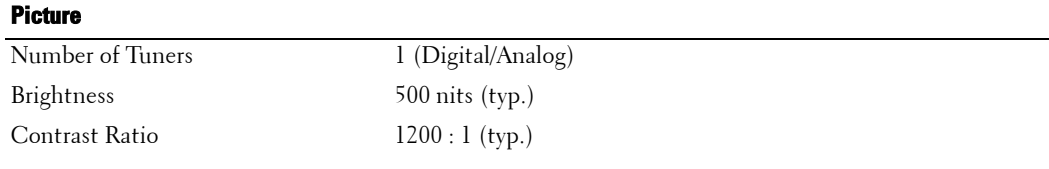

#### <span id="page-40-5"></span>**Viewing Angle**

Horizontal ±88 degree

Vertical ±88 degree

#### <span id="page-40-2"></span>**Inputs**

Video

#### **Inputs**  $\ddot{\phantom{a}}$

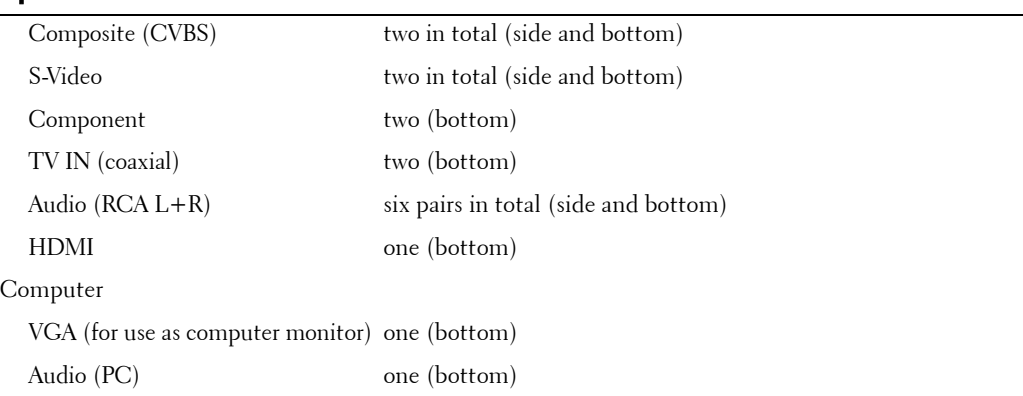

#### <span id="page-41-1"></span>**Outputs**

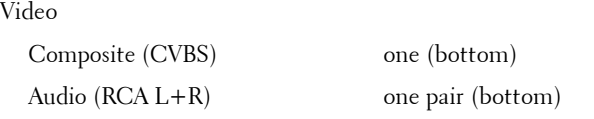

#### <span id="page-41-0"></span>**Audio**

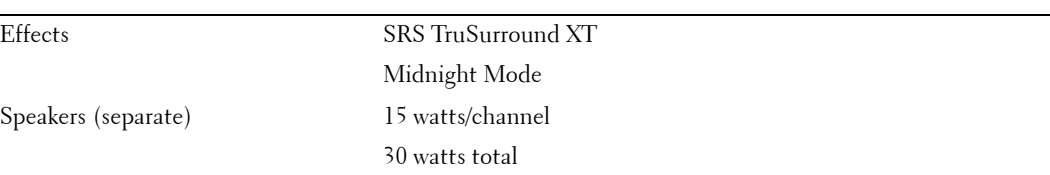

# <span id="page-42-0"></span>**Contacting Dell**

To contact Dell electronically, you can access the following websites:

- **www.dell.com**
- **support.dell.com** (support)

For specific web addresses for your country, find the appropriate country section in the table below.

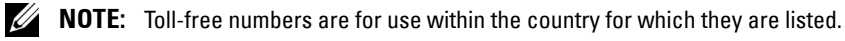

**ZA** NOTE: In certain countries, support specific to Dell™ XPS™ computers is available at a separate telephone number listed for participating countries. If you do not see a telephone number listed that is specific for XPS computers, you may contact Dell through the support number listed and your call will be routed appropriately.

When you need to contact Dell, use the electronic addresses, telephone numbers, and codes provided in the following table. If you need assistance in determining which codes to use, contact a local or an international operator.

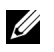

**NOTE:** The contact information provided was deemed correct at the time that this document went to print and is subject to change.

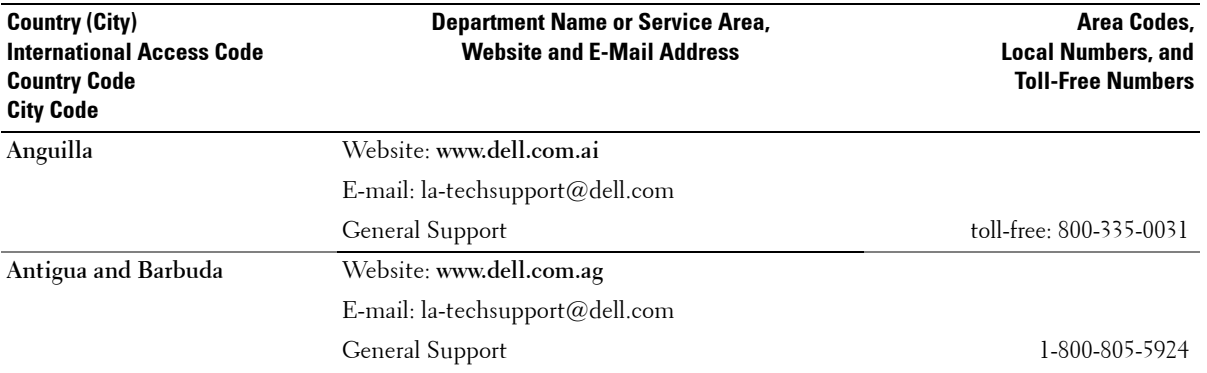

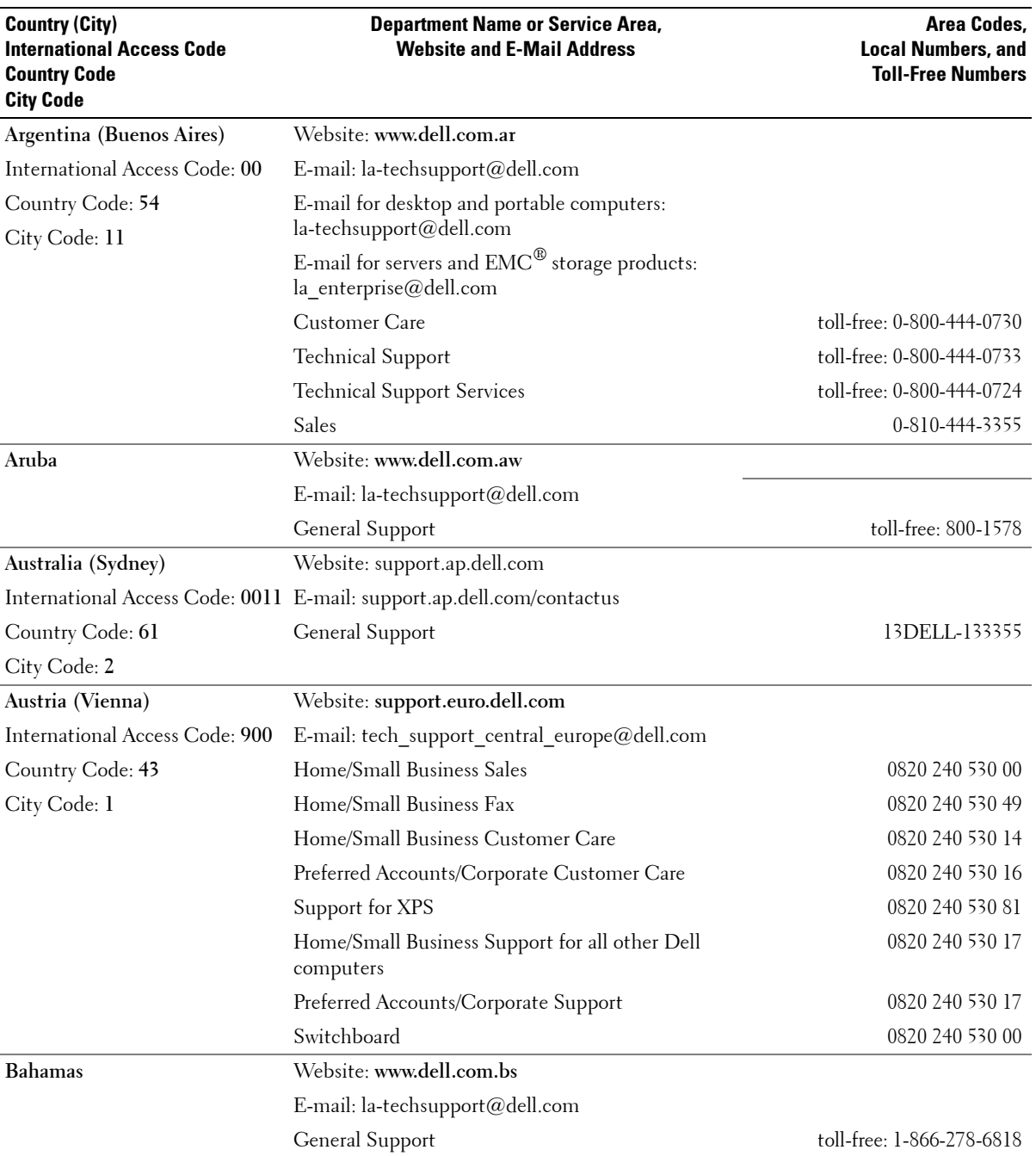

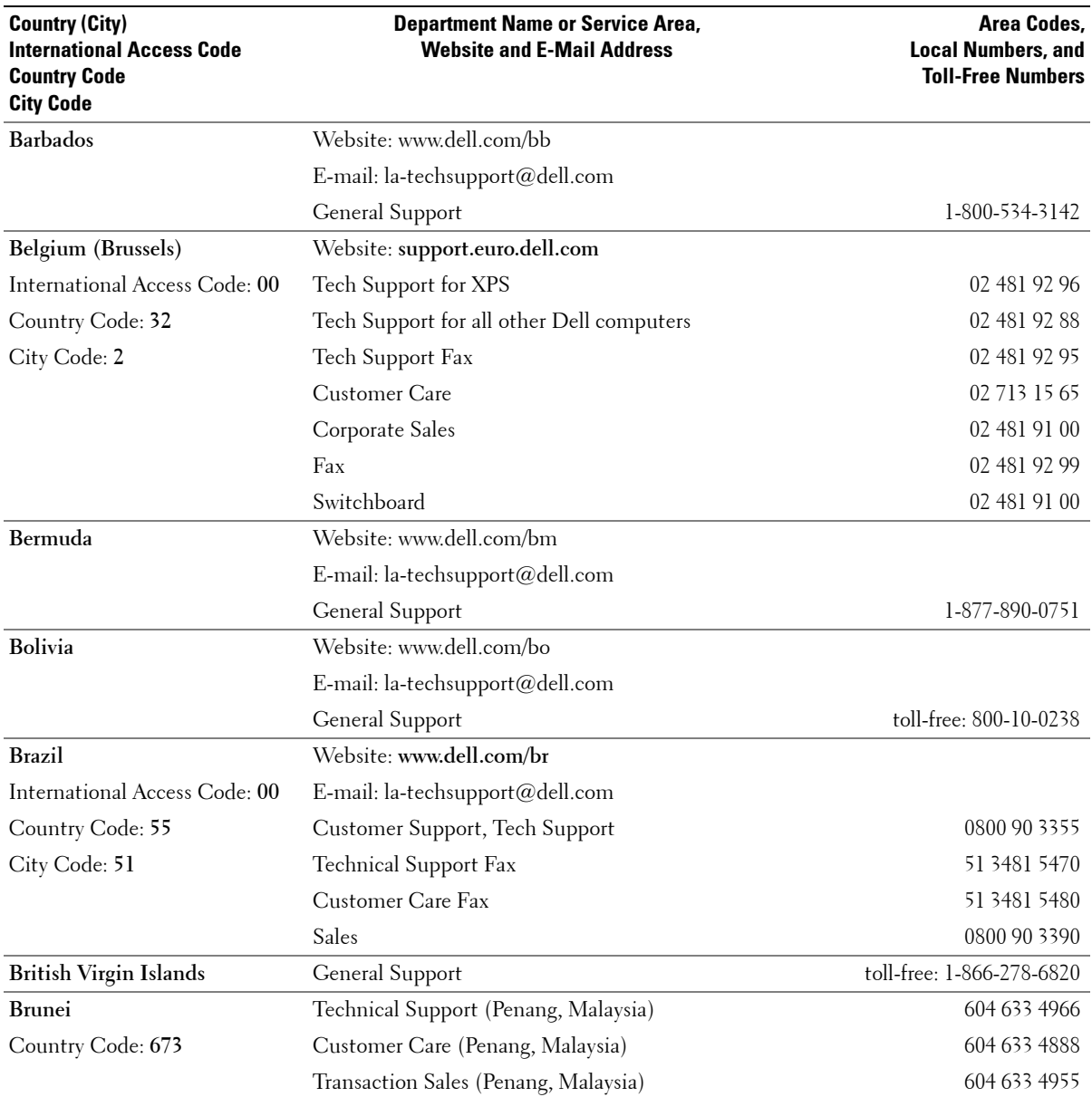

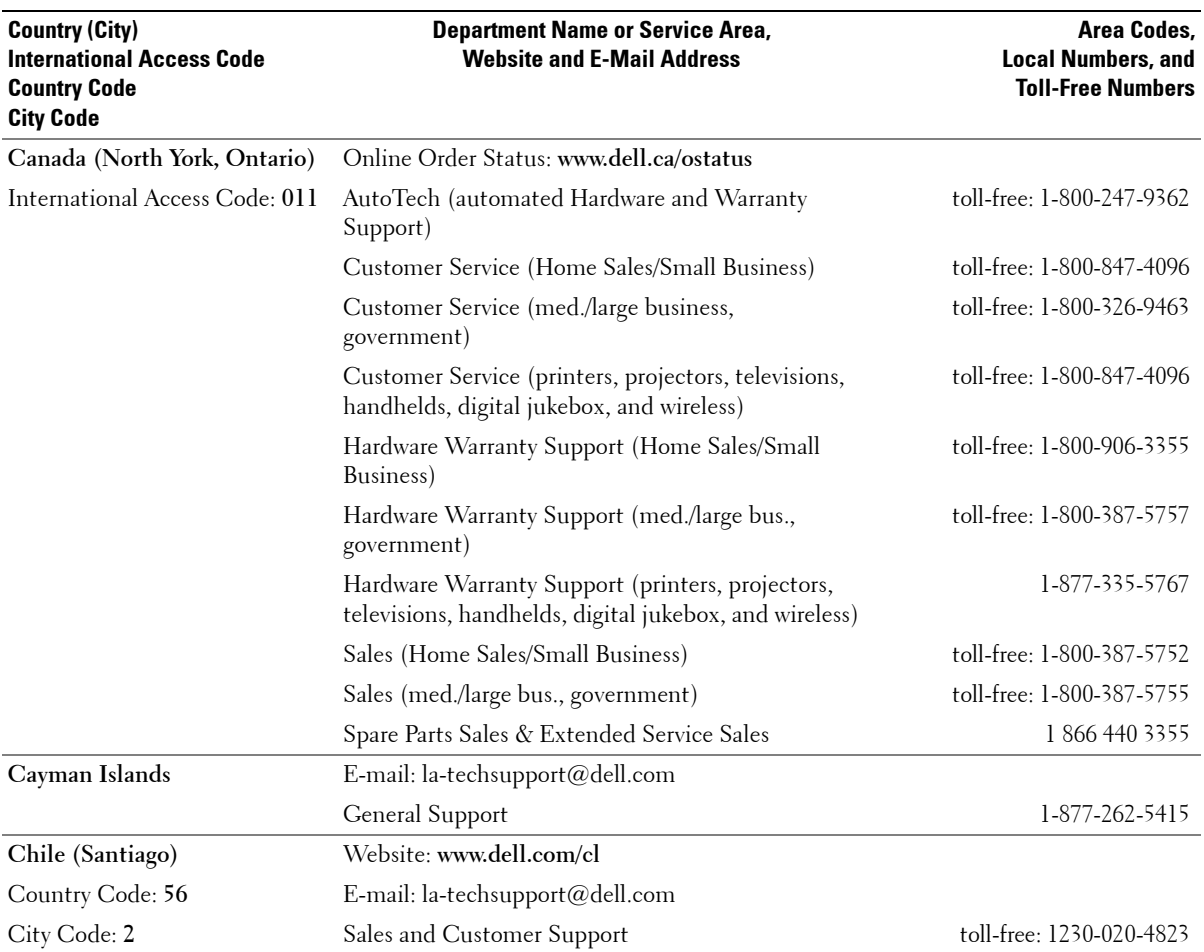

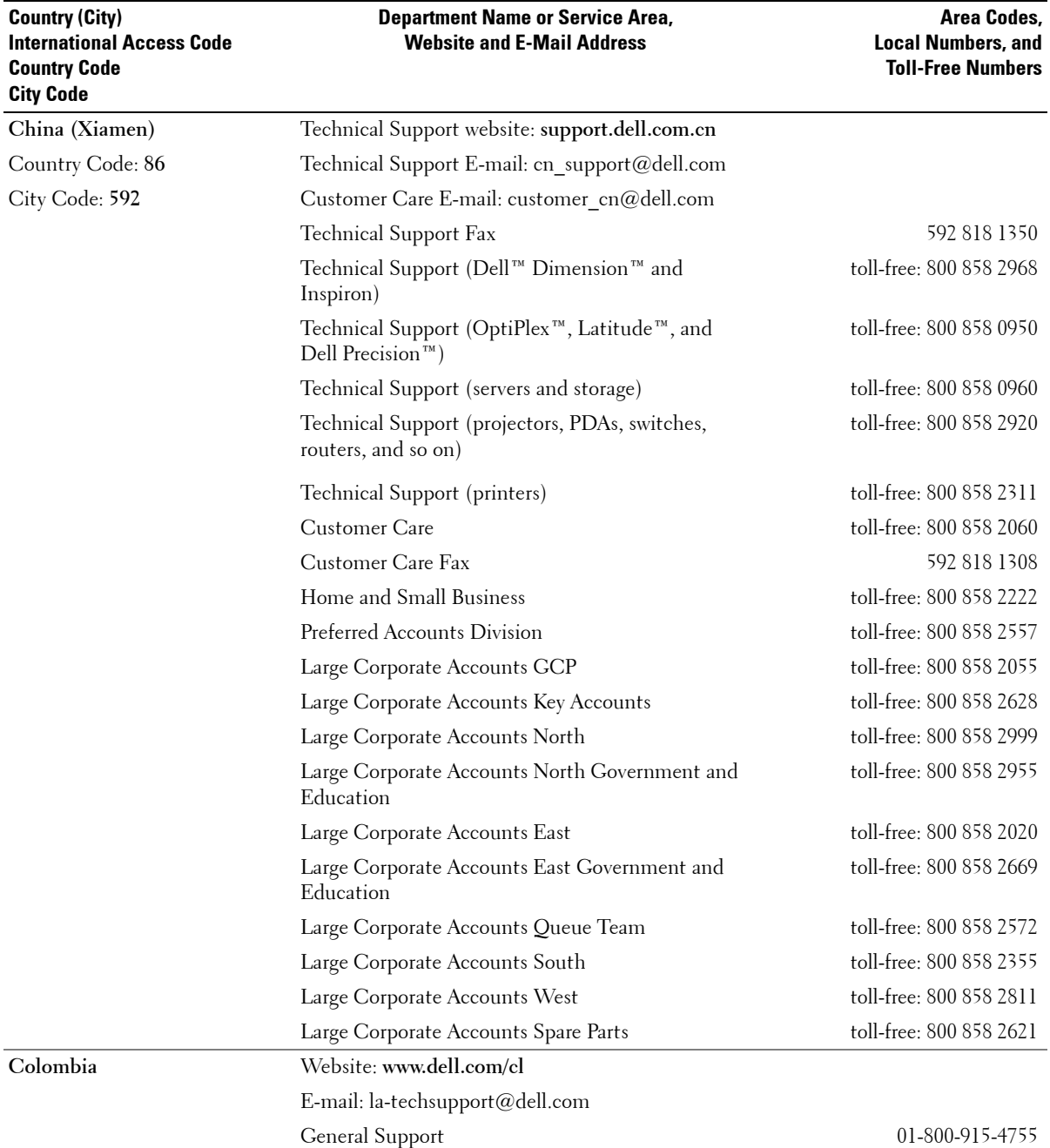

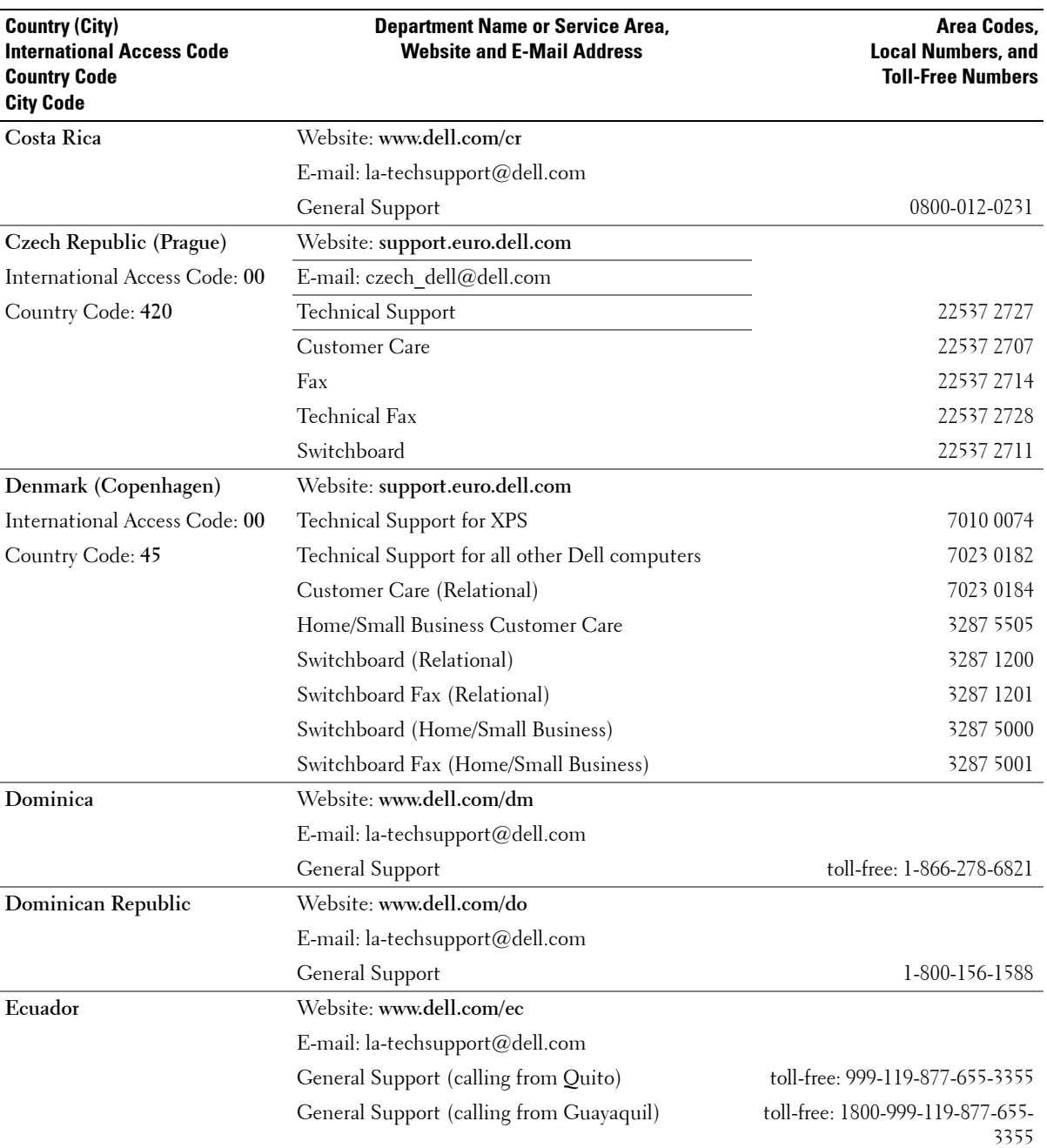

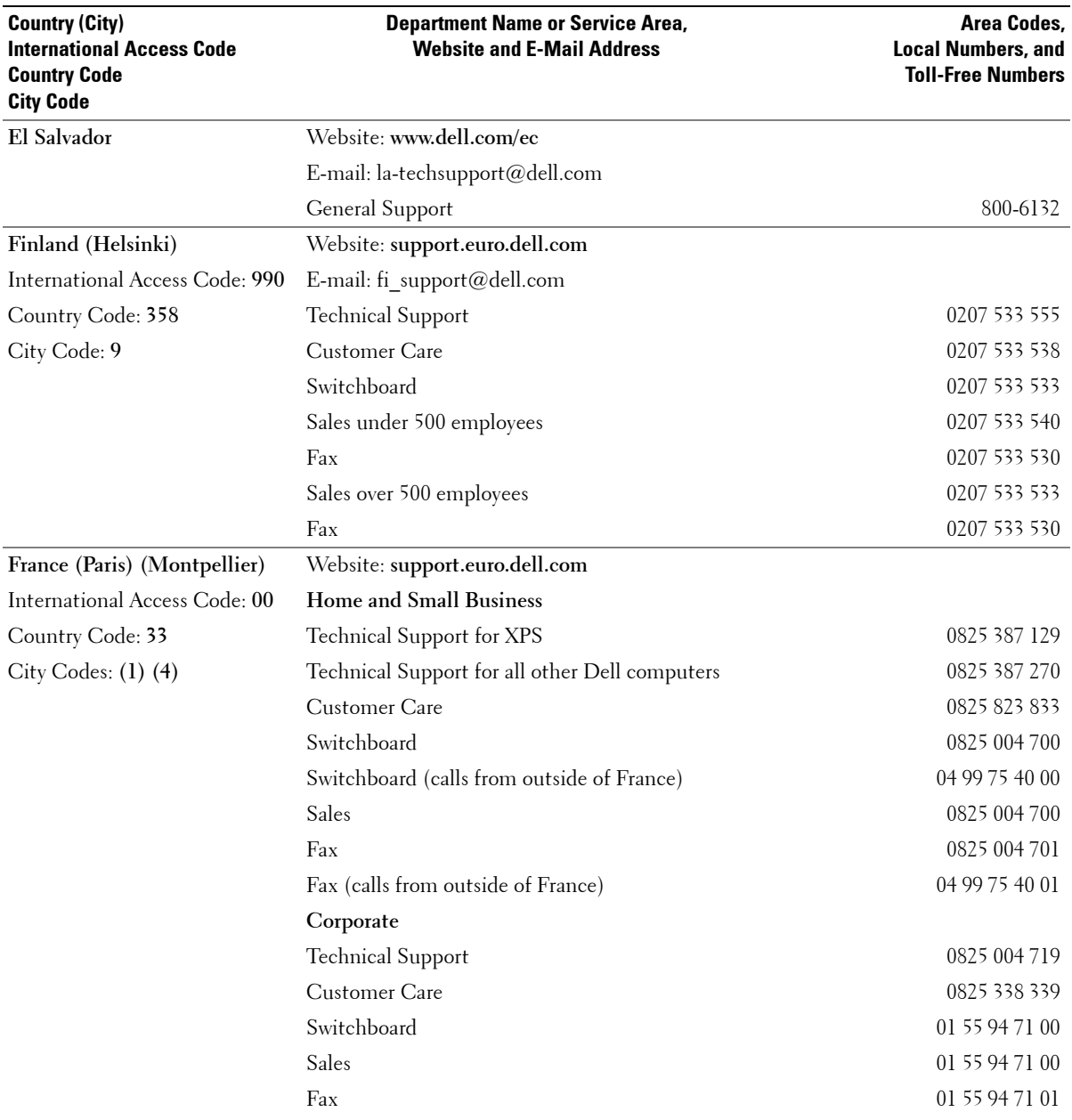

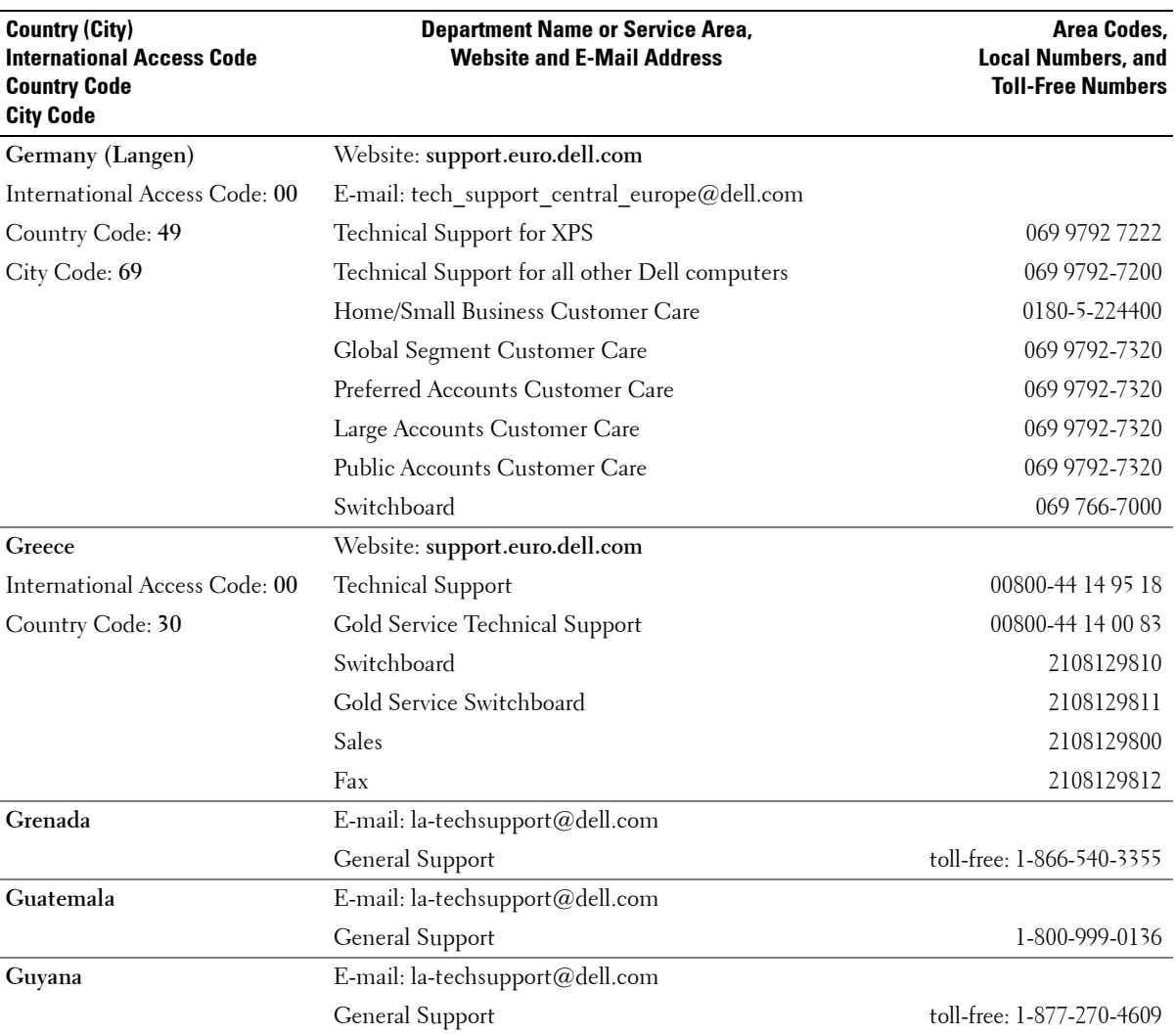

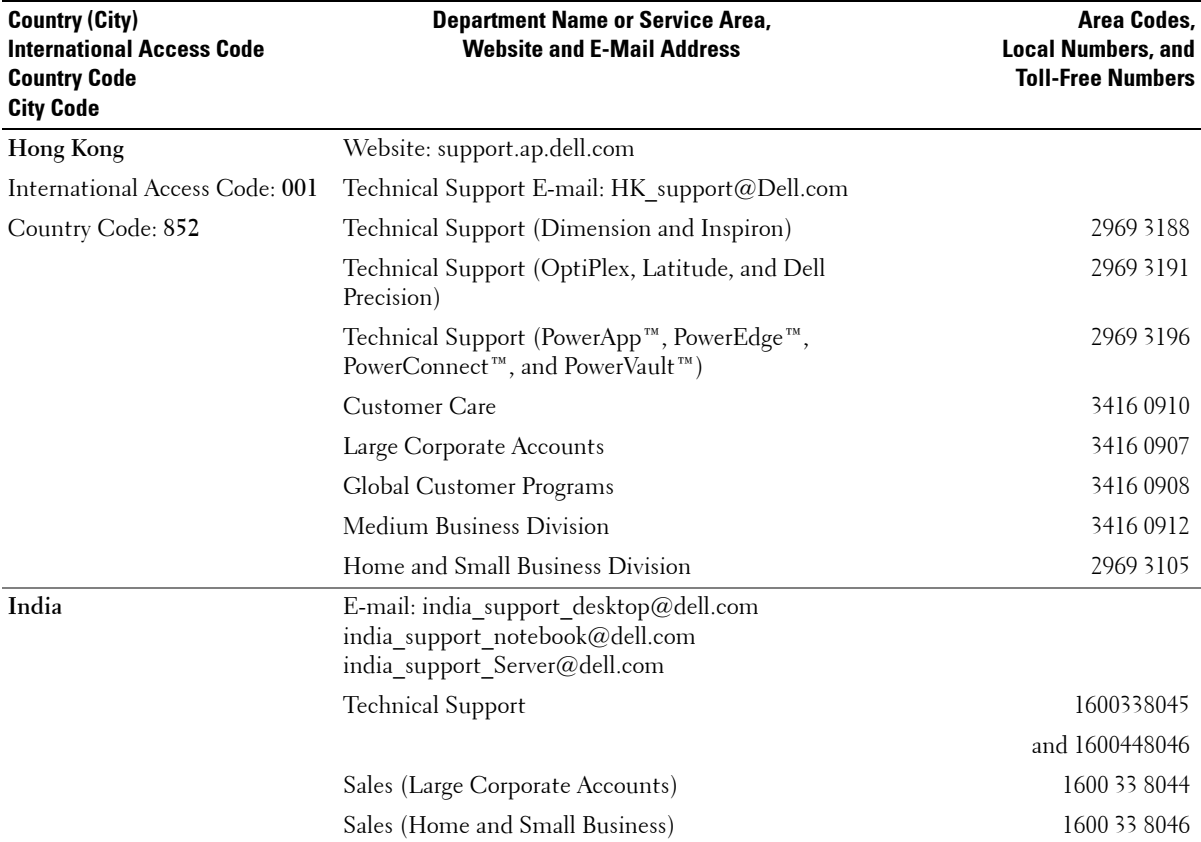

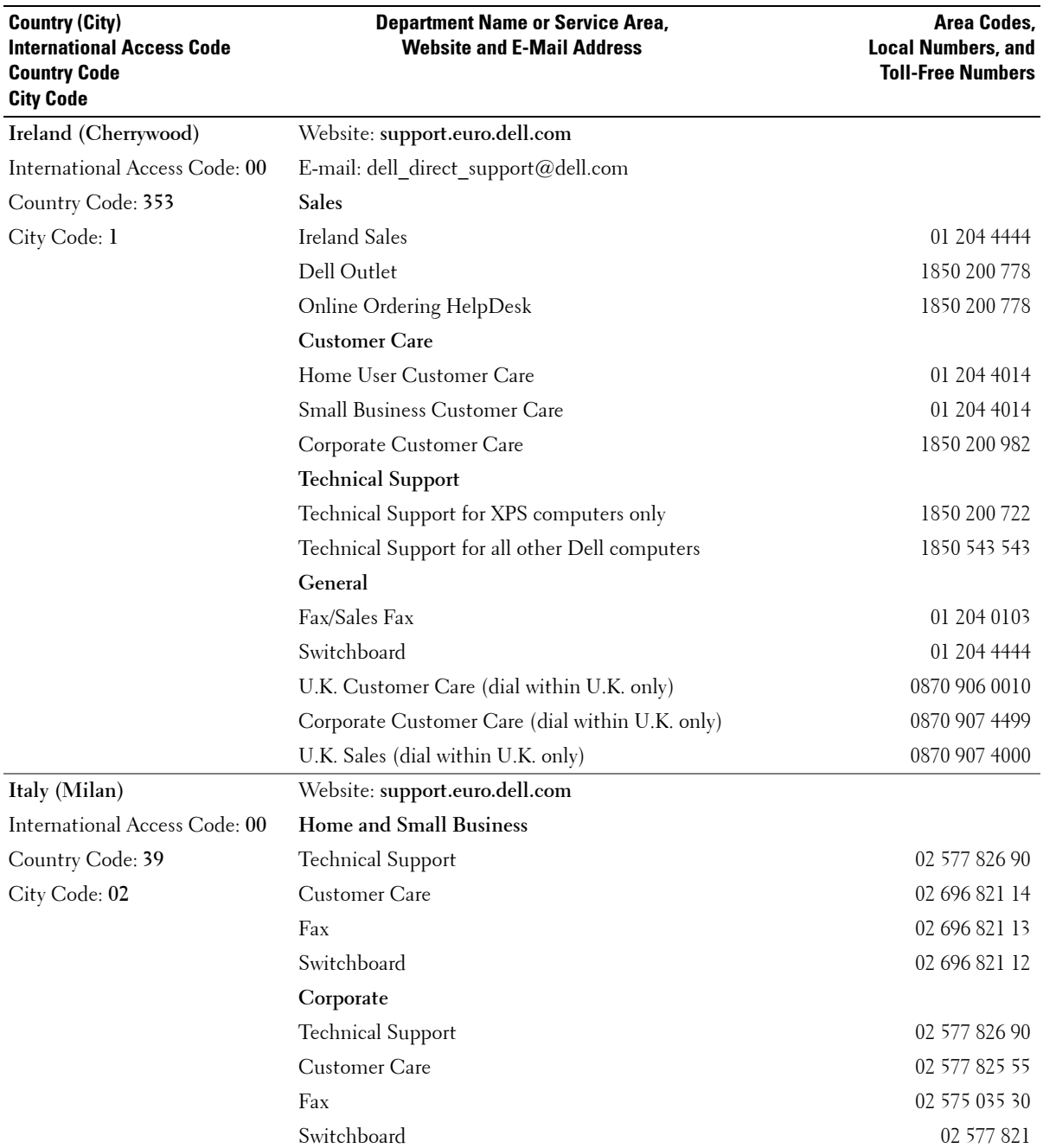

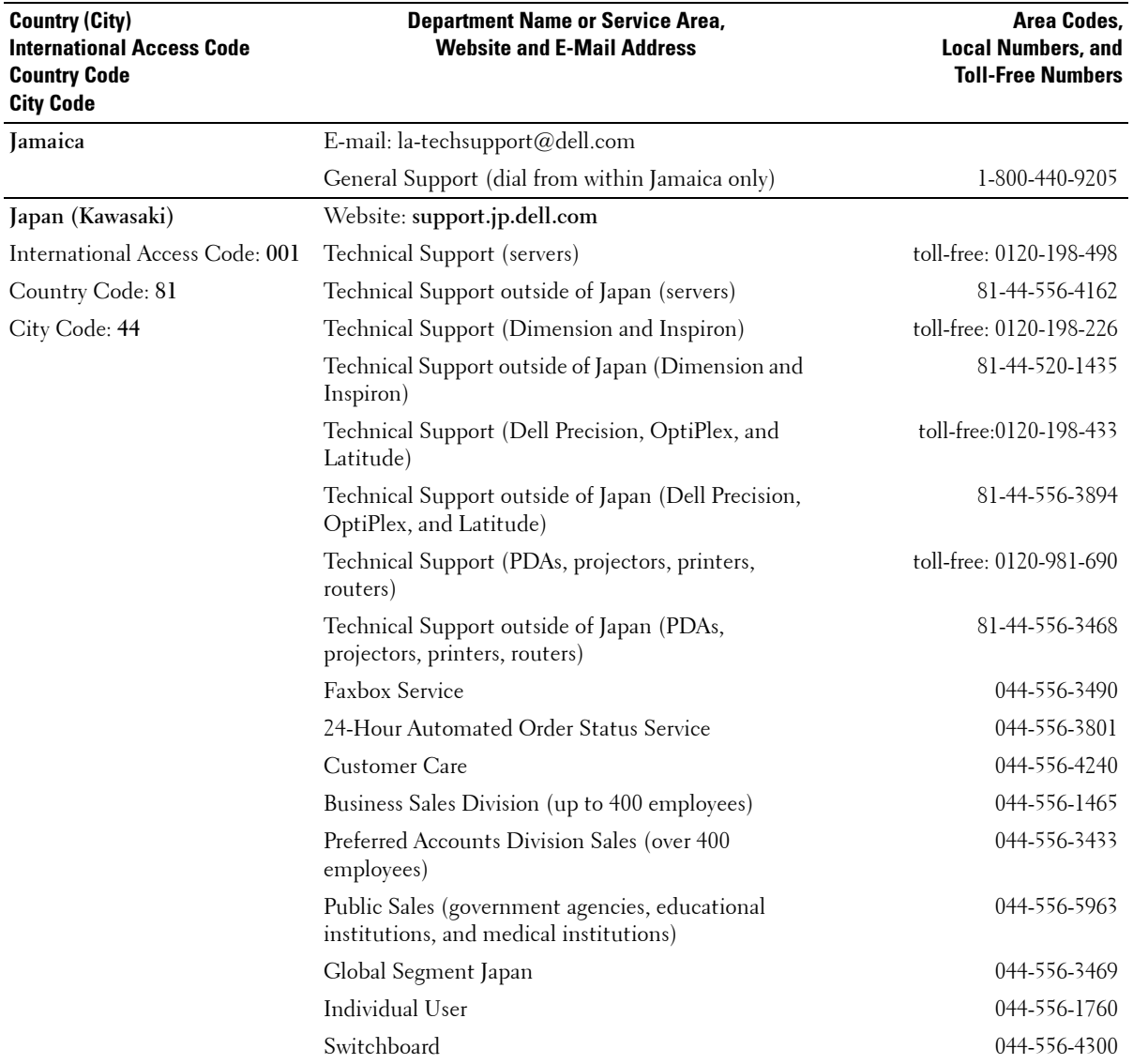

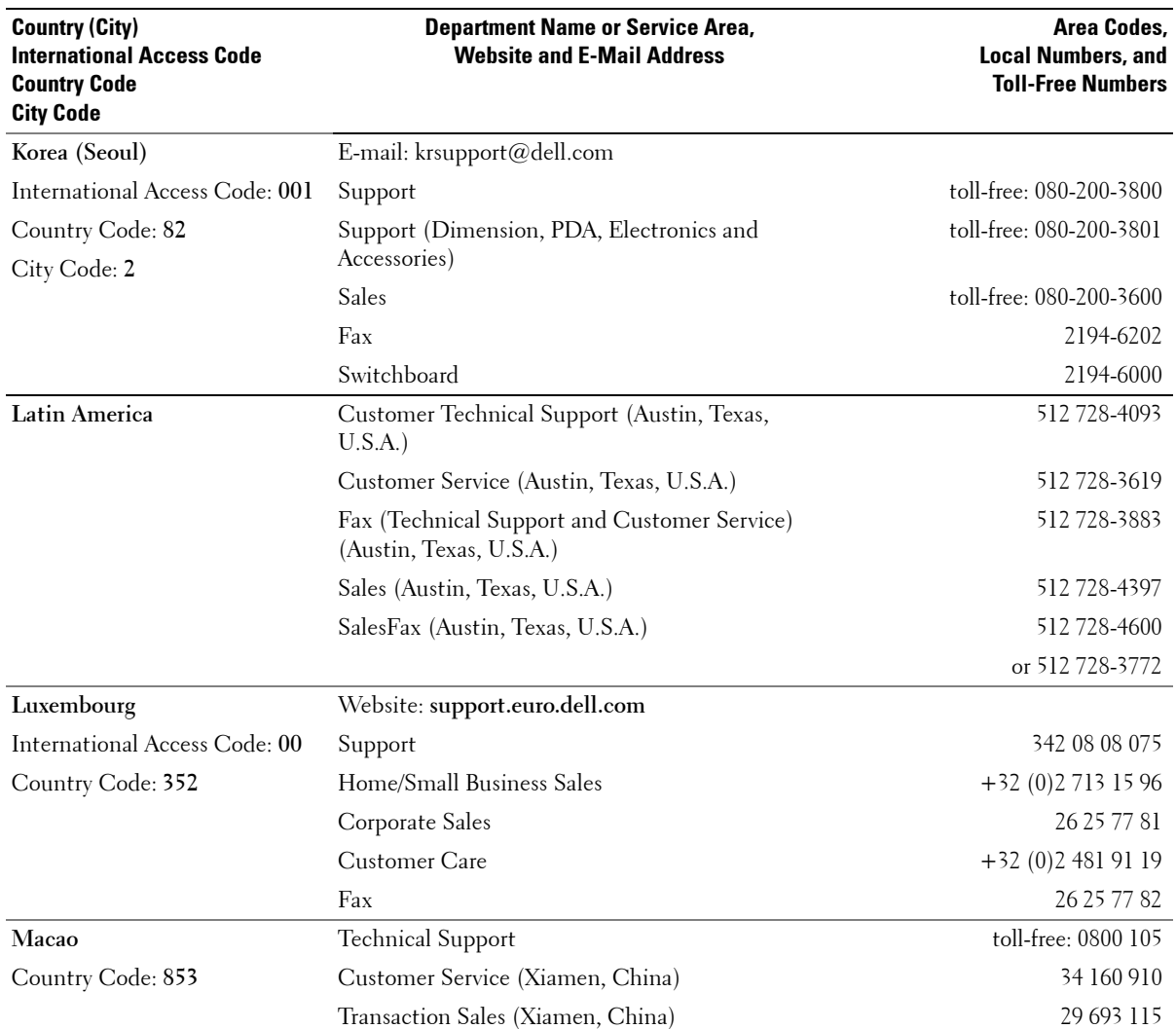

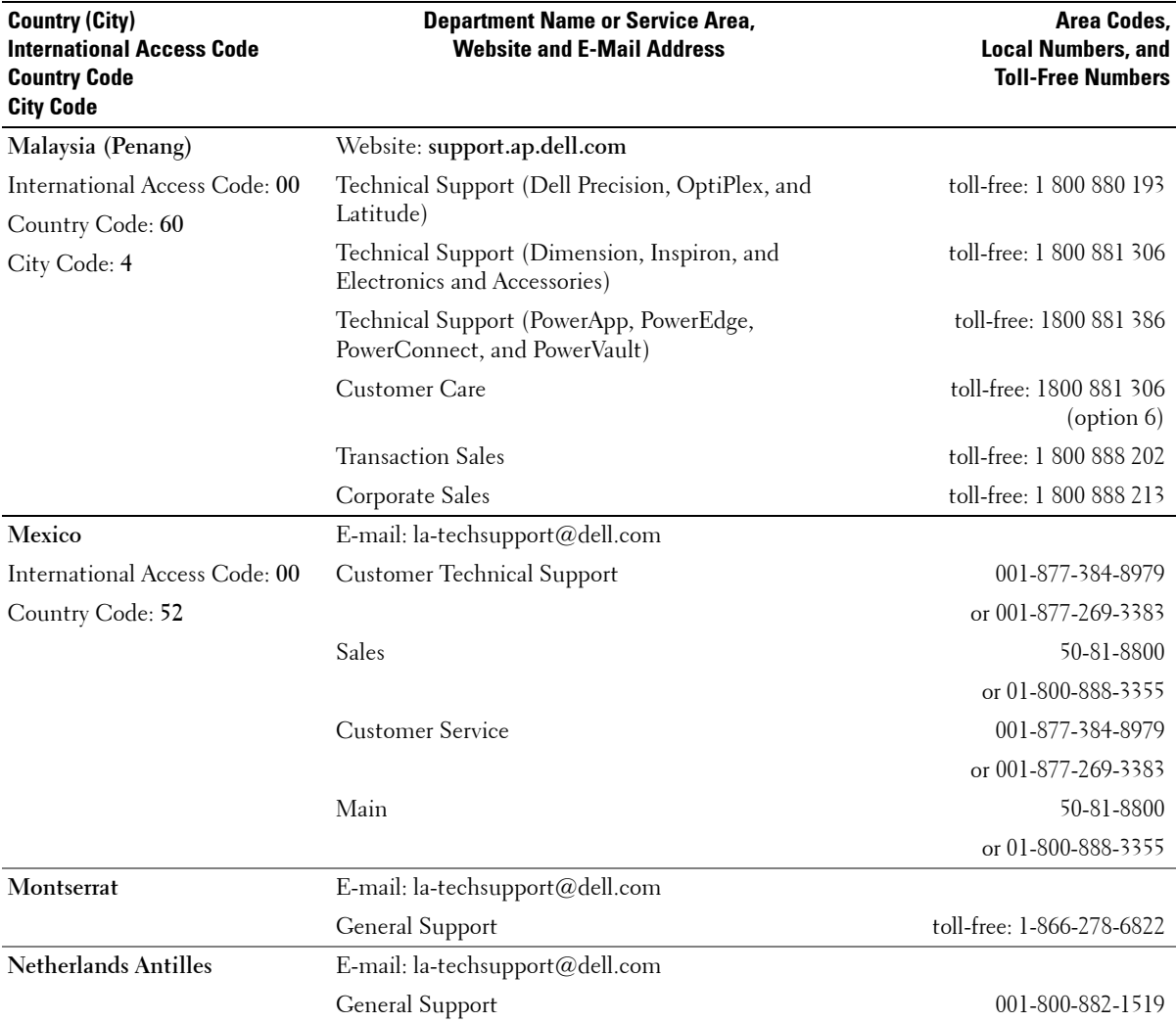

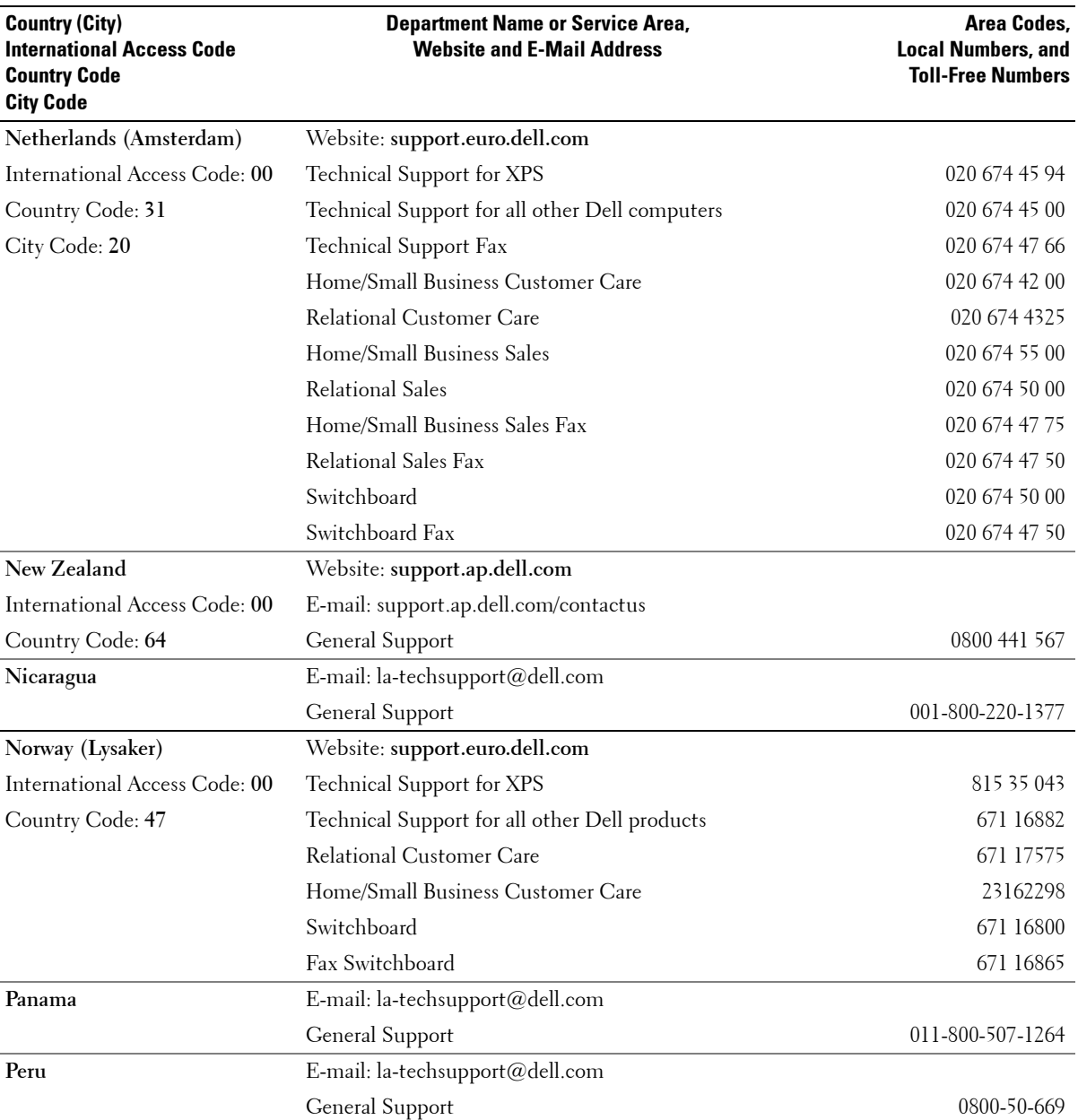

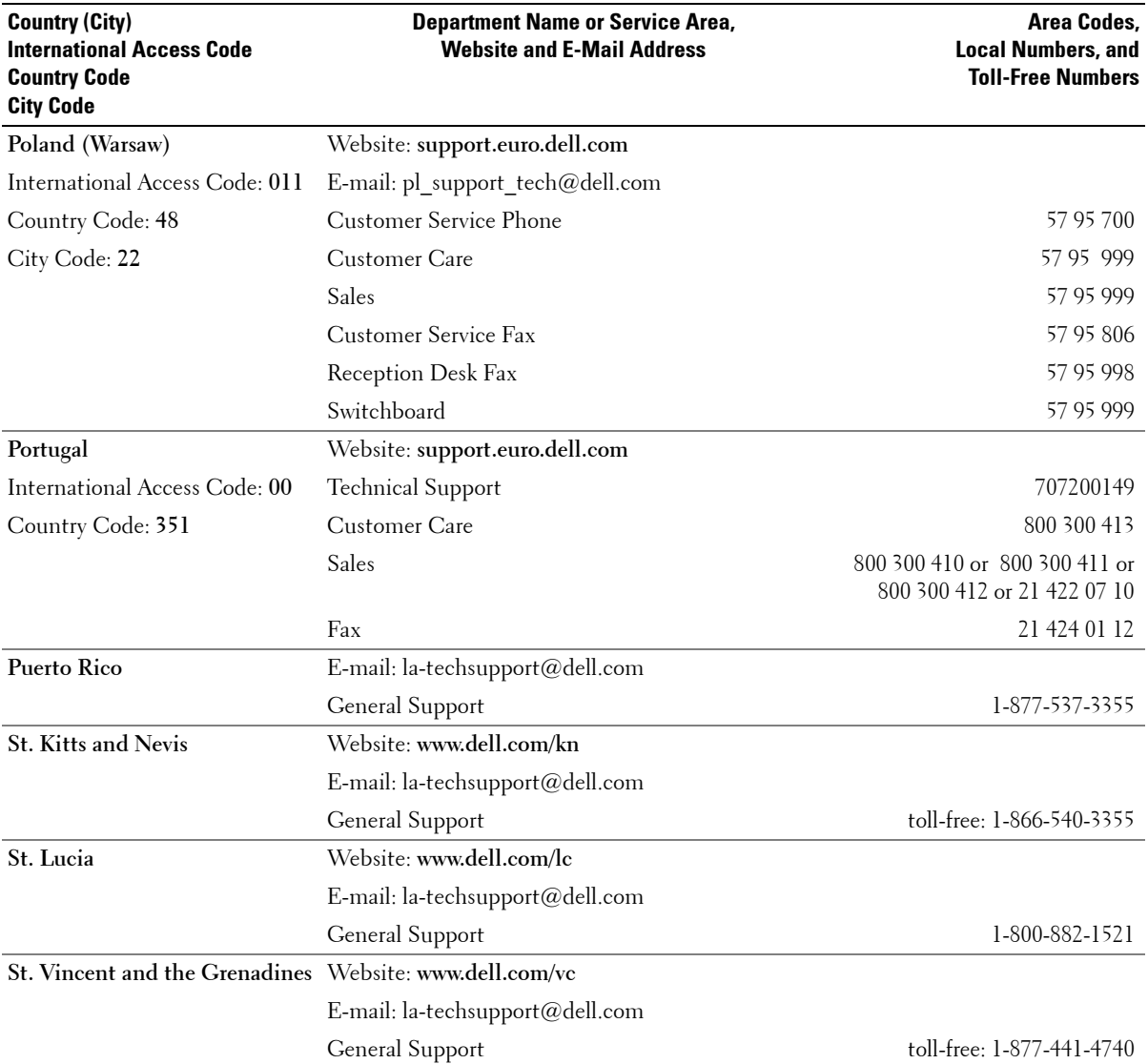

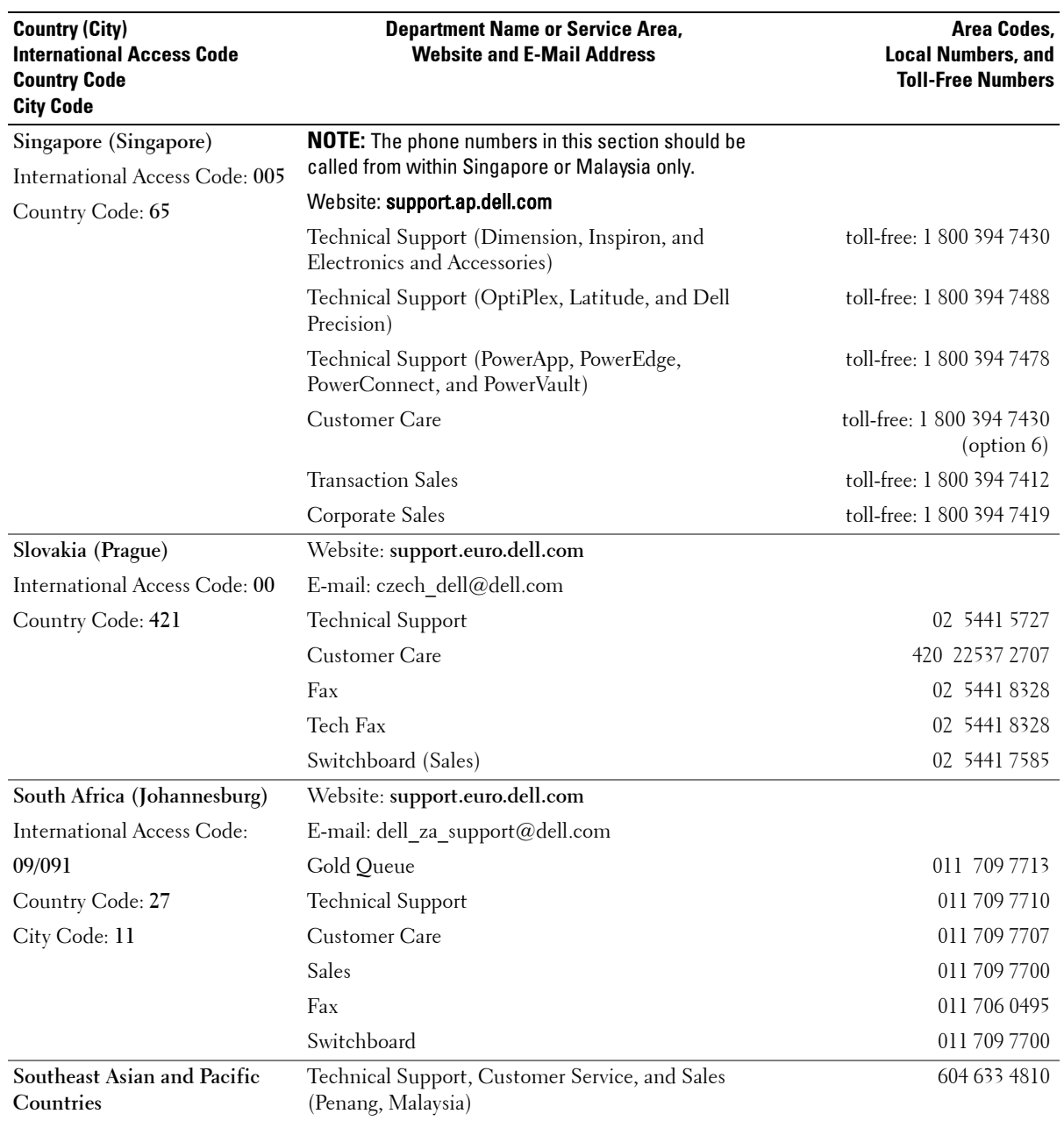

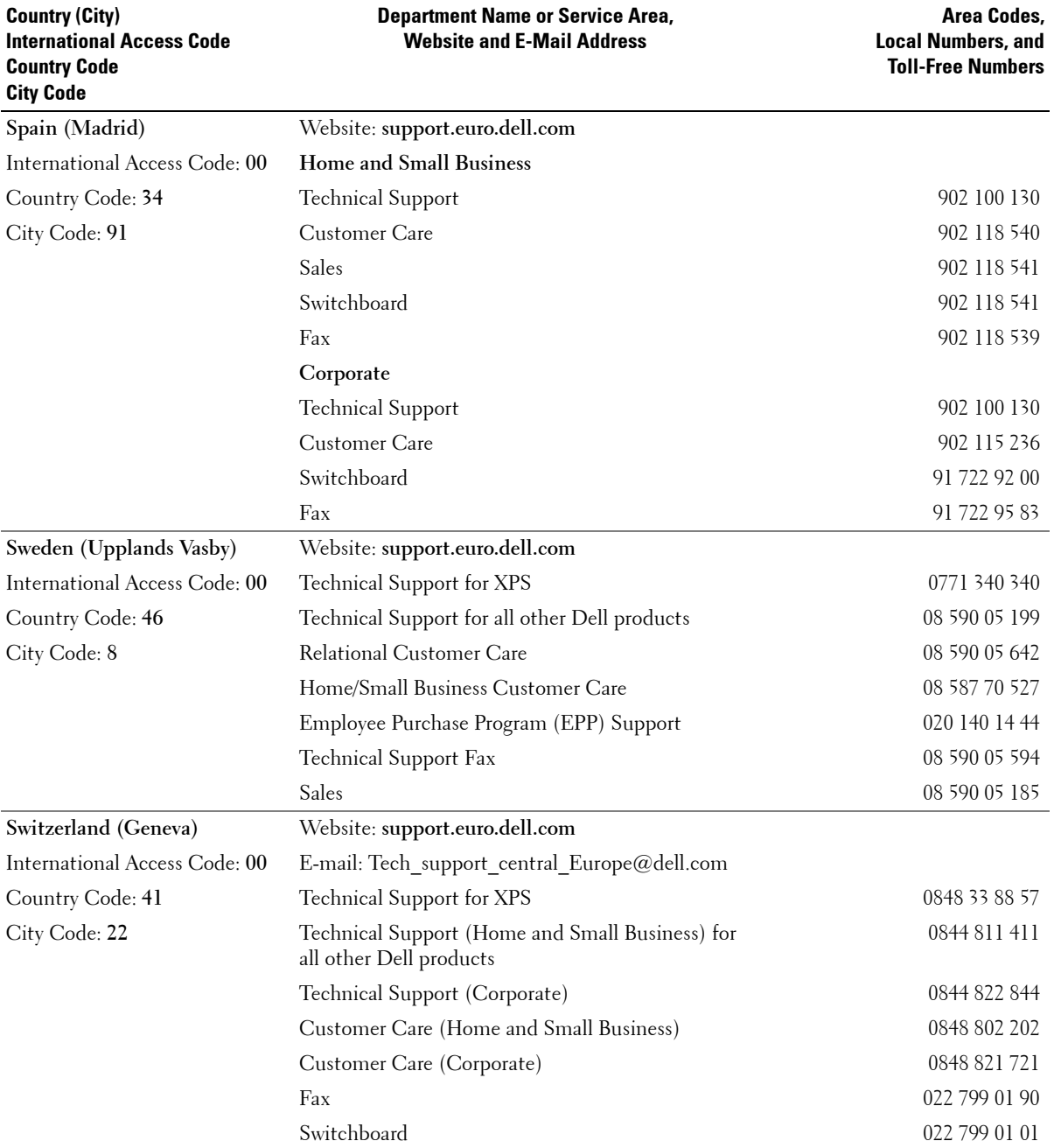

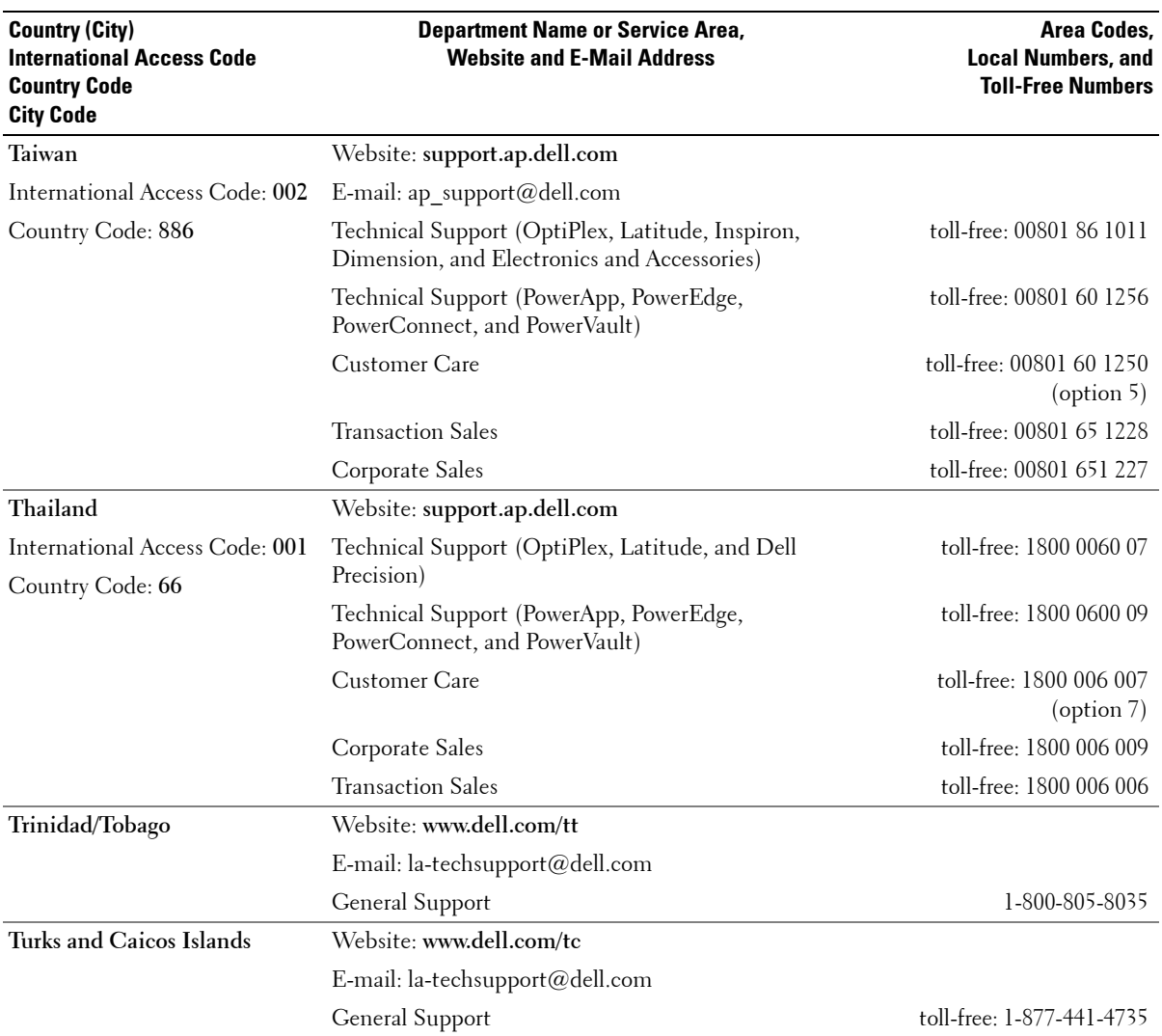

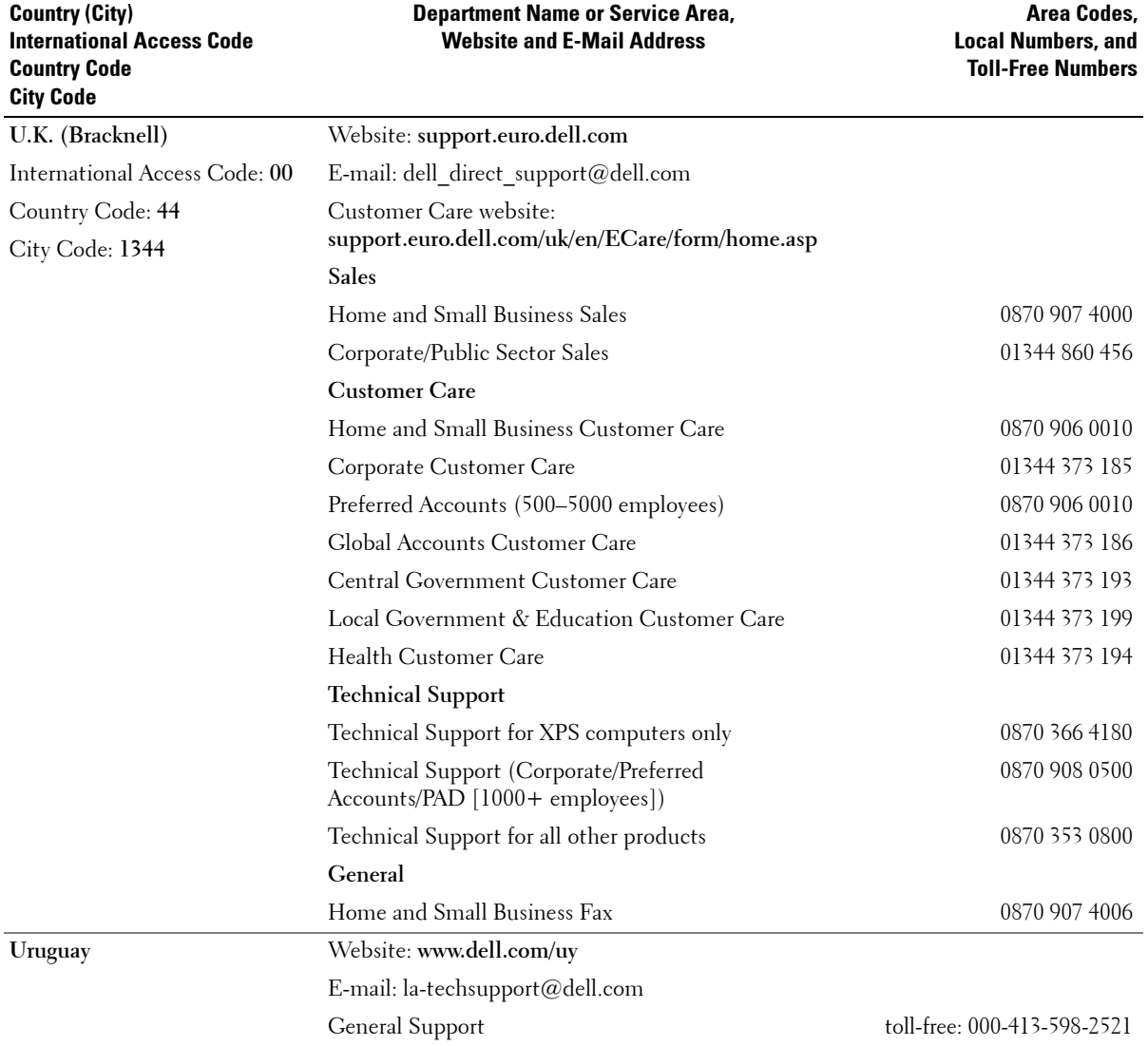

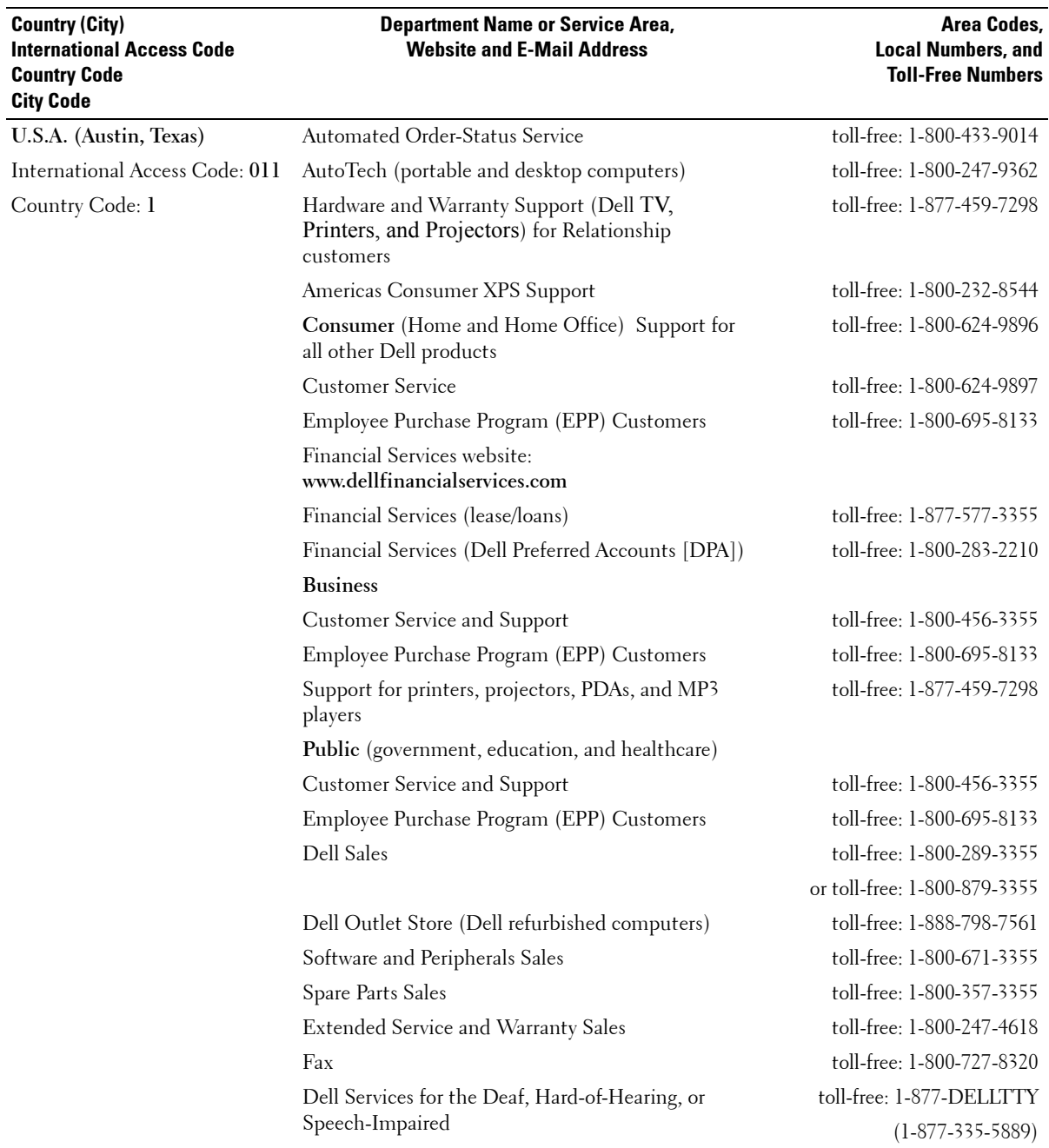

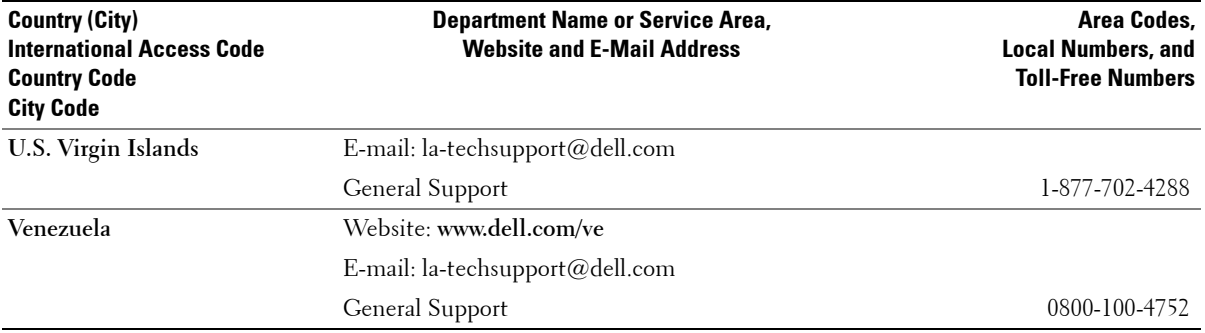

# **Index**

### **A**

about [package contents,](#page-9-0) 10 [TV,](#page-4-1) 5 access code [default,](#page-28-0) 29 [parental control,](#page-28-0) 29 [setting,](#page-29-0) 30 [ATSC,](#page-29-1) 30 [cable, usage,](#page-13-0) 14 [connecting,](#page-16-0) 17 [connector, location,](#page-8-0) 9 audio [button,](#page-22-0) 23 [connector for VGA, location,](#page-7-0) 8 [connectors, location,](#page-5-0) 6 [DVI connectors, location,](#page-7-1) 8 [equalizer mode,](#page-27-0) 28 [midnight mode,](#page-27-0) 28 [program,](#page-27-1) 28 [speaker on/off,](#page-27-0) 28 [SRS TruSurround,](#page-27-0) 28 [TV menu,](#page-27-0) 28 [TV out volume,](#page-27-0) 28 [AV1/AV2/AV7. See composite.](#page-5-1) [AV3/AV4. See S-Video.](#page-8-1) [AV5/AV6. See component.](#page-8-2)

#### **B**

block [parental control,](#page-29-2) 30 button [audio,](#page-22-0) 23 [channel up/down,](#page-6-0) 7 [enter,](#page-22-1) 23 [info,](#page-22-2) 23 [input,](#page-22-3) 23 [input source,](#page-4-2) 5, [7-](#page-6-1)[8](#page-7-1) [menu,](#page-22-4) 23 [mute,](#page-22-5) 23 [pict,](#page-22-6) 23 [power,](#page-6-2) 7 [prev ch,](#page-22-7) 23 [sleep,](#page-22-8) 23 [TV menu,](#page-6-3) 7 [volume up/down,](#page-6-4) 7

**C**

channel [setup,](#page-29-3) 30 channel lock [parental control,](#page-28-1) 29 coaxial [ATSC connector,](#page-16-0) 17 [cable, usage,](#page-13-1) 14 [NTSC connector,](#page-16-0) 17 [color temperature,](#page-27-2) 28 component [AV5/AV6 connectors,](#page-8-2)  location, 9 [cable, usage,](#page-14-0) 15 [connecting,](#page-17-1) 18

composite [AV1/AV2/AV7 connectors,](#page-5-1)  location, 6 [cable, usage,](#page-13-2) 14 [connecting,](#page-16-1) 17 [video/audio out connectors,](#page-7-2)  location, 8 computer [connecting,](#page-17-2) 18 connector [ATSC,](#page-8-0) 9 [audio left/right,](#page-5-0) 6 [component \(AV5/AV6\),](#page-8-2) 9 [composite \(AV1/AV2/AV7\),](#page-5-1) 6 [composite video/audio out,](#page-7-2) 8 [DVI audio connectors,](#page-7-1) 8 [HDMI,](#page-7-3) 8 [NTSC,](#page-8-3) 9 [S-Video,](#page-8-1) 9 [VGA,](#page-7-4) 8 [VGA audio,](#page-7-0) 8

#### **D**

DVI [audio connectors, location,](#page-7-1) 8

#### **E**

enter [button,](#page-22-1) 23 [equalizer mode,](#page-27-1) 28 [music,](#page-27-1) 28

[theater, 28](#page-27-1) [voice,](#page-27-1) 28

#### **H**

HDMI [cable, usage,](#page-14-1) 15 [connecting,](#page-17-3) 18 [connector, location,](#page-7-3) 8

### **I**

info [button,](#page-22-2) 23 input [button,](#page-22-3) 23 IR receiver [location,](#page-6-5) 7

#### **M**

menu [button,](#page-22-4) 23 [midnight mode,](#page-27-3) 28 [mono,](#page-27-1) 28 movie rating [parental control,](#page-28-2) 29 mute [button,](#page-22-5) 23

#### **N**

[NTSC,](#page-29-4) 30 [connecting,](#page-16-0) 17 [connector, location,](#page-8-3) 9

#### **P**

[parental control,](#page-28-3) 29 [block options,](#page-28-3) 29 [channel lock,](#page-28-3) 29 [movie rating,](#page-28-3) 29 pict [button,](#page-22-6) 23 picture menu [color temperature,](#page-27-2) 28 [movies,](#page-27-2) 28 [multimedia,](#page-27-2) 28 [sports,](#page-27-2) 28 [weak signal,](#page-27-2) 28 power LED [location,](#page-6-6) 7 prev ch [button,](#page-22-7) 23

#### **R**

remote control [audio button,](#page-22-0) 23 [enter button,](#page-22-1) 23 [info button,](#page-22-2) 23 [input button,](#page-22-3) 23 [installing batteries,](#page-20-0) 21 [menu button,](#page-22-4) 23 [mute button,](#page-22-5) 23 [pict button,](#page-22-6) 23 [prev ch button,](#page-22-7) 23 [sleep button,](#page-22-8) 23 [troubleshooting,](#page-37-0) 38 [universal, using,](#page-23-0) 24

#### **S**

[SAP,](#page-27-1) 28 [second audio program. See](#page-27-1)  SAP self-test [using,](#page-38-0) 39 setup [channel setup,](#page-29-5) 30 [channels,](#page-29-3) 30 [menu,](#page-29-5) 30 [TV menu hold time,](#page-29-5) 30 size [4 to 3,](#page-28-4) 29 [full screen,](#page-28-4) 29 [menu,](#page-28-4) 29 [standard,](#page-28-4) 29 [wide,](#page-28-4) 29 [zoom,](#page-28-4) 29 sleep [button,](#page-22-8) 23 [specifications,](#page-40-0) 41, [43](#page-42-0) [audio,](#page-41-0) 42 [general,](#page-40-1) 41 [inputs,](#page-40-2) 41 [outputs,](#page-41-1) 42 [physical dimensions,](#page-40-3) 41 [picture-in-picture \(PIP\),](#page-40-4) 41 [viewing angle,](#page-40-5) 41 [SRS TruSurround XT,](#page-27-4) 28 [stereo,](#page-27-1) 28 S-Video [AV3/AV4 connectors,](#page-8-1)  location, 9 [AV8 connector, location,](#page-5-2) 6 [cable, usage,](#page-14-2) 15

[connecting, 17](#page-16-2)

## **T**

tips [troubleshooting,](#page-32-0) 33 [troubleshooting,](#page-32-0) 33 [general problems,](#page-33-0) 34 [remote control,](#page-37-0) 38 [self-test,](#page-38-0) 39 [tips,](#page-32-0) 33 [TV menu messages,](#page-37-1) 38 [VGA monitor,](#page-38-1) 39 TV [about,](#page-4-1) 5 [caring for,](#page-9-1) 10 [front view,](#page-4-3) 5 [left view,](#page-5-4) 6- [7](#page-6-7) [proper location,](#page-12-0) 13 [rear view,](#page-7-5) 8 [setting up,](#page-12-1) 13 [troubleshooting,](#page-32-0) 33 TV menu [audio menu,](#page-27-0) 28 [hold time,](#page-29-6) 30 [messages,](#page-37-1) 38 [parental control menu,](#page-28-3) 29 [picture menu,](#page-27-2) 28 [setup menu,](#page-29-5) 30 [size menu,](#page-28-4) 29 [TV ratings,](#page-28-3) 29 [parental control,](#page-28-5) 29

#### **V**

VGA

[connecting,](#page-17-2) 18 [connector, location,](#page-7-4) 8 volume [fixed,](#page-27-5) 28 [variable,](#page-27-5) 28

#### **W**

[weak signal,](#page-27-2) 28

# TV LCD Dell™ Manuel de l'utilisateur

### **Remarques, avis et précautions**

**EMARQUE :** Une REMARQUE indique des informations importantes qui vous aident à mieux utiliser votre téléviseur.

**AVIS :** Un AVIS vous avertit d.un risque de dommage matériel ou de perte de données et vous indique comment éviter le problème.

**PRÉCAUTION : Une PRÉCAUTION indique un risque potentiel d'endommagement du matériel, de blessure corporelle ou de mort.**

*La technologie TSXT est utilisée sous licence de SRS Labs, Inc.*

Juillet 2006 Rév. A00

 $\_$ 

**Les informations contenues dans ce document sont sujettes à modification sans préavis. © 2006 Dell Inc. Tous droits réservés.**

Toute reproduction sous quelque forme que ce soit sans l'autorisation écrite de Dell Inc. est strictement interdite.

Marques utilisées dans ce texte : *Dell*, le logo *DELL*; **TruSurround XT**, *SRS* et le symbole ( $\bullet$ ) sont des marques déposées de SRS Labs, Inc.

Dell, Dimension, OptiPlex, Dell Precision, Latitude, Inspiron, DellNet, PowerApp, PowerEdge, PowerConnect, PowerVault et EMC<sup>3</sup> sont des marques déposées de Dell Inc.

D'autres marques et noms commerciaux peuvent être utilisés dans ce document pour faire référence aux entités se réclamant de ces marques et de ces noms ou à leurs produits. Dell Inc. dénie tout intérêt propriétaire dans les marques et les noms commerciaux autres que les siens.

# **Table des matieres**

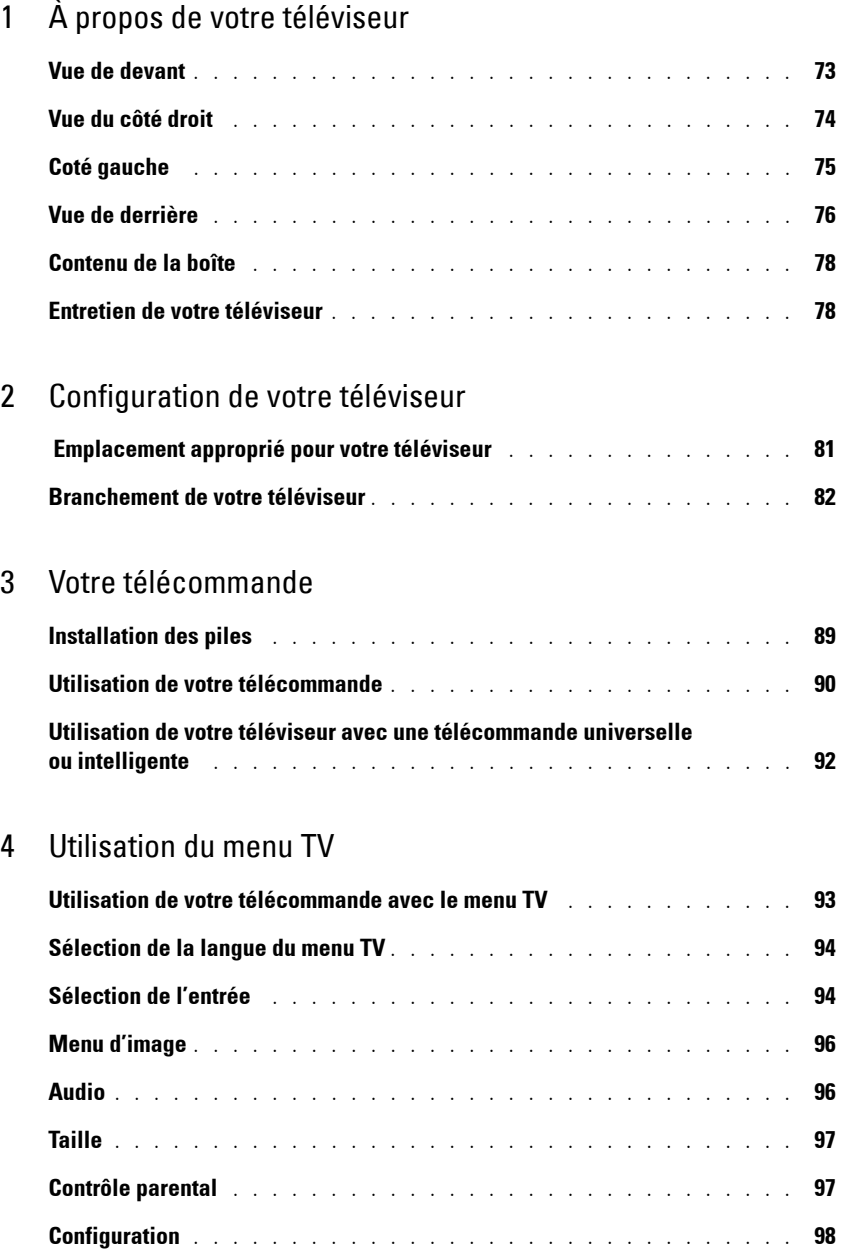

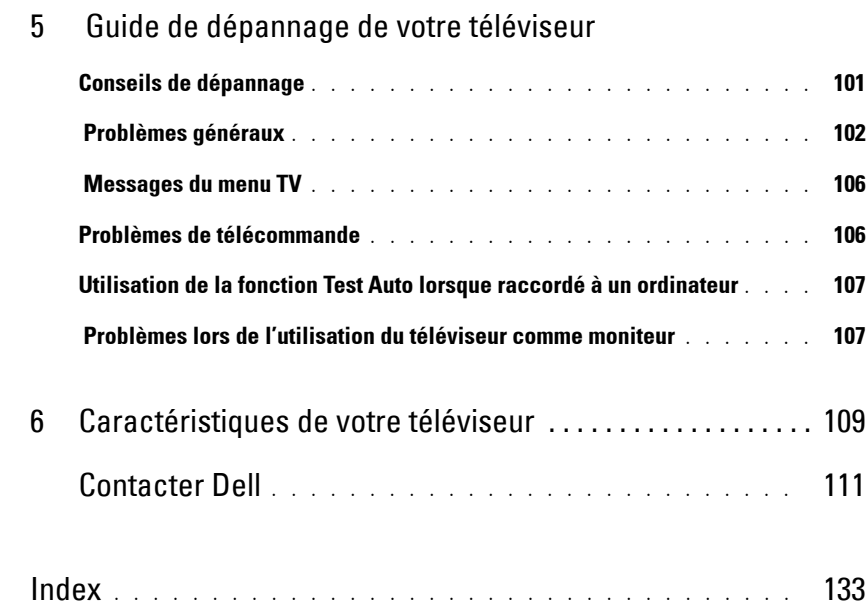
# **À propos de votre téléviseur**

## **Vue de devant**

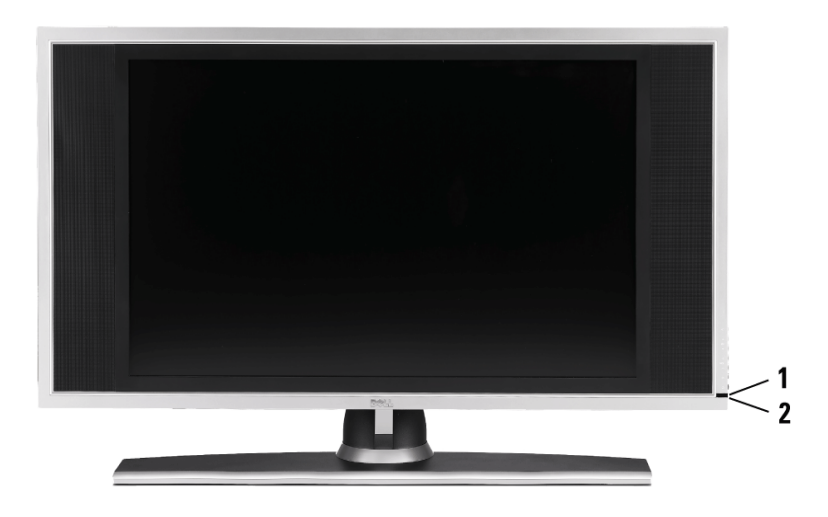

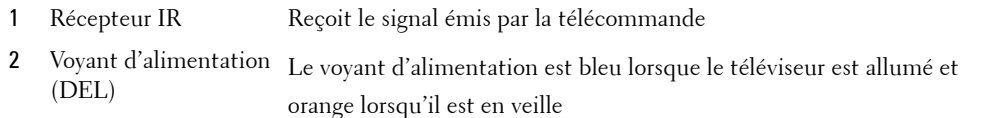

**1**

## **Vue du côté droit**

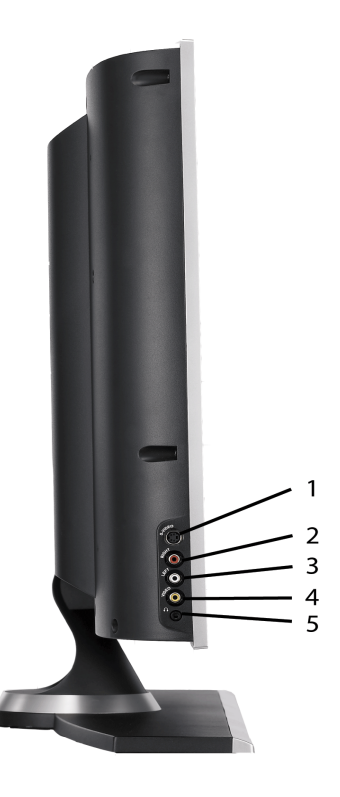

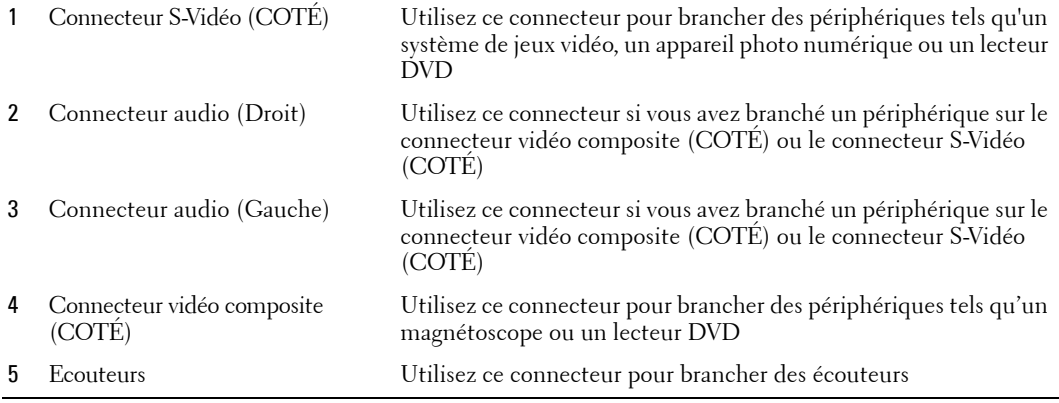

## **Coté gauche**

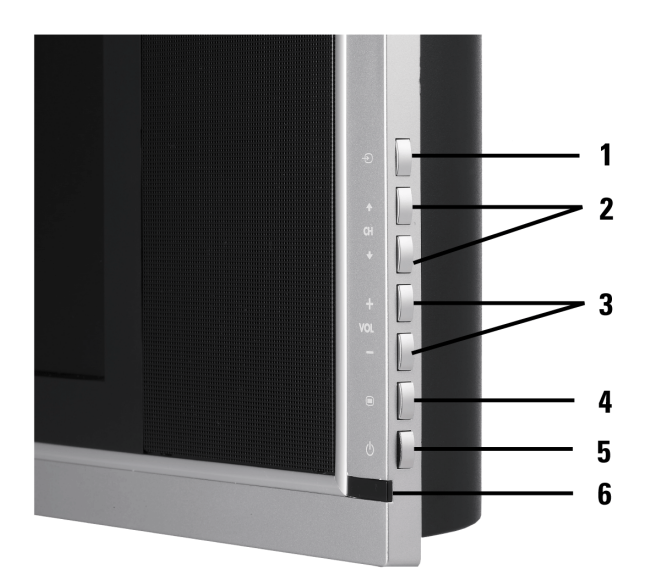

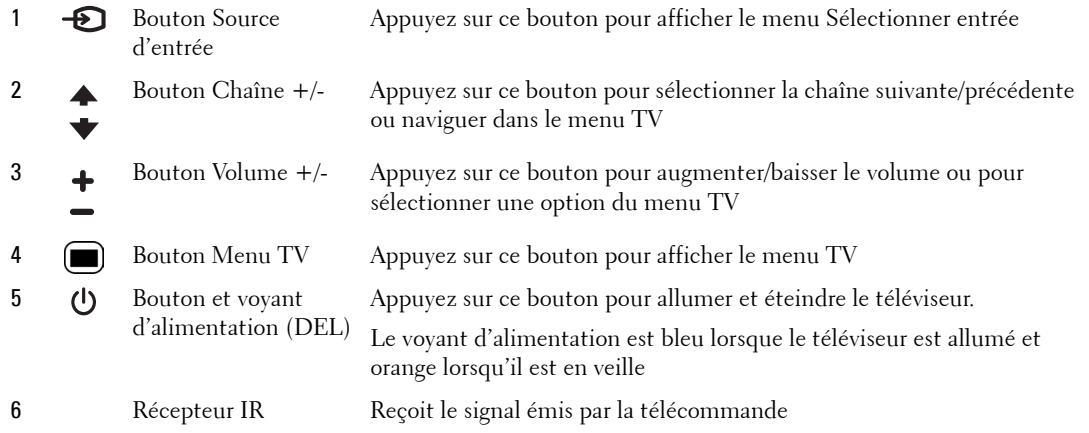

#### **Vue de derrière**

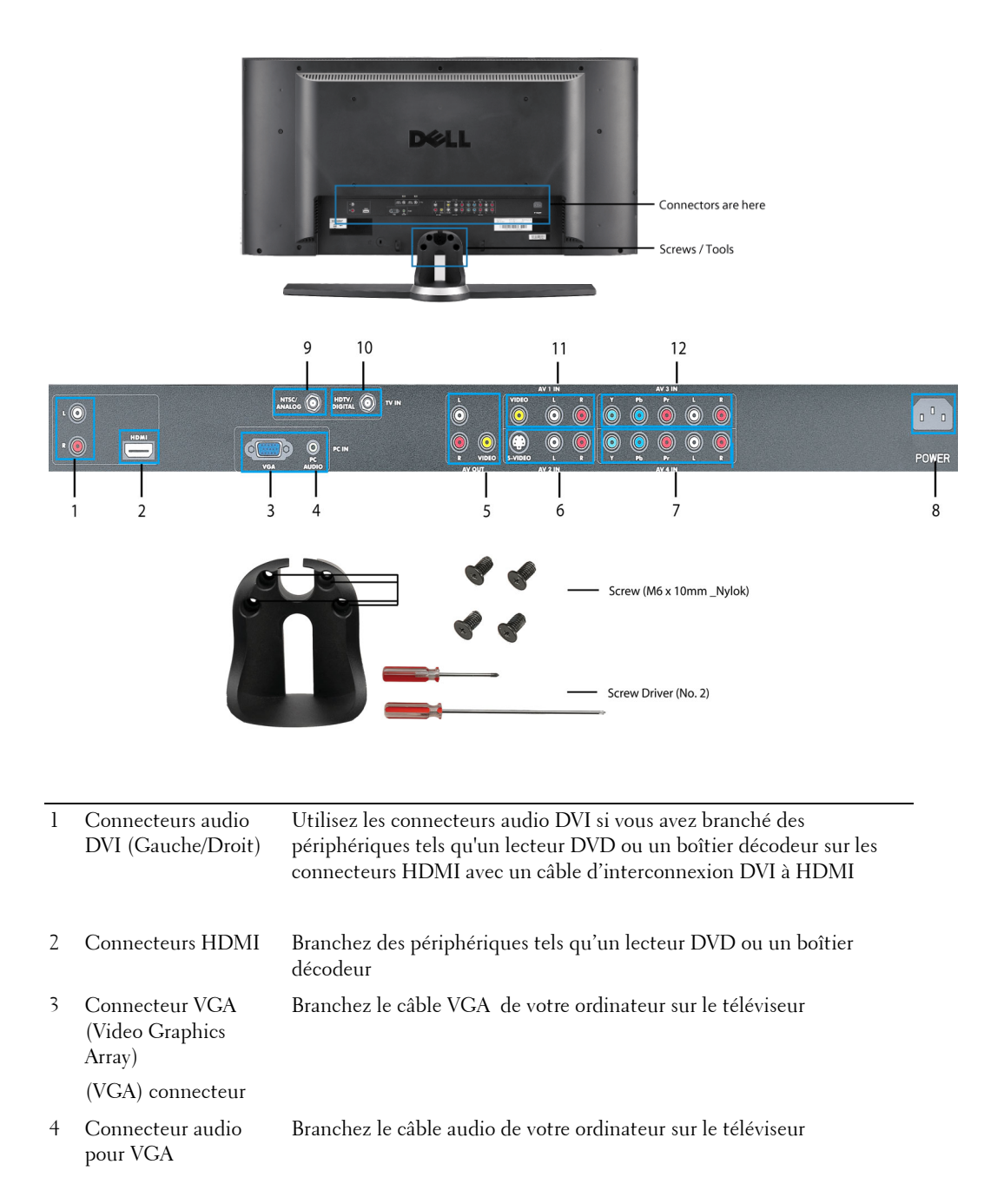

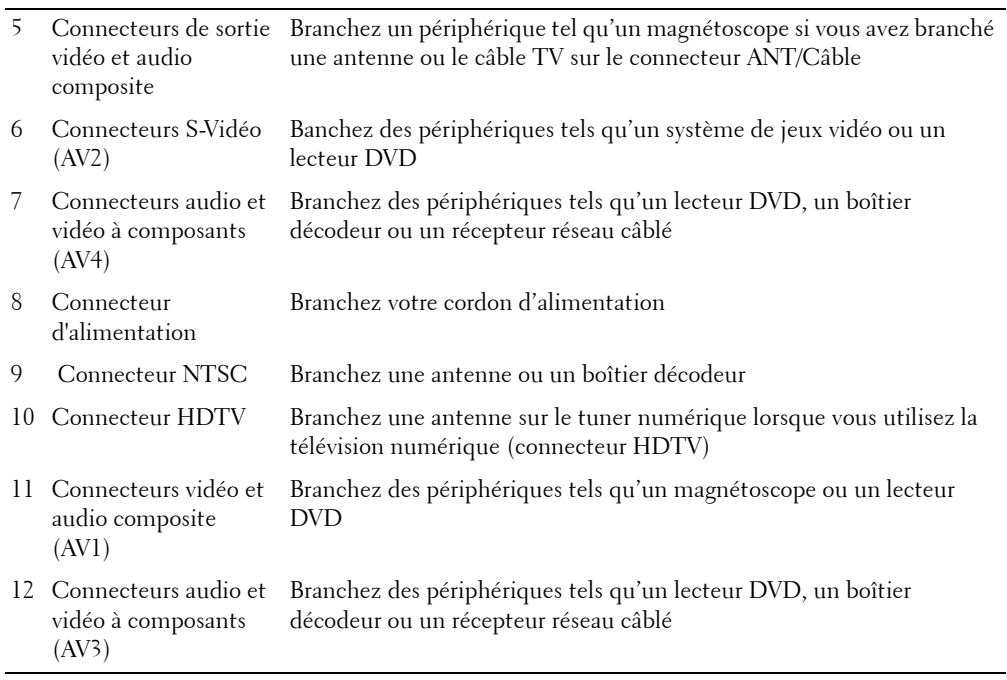

#### **Contenu de la boîte**

*K* REMARQUE : Si vous avez besoin de câbles supplémentaires, contactez Dell.

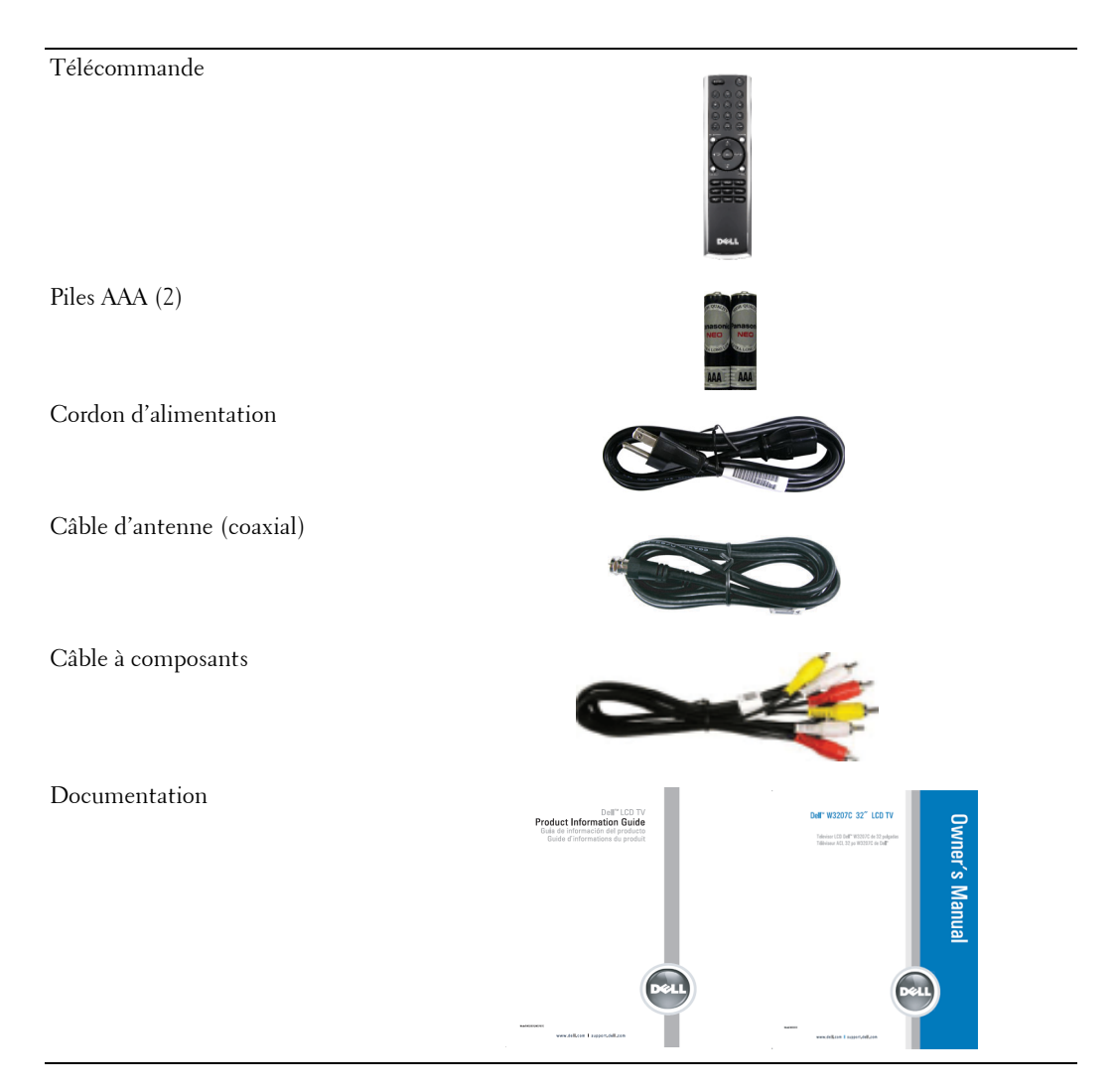

#### **Entretien de votre téléviseur**

**PRÉCAUTION : Ce téléviseur ne doit être réparé que par un technicien agréé. Ne démontez pas le téléviseur. Avant de nettoyer le téléviseur, débranchez-le de la prise de courant.**

- Pour nettoyer l'écran, humectez légèrement un chiffon doux, propre et sans peluche avec de l'eau.
- Pour nettoyer le boîtier du téléviseur, utilisez un chiffon légèrement imprégné de détergent doux.
- N.utilisez pas de produits chimiques, tels que du benzène, du diluant, de l'ammoniaque ou tout autre type de produit abrasif.
- N'utilisez pas de l'air comprimé pour nettoyer le téléviseur.

## **Configuration de votre téléviseur**

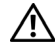

**PRÉCAUTION : Avant de commencer l'une des procédures de configuration décrites dans cette section, suivez les consignes de sécurité fournies dans le Guide d'informations du produit.**

#### **Emplacement approprié pour votre téléviseur**

Lorsque vous déciderez de l'emplacement de votre téléviseur, tenez compte des facteurs environnementaux suivants :

- Prévoir une ventilation adéquate.
- Ne pas placer ou utiliser le téléviseur dans des endroits exposés à une chaleur élevée, à un fort taux d'humidité, à un environnement poussiéreux, à la lumière directe du soleil ou à un froid extrême.
- Éviter de déplacer le téléviseur d'un endroit à un autre, avec des différences d'humidité ou de poussière importantes.
- Ne pas soumettre le téléviseur à d'importantes vibrations ou à des chocs violents. Ne pas placer le téléviseur dans le coffre d'une voiture.
- Ne pas placer le téléviseur dans un endroit où de l'eau ou d'autres liquides pourraient l'éclabousser ou pénétrer à l'intérieur.

#### **Branchement de votre téléviseur**

Les tableaux ci-dessous fournissent une description des connecteurs de votre téléviseur qui vous aidera à identifier le connecteur à utiliser pour divers périphériques vidéo.

| Oualité | Câble et connecteur         | <b>Ouand les utiliser</b>                                                                                                    |
|---------|-----------------------------|----------------------------------------------------------------------------------------------------|
|         | Satisfaisante Câble coaxial | Le câble coaxial (RF) transporte les signaux<br>vidéo et audio du connecteur de l'antenne ou<br>du câble au téléviseur. Le connecteur coaxial<br>porte la mention NTSC. Pour situer le<br>connecteur NTSC, consultez la section "Rear<br>View" à la page 8. |
| Bonne   | Câble coaxial               | Le câble HDTV transporte les signaux vidéo<br>et audio numériques du connecteur de<br>l'antenne au téléviseur. Pour situer le<br>connecteur HDTV, consultez la section "Rear<br>View" à la page 8.                                                          |

**Branchement du récepteur réseau câblé ou de l'antenne**

**Connexion de vos périphériques vidéo**

| Oualité                 | Câble et connecteur | <b>Ouand les utiliser</b>                                                                                                    |
|-------------------------|---------------------|----------------------------------------------------------------------------------------------------|
| Satisfaisante Composite |                     | Le connecteur composite transporte le signal<br>vidéo via une seule broche. Si vous utilisez le<br>connecteur vidéo composite, vous avez<br>également besoin de brancher des câbles<br>audio composites. Pour situer le connecteur<br>composite, consultez les sections "Rear View"<br>à la page 8 et "Rear View" à la page 8. |

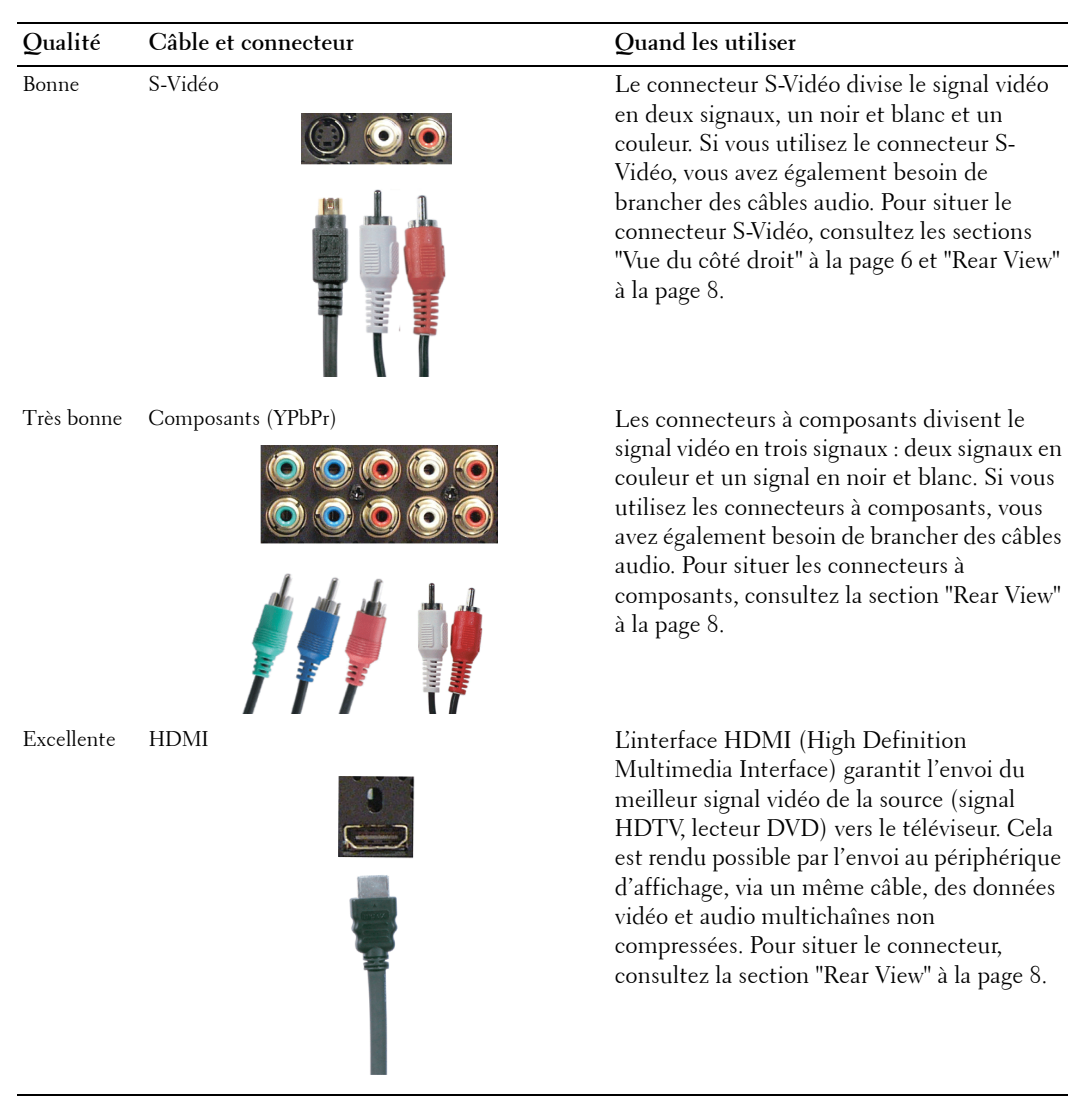

| Qualité | Câble et connecteur                                          | Quand les utiliser                                                                                                    |
|---------|--------------------------------------------------------------|----------------------------------------------------------------------------------------------------|
|         | Satisfaisante Connecteurs de sortie vidéo et audio composite | Utilisez ces connecteurs si vous avez branché<br>un périphérique tel qu'un magnétoscope si<br>vous avez branché une antenne ou le câble<br>TV sur le connecteur ANT/Câble. |

**Connexion de la sortie audio**

#### **Utilisation du connecteur HDTV ou NTSC (coaxial)**

- 1 Eteignez le téléviseur et débranchez le cordon d'alimentation.
- 2 Branchez le câble coaxial sur le connecteur HDTV ou NTSC du téléviseur.
- 3 Branchez le cordon d'alimentation du téléviseur et allumez le téléviseur.
- 4 Accédez au menu TV et sélectionnez TV pour NTSC ou TV numérique pour HDTV. Consultez la section ["Input Select" à la page 26](#page-25-0) pour plus d'informations.

#### **Utilisation du connecteur composite**

- 1 Eteignez le téléviseur et débranchez le cordon d'alimentation.
- **REMARQUE :** Si vous branchez un périphérique que vous désirez débrancher à tout moment, par exemple un système de jeux vidéo ou un caméscope, utilisez le connecteur composite sur le côté droit du téléviseur (consultez la section ["Left View" à la page](#page-6-0) 7).
- 2 Branchez votre périphérique sur le téléviseur à l'aide des câbles audio et vidéo.
- 3 Branchez le cordon d'alimentation du téléviseur et du périphérique et allumez les.
- 4 Accédez au menu TV et sélectionnez AV1 ou AV COTE (Composite 3). Consultez la section ["Input Select" à la page 26](#page-25-0) pour plus d'informations.

#### **Utilisation du connecteur S-Vidéo**

1 Eteignez le téléviseur et débranchez le cordon d'alimentation.

**REMARQUE :** Si vous branchez un périphérique que vous désirez débrancher à tout moment, par exemple un système de jeux vidéo ou un appareil photo, utilisez le connecteur S-Vidéo sur le côté droit du téléviseur (consultez la section ["Left View" à la page](#page-6-0) 7).

- 2 Branchez votre périphérique sur le téléviseur à l'aide des câbles audio et S-Vidéo.
- 3 Branchez le cordon d'alimentation du téléviseur et du périphérique et allumez les.
- 4 Accédez au menu TV et sélectionnez AV3, AV2, ou AV COTE (S-Vidéo 2). Consultez la section ["Input Select" à la page 26](#page-25-1) pour plus d'informations.

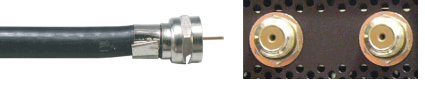

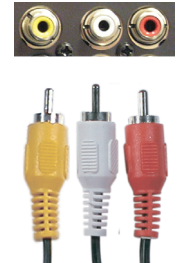

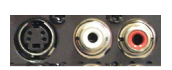

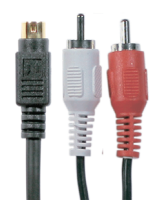

#### **Utilisation du connecteur à composants**

- 1 Eteignez le téléviseur et débranchez le cordon d'alimentation.
- 2 Branchez votre périphérique sur le téléviseur à l'aide des câbles audio et vidéo à composants.
- 3 Branchez le cordon d'alimentation du téléviseur et du périphérique et allumez les.
- 4 Accédez au menu TV et sélectionnez AV3 ou AV4. Consultez la section ["Input Select" à la page 26](#page-25-0) pour plus d'informations.

#### **Utilisation du connecteur HDMI**

- 1 Eteignez le téléviseur et débranchez le cordon d'alimentation.
- 2 Branchez votre périphérique à l'aide du connecteur HDMI.
- 3 Branchez le cordon d'alimentation du téléviseur et du périphérique et allumez les.
- 4 Accédez au menu TV et sélectionnez HDMI. Consultez la section ["Input](#page-25-0)  [Select" à la page 26](#page-25-0) pour plus d'informations.

#### **Utilisation du connecteur VGA**

- 1 Eteignez le téléviseur et débranchez le cordon d'alimentation.
- **REMARQUE :** Nous recommandons l'utilisation d'un câble VGA avec un centre en ferrite.
- 2 Branchez les câbles audio et VGA sur votre ordinateur et sur le téléviseur
- 3 Branchez le cordon d'alimentation du téléviseur et du périphérique et allumez les.
- 4 Accédez au menu TV et sélectionnez VGA. Consultez la section ["Input](#page-25-0)  [Select" à la page 26](#page-25-0) pour plus d'informations.

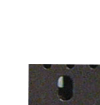

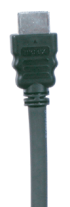

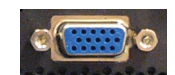

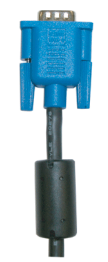

# www.dell.com | support.dell.com www.dell.com | support.dell.com

#### **Utilisation des connecteurs vidéo composite et des connecteurs de sortie audio**

- 1 Eteignez le téléviseur et débranchez le cordon d'alimentation.
- 2 Branchez les câbles de sortie vidéo et audio sur le téléviseur et sur un périphérique tel qu'un magnétoscope si vous avez branché une antenne ou le câble TV sur le connecteur ANT/Câble.
- 3 Branchez le cordon d'alimentation du téléviseur et du périphérique et allumez les.

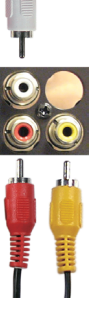

# **3**

# **Votre télécommande**

## **Installation des piles**

Avant d'utiliser votre télécommande, installez les deux piles AAA dans la télécommande de la manière suivante.

- 1 Ouvrir le couvercle du compartiment à piles.
- 2 Installez les piles. Assurez-vous que vous avez bien fait correspondre le + et le des piles avec les symboles + et - du compartiment à piles.
- 3 Fermer le couvercle du compartiment à piles.

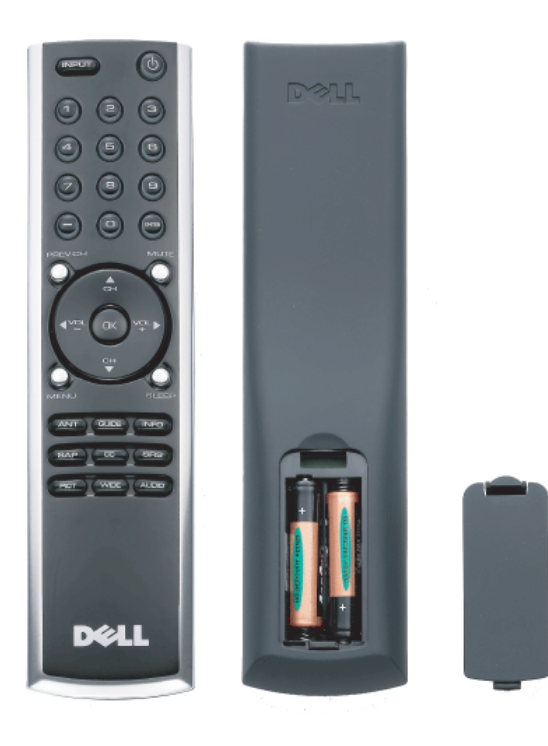

#### **Utilisation de votre télécommande**

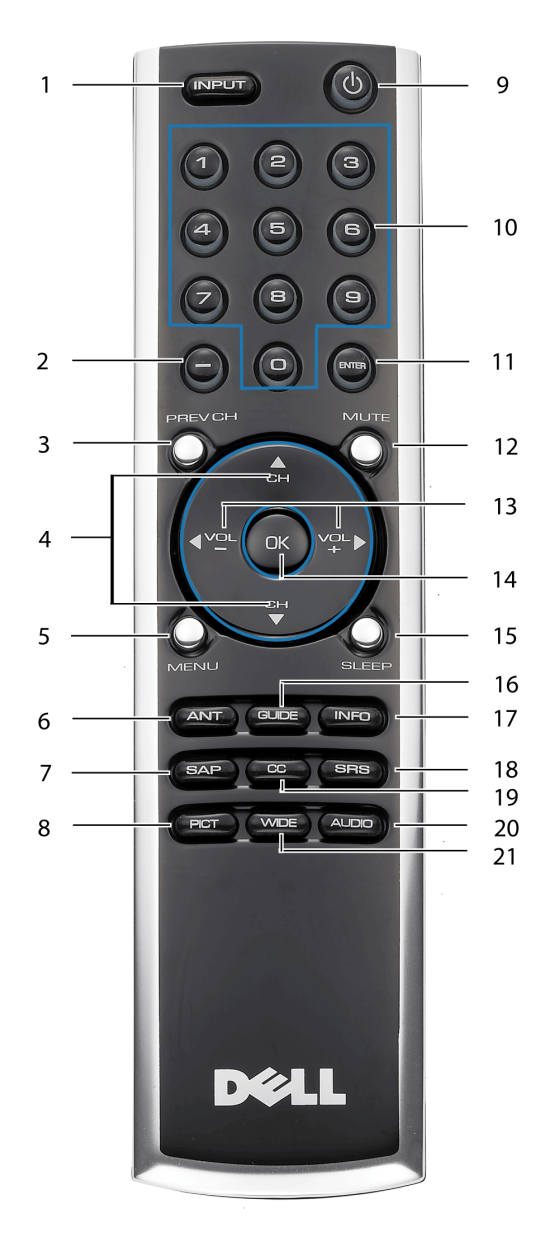

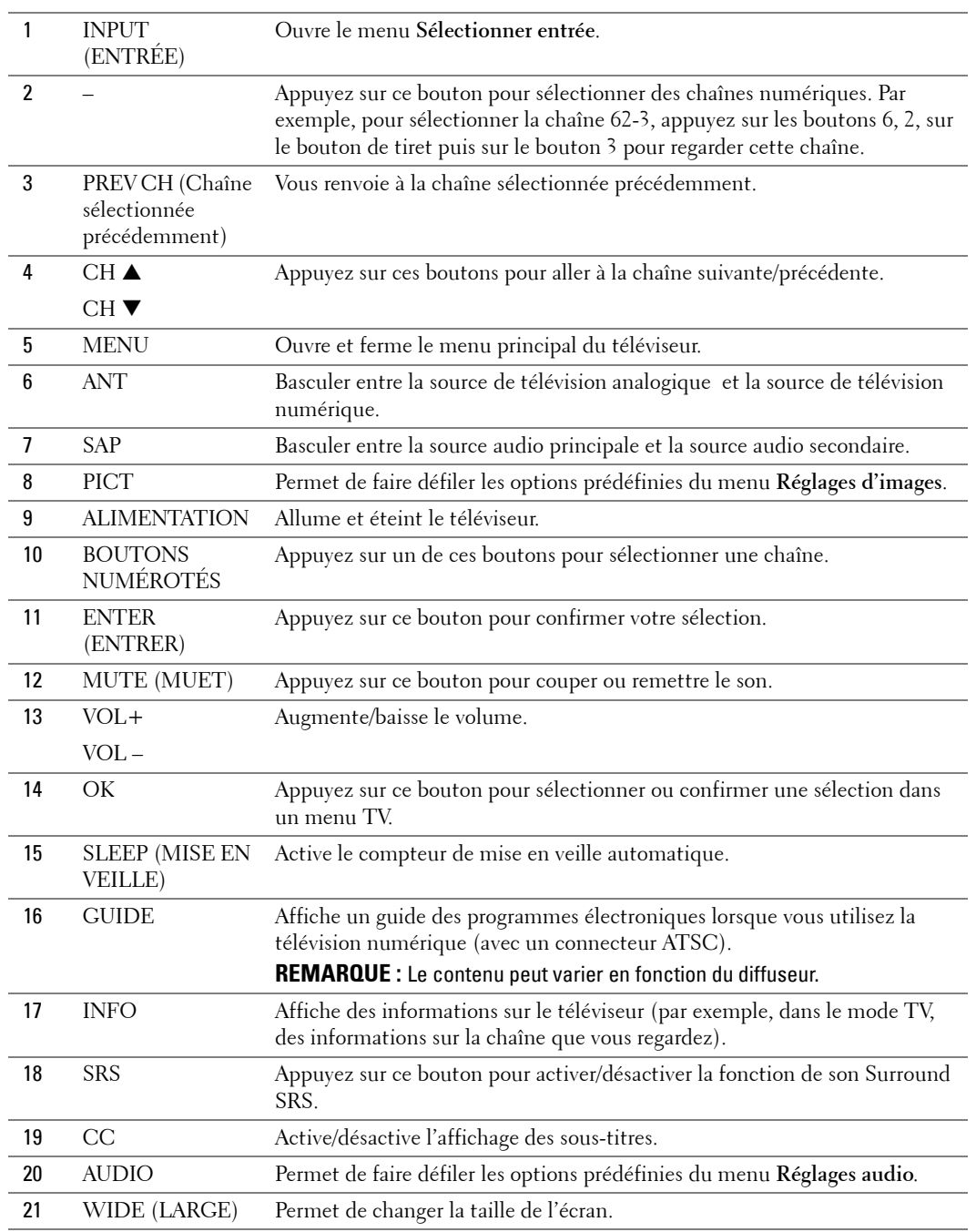

#### **Utilisation de votre téléviseur avec une télécommande universelle ou intelligente**

Les télécommandes universelles préprogrammées peuvent être programmées pour contrôler les fonctions suivantes de votre téléviseur Dell :

- Alimentation
- Chaîne suivante  $(\triangle)$
- Chaîne précédente  $(\blacktriangledown)$
- Augmenter le volume  $(+)$
- Baisser le volume  $(-)$
- Muet
- Sélectionner Entrée

**ZZI REMARQUE :** Les futures télécommandes universelles préprogrammées seront capables de contrôler davantage de fonctions.

Vous pouvez programmer les télécommandes universelles pour votre téléviseur Dell des façons suivantes :

- Si le manuel de la télécommande répertorie les codes par fabricant, utilisez les codes Philips.
- Si la télécommande possède une fonction de recherche, vous pouvez l'utiliser pour trouver le code correct.
- Si la télécommande possède une fonction d'apprentissage, vous pouvez programmer des boutons spécifiques à partir de la télécommande Dell, en plus des boutons répertoriés cidessus.

*C* **REMARQUE** : Pour plus d.informations, reportez-vous à la documentation fournie avec votre télécommande universelle ou intelligente.

# **Utilisation du menu TV**

Votre téléviseur possède un menu TV qui vous permet de sélectionner la source d'entrée, de régler les paramètres image et audio, et de régler la fonction de contrôle parental.

### **Utilisation de votre télécommande avec le menu TV**

- **REMARQUE :** Vous pouvez accéder au menu TV et y faire des sélections en utilisant les boutons de volume et de chaînes situés sur le côté du téléviseur ou de la télécommande. Sauf mention particulière, cette section décrit essentiellement comment utiliser le menu TV avec les boutons de la télécommande.
- 1 Pour accéder au menu TV, appuyez sur le bouton **MENU**.

Sept icônes apparaissent en bas de l'écran.

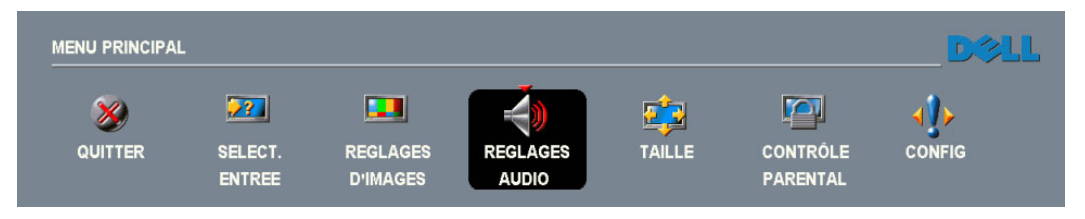

- 2 Utilisez les boutons de navigation gauche et droit pour passer d'une icône à l'autre. Lorsque vous naviguez dans le menu, l'icône sélectionnée se met en surbrillance.
- 3 Pour sélectionner une option, appuyez sur le bouton **OK** lorsque l'icône est en surbrillance.
- 4 Un nouveau menu s'affiche pour l'option sélectionnée. Utilisez les boutons de navigation haut et bas pour passer d'un paramètre à l'autre.

*LA* **REMARQUE :** Une flèche rouge apparaît à côté du paramètre en question lorsque vous naviguez à travers les options. Une coche apparaît à côté de l'option sélectionnée.

5 Utilisez les boutons de navigation gauche et droit et le bouton **OK** pour régler ou sélectionner les paramètres.

*LA* **REMARQUE :** Vous pouvez sélectionner QUITTER ou appuyez sur le bouton MENU à tout moment pour retourner au menu principal.

- 6 Après avoir fait vos sélections, appuyez sur le bouton **MENU** pour retourner au menu principal.
- 7 Pour quitter le menu TV, sélectionnez l'icône **QUITTER**, puis appuyez sur le bouton **OK**.

#### <span id="page-93-0"></span>**Sélection de la langue du menu TV**

- 1 Appuyez sur le bouton **OK** pour accéder au menu TV.
- 2 Sélectionnez **CONFIG.**.
- 3 Dans le menu **CONFIGURATION** , sélectionnez **LANGUE** et faites défiler le contenu afin de sélectionner la langue voulue pour le menu TV.

#### **Sélection de l'entrée**

Le menu **SELECTIONNER ENTREE** vous permet de sélectionner la source appropriée, selon la façon dont vous avez branché votre téléviseur et votre équipement vidéo. Appuyez sur le bouton **ENTRÉE** de la télécommande pour accéder directement au menu **SELECTIONNER ENTREE**. Vous pouvez également appuyer sur le bouton **MENU** de la télécommande et sélectionner **SELECT. ENTREE** dans le menu principal.

Si vous utilisez la source d'entrée **TV** (connecteur NTSC) ou **TV numérique** (connecteur HDTV), vous pouvez prérégler les chaînes. Allez au **Menu principal**, sélectionnez **CONFIG**-> **CONFIGURATION DE CHAINE** 

-> **RECHERCHE DE CHAINE**. Si vous utilisez le connecteur NTSC et le connecteur ATSC en même temps, vous devez prérégler les chaînes visibles pour la source d'entrée **TV numérique** et **TV**.

**VGA —** Sélectionnez VGA lorsque votre ordinateur est raccordé au connecteur VGA. Pour situer le connecteur VGA, consultez la section ["Rear View" à la page 8.](#page-7-0)

#### **HDMI( (Interface Multimédia Haute**

**Définition) —** Sélectionnez HDMI lorsque vous avez raccordé un périphérique, tel qu'un lecteur DVD, en utilisant le connecteur HDMI. Pour situer le connecteur HDMI, consultez la section ["Left View" à la page 7](#page-6-0).

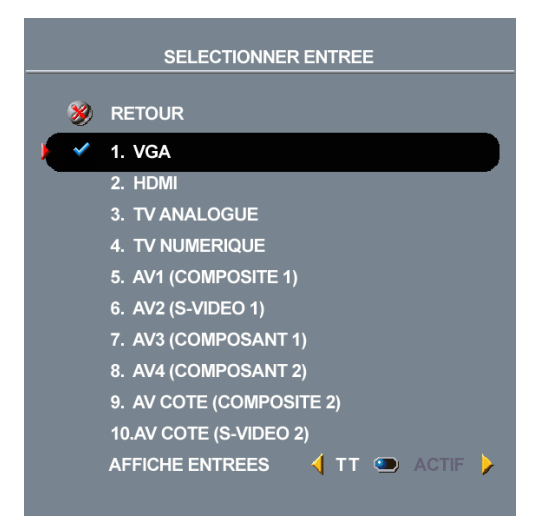

**TV ANALOGUE —** Sélectionnez TV ANALOGUE lorsque l'antenne ou le câble TV est raccordé au connecteur NTSC. Pour situer le connecteur NTSC, consultez la section ["Rear View" à la](#page-7-0)  [page 8](#page-7-0).

**TV NUMERIQUE —** Sélectionnez TV NUMERIQUE lorsque l'antenne ou le câble TV est raccordé au connecteur HDTV. Pour situer le connecteur NTSC, consultez la section ["Rear View" à la page 8.](#page-7-0) **AV1 (COMPOSITE 1) —** Sélectionnez AV1 (COMPOSITE 1) lorsqu'un périphérique vidéo, tel qu'un système de jeux vidéo, est raccordé aux connecteurs composites situés au dessous du téléviseur. Pour situer les connecteurs audio et vidéo composite, consultez la section ["Rear View"](#page-7-0)  [à la page 8.](#page-7-0)

**AV2 (S-VIDEO 1) —** Sélectionnez AV2 (S-VIDEO 1) lorsqu'un périphérique vidéo, tel qu'un magnétoscope, est raccordé au connecteur S-Vidéo situé au dessous du téléviseur. Pour situer le connecteur S-Vidéo, consultez la section ["Rear View" à la page 8.](#page-7-0)

**AV3 (COMPOSANT 1) —** Sélectionnez AV3 (COMPOSANT 1) lorsqu'un périphérique vidéo, tel qu'un lecteur DVD, un boîtier décodeur ou un récepteur réseau câblé, est raccordé aux connecteurs audio et vidéo à composants situés au dessous du téléviseur. Pour situer les connecteurs audio et vidéo à composants, consultez la section ["Rear View" à la page 8.](#page-7-0)

**AV4 (COMPOSANT 2) —** Sélectionnez AV4 (COMPOSANT 2) lorsqu'un périphérique vidéo, tel qu'un lecteur DVD, un boîtier décodeur ou un récepteur réseau câblé, est raccordé aux connecteurs audio et vidéo à composants situés au dessous du téléviseur. Pour situer les connecteurs audio et vidéo à composants, consultez la section ["Rear View" à la page 8.](#page-7-0)

**AV COTE (COMPOSITE 2) —** Sélectionnez AV COTE (COMPOSITE 2) lorsqu'un périphérique vidéo, tel qu'un système de jeux vidéo, est raccordé au connecteur composite situé sur le coté du téléviseur. Pour situer le connecteur composite, consultez la section "Vue du côté droit" à la page 6.

**AV COTE (S-VIDEO 2) —** Sélectionnez AV COTE (S-VIDEO 2) lorsqu'un périphérique vidéo, tel qu'un magnétoscope, est raccordé au connecteur S-Vidéo situé sur le coté du téléviseur. Pour situer le connecteur S-Vidéo, consultez la section "Vue du côté droit" à la page 6.

**AFFICHE ENTREES —** AFFICHE ENTREES vous permet de choisir entre les options Actif et Toutes. L'option Actif recherche les connecteurs en cours d'utilisation. Les sources d'entrée disponibles apparaissent en blanc et les sources d'entrée non disponibles apparaissent en gris. L'option Toutes affiche toutes les sources d'entrée et vous permet de sélectionner toutes les sources d'entrée même si vous n'avez pas branché de périphérique.

*LA* **REMARQUE :** Dans Réglages Menu TV, qui se trouve dans le menu Config., vous pouvez régler Sélectionner Entrée pour afficher le périphérique que vous avez branché. Par exemple, AV2 indiquera DVD lorsque vous visualiserez le menu Sélectionner Entrée.

### **Menu d'image**

Le menu Réglages d'Image vous permet de régler l'aspect de l'image, notamment la couleur et la luminosité.

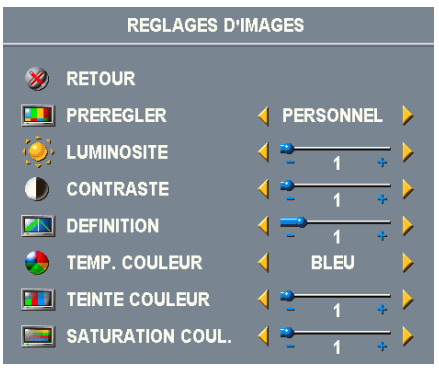

Si vous sélectionnez l'un des paramètres de préréglage d'image suivants, les paramètres individuels seront automatiquement mis à jour.

**• Films**

- **Signal faible**
- **Sport**
- **Multimédia**

Si vous sélectionnez **Personnel**, vous pouvez régler les paramètres individuels tels que la **Luminosité** et la **Couleur**.

Les température de couleur prédéfinies sont les suivantes :

- •Naturelle : 6500K
- •Normale : la température d'origine du panneau
- •Bleu : 9300K
- •Rouge : 5700K

## **Audio**

Le menu Réglages Audio vous permet d'adapter au mieux le son selon le programme que vous regardez.

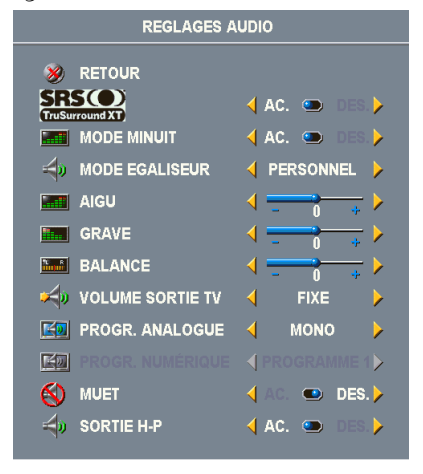

**SRS TruSurround XT**— Donne un effet sonore virtuel à partir de deux haut-parleurs et avec n'importe quelle source, ce qui permet de recréer un son avec des basses plus puissantes.

**MODE MINUIT** — Égalise les grandes variations de volume existant entre les voix et les scènes d'action.

**MODE EGALISEUR** — Si vous sélectionnez l'un des paramètres de préréglage **Mode Egaliseur** suivants, les niveaux audio individuels seront automatiquement mis à jour :

- •**Musique**
- •**Théâtre**
- •**Voix**

Si vous sélectionnez **Personnel**, vous pouvez régler les niveaux audio individuels tels que le son **GRAVE** et **AIGU**.

**Volume Sortie TV** — Sélectionnez **Fixe** si vous souhaitez

régler le volume en utilisant la télécommande ou le bouton de contrôle du volume d'un récepteur<br>audio branché. Sélectionnez **Variable** si vous souhaitez régler le volume à l'aide de la télécommande ou des boutons du panneau avant du téléviseur. Variable permet de régler le volume<br>de la sortie TV, et non le volume d'un récepteur audio branché.

Utilisez **Programme** pour sélectionner **Stéréo**, **Mono**, ou **SAP** (programme audio secondaire).

**Muet** — Permet de couper ou de restaurer le son du téléviseur.

**Sortie H-P** — Permet de couper ou de restaurer le son des haut-parleurs.

## **Taille**

**AVIS :** L'affichage de barres noires, telles que celles du mode Large ou 4:3 pendant une longue durée peuvent abîmer l'écran du téléviseur.

Le menu Taille vous permet de régler l'aspect de l'image. Utilisez le paramètre **Position H** pour ajuster la position horizontale de l'image.

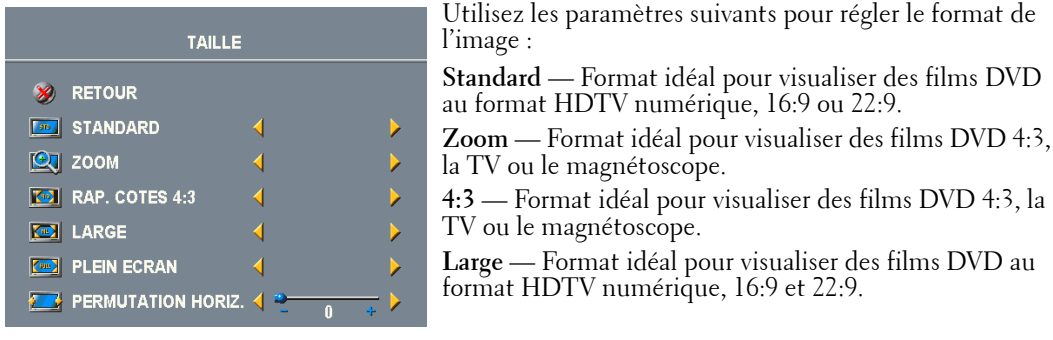

**Plein écran** — Format idéal pour visualiser des films

DVD au format 16:9 ou HDTV numérique.

**Permutation horiz.**— Permet de régler la position horizontale de l'image.

**REMARQUE :** La plupart des DVD contiennent des informations sur le format d'image pris en charge selon le cas.

#### **Contrôle parental**

La fonction Contrôle parental vous permet de bloquer certaines chaînes ou émissions afin que les enfants ne puissent pas voir des programmes qui ne sont pas recommandés pour leur âge.

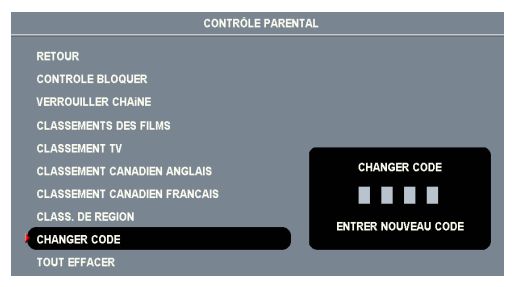

Pour entrer dans le menu Contrôle parental, vous avez besoin d'un code d'accès. La première fois que vous y entrez, utilisez le code d'accès 3355. Consultez la section ["Création d'un code d'accès"](#page-97-0)  [à la page](#page-97-0) 98 pour plus d'informations sur la création d'un code d'accès.

Vous pouvez régler les options suivantes afin de bloquer le contenu :

- **Verrouiller chaîne** Bloque les chaînes sélectionnées.
- **Classification Films** Bloque les films selon leur classification (G, PG, PG-13, R, NC-17 et X).
- **Classification TV** Bloque les programmes TV selon leur classification.
- **Classification Canadien Anglais** Bloque les films/programmes TV selon leur classification.
- **Classification Canadien Français** Bloque les films/programmes TV selon leur classification.
- **Class. de région** Bloque les programmes numériques selon leur classification.
- • **Options de blocage** Permet d'activer ou de désactiver les réglages de la fonction de contrôle parental.
- **. REMARQUE :** Vous pouvez utiliser Tout Effacer pour débloquer les chaînes et les émissions que vous aviez bloquées.

#### <span id="page-97-0"></span>**Création d'un code d'accès**

Après avoir ouvert le menu **Contrôle Parental** pour la première fois, vous pouvez créer votre propre code d'accès numérique à quatre chiffres.

- 1 Dans le menu **Contrôle Parental**, sélectionnez **Changer Code**.
- 2 À l'aide du clavier numérique de la télécommande, entrez un nouveau code d'accès.
- 3 Sélectionnez **Quitter**.
- **. REMARQUE :** Le CODE D'ACCES de la fonction Contrôle parental peut être réinitialisé en appuyant sur les boutons Chaîne - et Volume - du panneau avant du téléviseur pendant 10 secondes.

#### **Configuration**

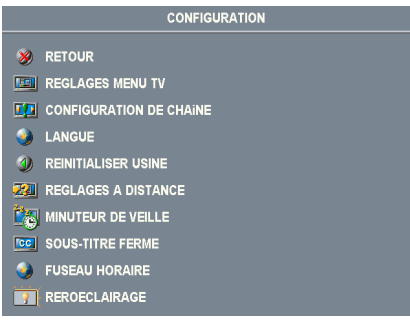

 Le menu Configuration vous permet de régler l'aspect du menu TV, de prérégler les chaînes de télévision par câble visibles, de modifier la langue du menu TV (consultez la section ["Sélection de la langue du menu](#page-93-0)  [TV" à la page](#page-93-0) 94) et de rétablir les paramètres d'origine du constructeur.

Dans le menu **Réglages Menu TV**, utilisez **Durée Affichage Menu TV** pour augmenter ou baisser la durée d'affichage du menu TV. La valeur maximale est de 60 secondes. Vous pouvez sélectionner **Verrouillage Boutons TV** pour verrouiller les boutons du panneau inférieur du téléviseur. Lorsque cette option est

activée, seul le bouton d'alimentation fonctionne. Maintenez les boutons Volume + et le bouton Chaîne + enfoncés pendant 10 secondes pour déverrouiller les boutons.

**Configuration de chaîne** vous permet d'ajuster les paramètres des chaînes individuelles et de prérégler les chaînes visibles. Si vous utilisez la source d'entrée TV (connecteur NTSC) ou TV numérique (connecteur HDTV), vous pouvez prérégler les chaînes visibles. Allez au **Menu principal**, sélectionnez **Configuration**, sélectionnez **Configuration de chaîne** puis sélectionnez **Recherche de chaîne**. Si vous utilisez le connecteur NTSC et le connecteur HDTV en même temps, vous devez prérégler les chaînes visibles pour la source d'entrée TV numérique et TV.

**Langue** vous permet de choisir la langue du menu TV.

Sélectionnez **Réinitialiser Usine** pour réinitialiser tous les réglages du menu TV sur leurs valeurs d'origine.

Sélectionnez **Réglages à distance** pour permettre l'accès aux codes d'accès à distance (codes RC5). Le réglage par défaut est **Non**.

**Minuteur de veille** vous permet de définir la durée après laquelle le téléviseur doit automatiquement s'éteindre.

Sélectionnez **Sous-titrage** pour activer ou désactiver les sous-titres et définir plusieurs autres options de sous-titrage.

**Fuseau horaire** vous permet de définir le fuseau horaire en fonction de votre pays pour les heures d'été.

Sélectionnez **Rétroéclairage** pour changer le niveau de luminosité du rétroéclairage selong vos préférences.

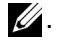

**2. REMARQUE :** L'heure est défini par l'intermédiaire du tuner ATSC avec une antenne numérique. Sans cette antenne, l'heure ne sera pas disponible.

## **Guide de dépannage de votre téléviseur**

**PRÉCAUTION : Si vous voyez de la fumée ou des étincelles provenant de votre téléviseur, contactez immédiatement Dell. N'essayez en aucun cas de réparer le téléviseur vous-même.**

#### **Conseils de dépannage**

**REMARQUE :** Certains problèmes peuvent être causés par les périphériques vidéo branchés à votre téléviseur. Consultez la documentation de tout périphérique vidéo branché sur votre téléviseur pour plus d'informations.

La plupart des problèmes de votre téléviseur peuvent être dus à un mauvais choix de la source d'entrée. Chaque connecteur du téléviseur (côté et au-dessous) est associé à une sélection d'entrée qui porte la mention AV1 à AV4 dans le menu Sélectionner Entrée.

- AV1 Connecteur composite situé au-dessous du téléviseur
- AV2 Connecteur S-Vidéo situé au-dessous du téléviseur
- AV3 Connecteur à composants situé au-dessous du téléviseur
- AV4 Connecteur à composants situé au-dessous du téléviseur
- AV COTE (COMPOSITE 2) Connecteur composite situé sur le côté droit du téléviseur
- AV COTE (S-VIDEO 2) Connecteur S-Vidéo situé sur le côté droit du téléviseur

Vous pouvez également sélectionner les entrées suivantes :

- TV Connecteur NTSC situé au-dessous du téléviseur
- TV NUMERIQUE Connecteur HDTV situé au-dessous du téléviseur
- VGA Connecteur VGA situé au-dessous du téléviseur
- HDMI Connecteur HDMI situé au-dessous du téléviseur

## **Problèmes généraux**

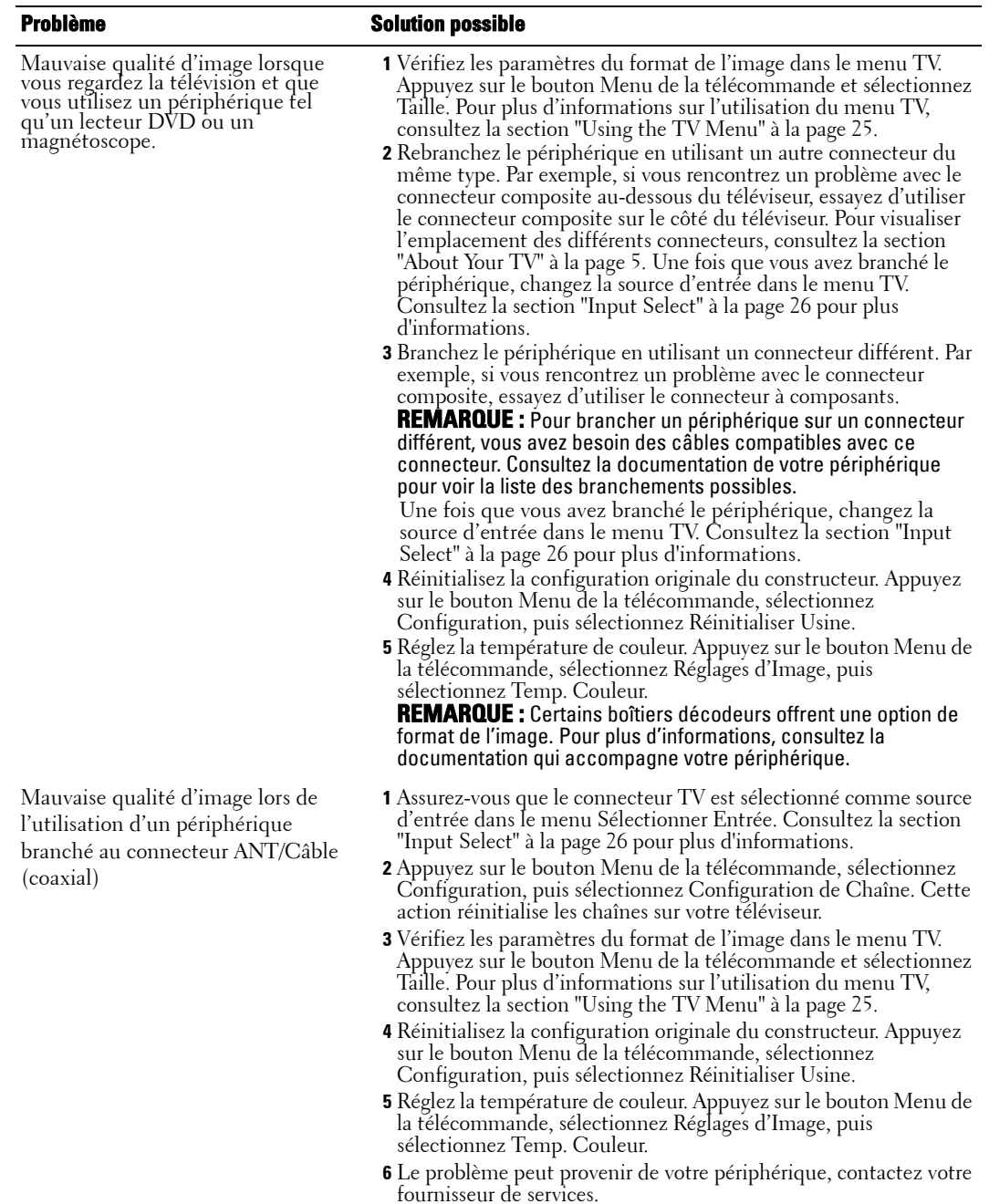

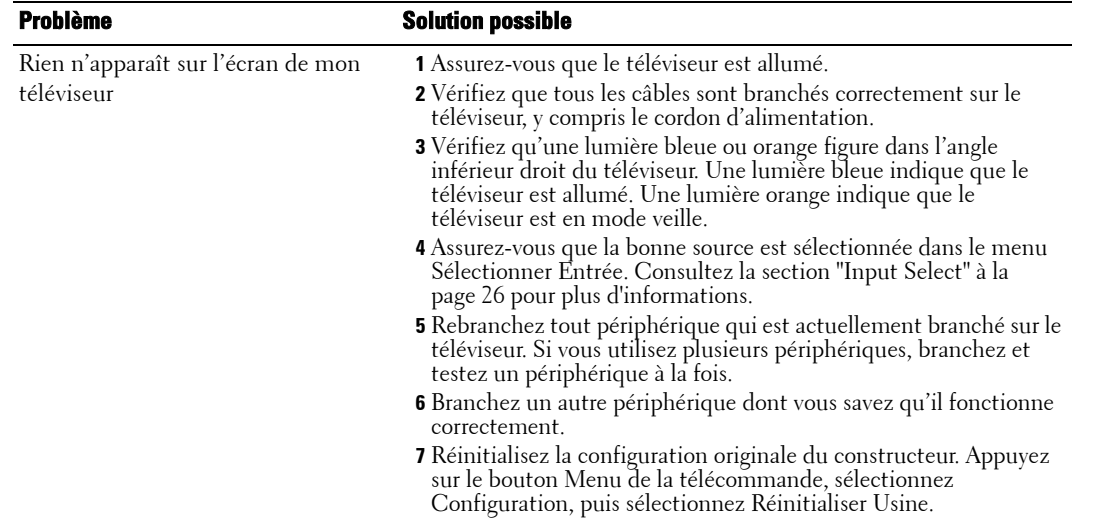

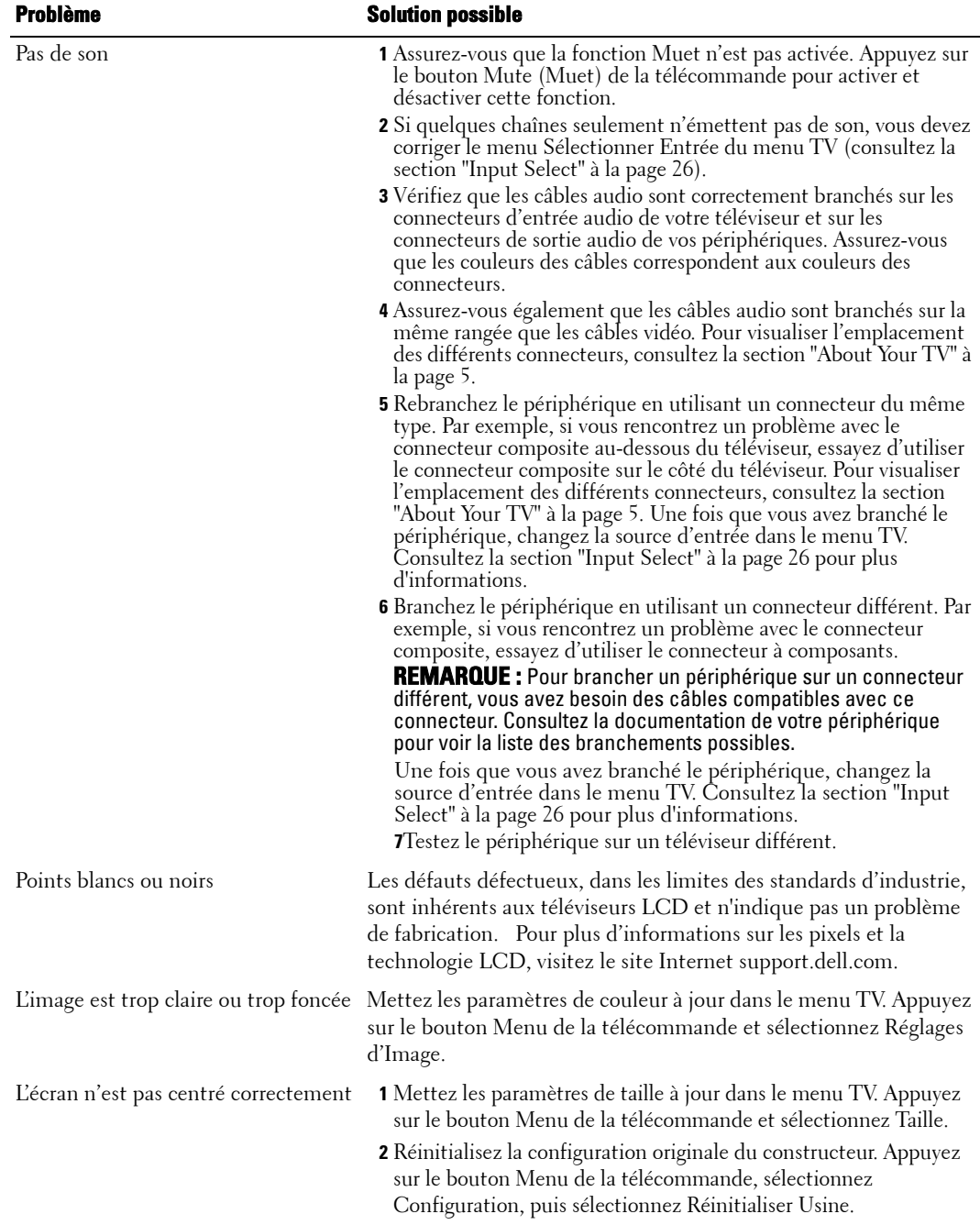

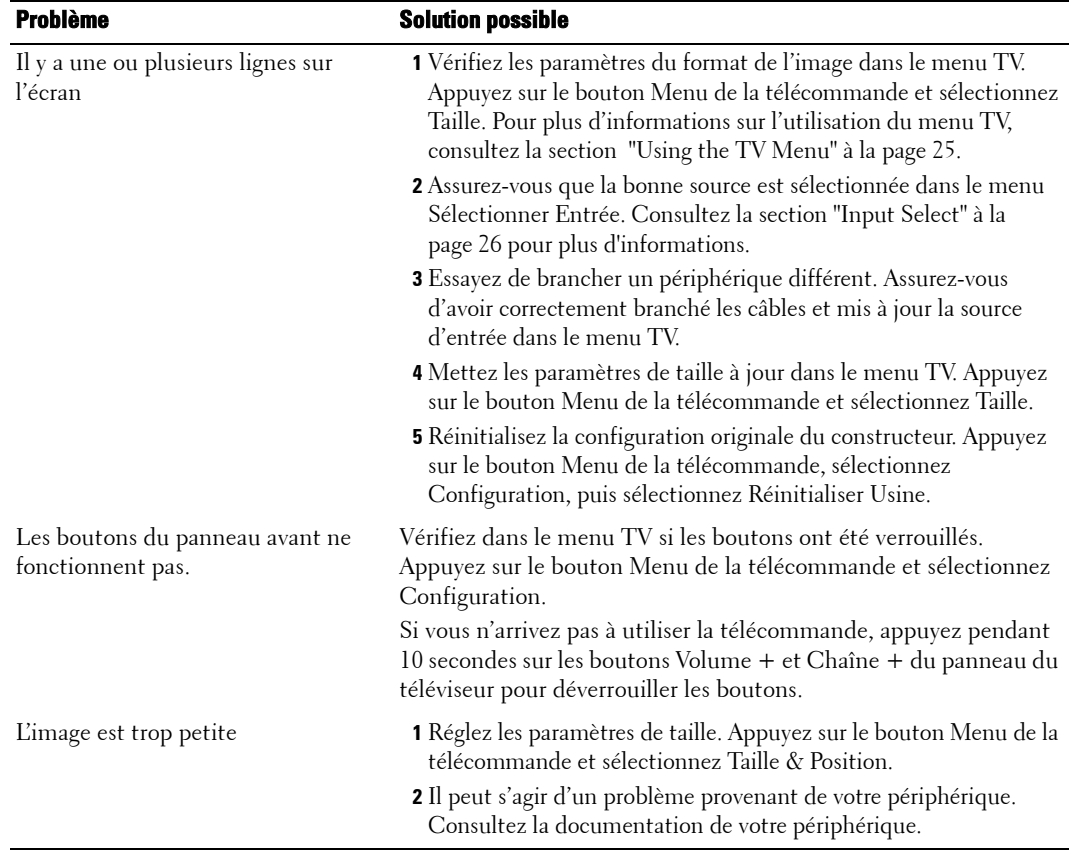

#### **Messages du menu TV**

Lors de l'utilisation de votre téléviseur, les messages suivants peuvent apparaître.

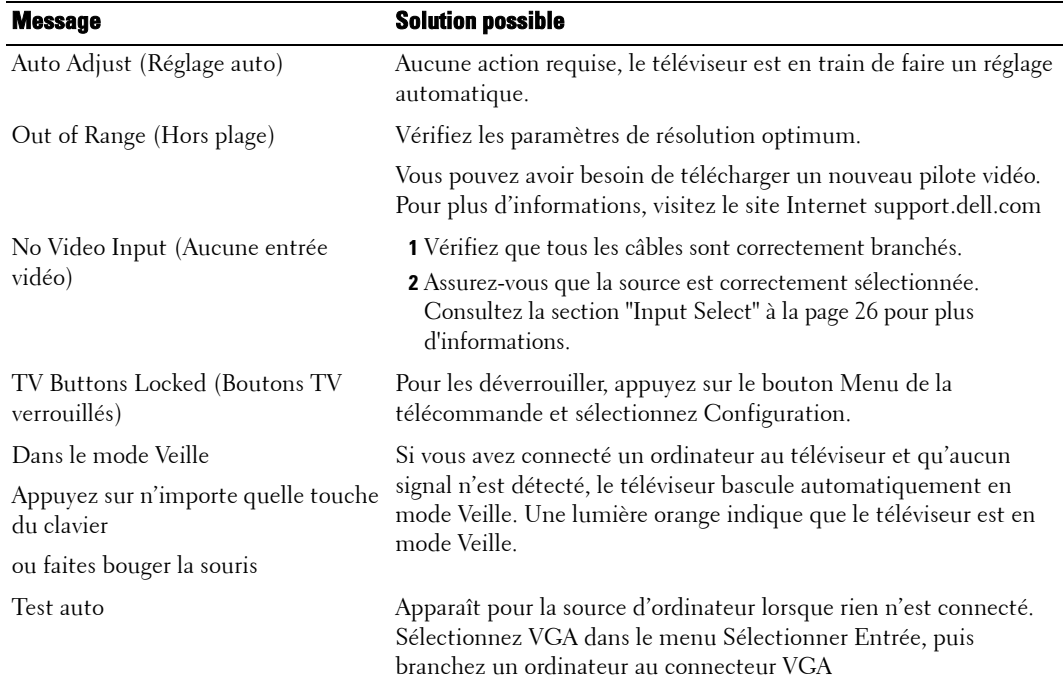

## **Problèmes de télécommande**

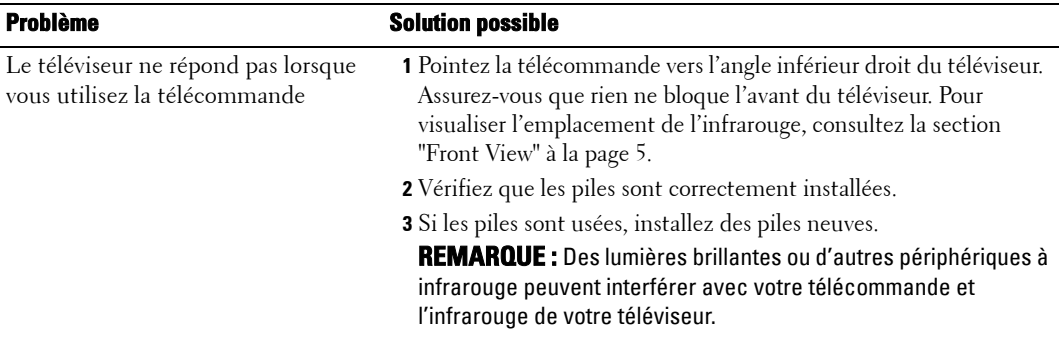

#### **Utilisation de la fonction Test Auto lorsque raccordé à un ordinateur**

Lorsque votre ordinateur est branché à votre téléviseur via le connecteur VGA, vous pouvez utiliser la fonction Test auto pour vérifier si votre téléviseur fonctionne correctement. Si votre téléviseur et votre ordinateur sont branchés correctement mais que l'écran du téléviseur reste vide, lancez le test auto du téléviseur en suivant les étapes suivantes :

- 1 Éteignez votre téléviseur et votre ordinateur.
- 2 Débranchez le câble vidéo à l'arrière de l'ordinateur.
- 3 Allumez le téléviseur. Si le téléviseur ne peut pas détecter de signal vidéo et fonctionne correctement, la boîte de dialogue flottante "Dell - Self-Test Feature Check" apparaît à l'écran (sur fond noir). En mode de test auto, le voyant d'alimentation reste bleu et le motif de test auto défile à l'écran en continu. Cette boîte apparaît également pendant l'exécution normale du système si le câble vidéo est débranché ou endommagé.
- 4 Éteignez votre téléviseur et rebranchez le câble vidéo ; puis allumez votre ordinateur et le téléviseur. Si l'écran du téléviseur reste vide, le problème peut être causé par votre ordinateur ou la carte graphique.

Pour plus d'informations, consultez la documentation qui accompagne votre ordinateur.

#### **Problèmes lors de l'utilisation du téléviseur comme moniteur**

**ZZI REMARQUE :** Vous ne pouvez brancher votre ordinateur sur le téléviseur qu'en utilisant un connecteur VGA.

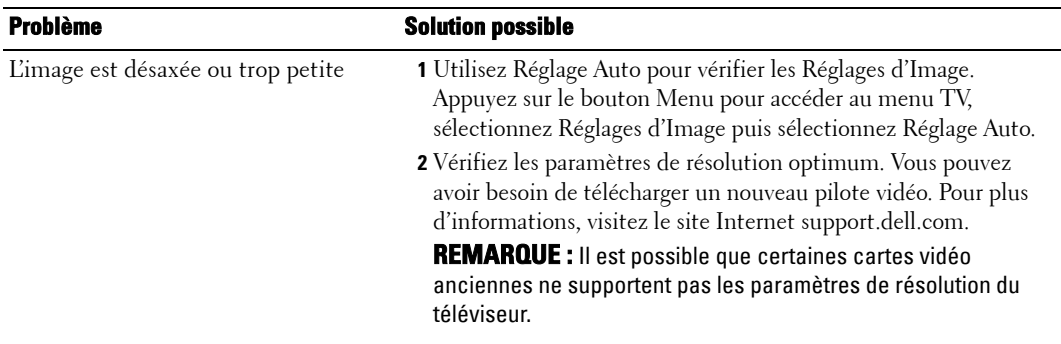

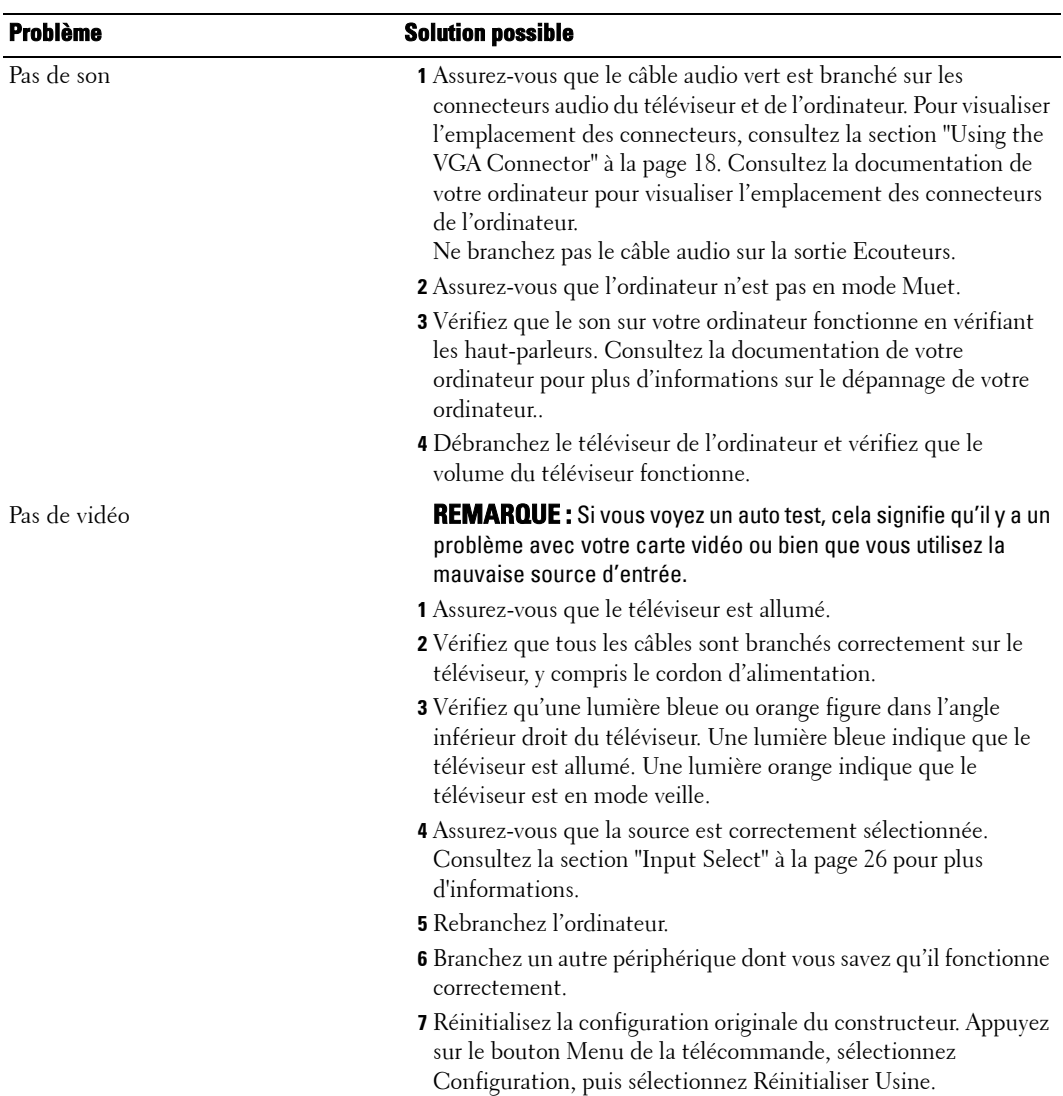
$\overline{\phantom{a}}$ 

# **Caractéristiques de votre téléviseur**

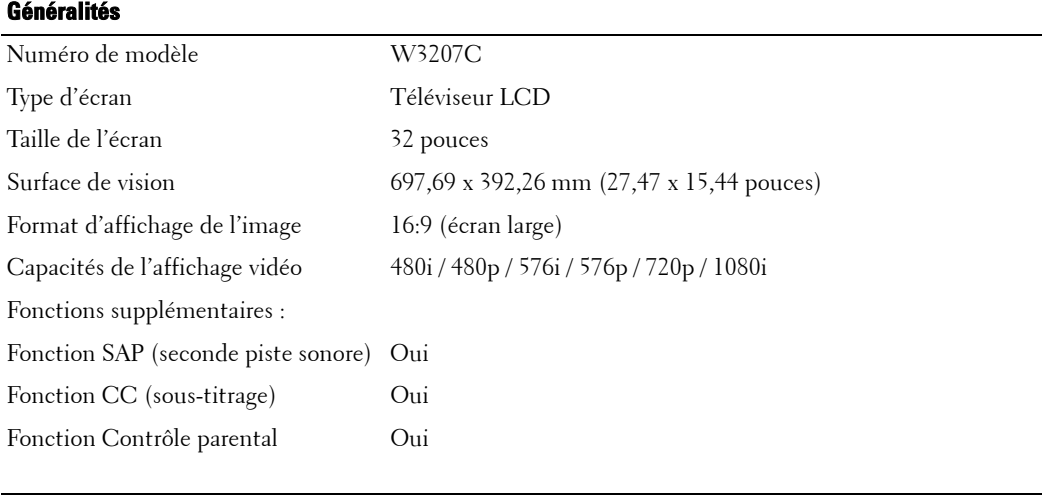

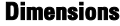

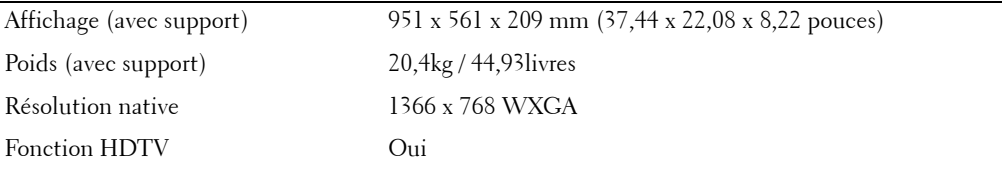

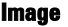

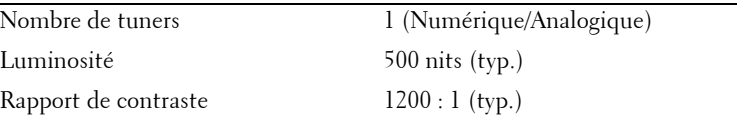

#### **Angle de vision**

Horizontal ±88 degrés

Vertical ±88 degrés

#### **Entrées**

Vidéo

#### **Entrées** l.

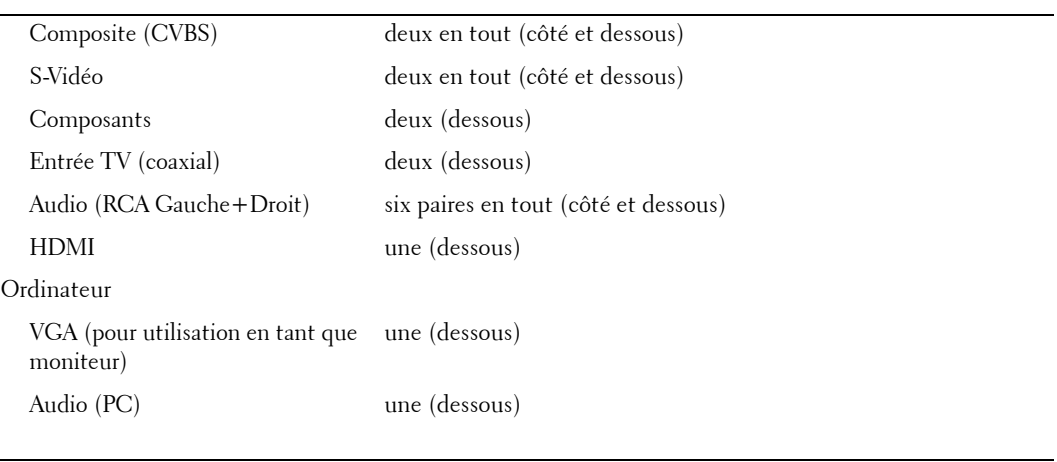

#### **Sorties**

l,

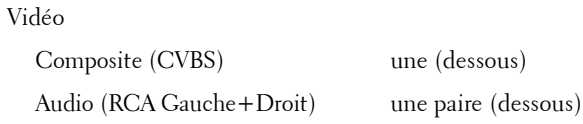

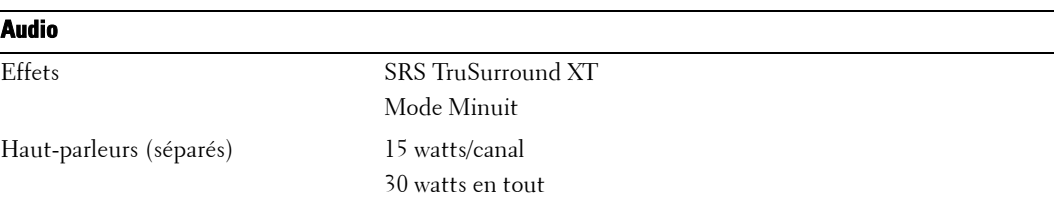

# **Contacter Dell**

Pour contacter Dell par ordinateur, rendez-vous sur les sites web suivants :

- **www.dell.com**
- **support.dell.com** (assistance)

Pour obtenir les adresses Web spécifiques à votre pays, reportez-vous à la section du pays appropriée dans le tableau ci-dessous.

**ZZI REMARQUE** : Numéros de téléphone gratuits à utiliser à l'intérieur du pays auxquels ils correspondent.

**REMARQUE :** Dans certains pays, l'assistance technique spécifique des ordinateurs Dell XPS™ est disponible sur un numéro de téléphone séparé correspondant aux pays participants. Si vous ne voyez pas de numéro de téléphone spécifique aux ordinateurs Inspiron XPS, vous pouvez contacter Dell à l'aide du numéro d'assistance qui apparaît et votre appel sera redirigé en conséquence.

Quand vous avez besoin de contacter Dell, utilisez les adresses électroniques, numéros de téléphone, et codes fournis dans le tableau suivant. Si vous avez besoin d'aide pour déterminer les codes à utiliser, contactez un opérateur local ou international.

*K* REMARQUE : Les informations de contact sont correctes au moment de la publication de ce document et sont sujettes à des modifications sans preavis.

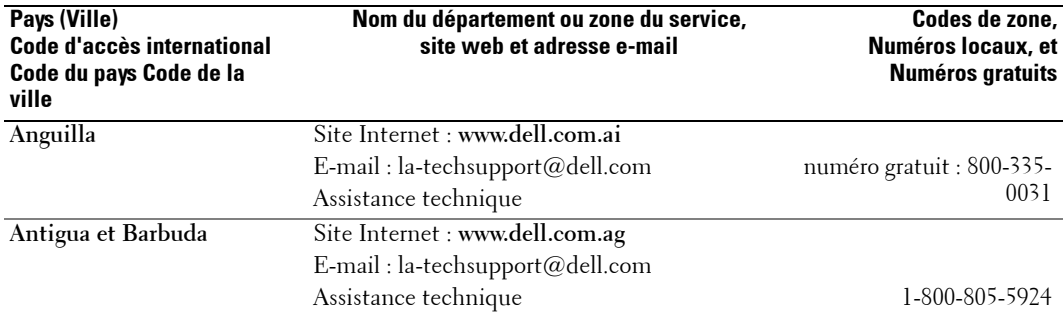

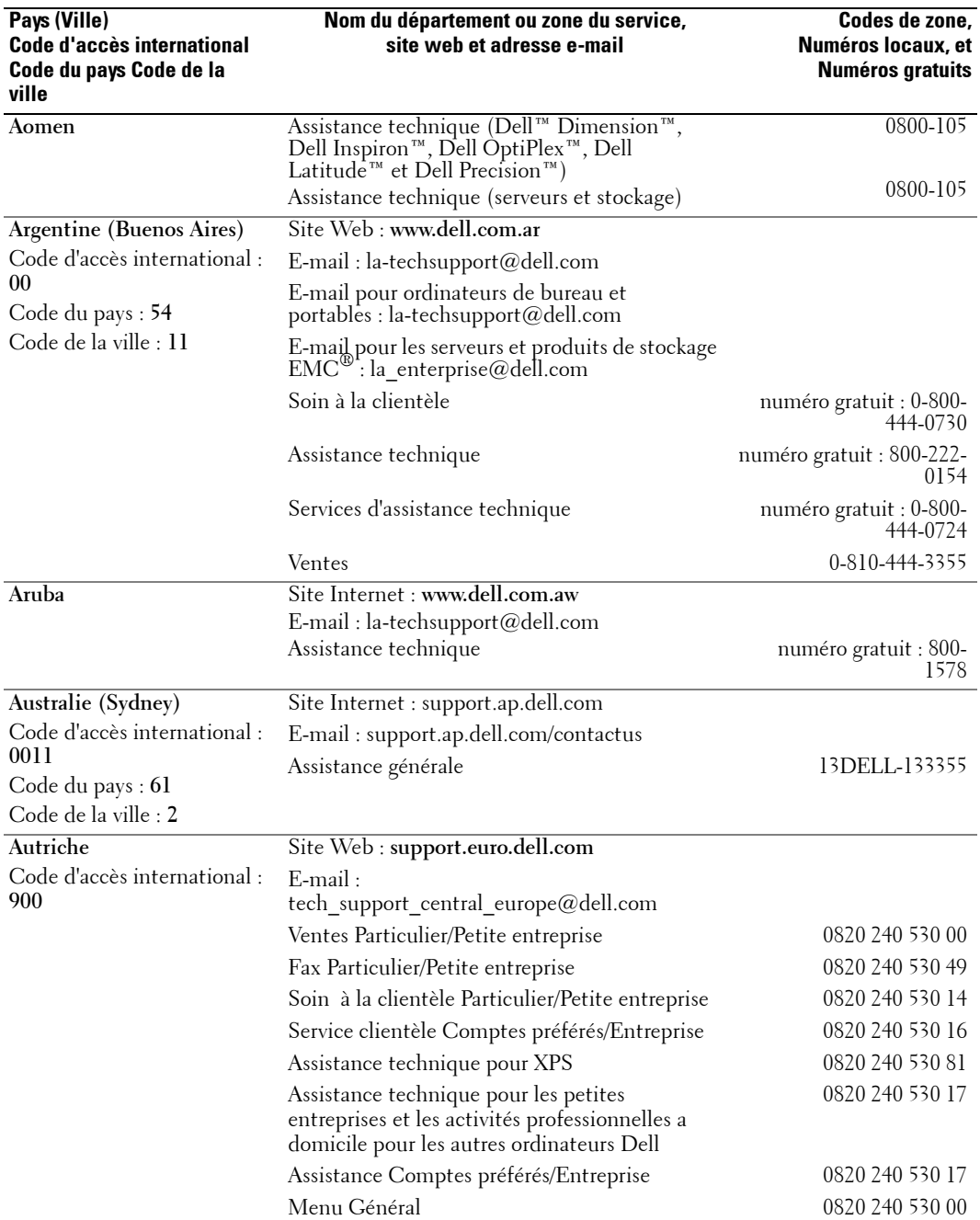

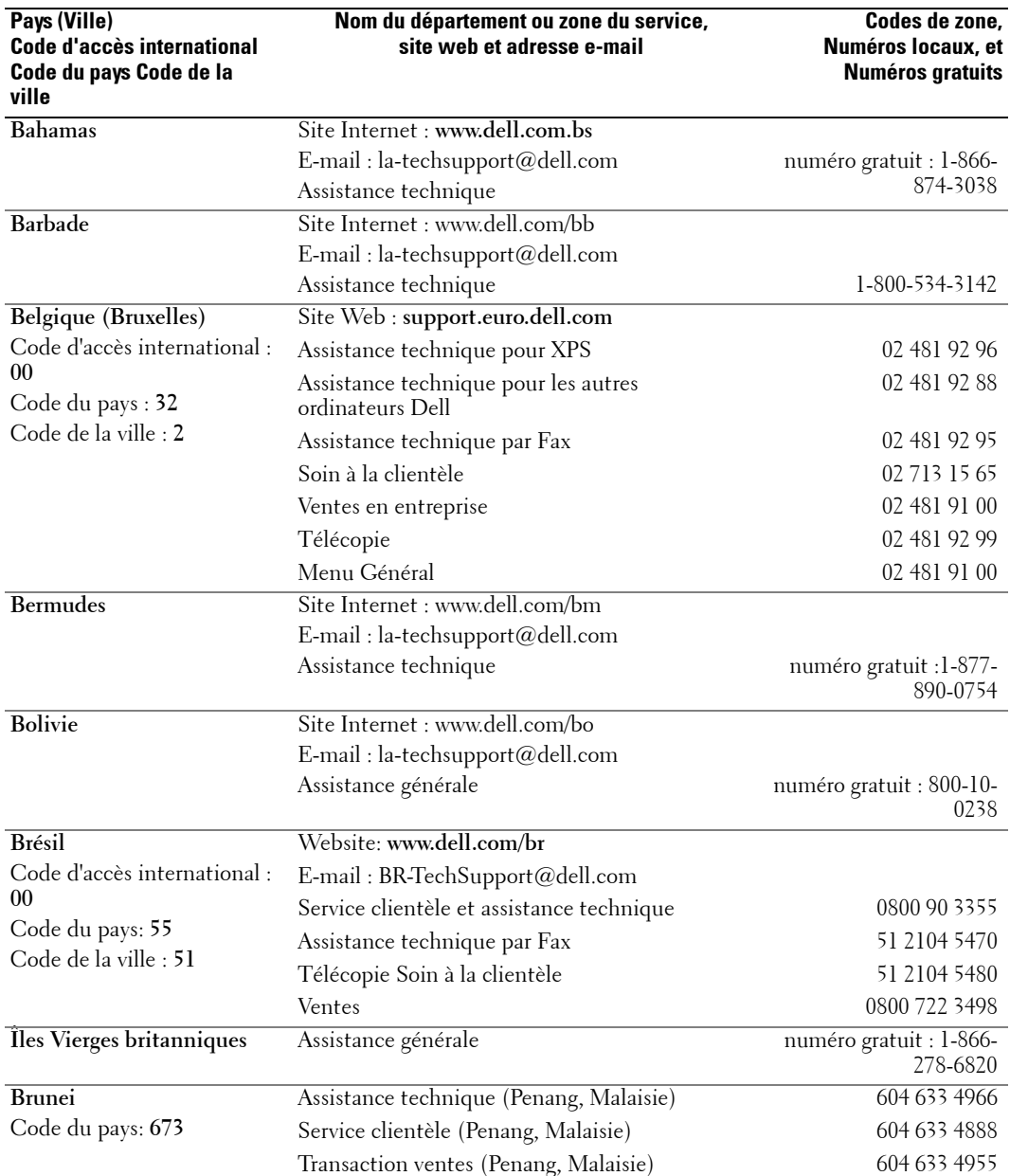

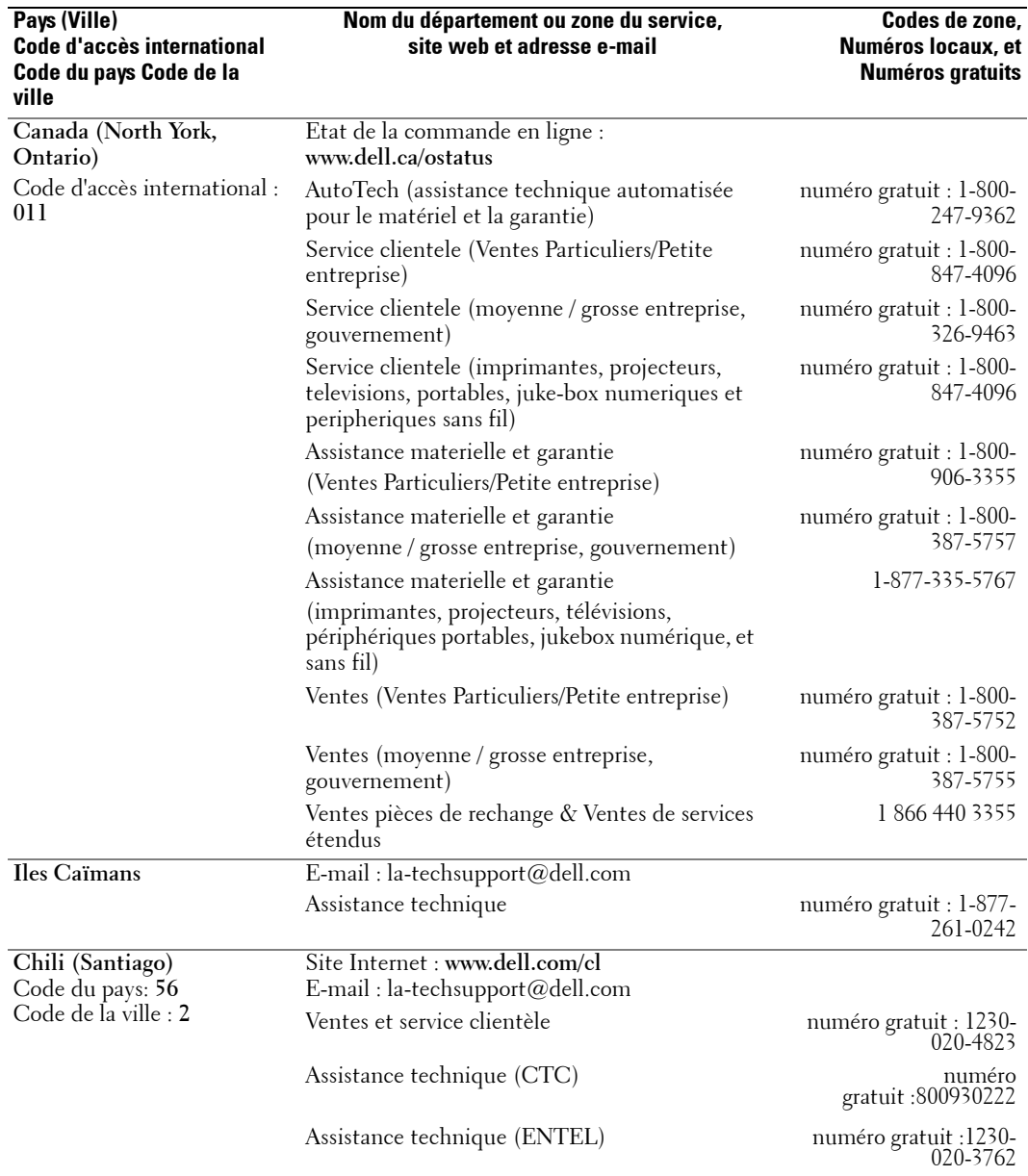

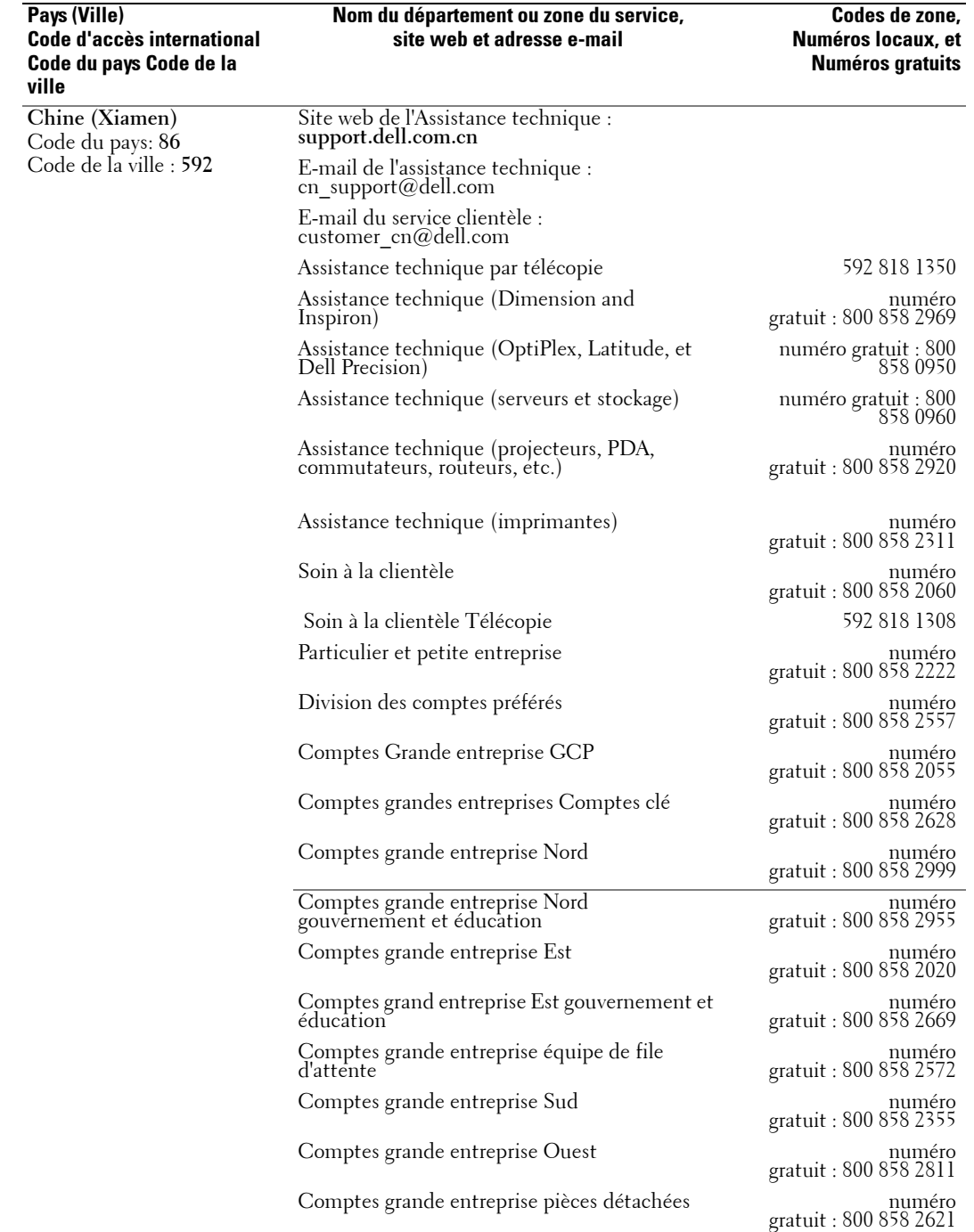

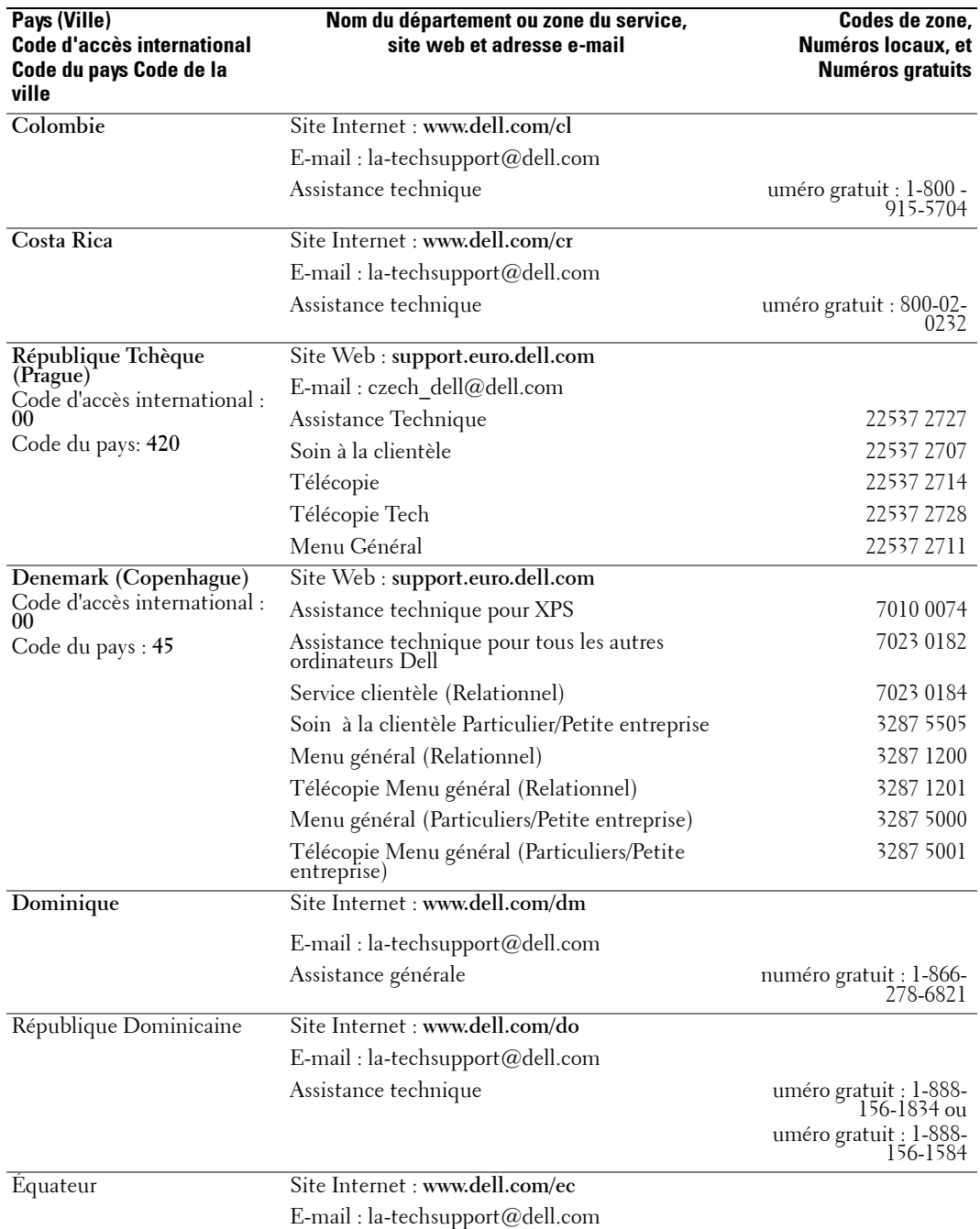

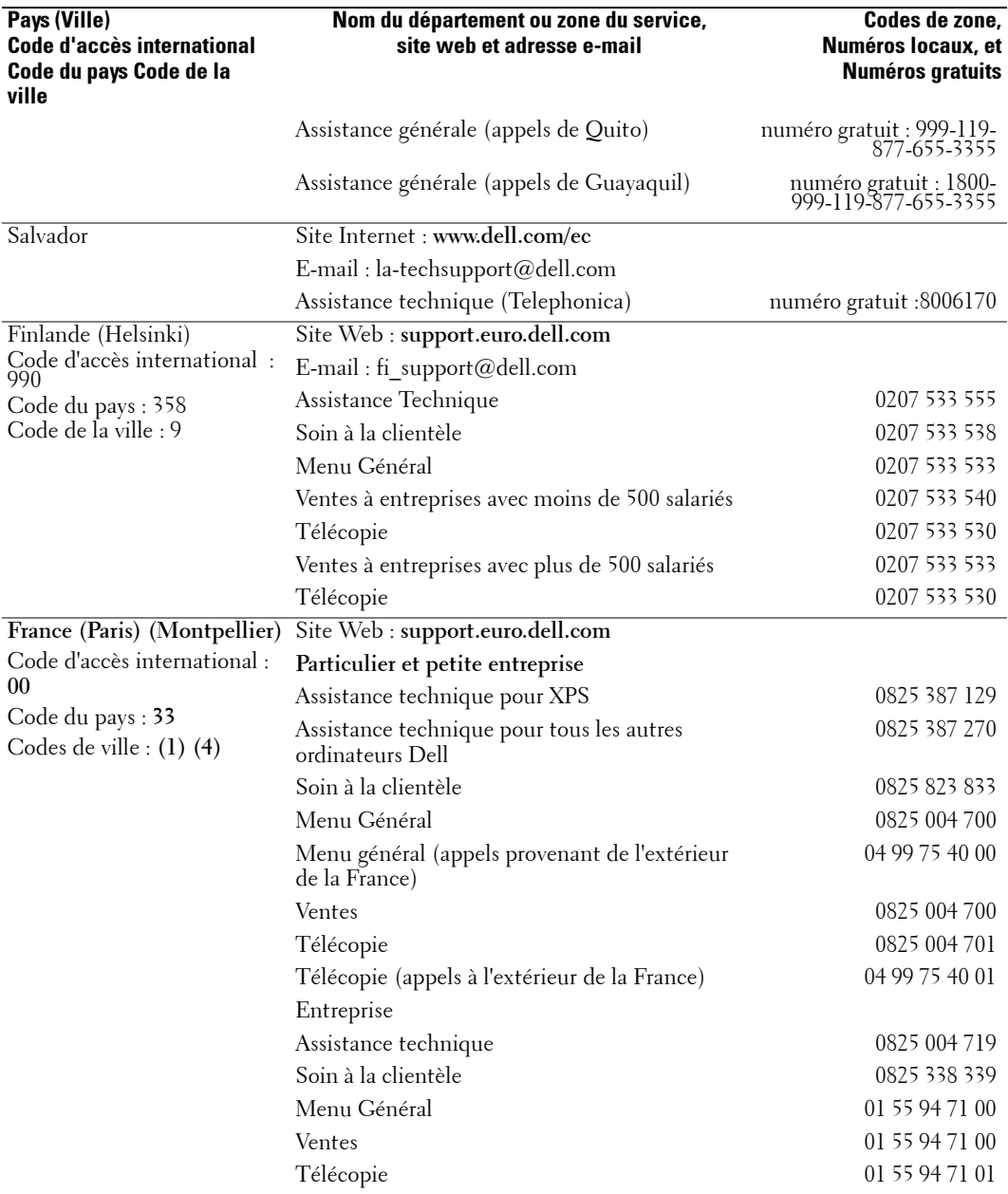

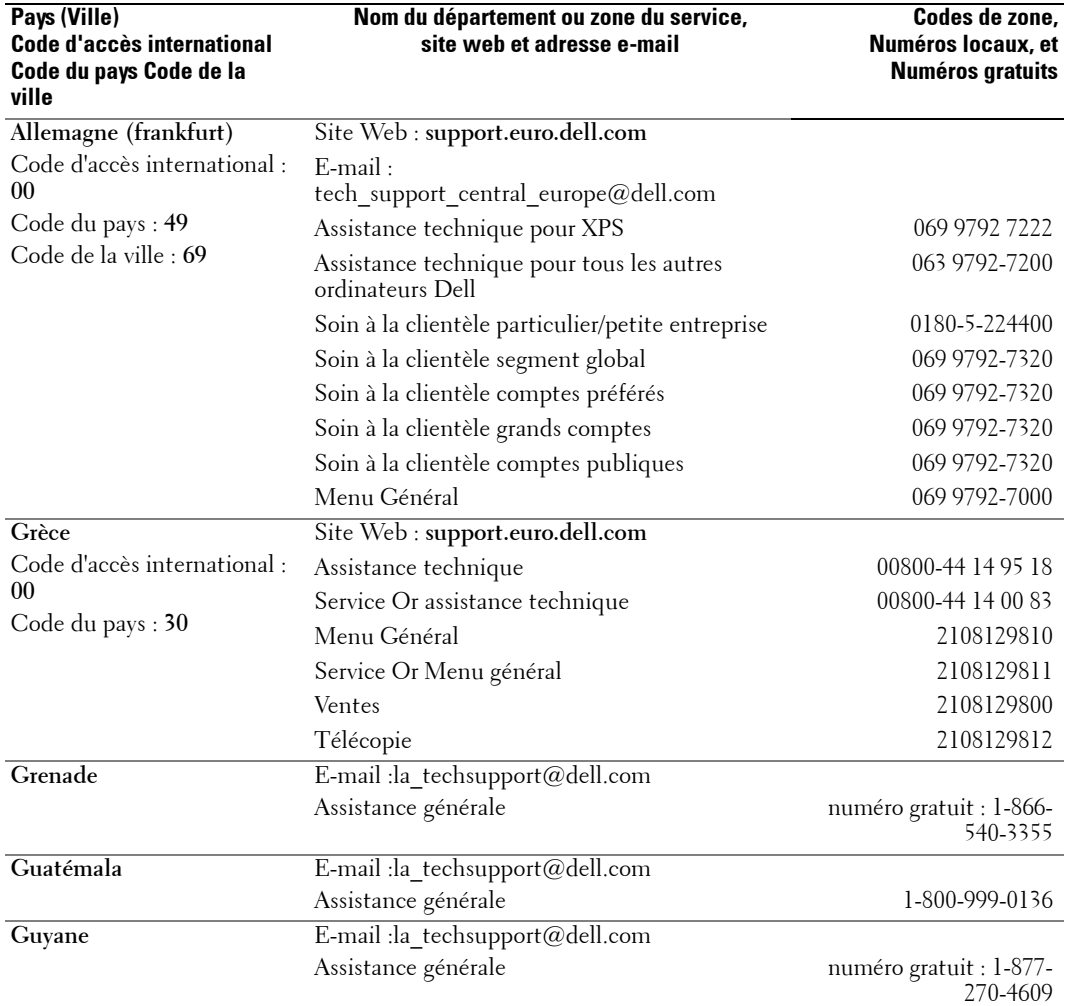

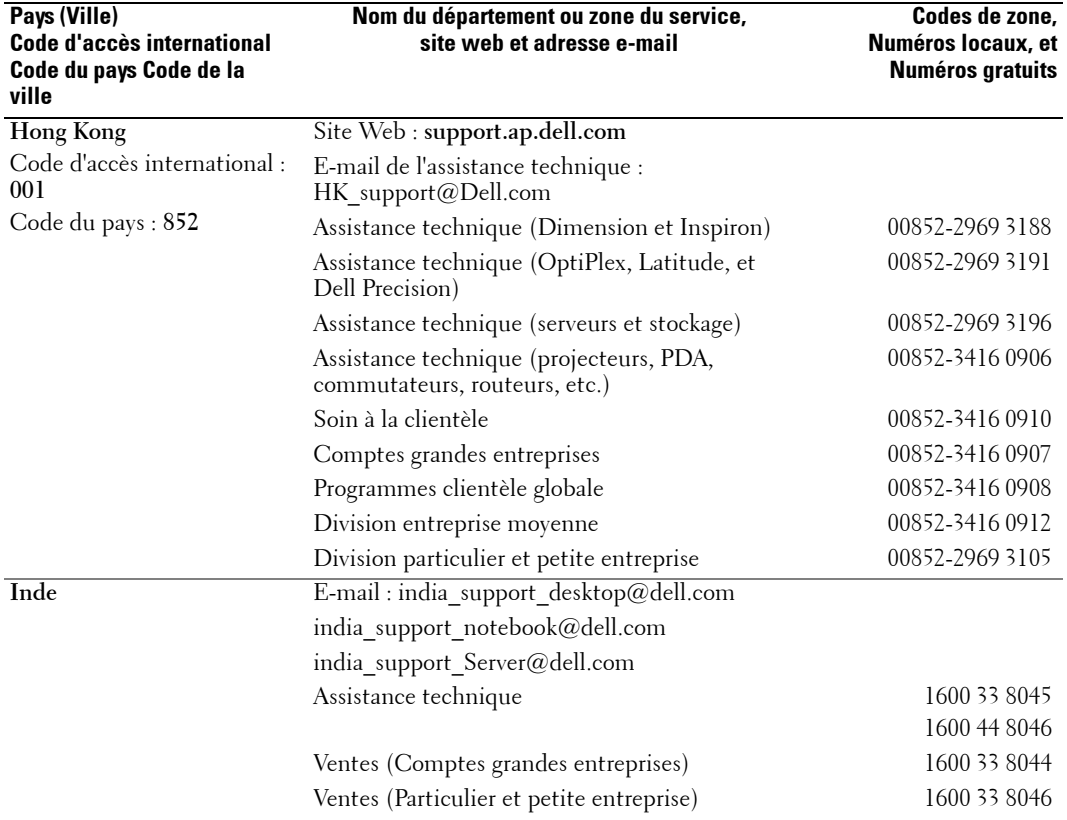

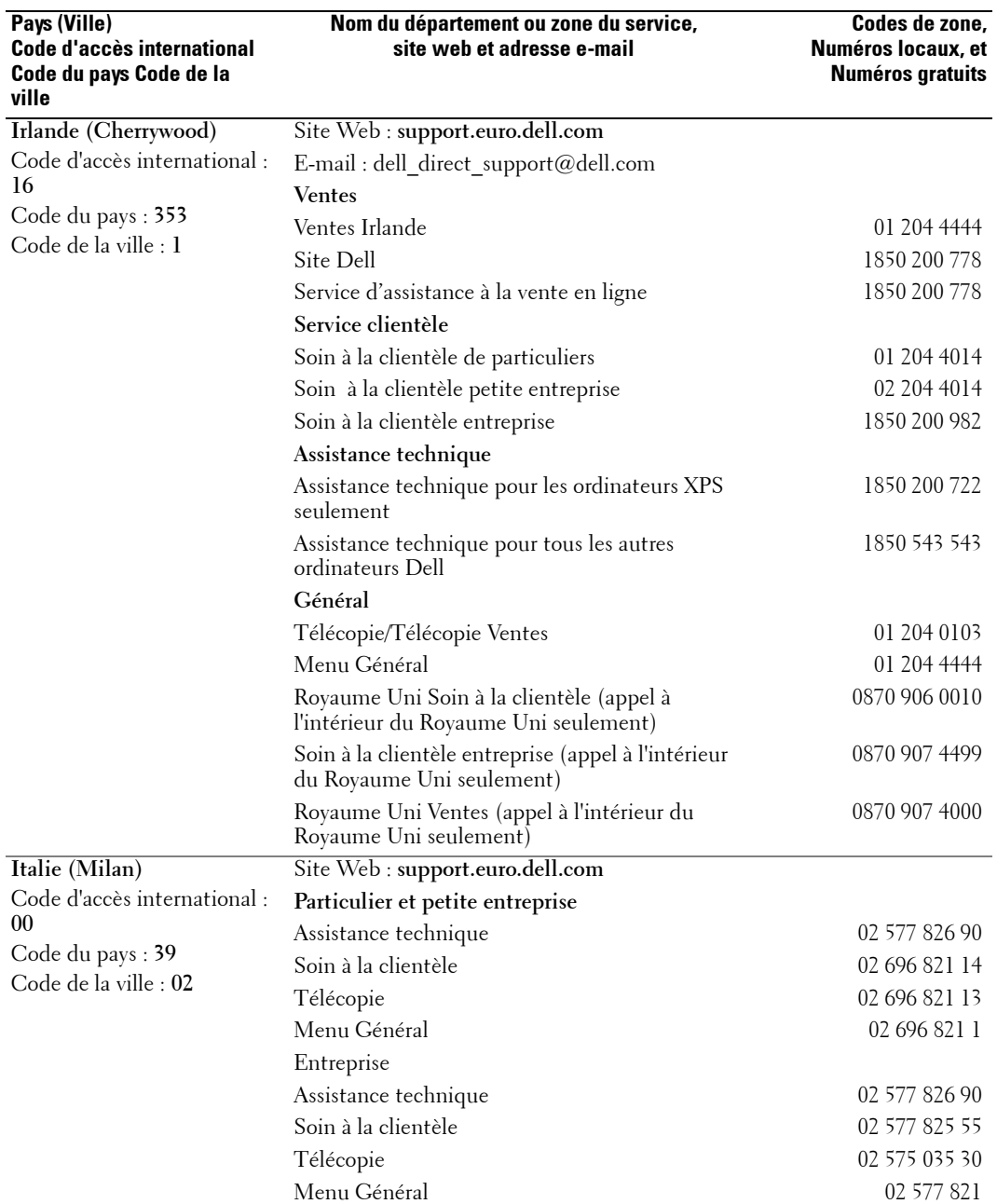

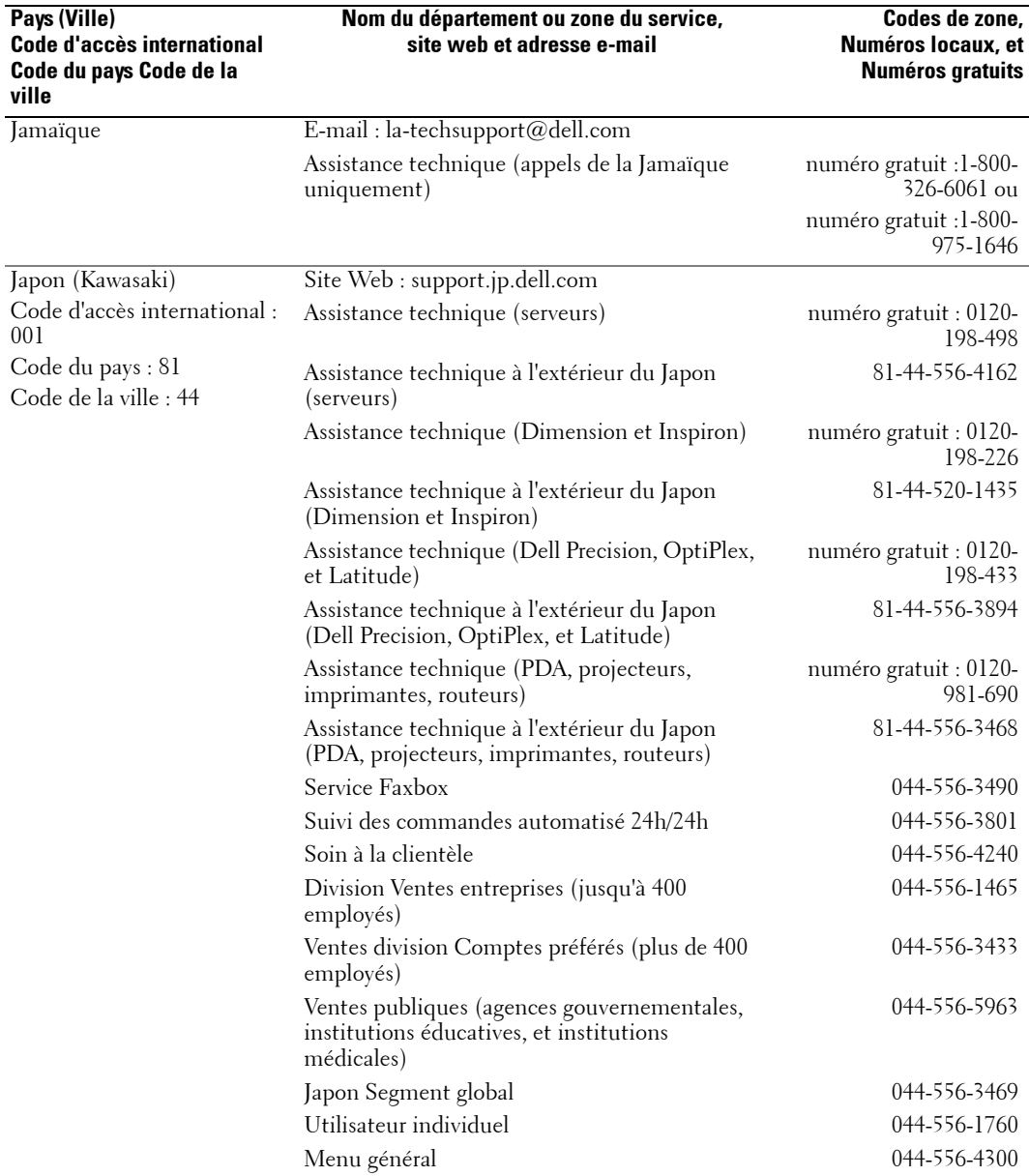

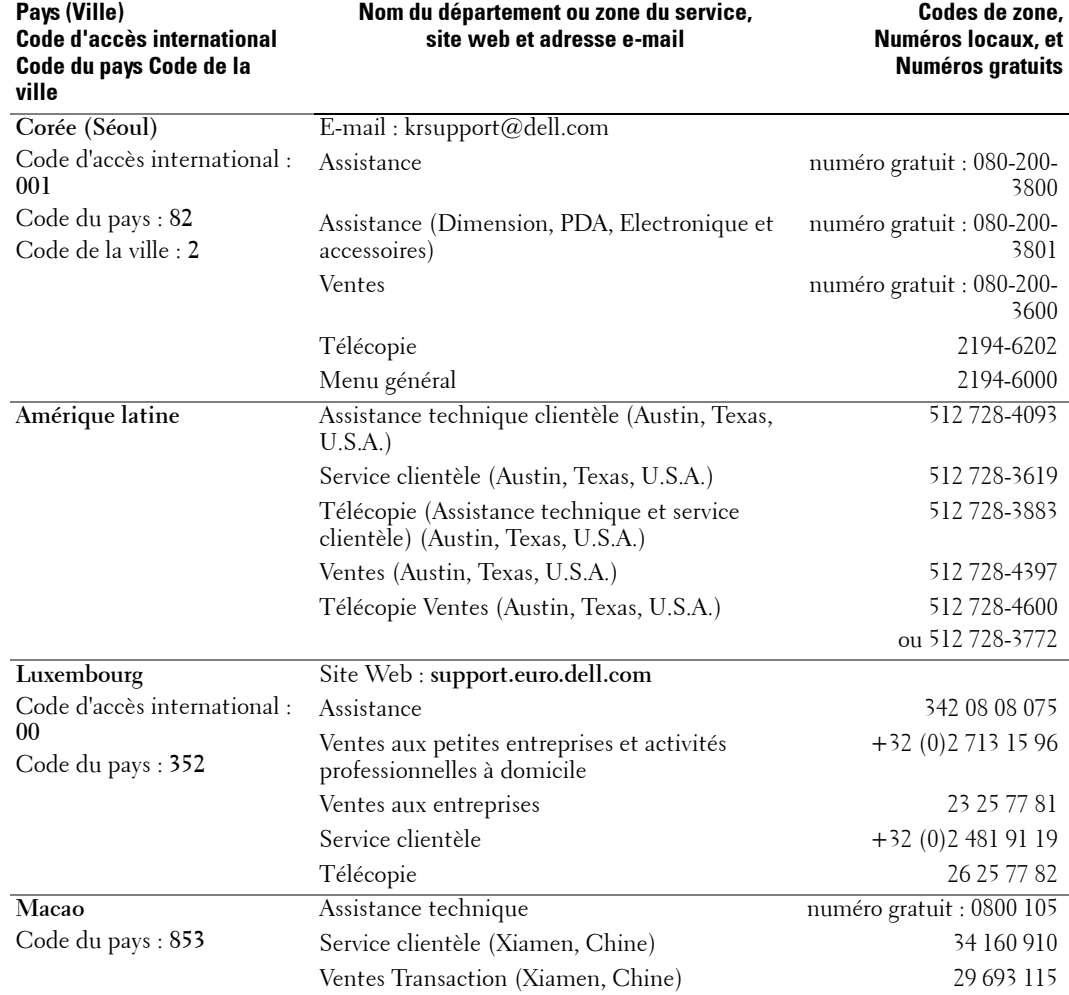

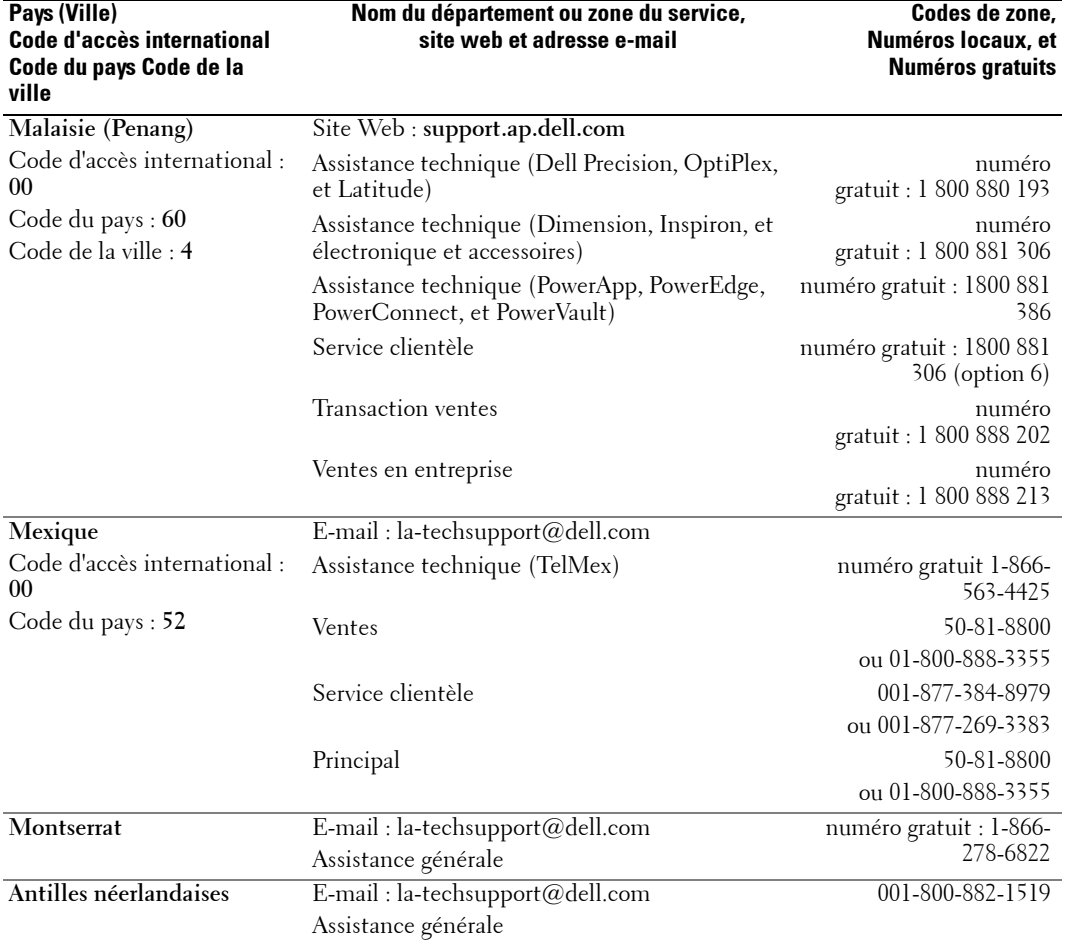

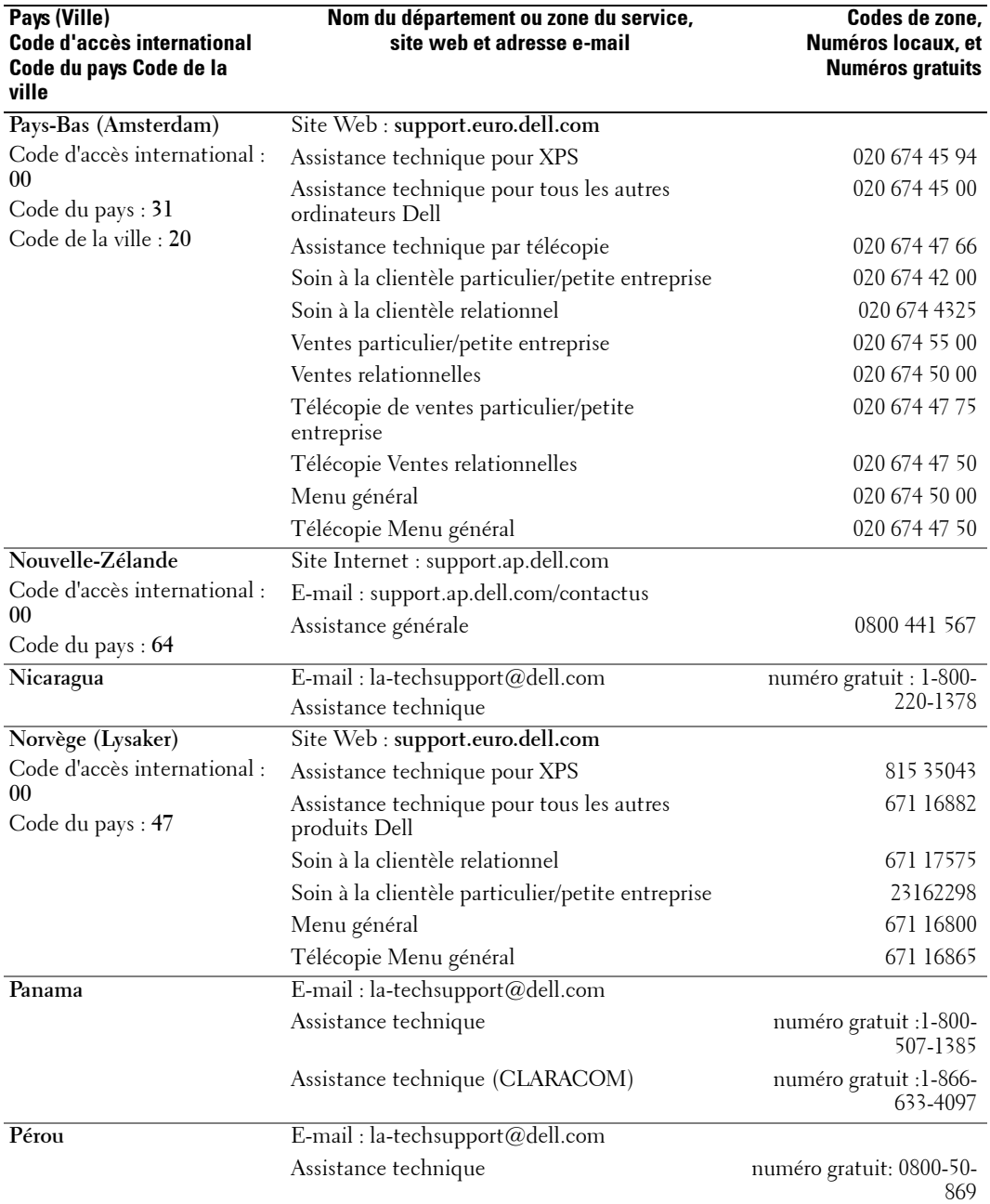

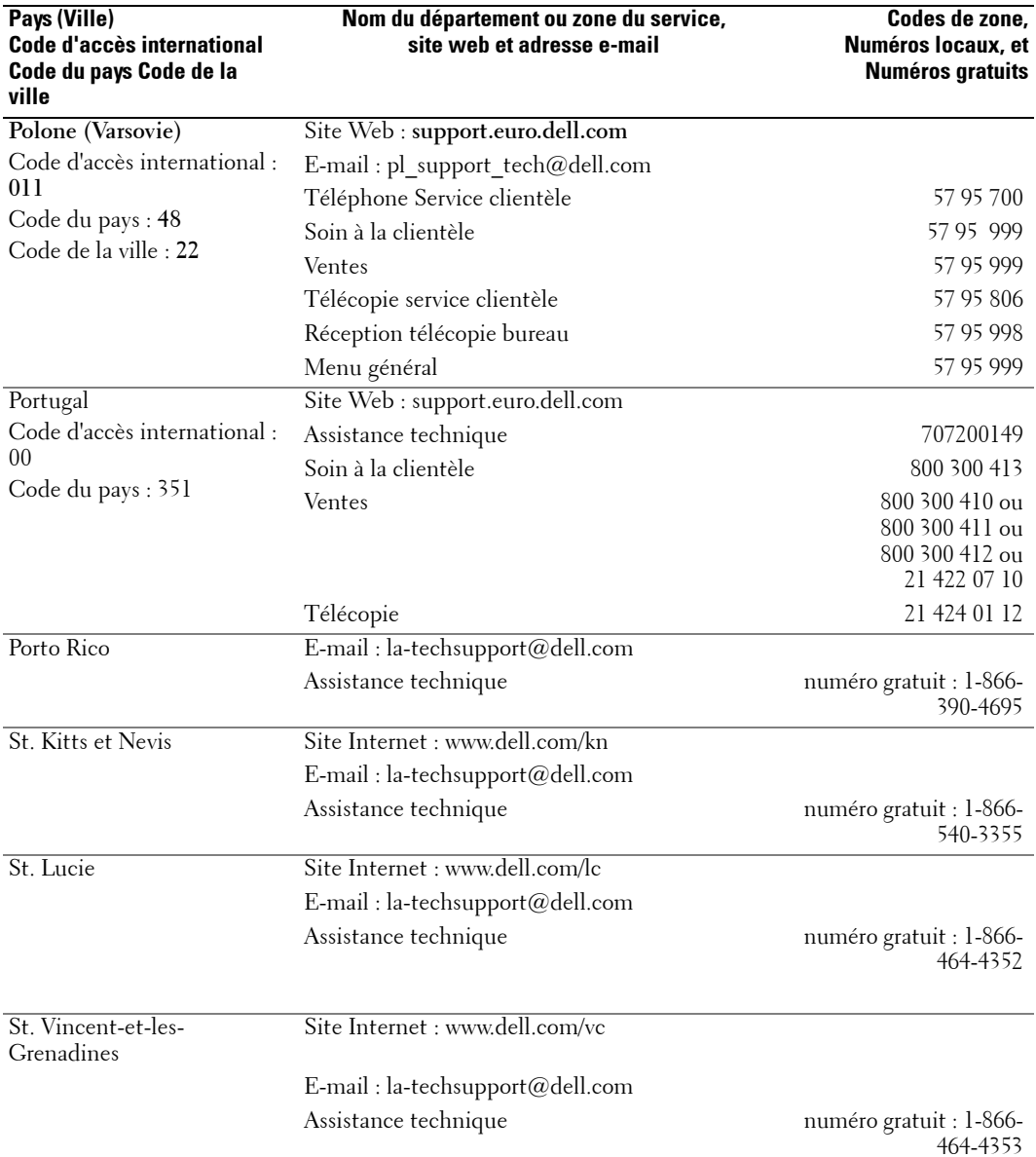

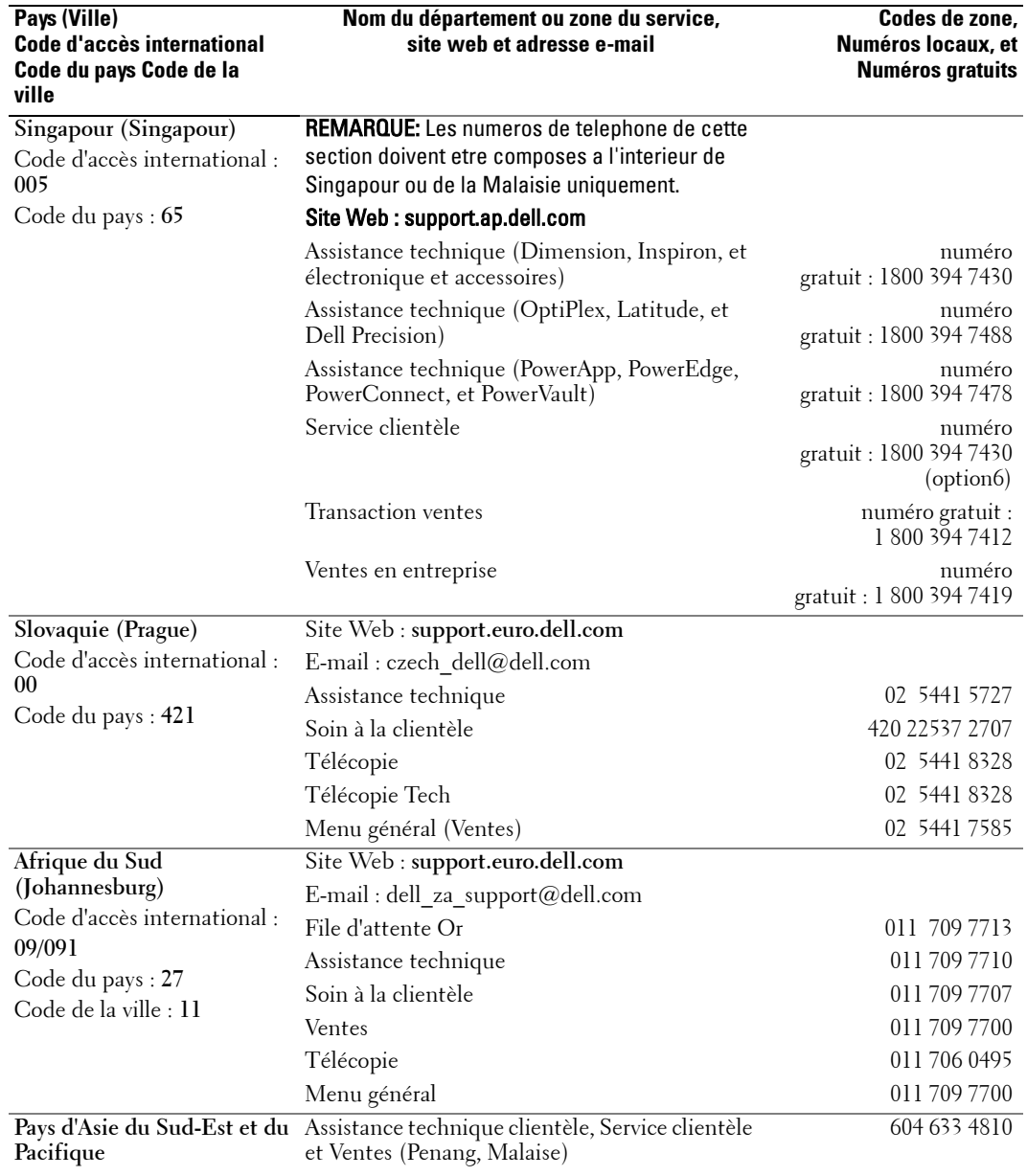

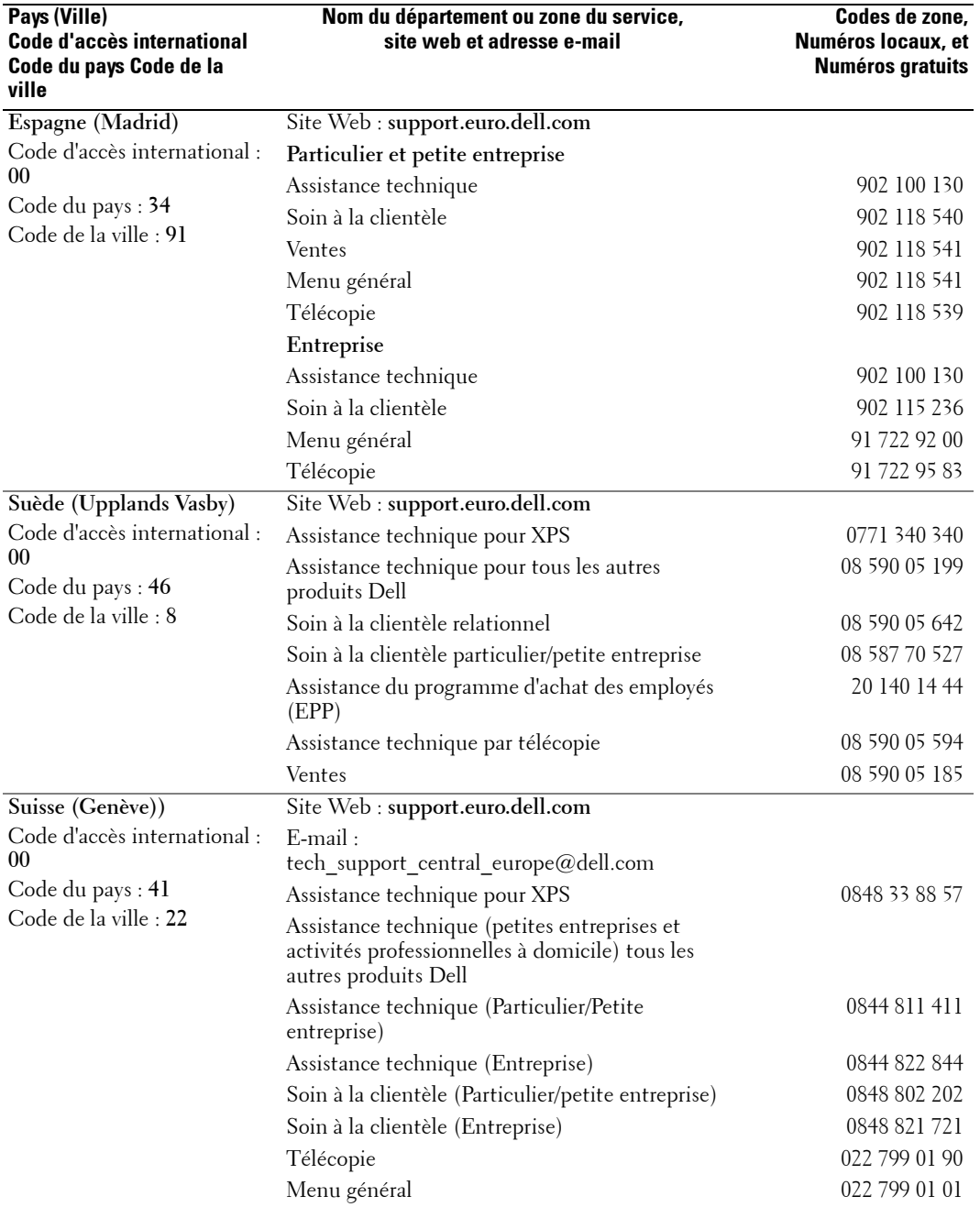

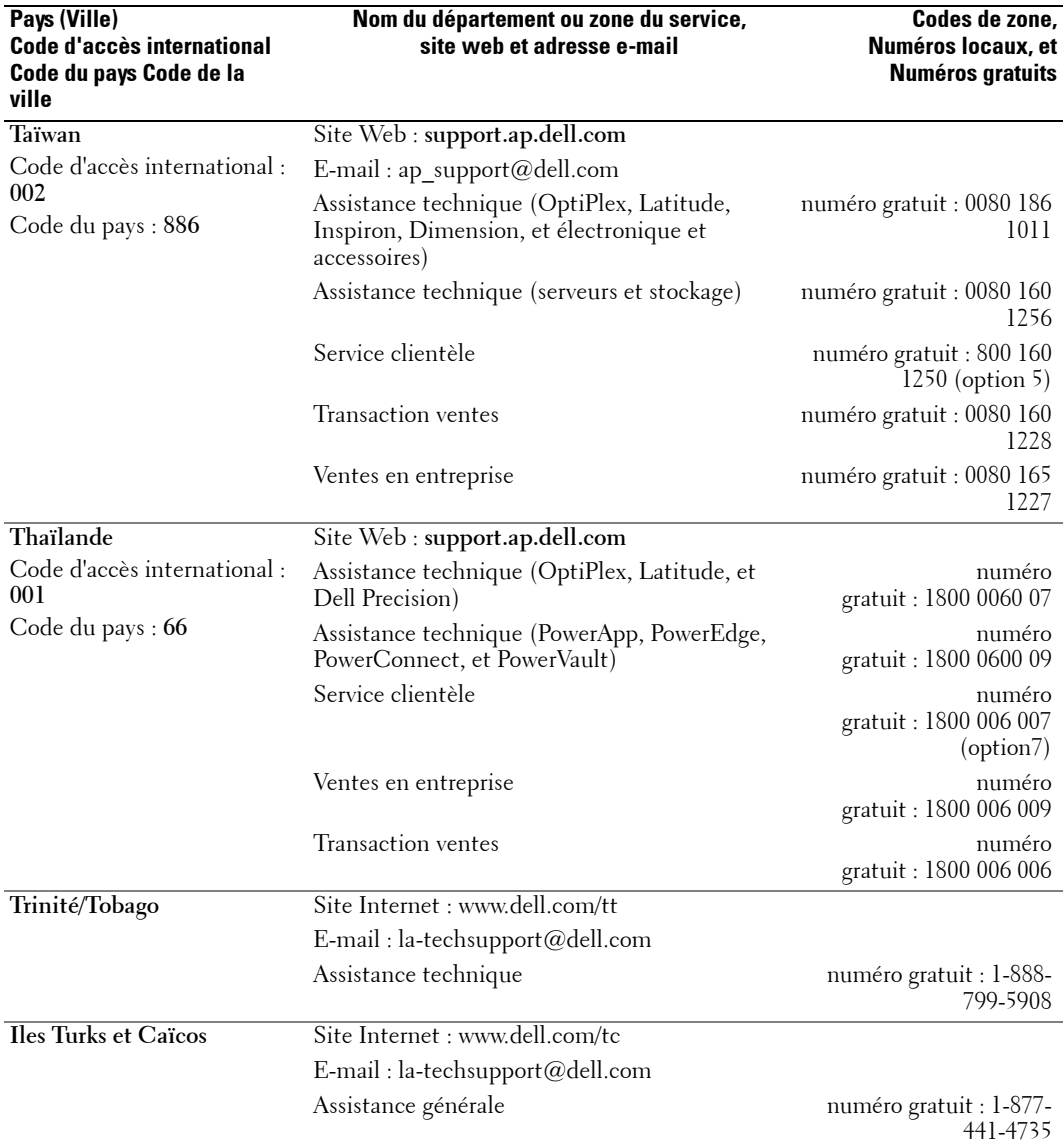

www.dell.com | support.dell.com www.dell.com | support.dell.com

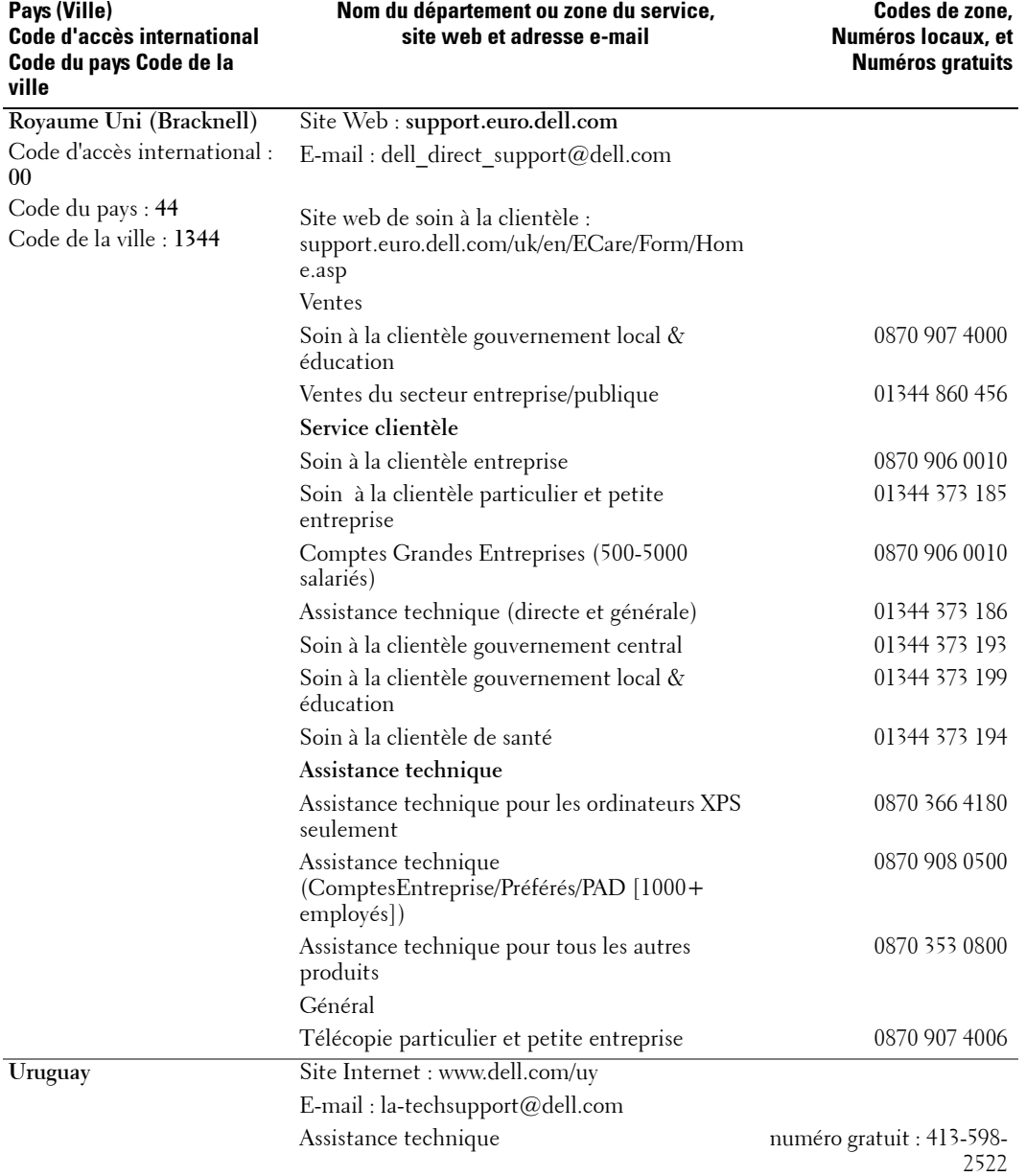

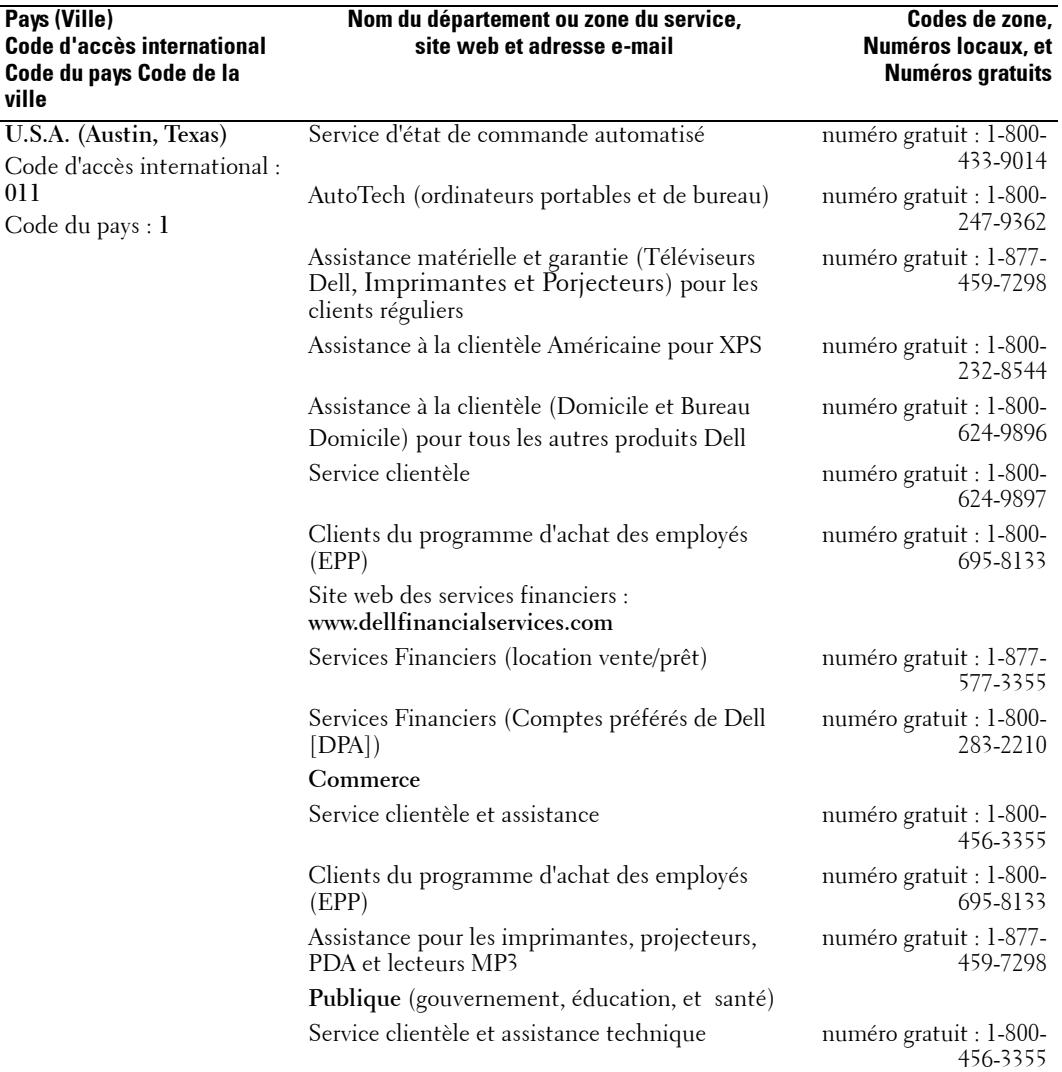

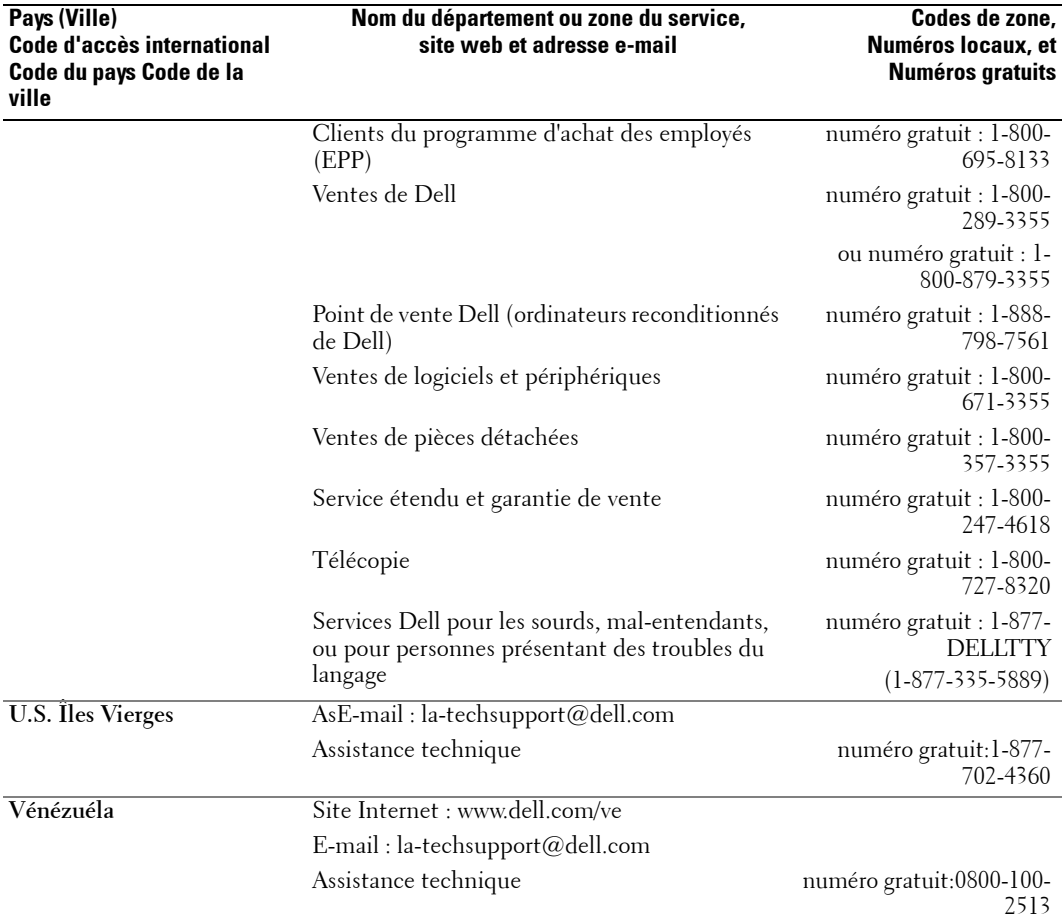

## **Index**

### **A**

ATSC, 30 connecteur, emplacement, 9 connexion, 17 câble, utilisation, 14 Audio bouton, 23 audio connecteur pour VGA, emplacement, 8 connecteurs DVI, emplacement, 8 connecteurs, emplacement, 6 haut-parleur on/off, 28 menu TV, 28 mode minuit, 28 mode égaliseur, 28 programme, 28 SRS TruSurround, 28 volume sortie TV, 28 AV1/AV2/AV7. Voir Composite. AV3/AV4. Voir S-Vidéo. AV5/AV6 Voir Composants.

#### **B**

blocage contrôle parental, 30 bouton alimentation, 7 Audio, 23

chaîne +/-, 7 Chaîne sélectionnée précédemment, 23 Entrer, 23 Entrée, 23 Info, 23 Menu, 23 menu TV, 7 Mise en veille, 23 Muet, 23 Pict, 23 source d'entrée, 5, 7-8 volume +/-, 7

#### **C**

Caractéristiques, 41 caractéristiques angle de vision, 41 Audio, 42 dimensions, 41 Entrées, 41 généralités, 41 incrustation d'image (PIP), 41 Sorties, 42 chaîne configuration, 30 Chaîne sélectionnée précédemment bouton, 23 classement TV, 29 classification films

contrôle parental, 29 classification TV contrôle parental, 29 coaxial connecteur ATSC, 17 connecteur NTSC, 17 câble, utilisation, 14 code d'accès contrôle parental, 29 défaut, 29 réglages, 30 composants connecteurs AV5/AV6, emplacement, 9 connexion, 18 câble, utilisation, 15 composite connecteurs AV1/AV2/AV7, emplacement, 6 connecteurs de sortie vidéo/audio, emplacement, 9

connexion, 17 câble, utilisation, 14 configuration chaînes, 30

configuration de chaîne, 30 durée affichage menu TV, 30 menu, 30

connecteur ATSC, 9 audio gauche/droit, 6 audio VGA, 8

composants (AV5/AV6), 9 composite (AV1/AV2/AV7), 6 connecteurs audio DVI, 8 HDMI, 8 NTSC, 9 sortie vidéo/audio composite, 9 S-vidéo, 9 VGA, 8 conseils guide de dépannage, 33 contrôle parental, 29 classement des films, 29 options de blocage, 29 verrouiller chaîne, 29

### **D**

DVI connecteurs audio, emplacement, 8

### **E**

Entrer bouton, 23 Entrée bouton, 23

#### **G**

guide de dépannage, 33 conseils, 33 messages du menu TV, 38 moniteur VGA, 39 problèmes généraux, 34

test auto, 39 télécommande, 38

#### **H**

HDMI connecteur, emplacement, 8 connexion, 18 câble, utilisation, 15

**I**

Info bouton, 23

### **M**

Menu bouton, 23 menu Image films, 28 multimédia, 28 signal faible, 28 sport, 28 température de couleur, 28 menu TV durée d'attente, 30 menu audio, 28 menu configuration, 30 menu contrôle parental, 29 menu Image, 28 menu taille, 29 messages, 38 Mise en veille bouton, 23 mode minuit, 28

mode égaliseur, 28 musique, 28 théâtre, 28 voix, 28 mono, 28 Muet bouton, 23

#### **N**

NTSC, 30 connecteur, emplacement, 9 connexion, 17

#### **O**

ordinateur connexion, 18

#### **P**

Pict bouton, 23 programme audio secondaire. Voir SAP.

#### **R**

récepteur IR emplacement, 7

#### **S**

SAP, 28 signal faible, 28 SRS TruSurround XT, 28 stéréo, 28 S-Vidéo connexion, 17 câble, utilisation, 15 S-vidéo connecteur AV8, emplacement, 6 connecteurs AV3/AV4, emplacement, 9

### **T**

taille 4 à 3, 29 large, 29 menu, 29 plein écran, 29 standard, 29 zoom, 29 température de couleur, 28 test auto utilisation, 39 TV configuration, 13 emplacement approprié, 13 entretien du, 10 guide de dépannage, 33 vue de derrière, 8 vue de devant, 5 vue du coté droit, 6 vue du coté gauche, 7 à propos de, 5 télécommande bouton Audio, 23

bouton Chaîne sélectionnée précédemment, 23 Bouton Entrer, 23 bouton Entrée, 23 bouton Info, 23 bouton Menu, 23 bouton Mise en veille, 23 bouton Muet, 23 bouton Pict, 23 guide de dépannage, 38 installation des piles, 21 universelle, utilisation, 24

#### **V**

verrouiller chaîne contrôle parental, 29 VGA connecteur, emplacement, 8 connexion, 18 volume fixe, 28 variable, 28 voyant d'alimentation DEL emplacement, 7

#### **Z**

à propos de contenu de la boîte, 10 TV, 5

# TV LCD Dell™ Manual de Propietario

### **Notas, Avisos y Precauciones**

 **NOTA:** Una NOTA indica información importante que le ayuda a hacer mejor uso de su TV. Ű.

 **AVISO:** Un AVISO indica un daño potencial para el hardware y cómo evitar el problema.

 **PRECAUCIÓN: Una PRECAUCIÓN indica un potencial peligro de daño a la propiedad, daños personales o muerte.**

Julio 2006 Rev. A00

 $\_$ 

**La información de este documento está sujeta a cambios sin previo aviso. © 2006 Dell Inc. Todos los derechos reservados.**

La reproducción por cualquier medio de este documento sin el permiso por escrito de Dell Inc. está estrictamente prohibida.

*La tecnología TSTX está incorporada bajo licencia de SRS Labs, Inc.*

Marcas Registradas usadas en este texto: *Dell*, el logotipo *DELL*; **GRS(@)**<br>de SBS Lebe Jacques registradas de SRS Labs, Inc.

*Dell*, *Dimension*, *OptiPlex*, *Dell Precision*, *Latitude*, *Inspiron*, *DellNet*, *PowerApp*, *PowerEdge*, *PowerConnect*, *PowerVault*, y *EMC3* son marcas registradas de Dell Inc.

Otras marcas registradas y nombres de marcas pueden haber sido usadas en este documento para referirse tanto a las entidades que reclaman las marcas como a los nombres de sus productos. Dell Inc. renuncia a cualquier interés de propiedad sobre las marcas registradas y los nombres de marcas diferentes de las suyas.

## **Tabla de Contenidos**

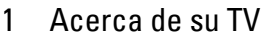

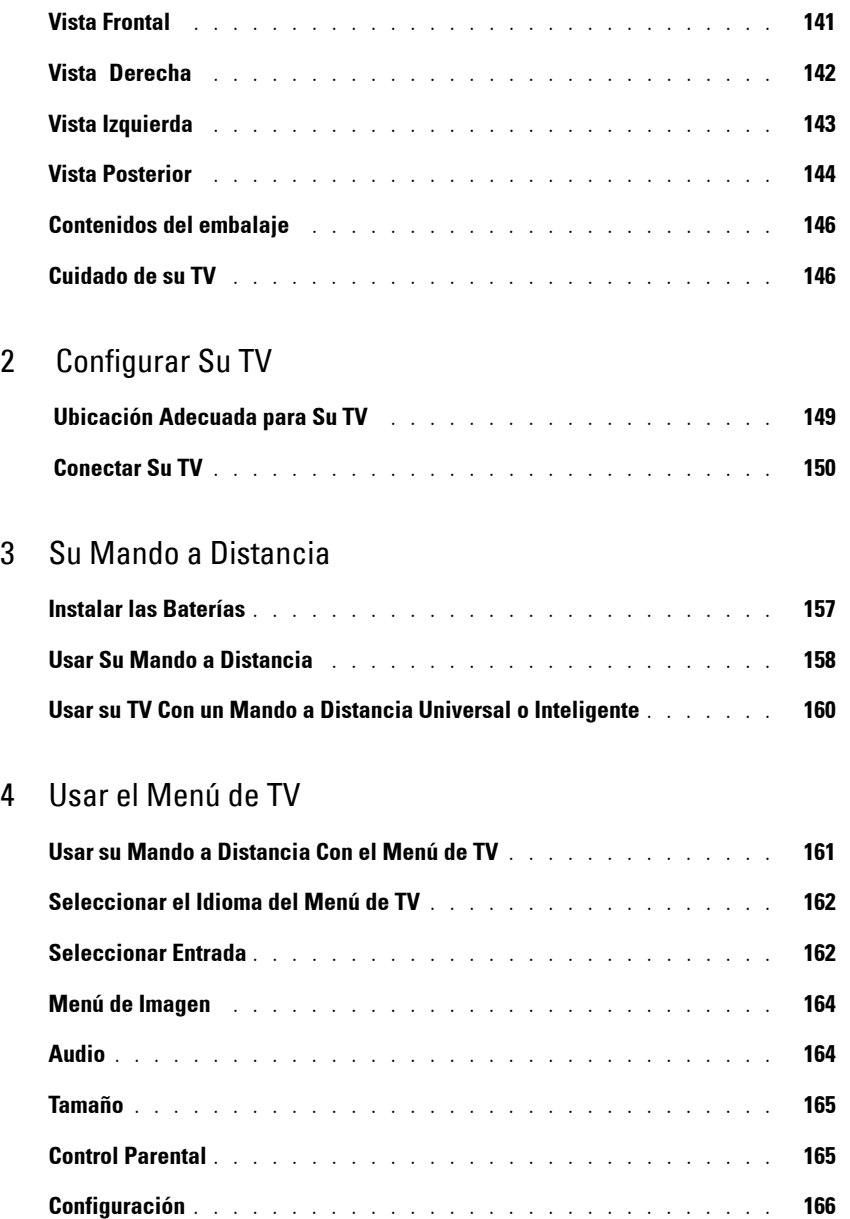

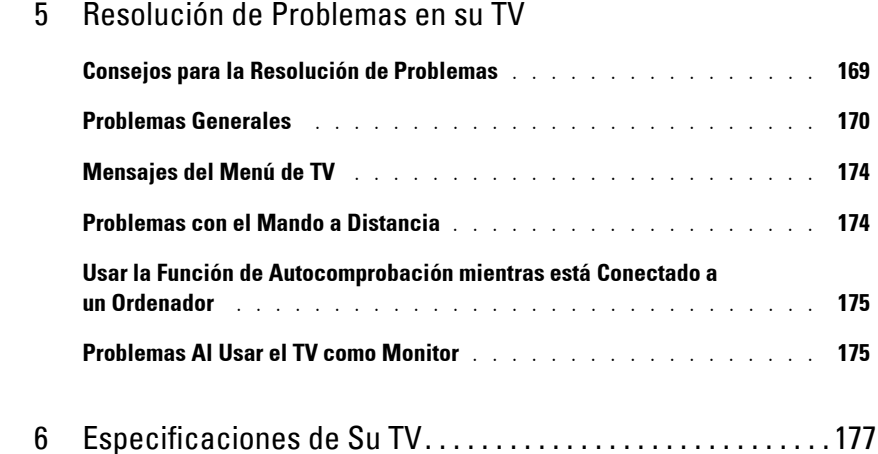

Cómo ponerse en contacto con Dell . . . . . . . . . . . . . . . . . . . . . . . . 179

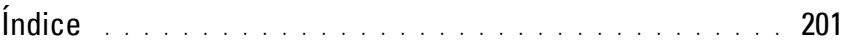

# **Acerca de su TV**

## **Vista Frontal**

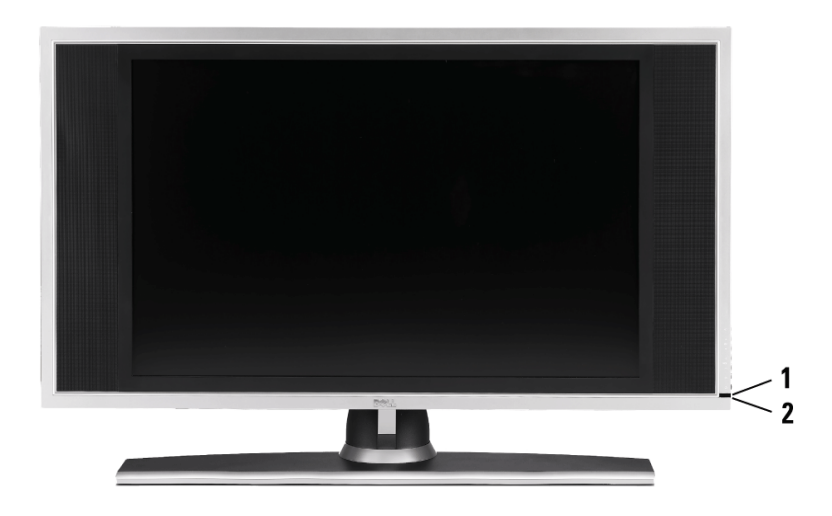

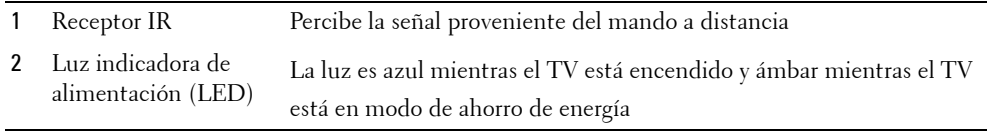

**1**

### **Vista Derecha**

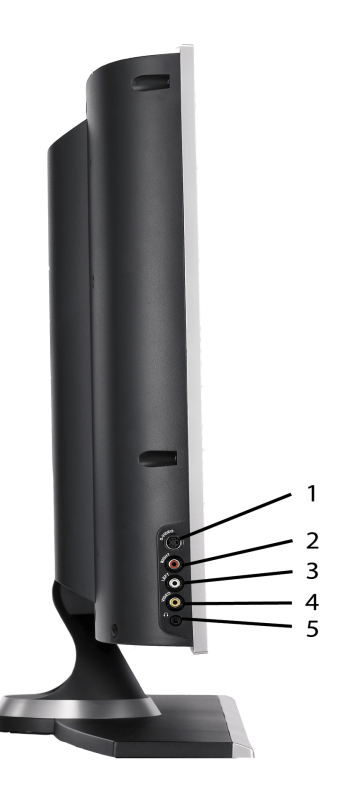

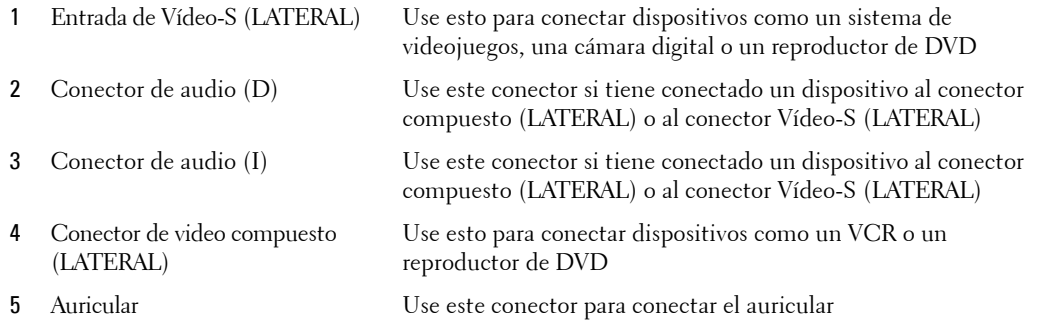

## **Vista Izquierda**

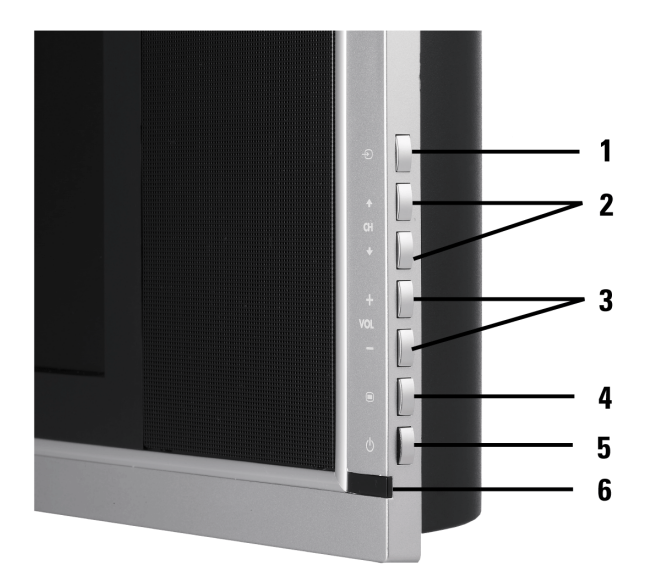

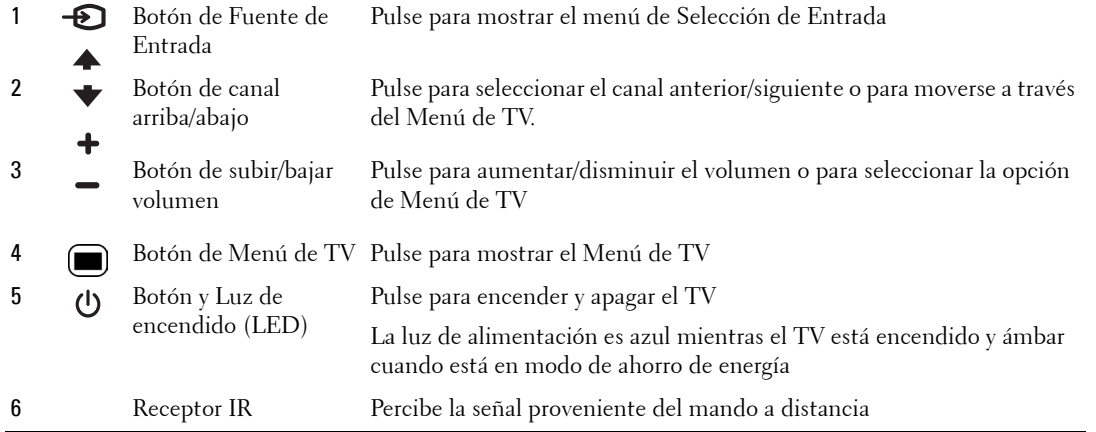

## **Vista Posterior**

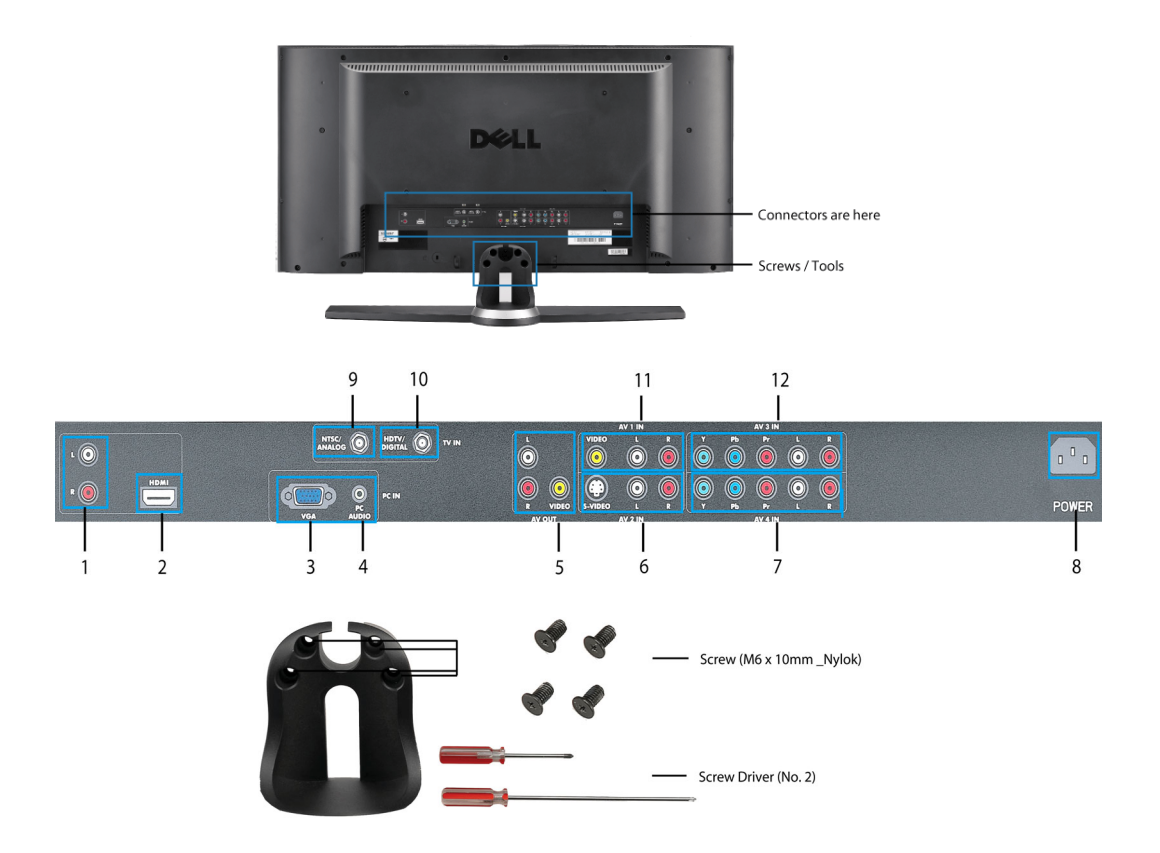

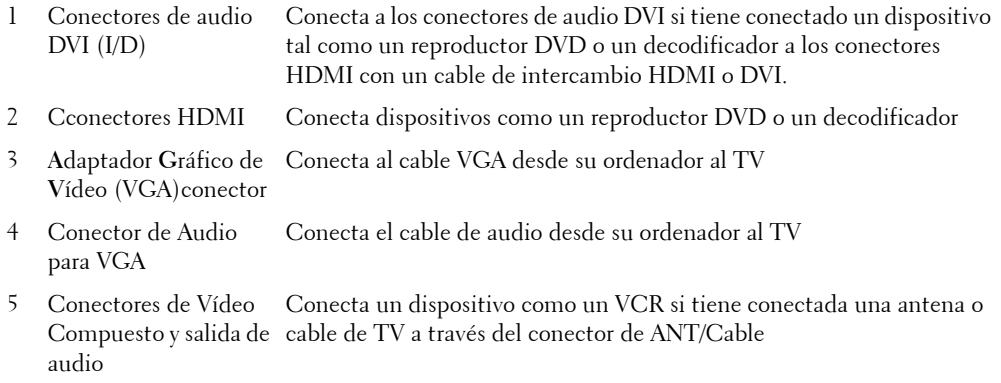
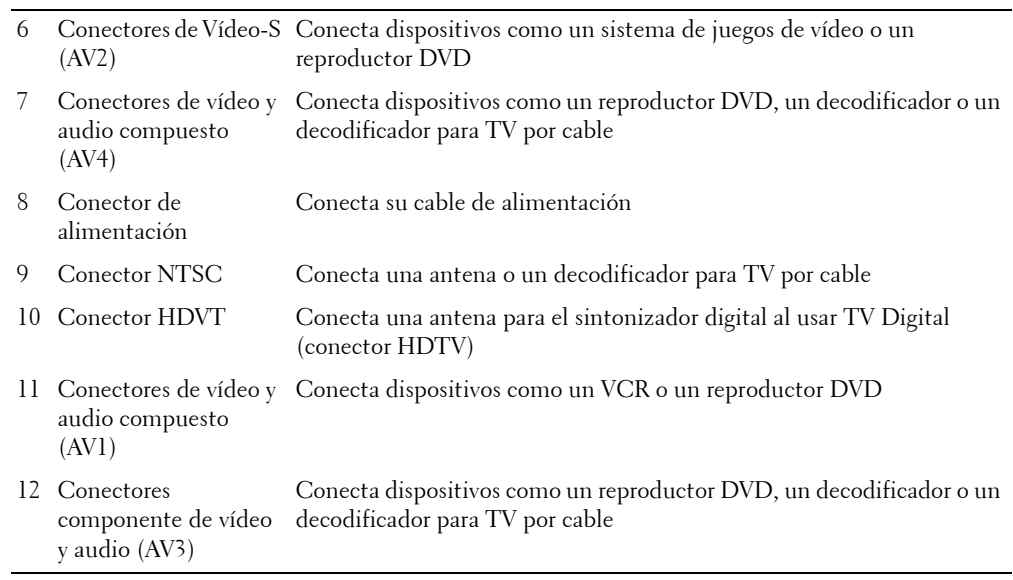

## **Contenidos del embalaje**

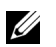

*MOTA:* Si necesita cables adicionales, póngase en contacto con Dell

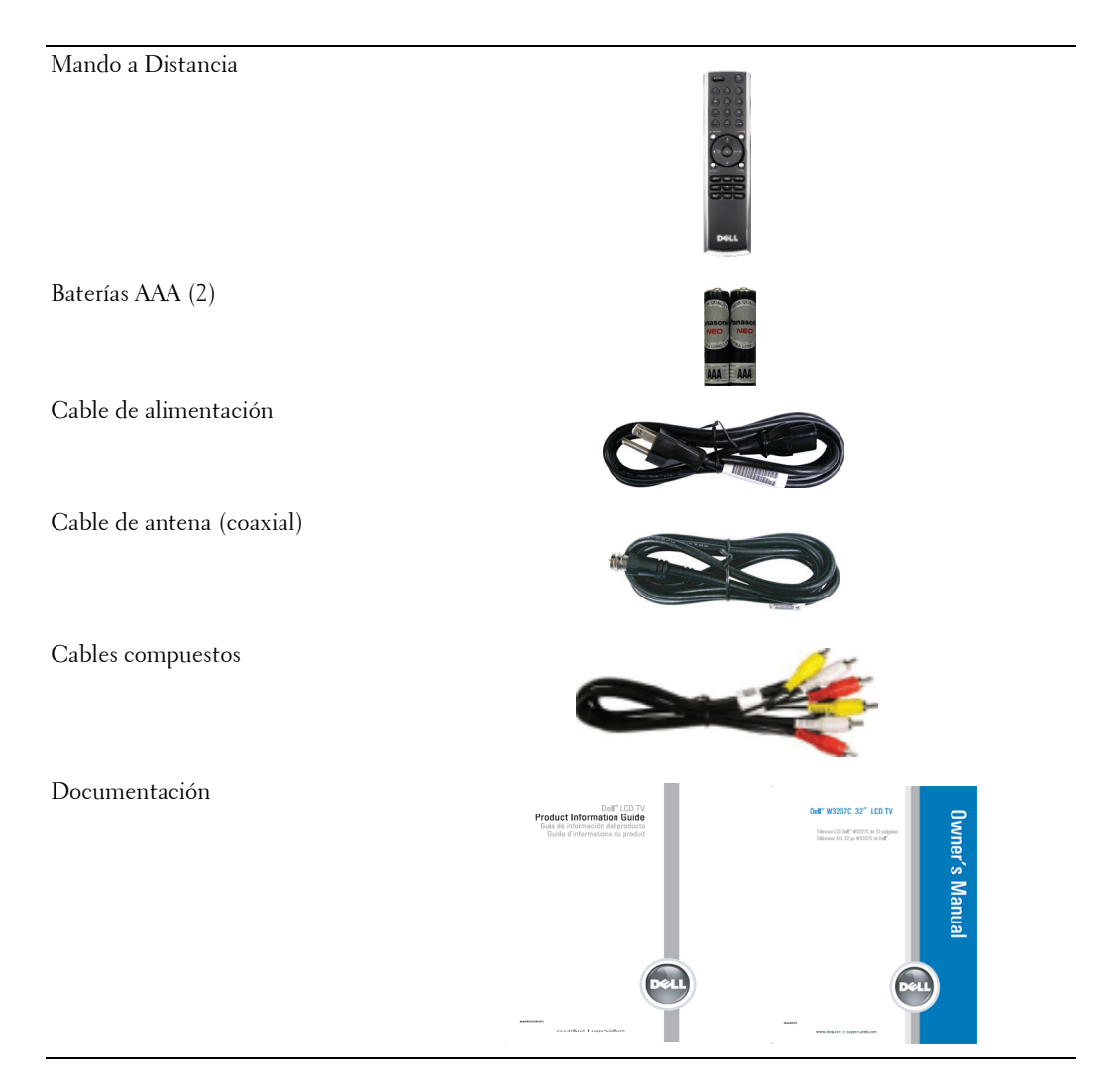

## **Cuidado de su TV**

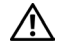

 **PRECAUCIÓN: El mantenimiento de su TV debería ser realizado sólo por un técnico con licencia. No desmonte el TV. Antes de limpiar el TV, desenchúfelo de la toma eléctrica.**

- Para limpiar la superficie de la pantalla, shumedezca ligeramente con agua un paño suave, limpio y que no deje pelusa.
- Para limpiar la caja del TV, use un paño, ligeramente humedecido con un detergente suave.
- No use productos químicos como benceno, disolvente, amoníaco o cualquier tipo de producto de limpieza abrasivo.
- No use aire comprimido para limpiar el TV.

# **Configurar Su TV**

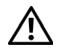

 **PRECAUCIÓN: Antes de iniciar alguno de los procesos de configuración de esta sección, siga las instrucciones de la Guía de Información del Producto .**

## **Ubicación Adecuada para Su TV**

Tenga en cuenta los siguientes factores ambientales al decidir la posición de su TV:

- Asegúrese permitir una ventilación adecuada.
- No coloque el TV en lugares que estén expuestos a temperatura o humedad elevadas , luz solar directa, ambientes polvorientos, o a un frío extremo.
- Evite transportar el TV en ambientes polvorientos o con humedad elevada.
- No someta el TV a condiciones en las que pueda sufrir vibraciones extremas o impactos graves. No coloque el TV dentro del maletero de un coche.
- No coloque el TV en un lugar en el que agua u otros líquidos puedan salpicar o introducirse en el TV.

## **Conectar Su TV**

Las tablas siguientes le proporcionan una descripción de los conectores de su TV para ayudarle a decidir qué conectores quiere usar para sus diferentes dispositivos de vídeo.

| Calidad | Cable y conector | Cuando Usarlo                                                                                                    |
|---------|------------------|----------------------------------------------------------------------------------------------------|
| Buena   | Cable Coaxial    | El cable coaxial (RF) lleva la señal de vídeo y<br>audio desde el conector de la antena cable a<br>su TV. El conector coaxial está etiquetado<br>NTSC. Para localizar el conector NTSC<br>consulte "Vista Posterior" en página 8. |
| Mejor   | Cable Coaxial    | El cable HDTV lleva la señal de vídeo y<br>audio desde el conector de la antena a su TV.<br>Para localizar el conector HDTV consulte<br>"Vista Posterior" en página 8.                                                            |

 **Conectar su Antena o Decodificador para TV por Cable**

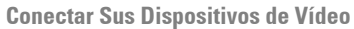

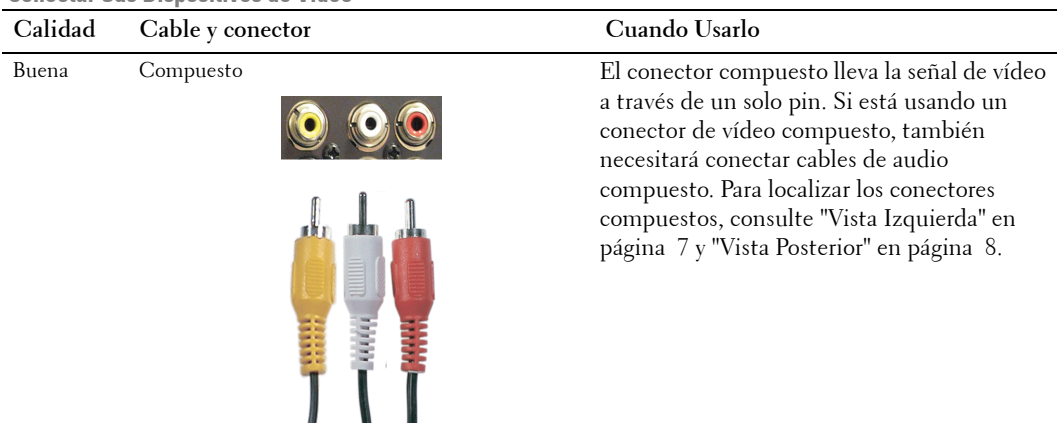

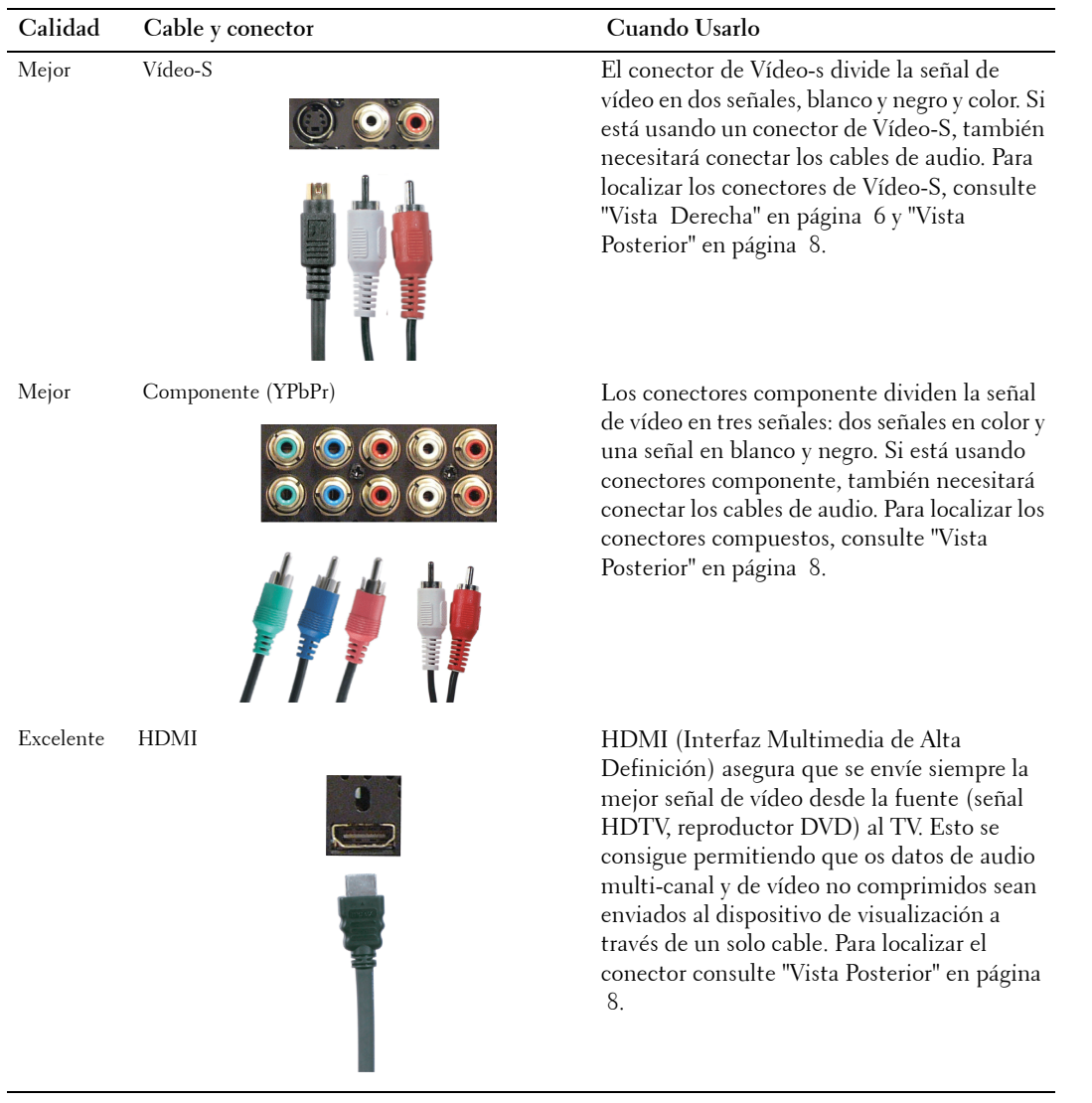

| Calidad | Cable y conector                                 | Cuando Usarlo                                                                                                    |
|---------|--------------------------------------------------|----------------------------------------------------------------------------------------------------|
| Buena   | Conectores compuestos de salida de audio y vídeo | Use estos conectores para conectar un<br>dispositivo como un VCR si tiene conectada<br>una antena o cable de TV a través del<br>conector de ANT/Cable. |

 **Conectar la Salida de Audio**

#### **Usar el Conector (Coaxial) HDTV ó NTSC**

- 1 Apague el TV y desenchufe el cable de alimentación.
- 2 Conecte cable coaxial a los conectores HDTV ó NTSC del TV.
- 3 Enchufe el cable de alimentación del TV y encienda el TV.
- 4 Entre en el Menú de TV y seleccione TV para NTSC o TV Digital para HDTV. Consulte "Seleccionar Entrada" en página 26 para más información.

#### **Usar el Conector Compuesto**

- 1 Apague el TV y desenchufe el cable de alimentación.
- U  **NOTA:** Si está conectando un dispositivo que pueda querer quitar luego, como un sistema de videojuegos o una videocámara, use el conector compuesto de la parte derecha del TV (consulte "Vista Izquierda" en página 7).
- 2 Conecte su dispositivo al TV usando el cable de audio y vídeo.
- 3 Enchufe los cables de alimentación para el TV y los dispositivos y enciéndalos.
- 4 Entre en el Menú de TV y seleccione AV1 o AV LATERAL (Compuesto<sup>3</sup>). Consulte "Seleccionar Entrada" en página 26 para más información.

#### **Usar el Conector de Vídeo-S**

- 1 Apague el TV y desenchufe el cable de alimentación.
- Ø  **NOTA:** Si está conectando un dispositivo que pueda quitar luego, como un sistema de videojuegos o una cámara, use el conector de Vídeo-S de la parte derecha del TV (consulte "Vista Izquierda" en página 7).
- 2 Conecte su dispositivo usando los cables de audio y Vídeo-S.
- 3 Enchufe los cables de alimentación para el TV y los dispositivos y enciéndalos.
- 4 Entre en el Menú de TV y seleccione AV3, AV 2, o AV LATERAL (Vídeo-S 2). Consulte "Seleccionar Entrada" en página 26 para más información.

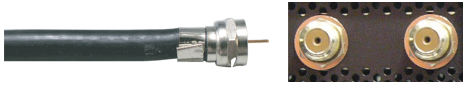

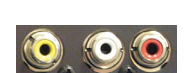

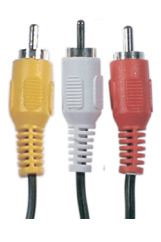

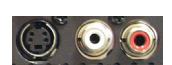

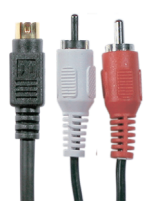

#### **Usar el Conector Componente**

- 1 Apague el TV y desenchufe el cable de alimentación.
- 2 Conecte su dispositivo usando los cables componente de audio y vídeo.
- 3 Enchufe los cables de alimentación para el TV y los dispositivos y enciéndalos.
- 4 Entre en el Menú de TV y seleccione AV 3 ó AV 4. Consulte "Seleccionar Entrada" en página 26 para más información.

#### **Usar el Conector HDMI**

- 1 Apague el TV y desenchufe el cable de alimentación.
- 2 Conecte su dispositivo usando el conector HDMI.
- 3 Enchufe los cables de alimentación para el TV y los dispositivos y enciéndalos.
- 4 Entre en el Menú de TV y seleccione HDMI 1. Consulte "Seleccionar Entrada" en página 26 para más información.

#### **Usar el Conector VGA**

1 Apague el TV y desenchufe el cable de alimentación.

**NOTA:** Le sugerimos que use un cable VGA con núcleo de ferrita.

- 2 Conecte los cables VGA y de audio a su TV y a su ordenador.
- 3 Enchufe los cables de alimentación para el TV y los dispositivos y enciéndalos.
- 4 Entre en el Menú de TV y seleccione VGA. Consulte "Seleccionar Entrada" en página 26 para más información.

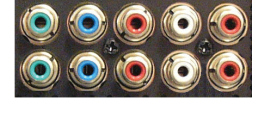

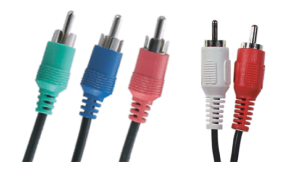

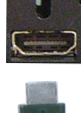

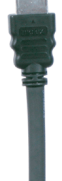

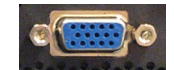

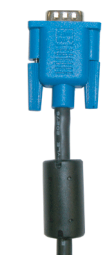

#### **Usar los Conectores de Vídeo Compuesto y de Salida de Audio**

- 1 Apague el TV y desenchufe el cable de alimentación.
- 2 Conecte los conectores de vídeo y de salida de audio a su TV y a un dispositivo como un VCR si ha conectado una antena o cable de TV a través del conector de ANT/Cable.
- 3 Enchufe los cables de alimentación para el TV y los dispositivos y enciéndalos.

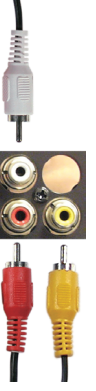

# **3**

# **Su Mando a Distancia**

## **Instalar las Baterías**

Antes de poder usar su mando a distancia debe instalar dos baterías AAA en el mando a distancia de la siguiente forma.

- 1 Abra la tapa de las baterías.
- 2 Instale las baterías. Asegúrese de que los + y de las baterías coinciden con los símbolos + y – del compartimiento de las baterías.
- 3 Cierre la tapa de las baterías.

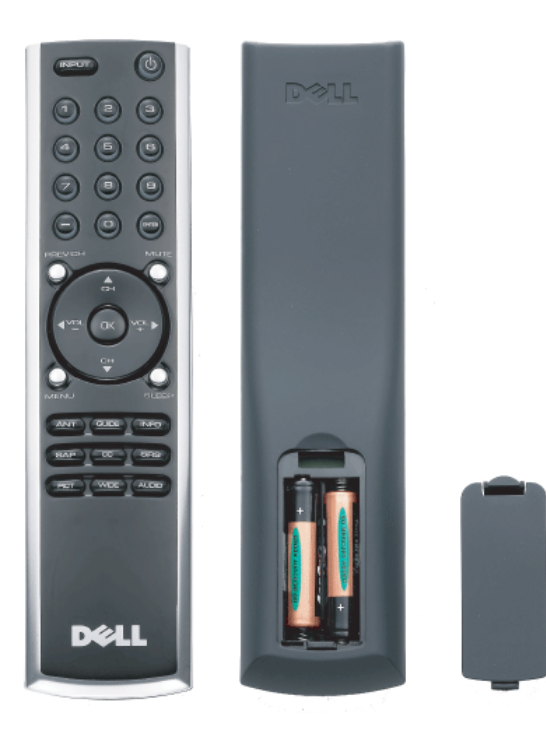

## **Usar Su Mando a Distancia**

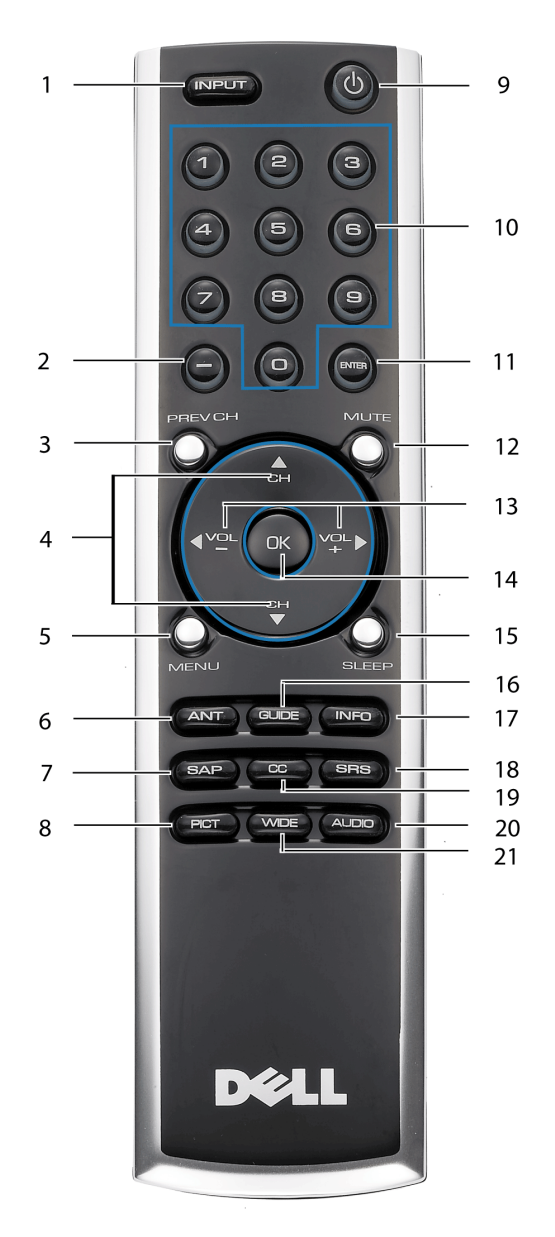

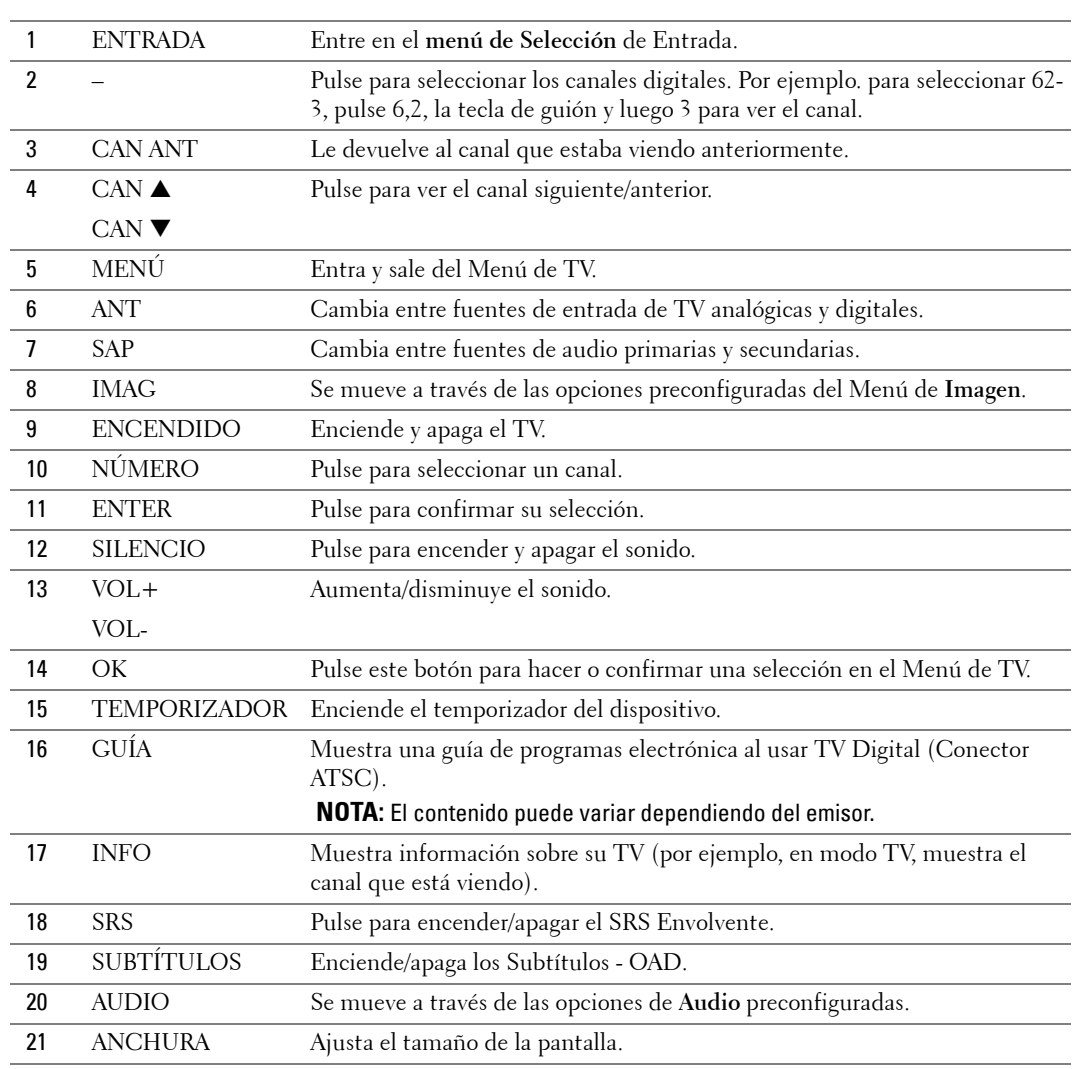

## **Usar su TV Con un Mando a Distancia Universal o Inteligente**

Los mandos a distancia universales preprogramados pueden ser programados para controlar las siguientes funciones en su TV Dell:

- Encendido
- Canal Arriba  $($ \blacktriangle)
- Canal Abajo  $(\nabla)$
- Subir Volumen  $(+)$
- Bajar Volumen (-)
- Silencio
- Seleccionar Entrada

Ø  **NOTA:** Puede que los mandos a distancia preprogramados del futuro sean capaces de controlar más funciones.

Puede programar de las siguientes formas los mandos a distancia universales para que funcionen con su TV Dell:

- Si el manual del mando a distancia enumera códigos por fabricante, use los códigos de Philips.
- Si el mando a distancia tiene una función de búsqueda, esta función puede usarse para encontrar el código correcto.
- Si el mando a distancia tiene una función inteligente, puede usarla para programar botones específicos del mando a distancia de Dell, además de aquellos botones enumerados más arriba.

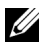

*<b><i>M* NOTA: Consulte la documentación del mando a distancia para tener instrucciones más específicas para su mando a distancia universal o rinteligente.

# **Usar el Menú de TV**

Su TV tiene un Menú de TV que le permite seleccionar la fuente de entrada apropiada, hacer ajustes a las configuraciones de imagen y audio y configurar el control parental.

## **Usar su Mando a Distancia Con el Menú de TV**

- *<b><i>M***OTA:** Puede acceder a y hacer selecciones en el Menú de TV usando los botones de volumen y canales del panel lateral de su TV, o puede también usar su mando a distancia. Excepto donde es mencionado, esta sección describe cómo usar el Menú de TV con el mando a distancia.
- 1 Para entrar en el Menú de TV, pulse el botón **MENÚ**.

Aparecerán siete iconos a lo largo de la parte inferior de la pantalla.

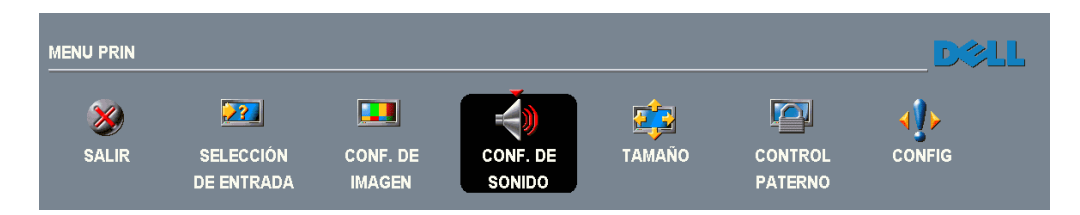

2 Use los botones de navegación para moverse entre los iconos.

El icono aparece resaltado a medida que usted se mueve a través del menú.

- 3 Para seleccionar una opción, pulse el botón **OK** cuando el icono esté resaltado.
- 4 Aparecerá un nuevo menú para esa opción seleccionada. Use los botones de navegación arriba y abajo para moverse a través de las diferentes configuraciones.

*MOTA:* Aparecerá una flecha roja junto a la configuración a medida que navega a través de las opciones. Aparecerá una marca de comprobación junto a la opción que haya seleccionado.

5 Use los botones de navegación izquierdo y derecho y el botón **OK** para ajustar o seleccionar las configuraciones.

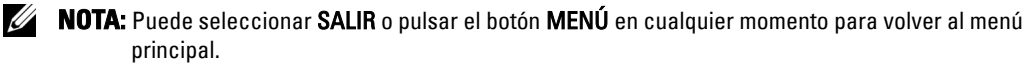

- 6 Después de haber realizado sus selecciones, pulse el botón **MENÚ** para volver al menú principal.
- 7 Para salir del Menú de TV, seleccione el icono **SALIR** y pulse **OK**.

## <span id="page-161-0"></span>**Seleccionar el Idioma del Menú de TV**

- 1 Pulse el botón **MENÚ** para entrar en el Menú de TV.
- 2 Seleccione **CONFIGURACIÓN**.
- 3 En el menú de **CONFIGURACIÓN**, seleccione **IDIOMA** y desplácese para seleccionar el idioma en el que quiera que aparezca el Menú de TV.

## **Seleccionar Entrada**

El Menú **Seleccionar Entrada** le permite seleccionar la fuente apropiada dependiendo de cómo tenga conectados sus equipos de TV y vídeo. Pulse **ENTRADA** en el mando a distancia para ir al menú **SELECCIONAR ENTRADA**. También puede pulsar **MENÚ** en el mando a distancia y seleccionar **SELECCIONAR ENTRADA** desde el menú principal.

Si está usando una fuente de entrada de **TV** (conector NTSC) o de **TV Digital** (conector HDTV), usted podrá preconfigurar los canales visualizables. Vaya al **Menú Principal**, seleccione **CONFIGURACIÓN**-> **CONFIGURACIÓN DE CANAL** 

-> **BÚSQUEDA DE CANAL**. Si está usando los conectores NTSC y ATSC a la vez, necesita preconfigurar los canales visualizables tanto para la fuente de entrada de **TV Digital** como para la fuente de entrada de **TV.**

**VGA —** Selecciónela cuando su ordenador esté conectado a su conector VGA Consulte"Vista Posterior" en página 8 para localizar el conector VGA.

#### **HDMI( (InterfazMultimedia deAlta**

**Definición) —** Selecciónela cuando haya

**SELECTIONNER ENTREE X** POSTERIOR 1. VGA 2. HDMI 3. TV ANALÓGICA 4. TV DIGITAL 5. AV1 (COMPUESTO 1) 6. AV2 (S-VIDEO 1) 7. AV3 (COMPONENTES 1) 8. AV4 (COMPONENTES 2) 9. LAT.AV (COMPUESTO 2) 10.LAT.AV (S-VIDEO 2) MOSTRAR ENTRADAS (TD **D** ACT

conectado un dispositivo (como un reproductor DVD) usando el reproductor HDMI. Consulte "Vista Posterior" en página 8 para localizar el conector HDMI.

**TV ANALÓGICA —** Selecciónela cuando su antena o decodificador para TV por cable estén conectados al conector NTSC. Consulte "Vista Posterior" en página 8 para localizar el conector NTSC.

**TV DIGITAL —** Selecciónela cuando su antena o decodificador para TV por cable estén conectados al conector HDTV. Consulte "Vista Posterior" en página 8 para localizar el conector NTSC.

**AV1 (COMPUESTO 1) —** Selecciónela cuando tenga un dispositivo de vídeo, como un sistema de videojuegos, conectado al conector compuesto de la parte inferior del TV. Consulte "Vista Posterior" en página 8 para localizar los conectores de audio y vídeo compuesto.

**AV2 (VÍDEO-S 1) —** Selecciónela cuando tenga un dispositivo de vídeo, como un VCR, conectado al conector de Vídeo-S de la parte inferior del TV. Consulte "Vista Posterior" en página 8 para localizar el conector de Vídeo-S.

**AV3 (COMPONENTE 1) —** Selecciónelo cuando tenga un dispositivo de vídeo, como un reproductor DVD, un decodificador o un decodificador de TV por cable conectado a los conectores de vídeo y audio componente de la parte inferior del TV. Consulte "Vista Posterior" en página 8 para localizar los conectores de audio y vídeo componente.

**AV4 (COMPONENTE 2) —** Selecciónelo cuando tenga un dispositivo de vídeo, como un reproductor DVD, un decodificador o un decodificador de TV por cable conectado a los conectores de vídeo y audio componente de la parte inferior del TV. Consulte "Vista Posterior" en página 8 para localizar los conectores de audio y vídeo componente.

**AV LATERAL (COMPUESTO 2) —** Selecciónela cuando tenga un dispositivo de vídeo, como un sistema de videojuegos, conectado al conector compuesto del lateral del TV. Consulte "Vista Derecha" en página 6 para localizar el conector compuesto.

**AV LATERAL (VÍDEO-S 2) —** Selecciónela cuando tenga un dispositivo de vídeo, como un VCR, conectado al conector de Vídeo-S del lateral del TV. Consulte "Vista Derecha" en página 6 para localizar el conector de Vídeo-S.

**MOSTRAR ENTRADAS —** Mostrar entradas le permite seleccionar Activas o Todas. Activas busca los conectores que se estén usando. Las fuentes de entrada disponibles aparecen en blanco y las fuentes de entrada que no están disponibles aparecen en gris. Todas muestran todas las fuentes de entrada y le permite seleccionar todas las fuentes de entrada, incluso aunque no tenga conectado un dispositivo.

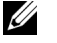

**NOTA:** En Configuraciones de Menú de TV, situado en el menu de Configuración, puede configurar la Seleccionar Entrada para mostrar el dispositivo que ha conectado. Por ejemplo, AV2 diría DVD cuando consultase el menú Seleccionar Entrada.

## **Menú de Imagen**

El Menú de Imagen le permite ajustar la apariencia de la imagen, incluyendo color y brillo.

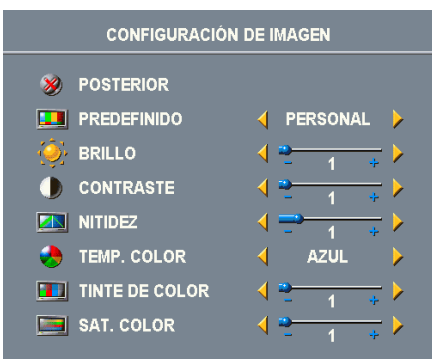

Si selecciona una de las siguientes configuraciones de imagen preestablecidas, las configuraciones individuales serán actualizadas automáticamente.

- **Películas • Deportes**
- **Señal Débil • Multimedia**

Si selecciona **Personal**, podrá ajustar las configuraciones individuales, como **Brillo** y **Color**.

Las preconfiguraciones de temperatura de color típicas son:

- •Natural: 6500K
- •Normal: la temperature por defecto de la pantalla
- •Blue: 9300K
- •Rojo: 5700K

## **Audio**

El Menú de Audio le permite configurar el audio para que cuadre mejor con el tipo de programa que esté viendo.

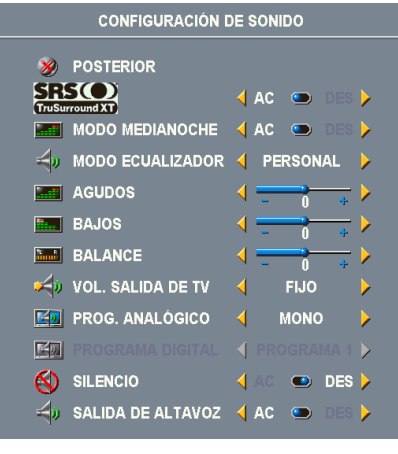

**SRS TruSurround XT**— Proporciona un sonido envolvente virtual desde dos altavoces de cualquier fuente, lo que crea un sonido de mayor amplitud con graves de mayor profundidad.

**MODO MEDIANOCHE** — Equilibra las grandes diferencias de sonido entre las voces y las escenas de acción.

**MODO ECUALIZADOR** — Si selecciona una de las siguientes configuraciones del **Modo Ecualizador** preconfiguradas, el nivel de audio individual será actualizado automáticamente:

- •**Música**
- •**Cine**
- •**Voz**

Si selecciona **Personal**, podrá ajustar los niveles de audio individuales, como **GRAVES** y **AGUDOS**.

Volumen de Salida del TV — Seleccione Fijo si quiere<br>control de volumen en un receptor de audio conectado. Seleccione Variable si quiere ajustar el<br>volumen usando el mando a distancia o los botones del panel frontal del TV

Use **Programa** para seleccionar **Stereo**, **Mono**, o **SAP** (Segundo Programa de Audio).

**Silencio** — Le permite encender o apagar el sonido.

**Altavoz Encendido/Apagado** — Le permite encender o apagar el sonido del altavoz.

## **Tamaño**

 **AVISO:** Usar las barras negras, como las que se ven en Pantalla Ancha 4:3, durante un período extenso de tiempo, puede quemar la pantalla de su TV.

El tamaño le permite ajustar la apariencia de la imagen. Use la **Posición H.** para ajustar la colocación horizontal de la imagen.

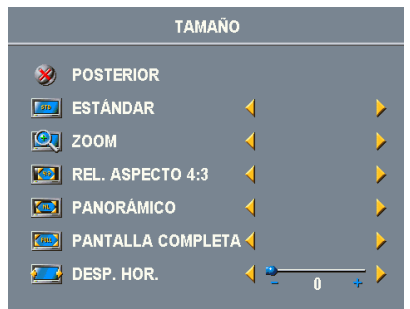

Use las siguientes configuraciones para ajustar la relación de aspecto:

**Estándar** — La mejor selección para ver películas DVD en HDTV digital, 16:9 ó 22:9.

**Zoom** — La mejor selección para ver películas DVD en TV, VCR ó 4:3.

**4:3** — La mejor selección para ver películas DVD en TV, VCR ó 4:3.

**Pantalla Ancha** — La mejor selección para ver películas DVD en HDTV digital, 16:9 ó 22:9.

**Pantalla Completa** — La mejor selección para ver películas DVD en HDTV digital ó 16:9.

**Desplazamiento Horizontal**— Ajusta la colocación horizontal de la imagen.

 **NOTA:** La mayoría de los DVDs tienen información en la carátula sobre el rango de aspecto soportado.

## **Control Parental**

El Control Parental la permite bloquear ciertos canales o programas de forma que los niños no puedan ver programas que no sean adecuados para su edad.

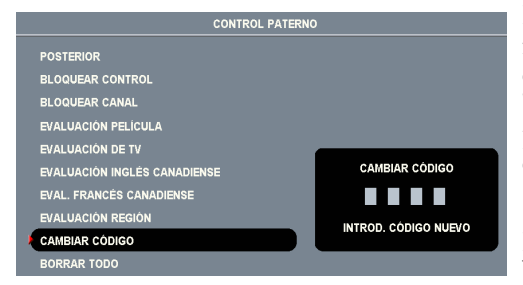

Para entrar en el menú de Control Parental, necesita un código de acceso. La primera vez que entre, use el código de acceso 3355. Consulte ["Configurar un Código de Acceso" en página 166](#page-165-0) para más información sobre crear un nuevo código de acceso.

Puede configurar las siguientes opciones para bloquear los contenidos:

- **Bloqueo de Canal** Bloquea los canales seleccionados
- **Clasificación de Película** Bloquea películas basándose en sus clasificaciones (G, PG, PG-13, R, NC-17, y X)
- **Clasificaciones de TV** Bloquea programas de TV basándose en su clasificación
- **Clasificaciones Anglo-canadienses** Bloquea programas de TV basándose en su clasificación
- **Clasificaciones Franco-canadienses** Bloquea programas de TV basándose en su clasificación
- **Clasificaciones por Región** Bloquea programas de TV basándose en su clasificación

• **Bloquear Opciones** — Enciende o apaga todas las configuraciones del control parental

 $\mathscr{Q}$  **NOTA:** Puede usar Borrar Todos para desbloquear todos los canales y programas que haya configurado.

#### <span id="page-165-0"></span>**Configurar un Código de Acceso**

Después de entrar en el menú de **Control Parental** por primera vez, podrá configurar su propio código de acceso de cuatro dígitos.

- 1 En el menú de **Control Parental** seleccione **Cambiar Código**.
- 2 Introduzca un nuevo código de acceso usando los botones numéricos del mando a distancia.
- 3 Seleccione **Salir**.
- **NOTA:** El CÓDIGO DE ACCESO del Control Parental restablecerse pulsando las teclas Canal Abajo y Ø Bajar Volumen en el panel de control durante 10 segundos.

## **Configuración**

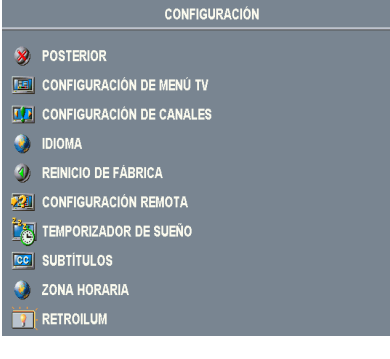

Configuración le permite ajustar la apariencia del Menú de TV, preconfigurar los canales por cable visualizables, cambiar el idioma del Menú de TV (consulte ["Seleccionar el Idioma del Menú de TV" en página 162](#page-161-0)) y restaurar las configuraciones por defecto de fábrica.

En el menú **Configuraciones del Menú de TV** menu, use **Tiempo de Espera del Menú de TV** para aumentar o disminuir la cantidad de tiempo que aparece el Menú de TV. La cantidad máxima de tiempo es de 60 segundos. Puede seleccionar **Bloqueo de Botones de TV** para bloquear botones del panel inferior. Cuando se habilite esta opción sólo funcionará el botón de encendido.

Mantenga pulsado los botones de aumento de volumen y subir canal a la vez durante 10 segundos para desbloquear los botones.

**Configuración de Canal** le permite ajustar las configuraciones para canales individuales y preconfigurar los canales visualizables. Si está usando la fuente de entrada de TV (conector NTSC) o de TV Digital (conector HDTV),puede configurar los canales visualizables. Vaya al **Menú Principal**, seleccione **Configuración**, seleccione **Configuración de Canal**, y luego seleccione **Búsqueda de Canal**. Si está usando los conectores NTSC y HDTV a la vez, necesita preconfigurar los canales visualizables tanto para la fuente de entrada de TV Digital como para la fuente de entrada de TV.

**Idioma** le permite elegir el idioma del Menú de TV.

Seleccione **Restablecer Valores de Fábrica** para restablecer las configuraciones del Menú de TV a sus valores de fábrica por defecto.

Seleccione **Configuraciones Remotas** para permitir soporte desde códigos remotos heredados (códigos RC5). La selección por efecto es **No**.

**Temporizador** le permite establecer un período de tiempo después del cual el TV se apaga automáticamente.

Seleccione **Subtítulos** para encender o apagar los subtítulos y configurar muchas otras opciones de Subtítulos.

**Zona Horaria** le permite ajustar la zona horaria y las configuraciones de ahorro diurnas.

Seleccione **Retroiluminación** para cambiar el brillo de la retroiluminación al nivel que prefiera.

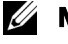

**NOTA:** La hora actual se ajusta usando el sintonizador ATSC con una antena digital. Sin esta antena la hora no estará disponible.

## **Resolución de Problemas en su TV**

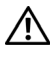

 **PRECAUCIÓN: Si en algún momento ve humo o chispas saliendo de su TV, póngase en contacto con Dell. No intente realizar ninguno de los pasos de la resolución de problemas**

## **Consejos para la Resolución de Problemas**

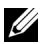

*MOTA:* Algunos de los problemas pueden estar relacionados con los dispositivos de vídeo conectados a su TV. Consulte la documentación de los dispositivos de vídeo para más información sobre la resolución de problemas.

La mayoría de los problemas con su TV pueden estar causados por no tener seleccionada la entrada correcta. Cada conector del TV (lateral y parte inferior) está asociado a una selección de entrada, que está etiquetada de AV1 a AV4 en el menú de Selección de Entrada.

- AV1 Conector compuesto de la parte inferior del TV
- AV2 Conector de Vídeo-S de la parte inferior del TV
- AV3 Conector Componente de la parte inferior del TV
- AV4 Conector componente de la parte inferior del TV
- AV LATERAL (COMPUESTO 2) Conector compuesto de la parte derecha del TV
- AV LATERAL (VÍDEO-S 2) Conector de Vídeo-S de la parte derecha del TV

También puede seleccionar las siguientes entradas:

- TV Conector NTSC de la parte inferior del TV
- TV DIGITAL Conector HDTV de la parte inferior del TV
- VGA Conector VGA de la parte inferior del TV
- HDMI Conector HDMI de la parte inferior del TV

## **Problemas Generales**

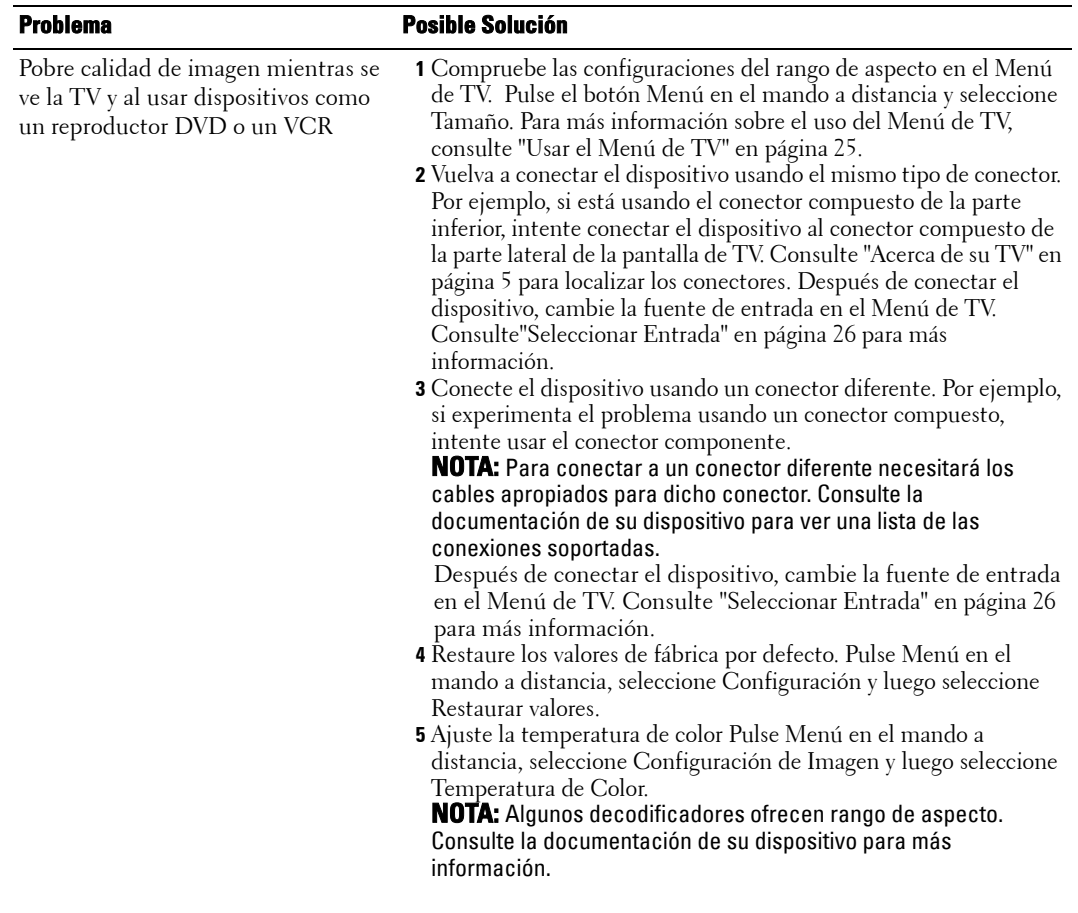

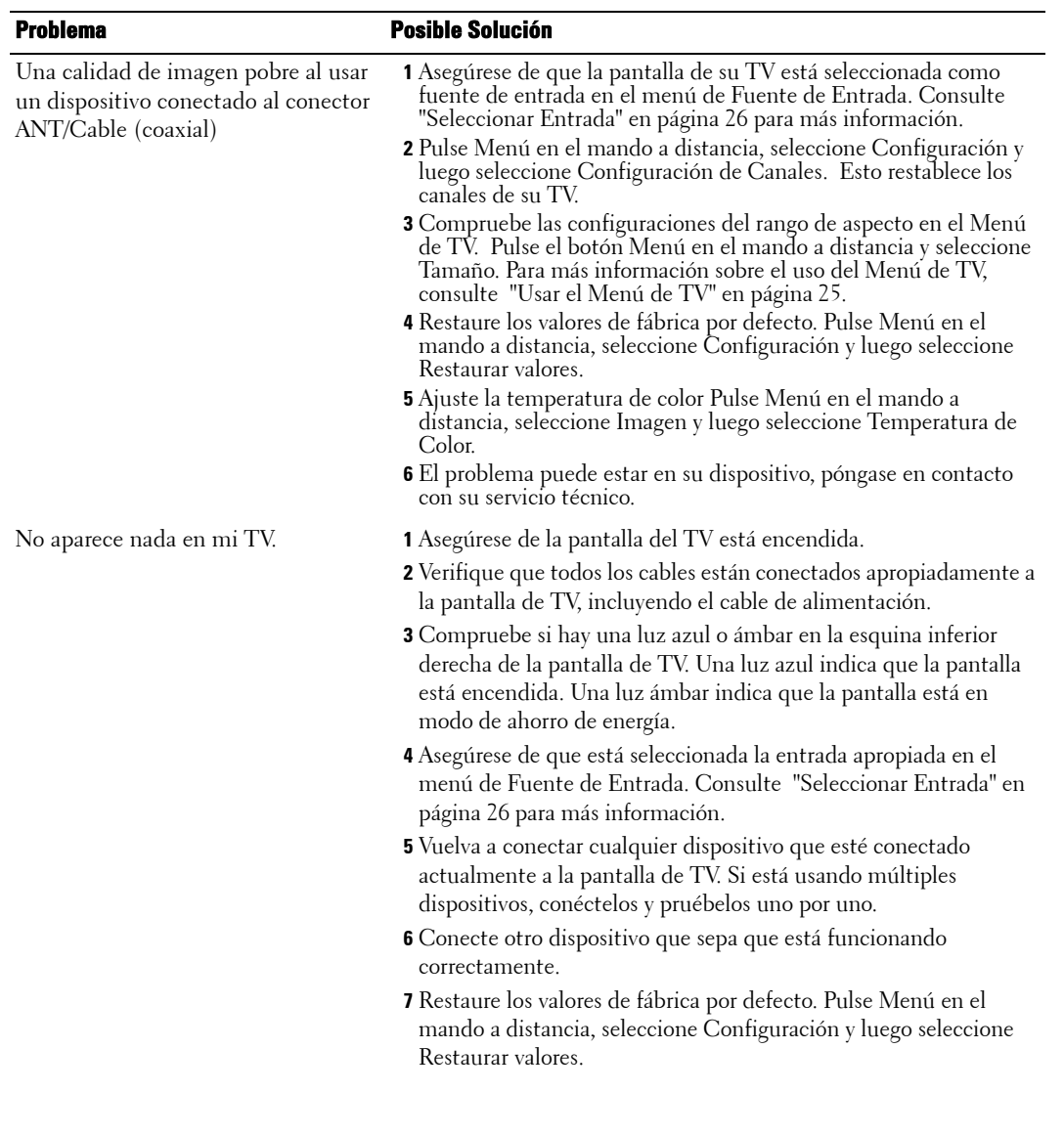

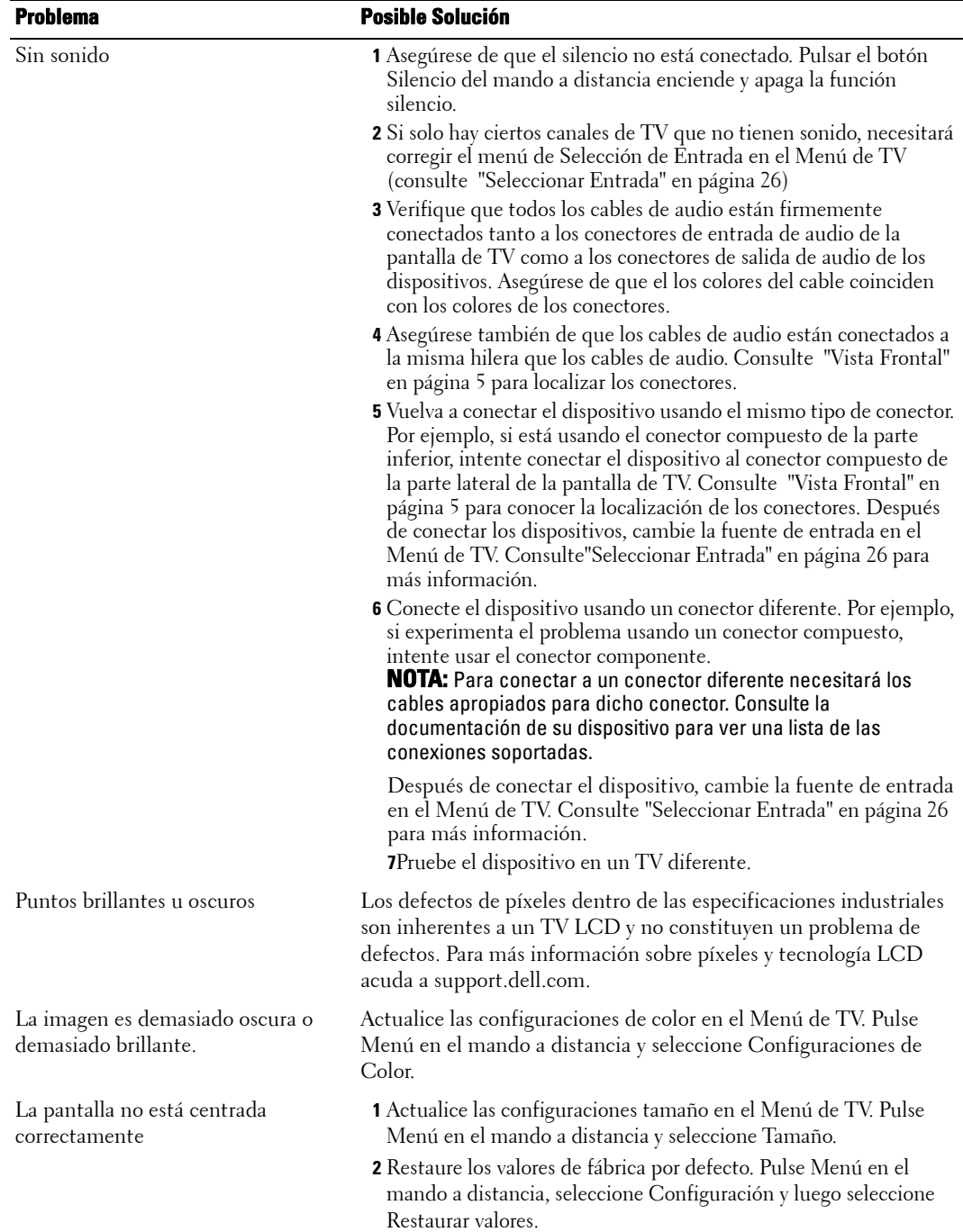

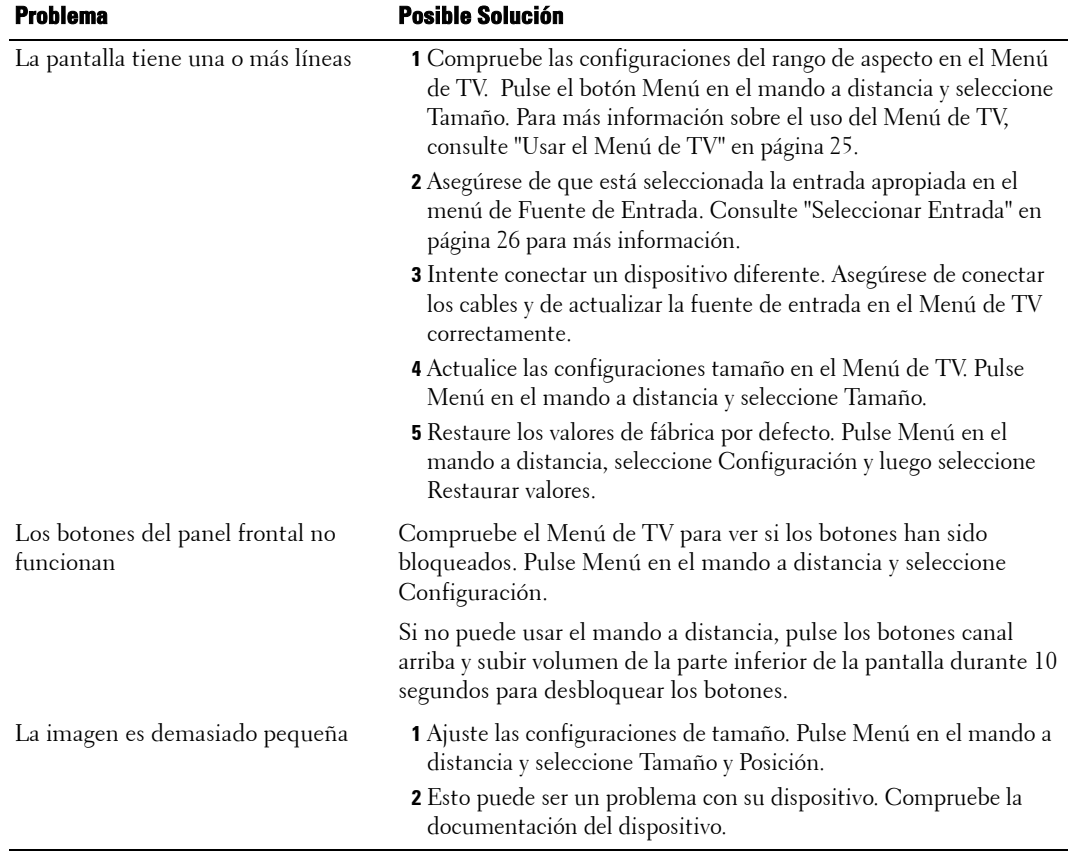

## **Mensajes del Menú de TV**

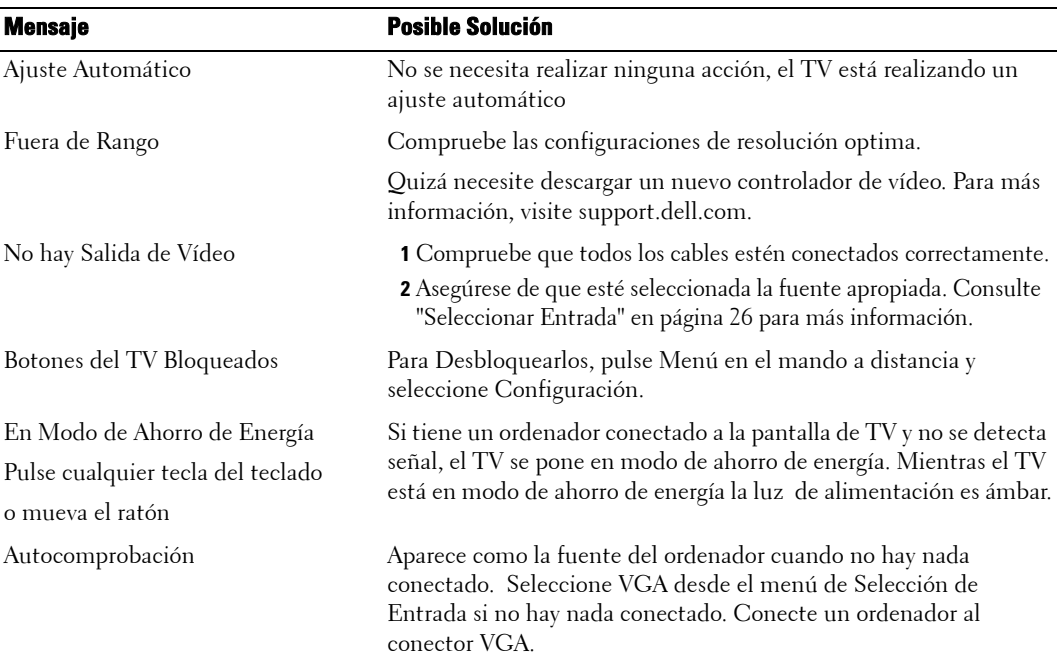

Mientras usa su TV pueden aparecer los siguientes mensajes.

## **Problemas con el Mando a Distancia**

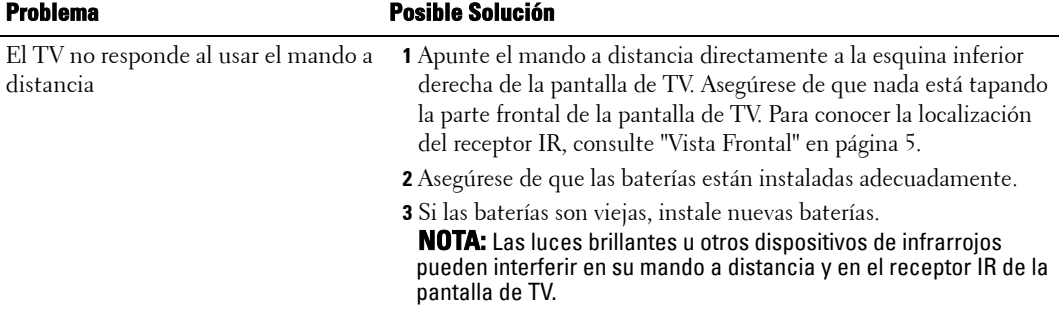

## **Usar la Función de Autocomprobación mientras está Conectado a un Ordenador**

Mientras su ordenador esté conectado a la pantalla de TV a través del conector VGA, usted puede usar la función de autocomprobación para comprobar que la pantalla de TV está funcionando correctamente. Si su pantalla de TV y su ordenador están conectados correctamente pero la pantalla del TV permanece oscura, lleve a cabo la autocomprobación realizando los pasos siguientes:

- 1 Apague su ordenador y su pantalla de TV.
- 2 Desenchufe el cable de video de la parte de atrás de su ordenador.
- 3 Encienda la pantalla de TV. Si la pantalla de TV no percibe una señal de vídeo y está funcionando correctamente, aparecerá en la pantalla el cuadro de diálogo "Dell- Verificación Función de Autocomprobación" (contra un fondo negro). Mientras esté en modo de autocomprobación, la luz de alimentación permanece azul y la línea de autocomprobación se mueve continuamente por la pantalla. Este cuadro aparece también durante el funcionamiento normal del sistema si el cable de vídeo se desconecta o resulta dañado.
- 4 Apague su pantalla de TV y vuelva a conectar el cable de vídeo; luego encienda su ordenador y la pantalla de TV. Si su pantalla de TV permanece en blanco, el problema puede estar en su ordenador o en su tarjeta gráfica.

Consulte la documentación de su ordenador para más información.

### **Problemas Al Usar el TV como Monitor**

*MOTA:* Sólo puede conectar su ordenador a la pantalla de TV usando un conector VGA.

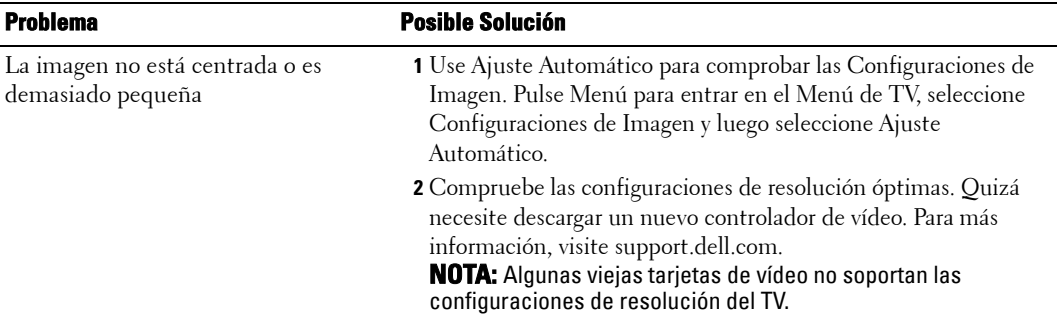

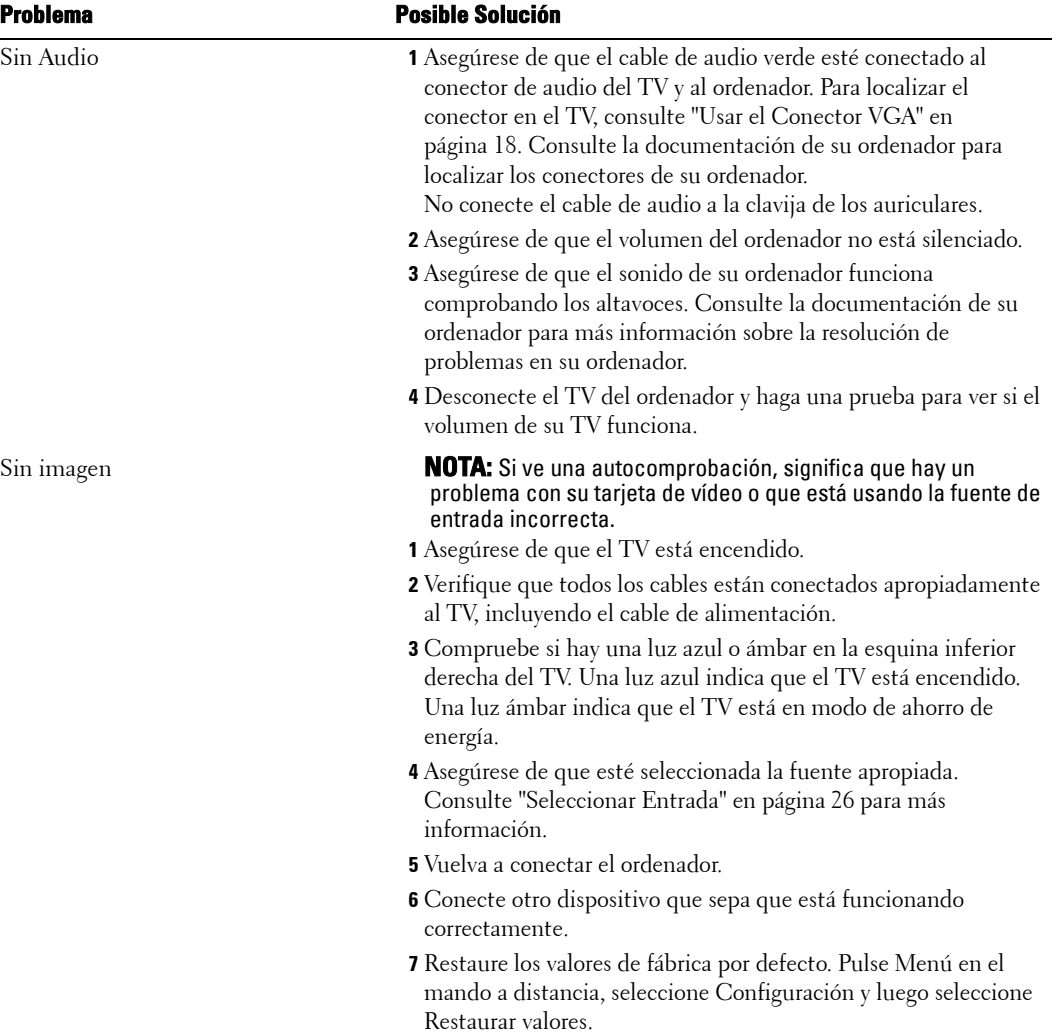

# **Especificaciones de Su TV**

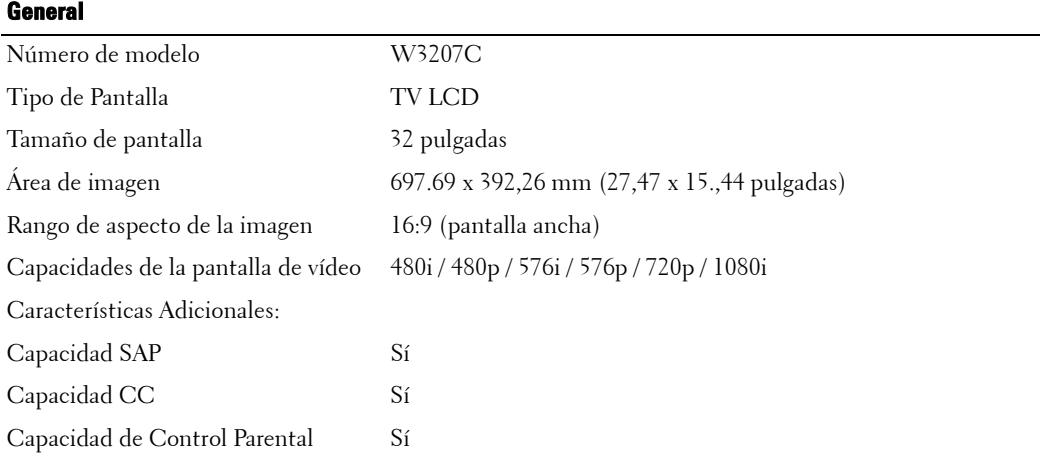

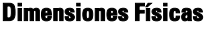

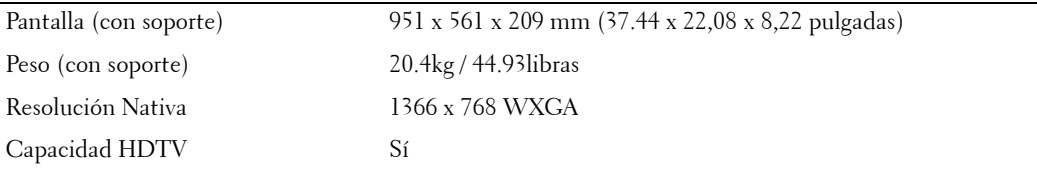

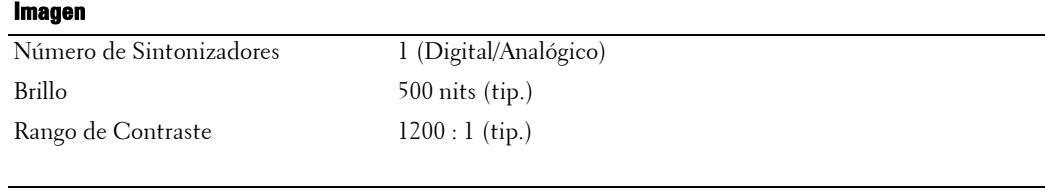

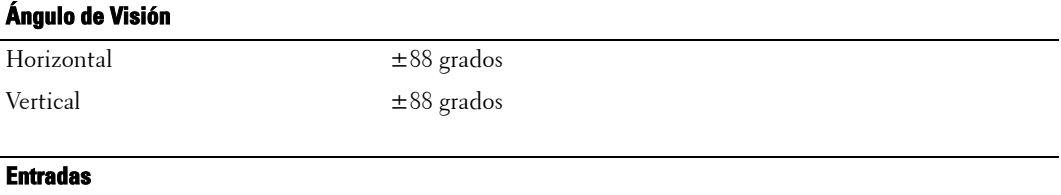

Vídeo

#### **Entradas** J.

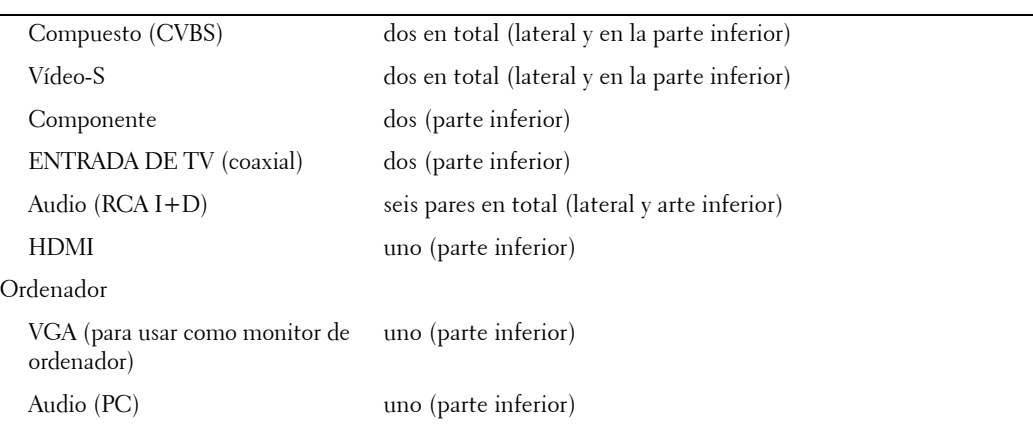

#### **Salidas**

l,

l,

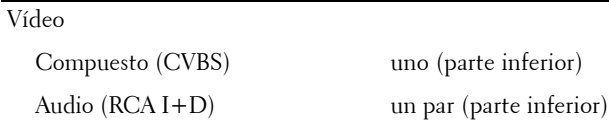

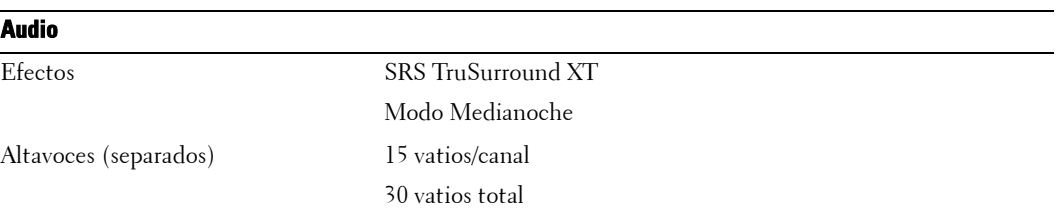

## **Cómo ponerse en contacto con Dell**

Para contactar con Dell electrónicamente, puede acceder a las siguientes páginas web:

- **www.dell.com**
- **support.dell.com** (soporte)

Para direcciones web específicas en su país, encuentre la sección del país apropiado en la siguiente tabla.

**NOTE:** Los números gratuitos son para uso dentro del país en el que aparecen listados.

**ZA NOTE:** En ciertos países, el soporte técnico específico para las computadoras Dell™ XPS está disponible en un número telefónico separado listado para países participantes. Si usted no ve un número telefónico listado que sea específico para las computadoras XPS, puede usted contactar a Dell a través del número de soporte listado y su llamada será transferida en forma apropiada.

Cuando necesite contactar con Dell, utilice las direcciones electrónicas, números de teléfono y códigos de la siguiente tabla. Si necesita asistencia para determinar qué códigos utilizar, contacte con un operador nacional o internacional.

**NOTE:** La informacion de contacto proporcionada fue considerada correcta en el momento en que fue impreso este documento y esta sujeta a cambios.

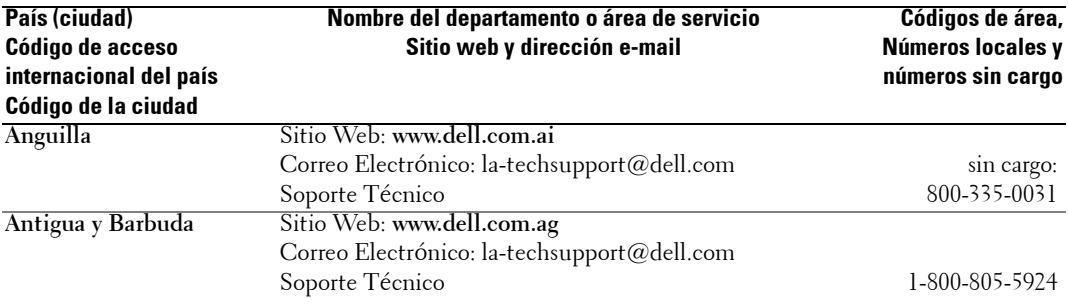

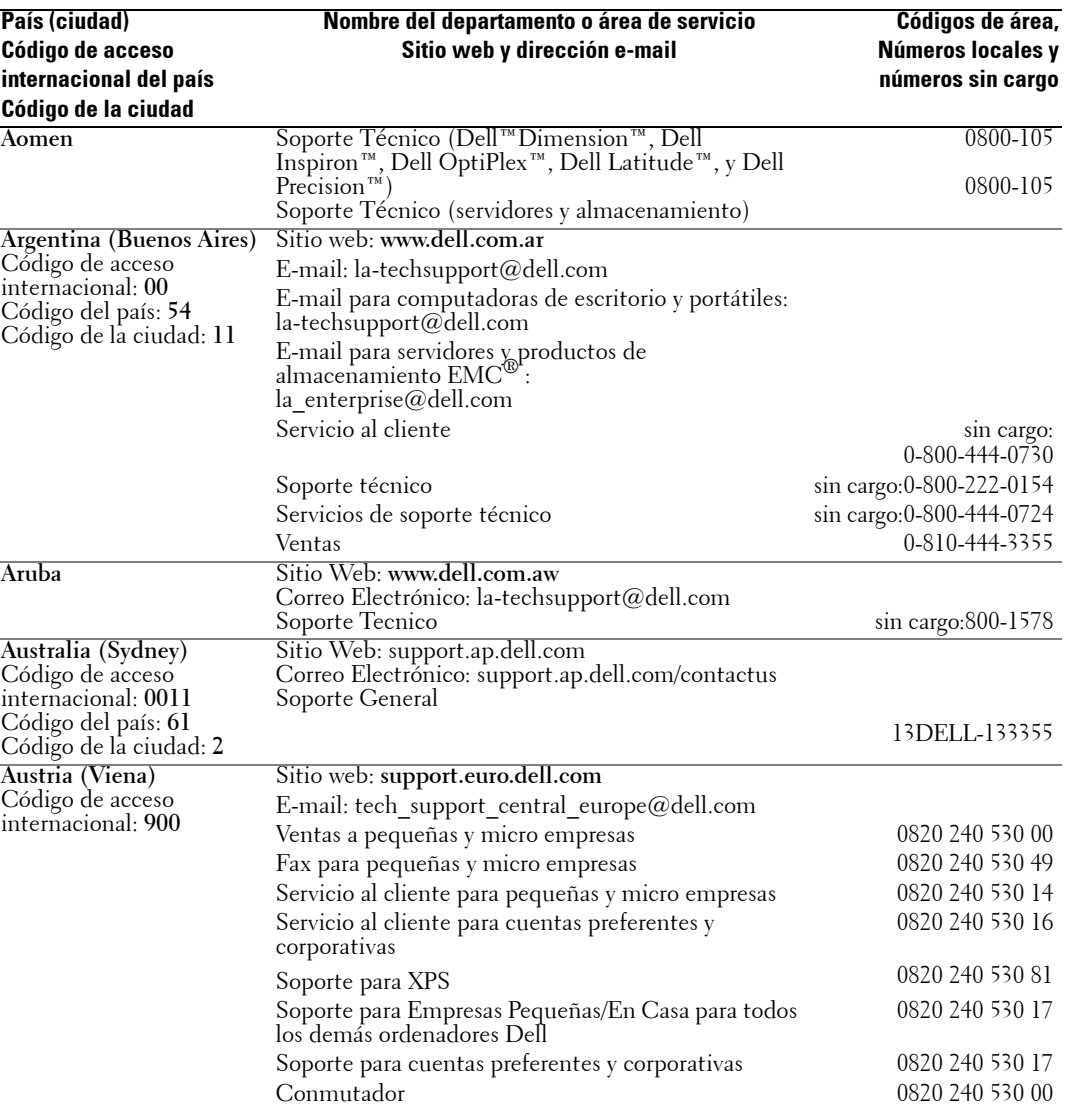
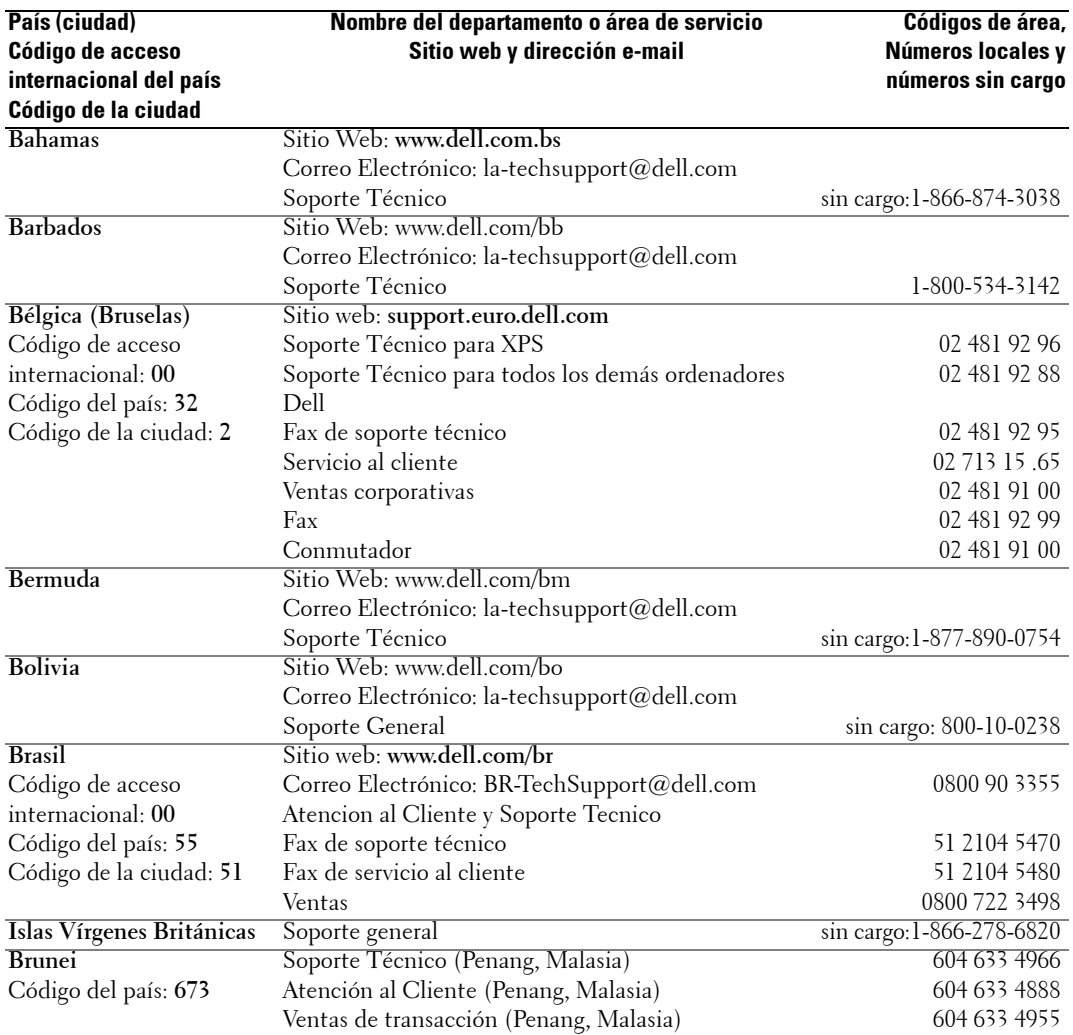

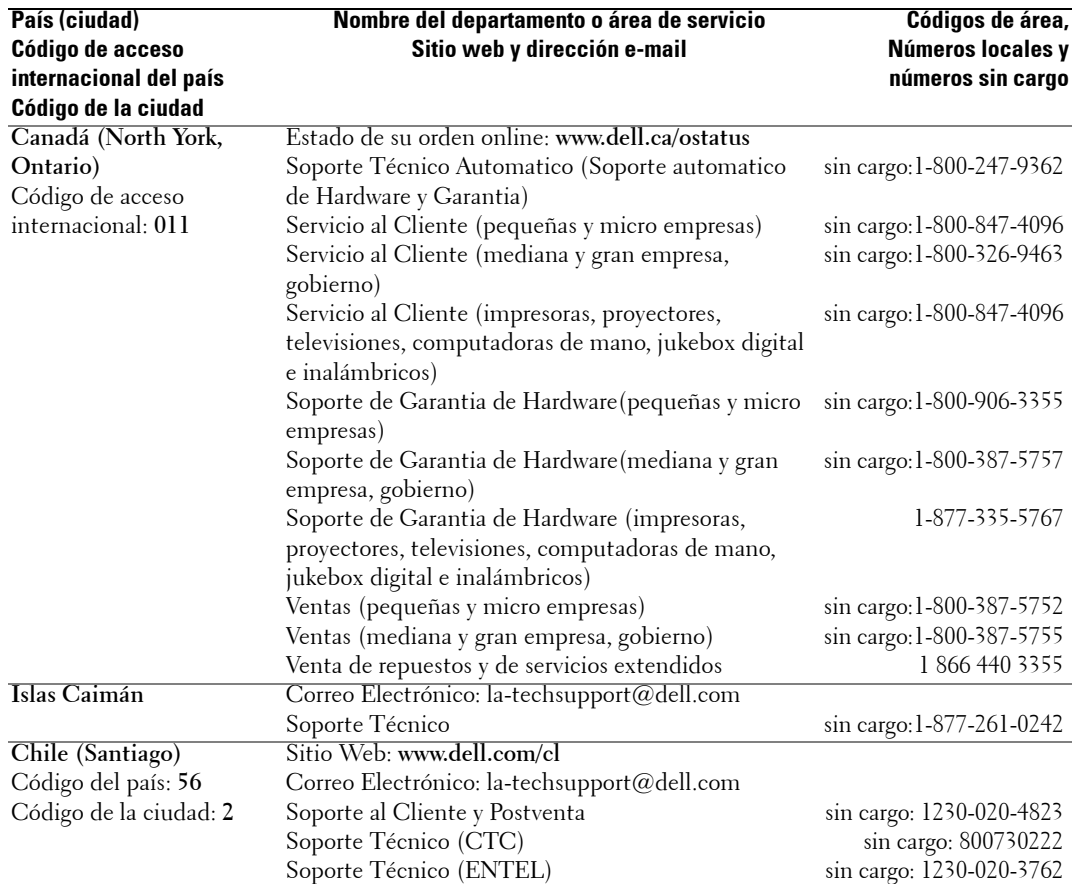

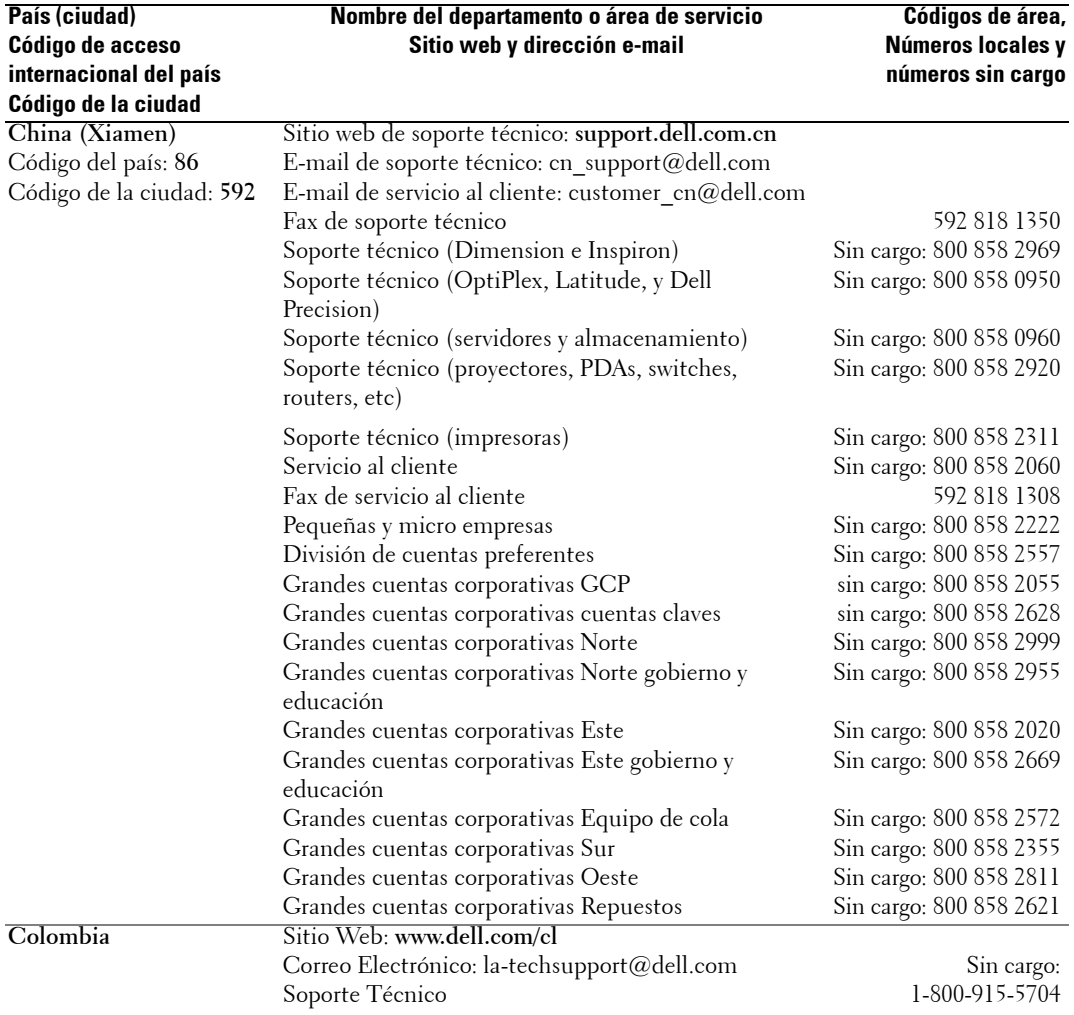

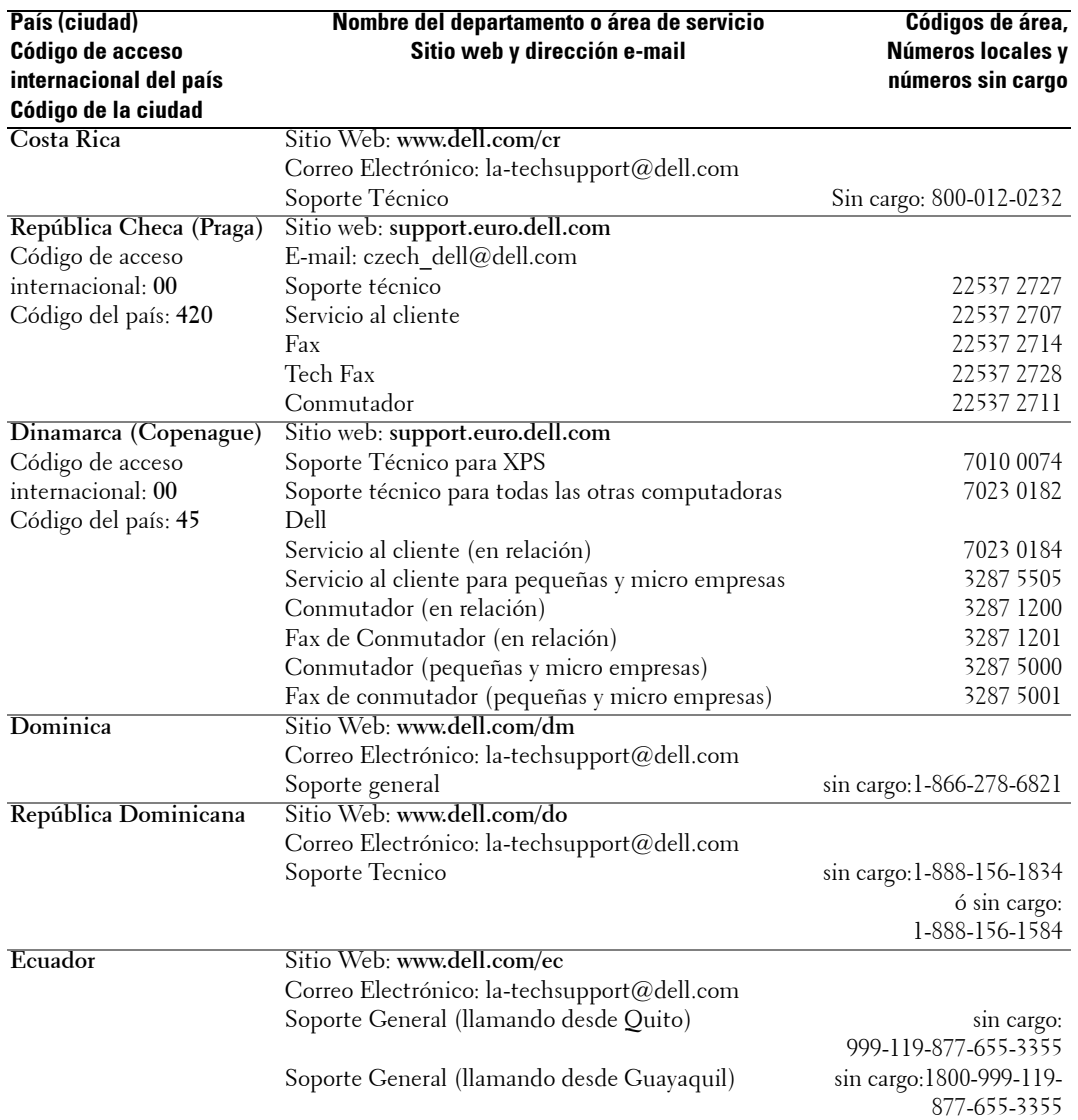

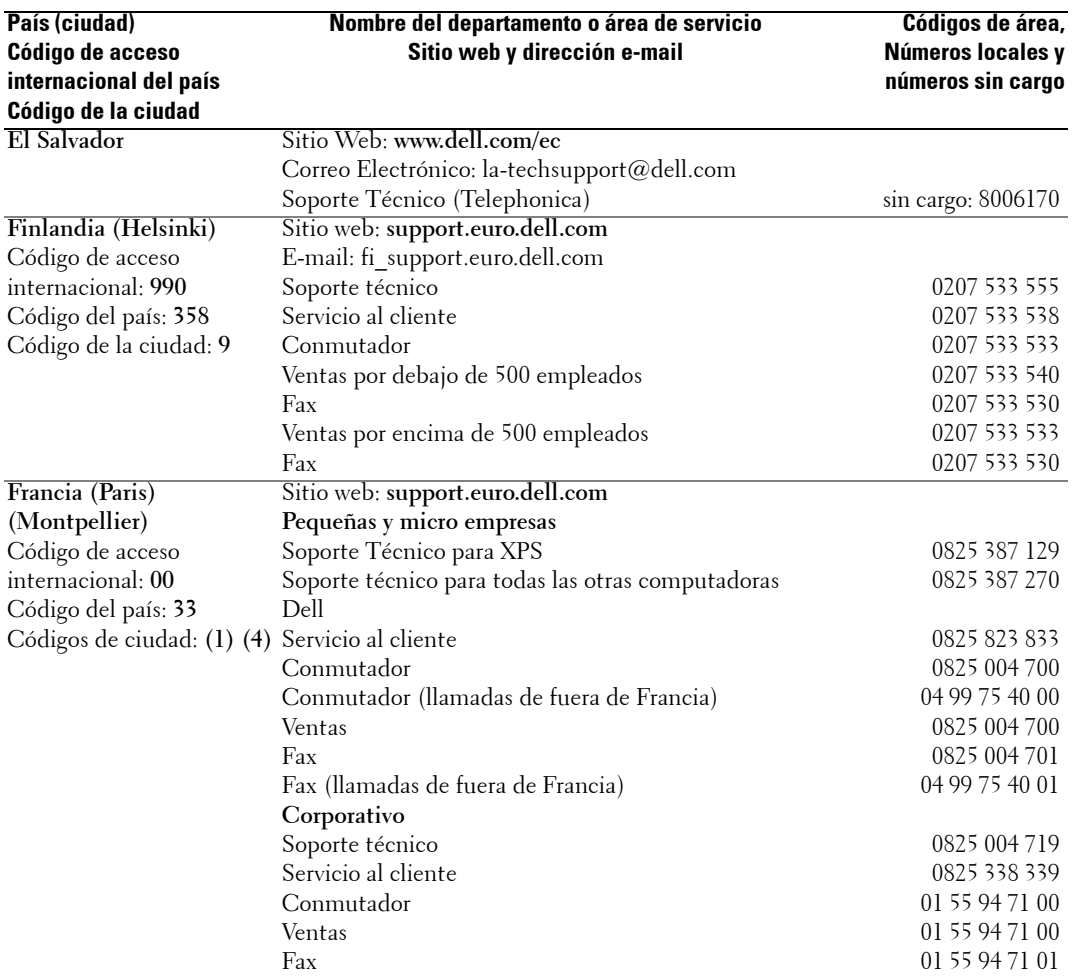

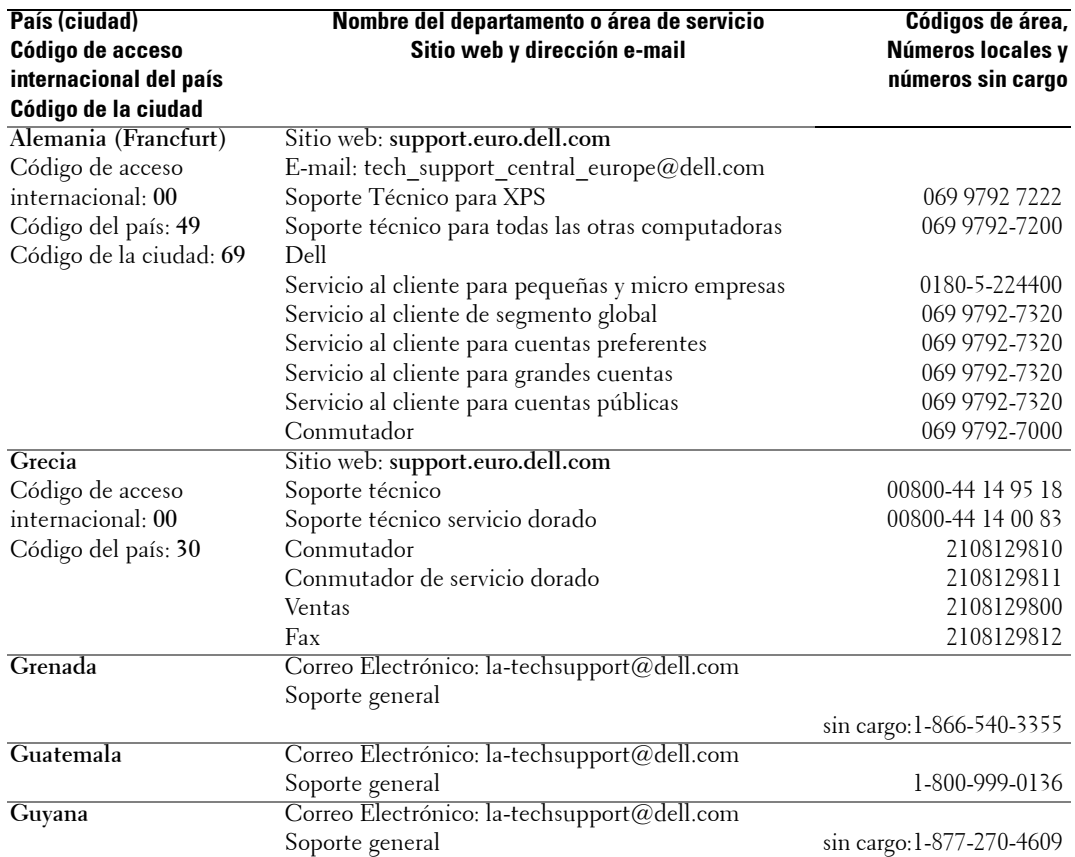

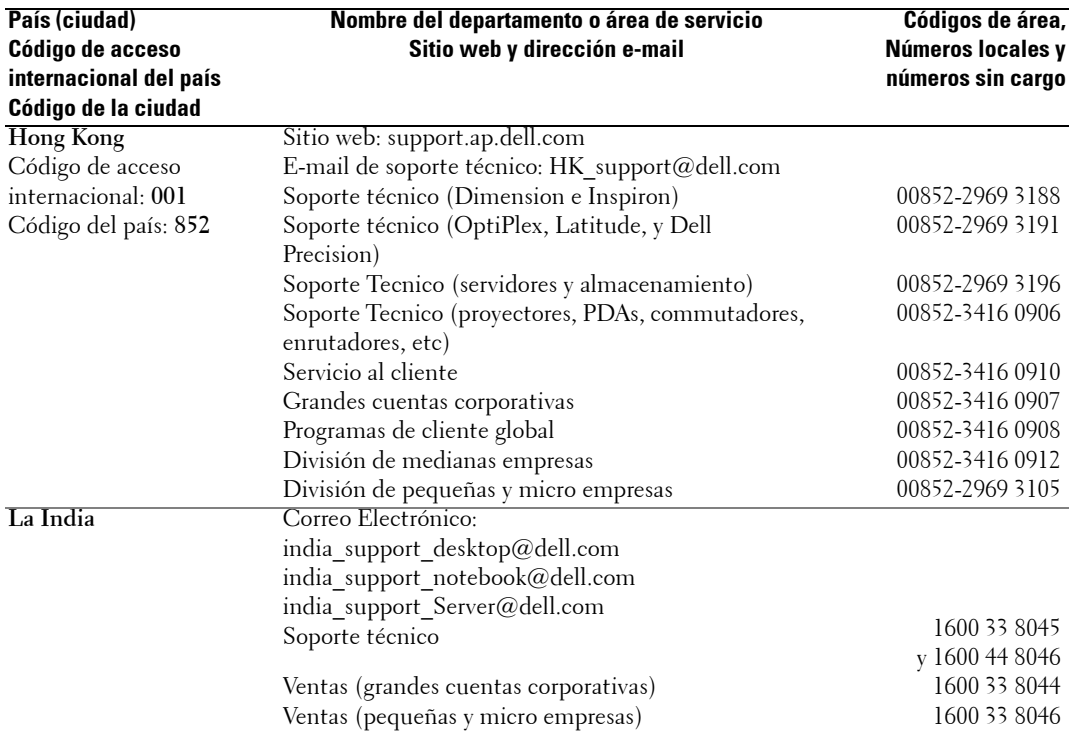

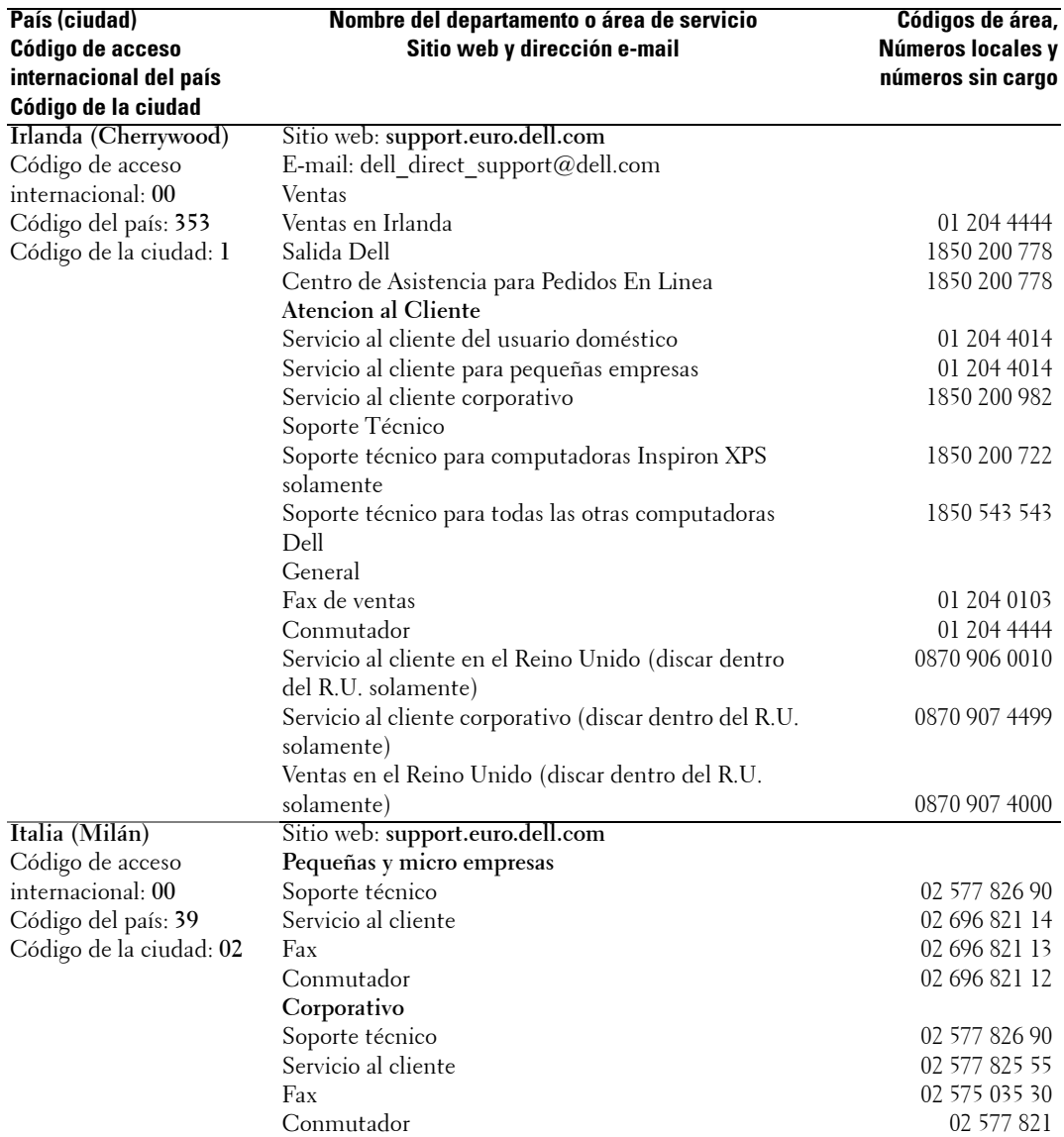

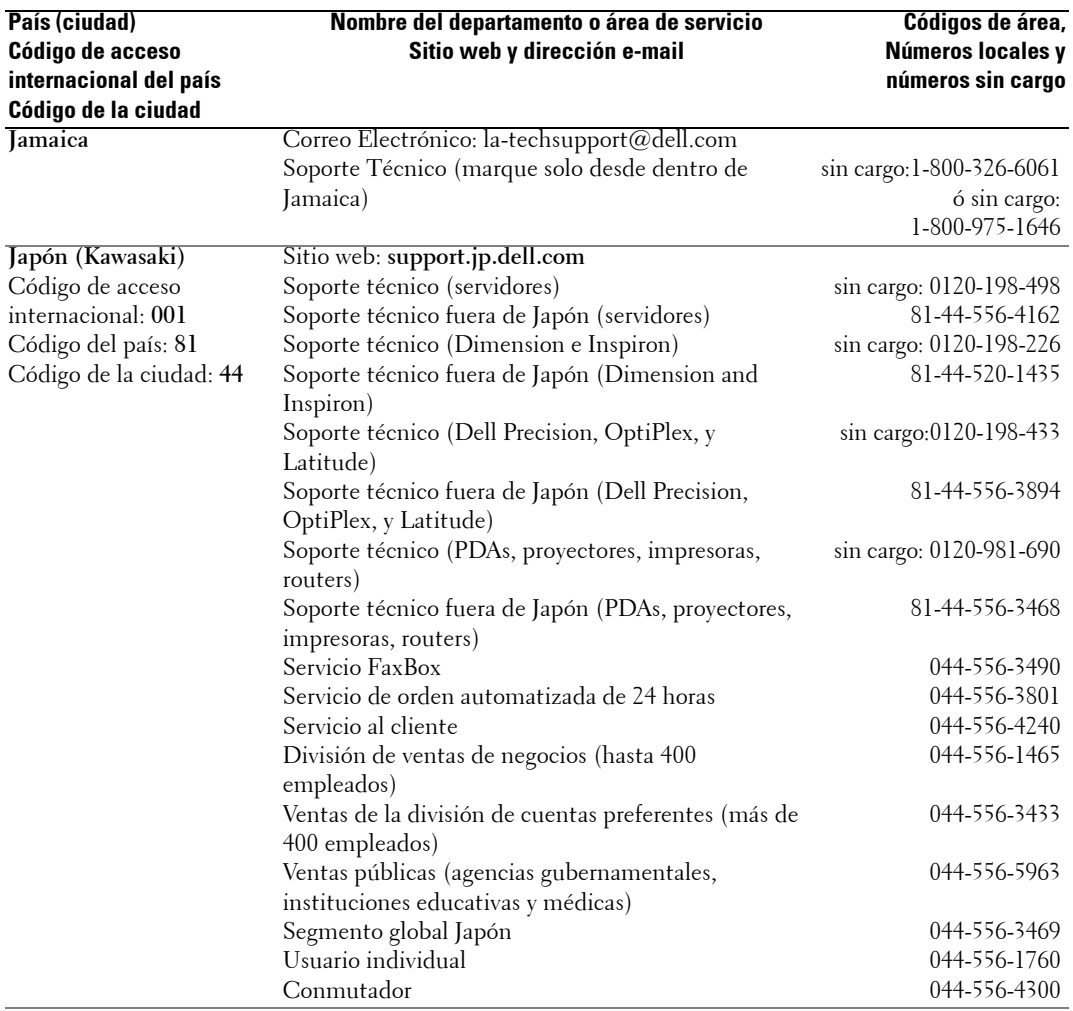

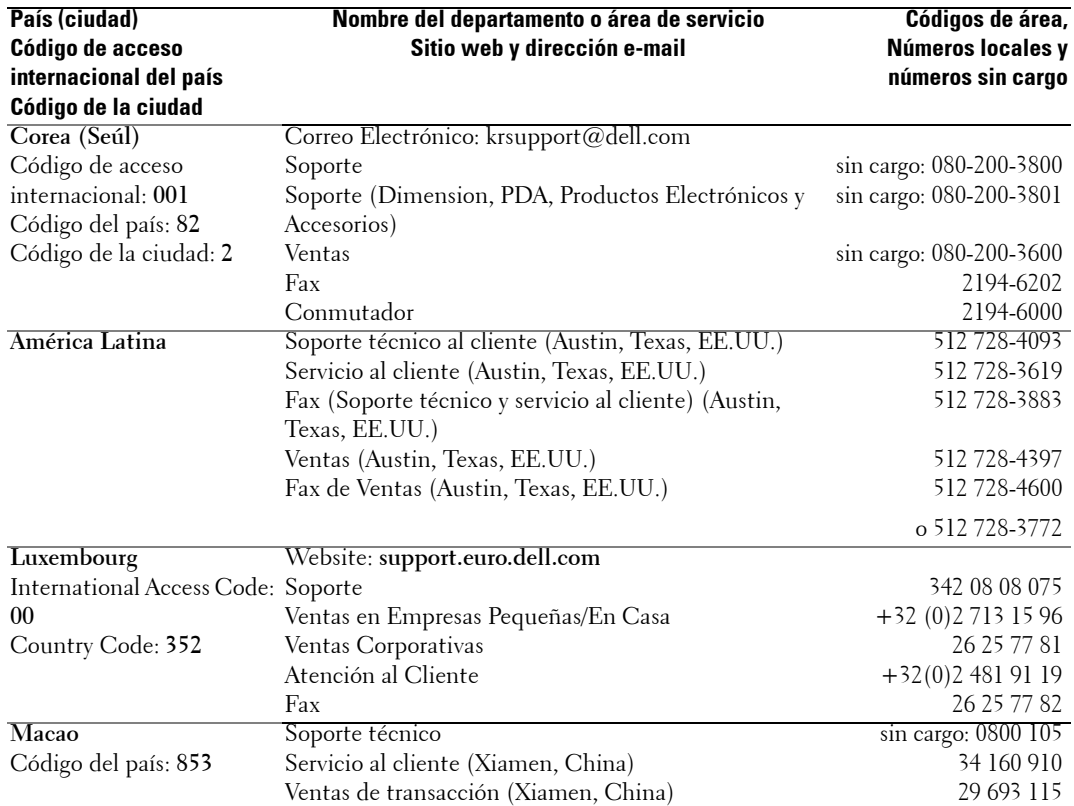

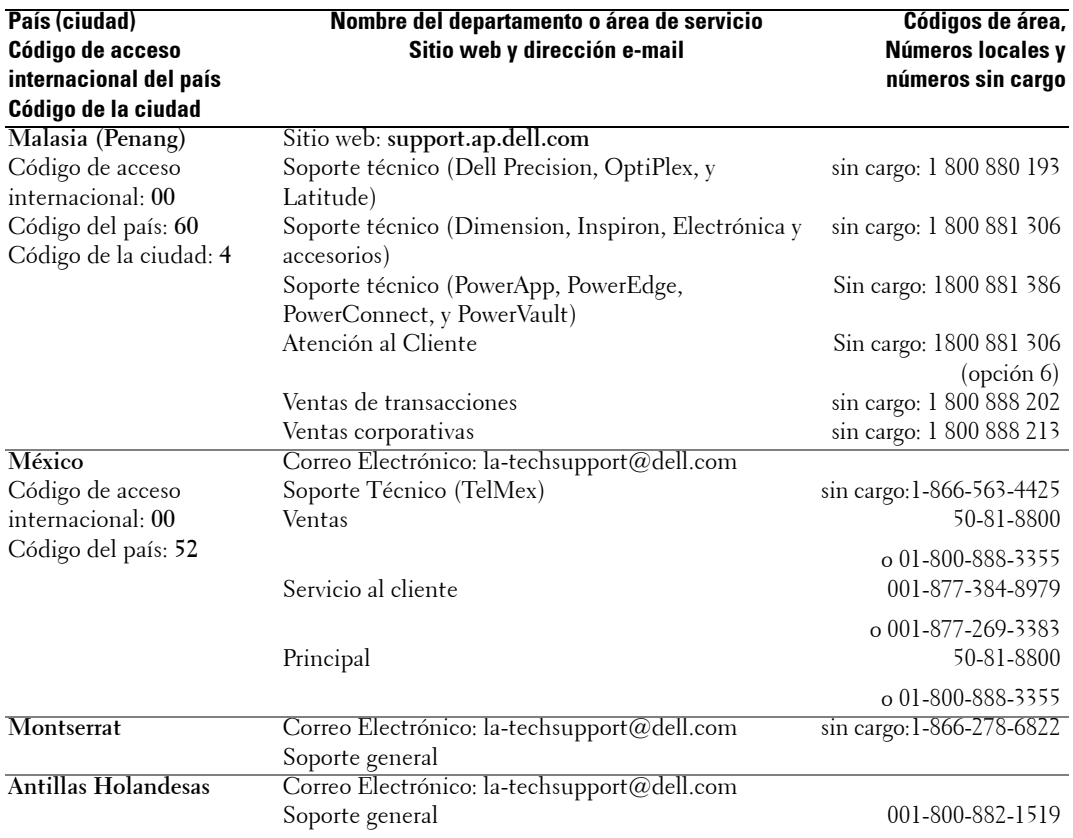

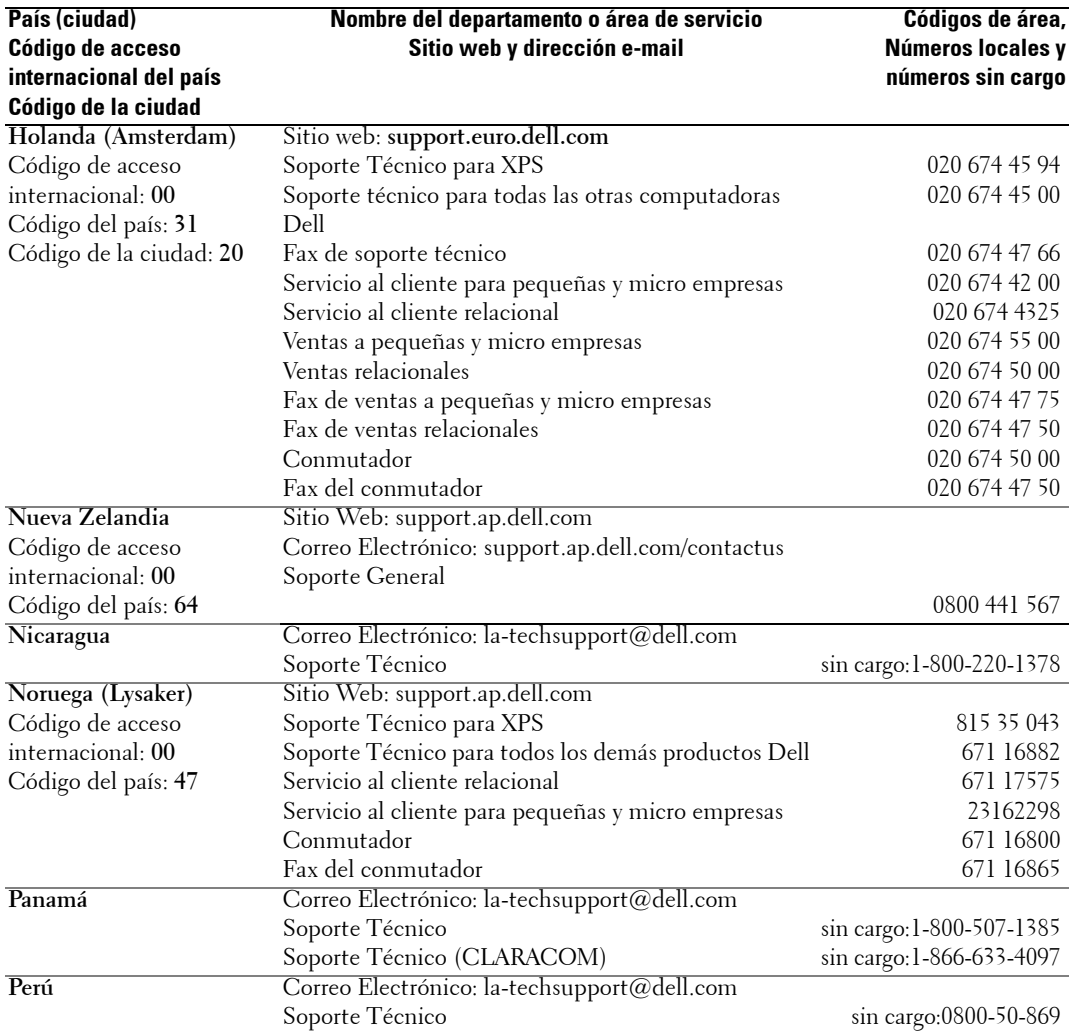

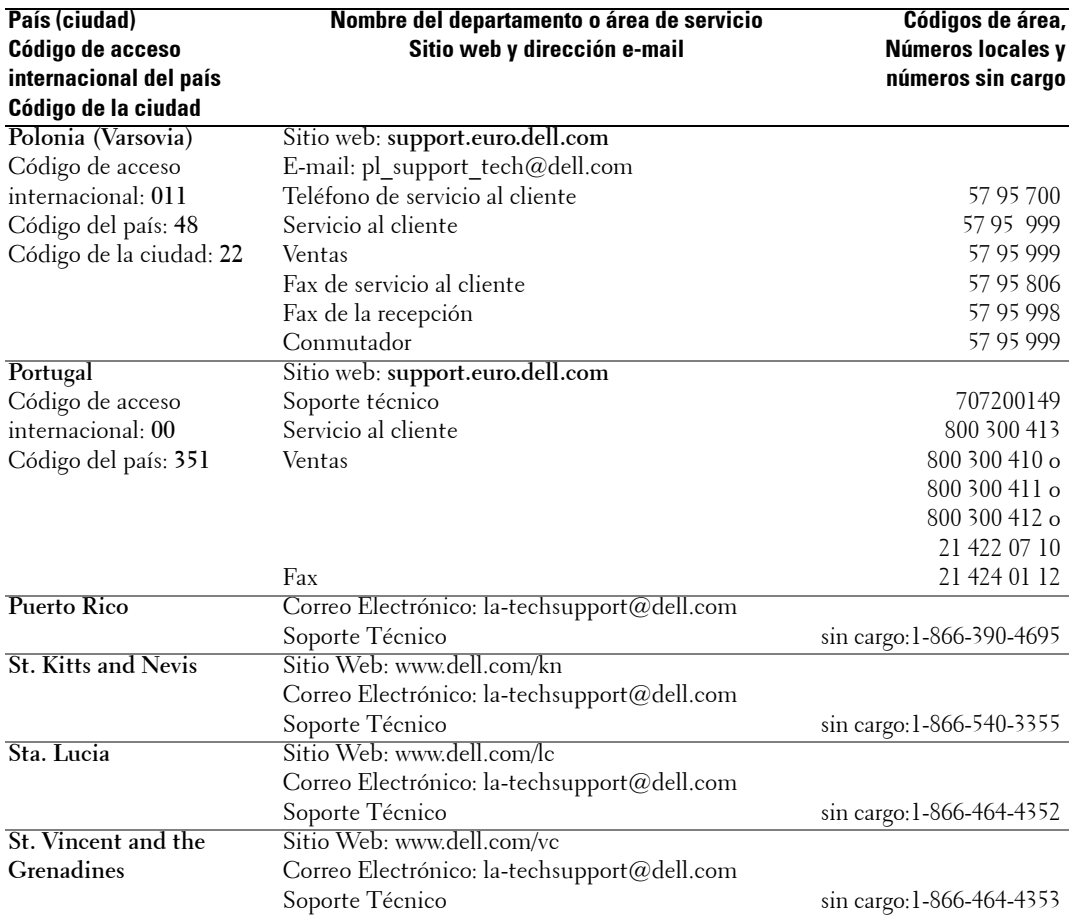

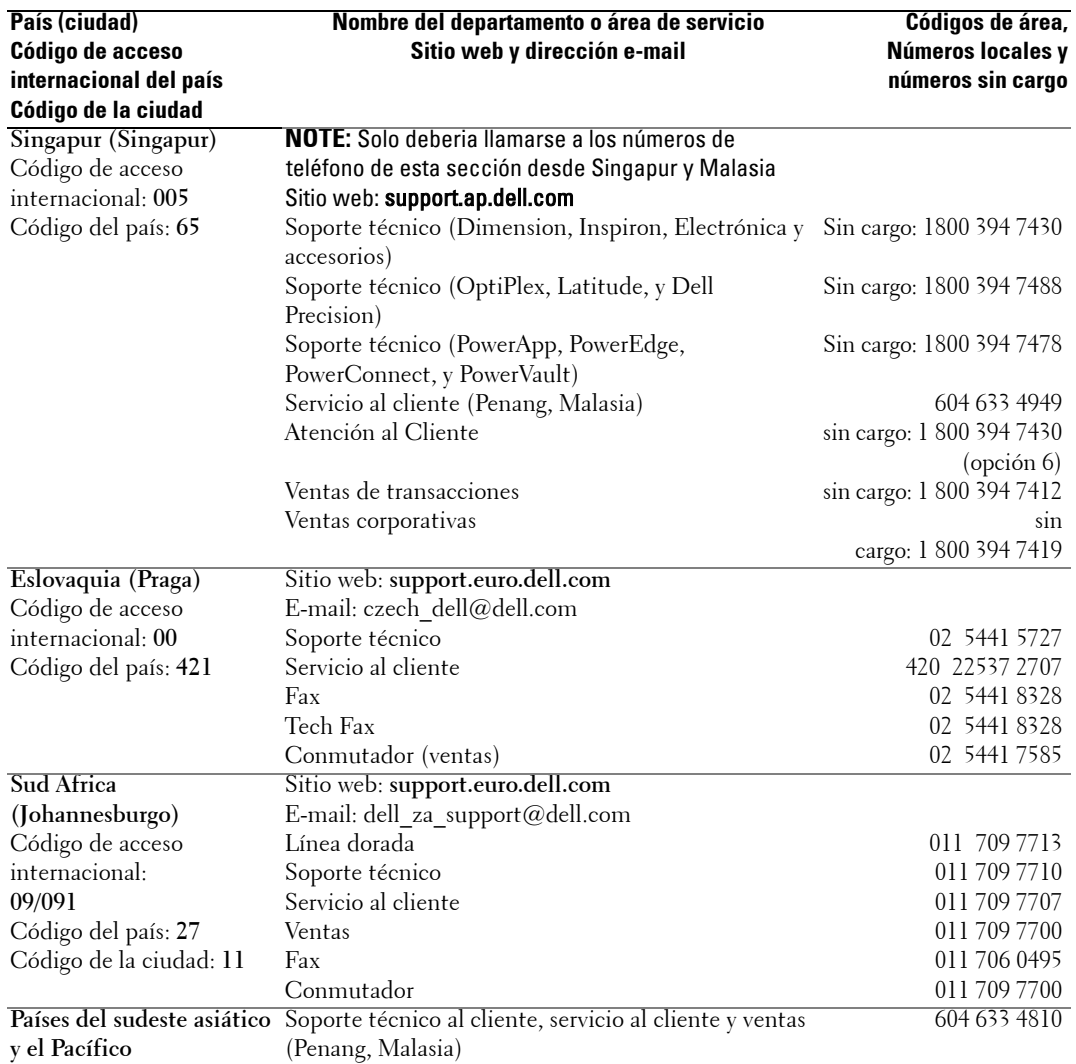

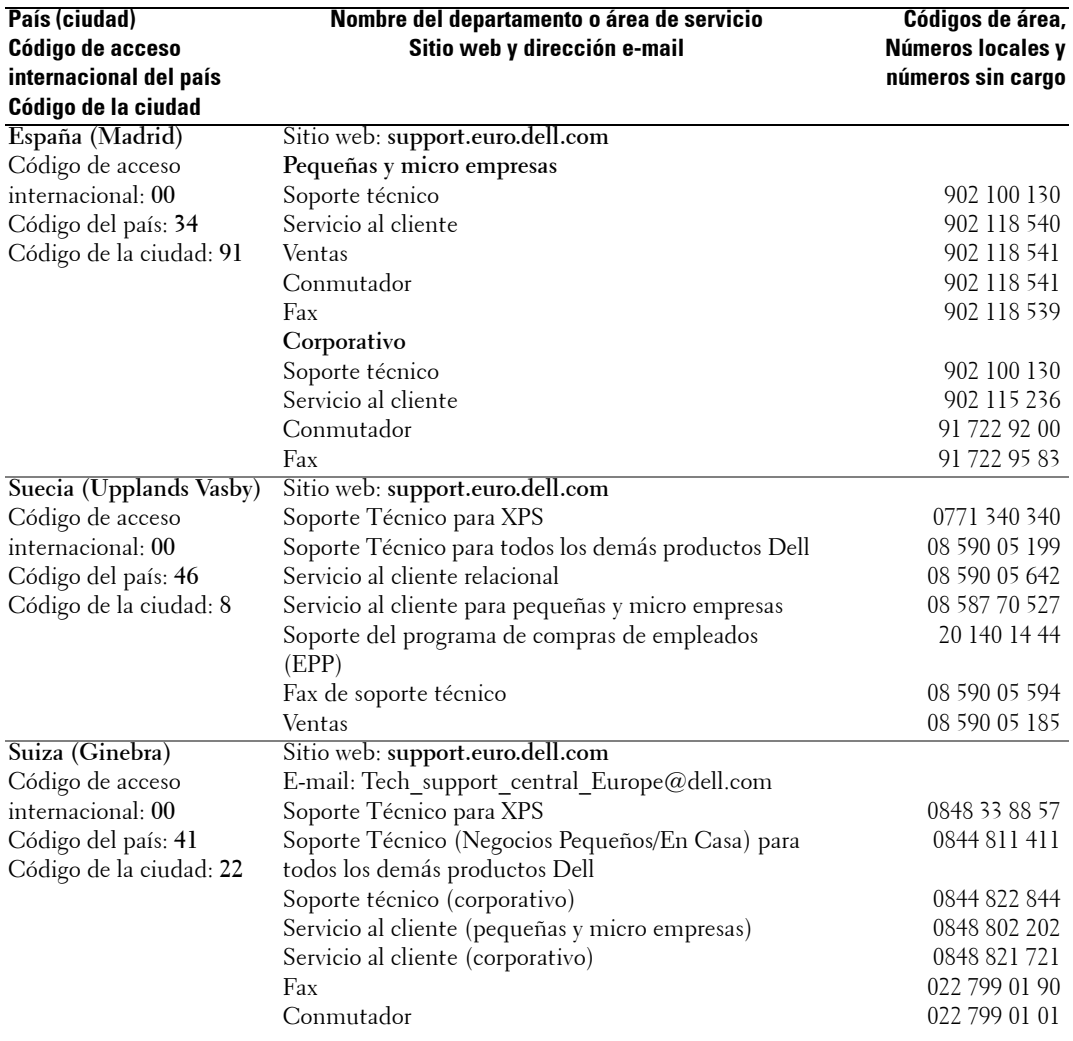

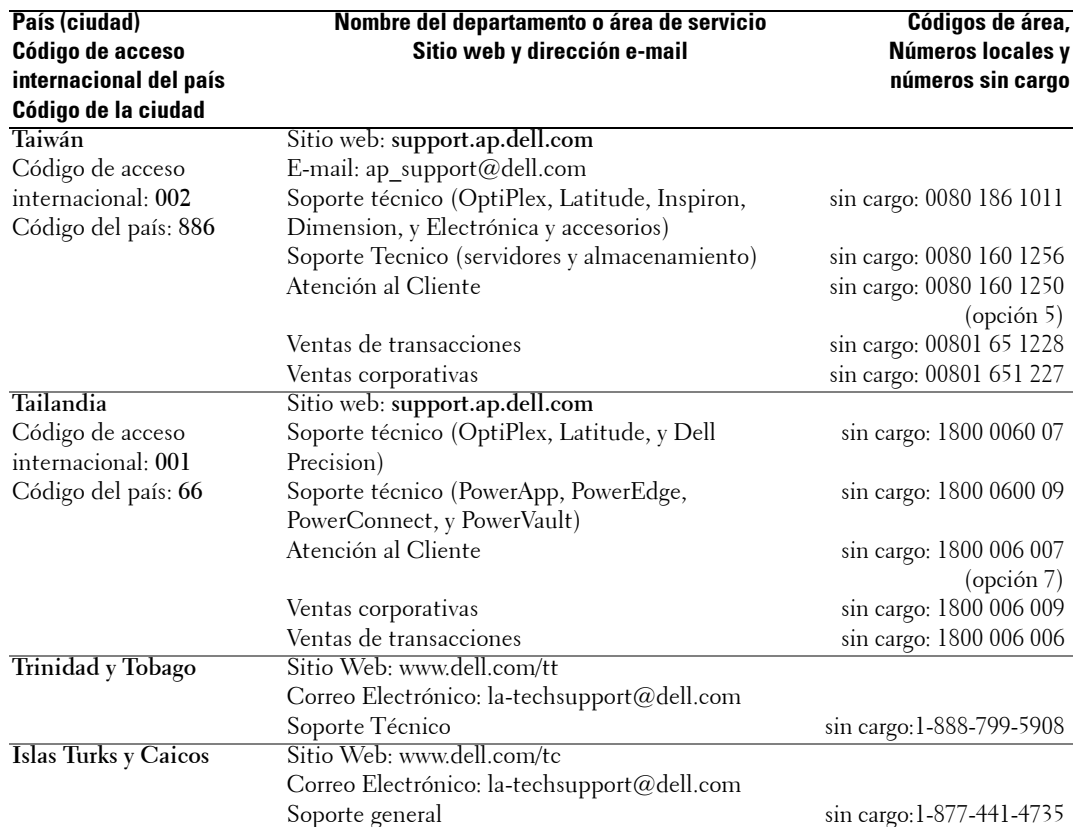

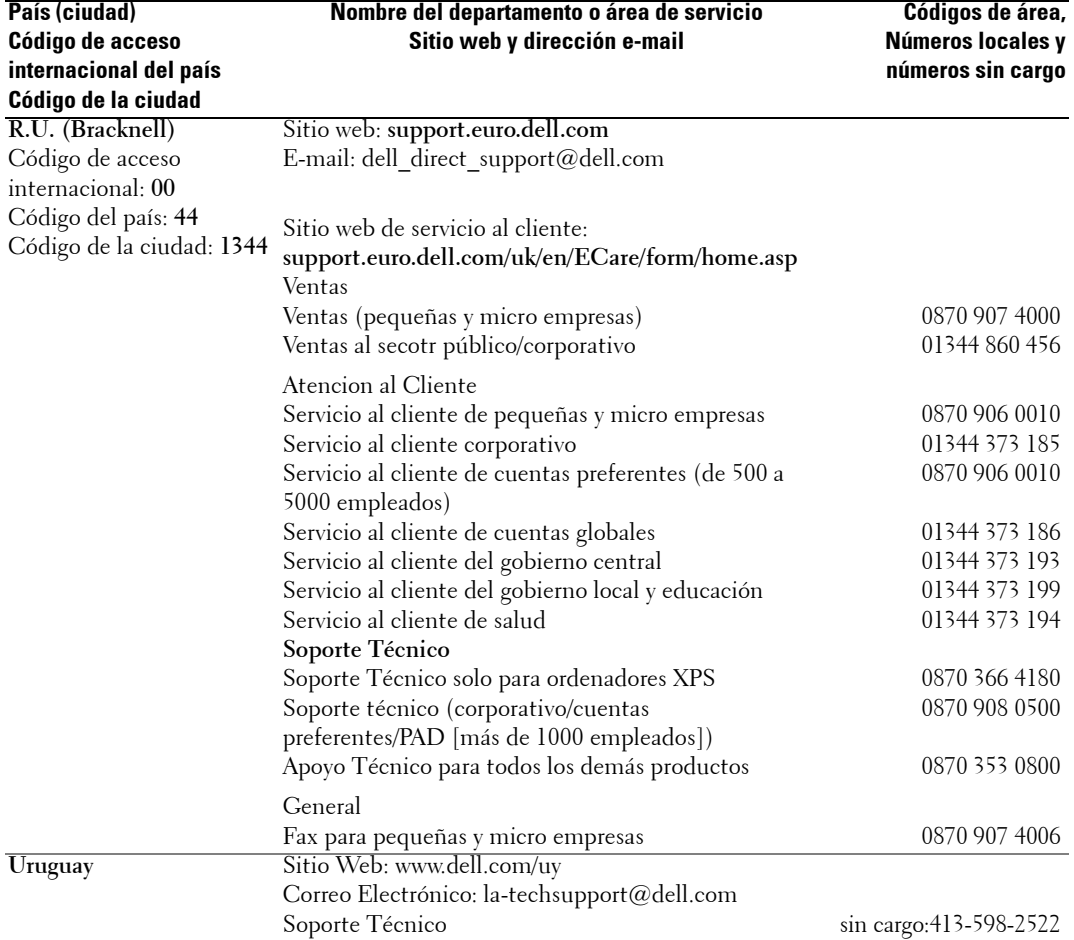

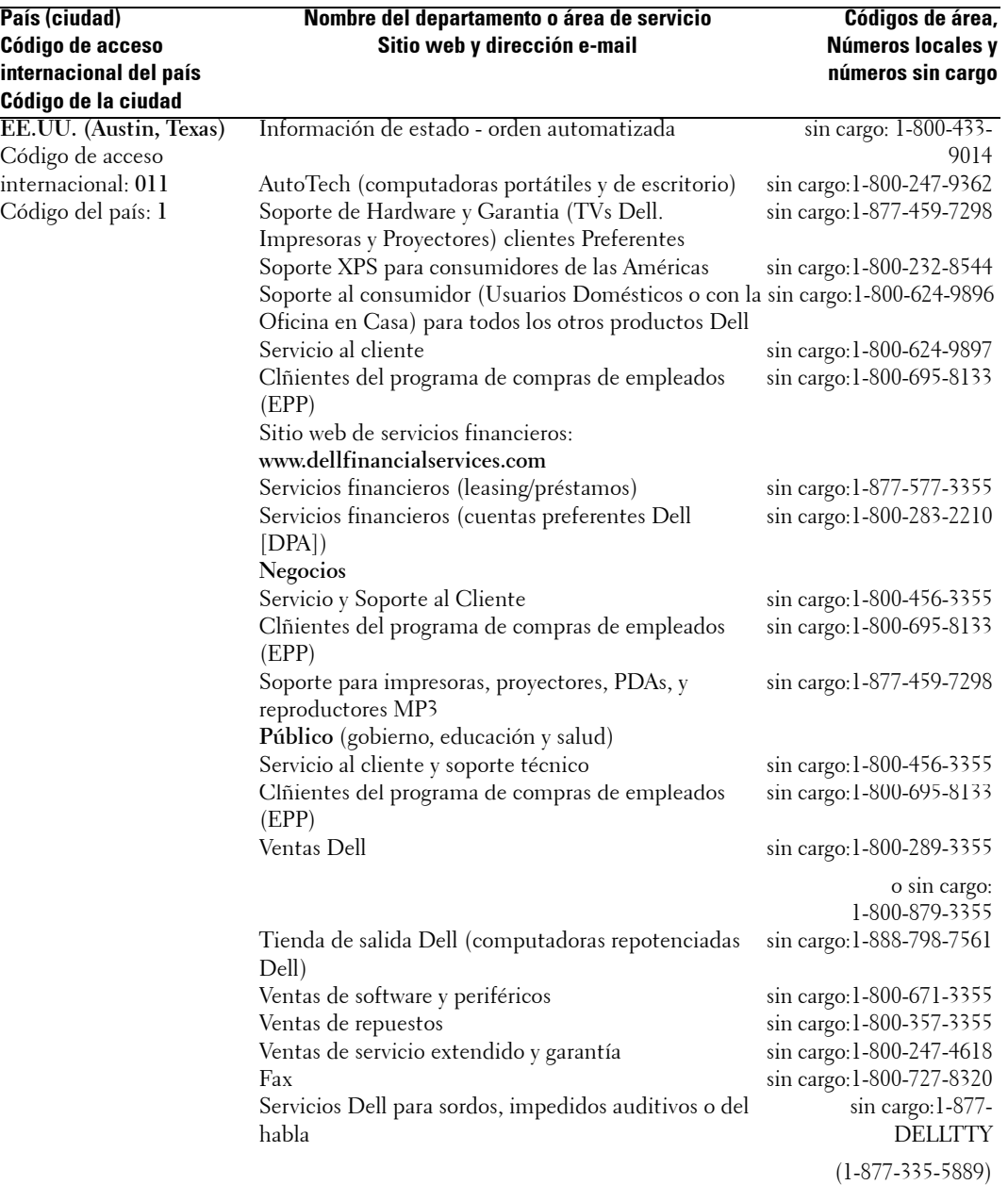

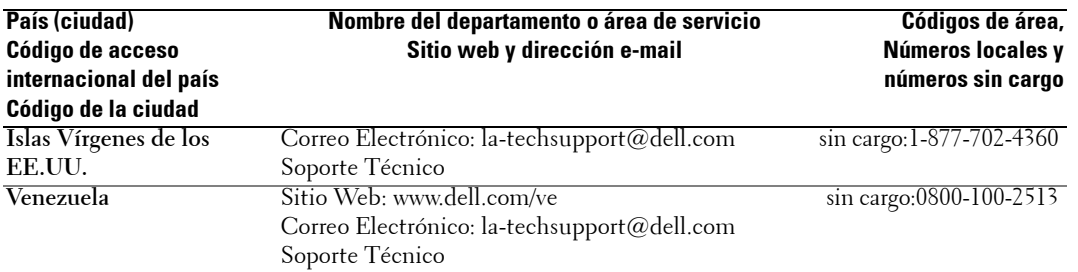

# **Índice**

## **A**

acerca de los contenidos del embalaje, 10 TV, 5 ATSC, 30 audio altavoz encendido/apagado, 28 botón, 23 menú de TV, 28 modo ecualizador, 28 modo medianoche, 28 programa, 28 Salida de volumen del TV, 28 SRS TruSurround, 28 autocomprobación usar, 39 AV1/AV2/AV7. Ver compuesto. AV3/AV4. Ver Vídeo-S AV5/AV6. Ver componente.

#### **B**

bloquear control parental, 29 bloqueo de canal control parental, 29 botón audio, 23 can ant, 23 canal arriba/abajo, 7 encendido, 7 enter, 23 entrada, 23 fuente de entrada, 5, 7-8 imag, 23 información, 23 menú, 23 menú de TV, 7 silencio, 23 subir/bajar volumen, 7 temporizador, 23

#### **C**

cable ATSC, uso, 14 coaxial, uso, 14 componente, uso, 15 compuesto, uso, 14 HDMI, uso, 15 Vídeo-S, uso, 15 can ant botón, 23 canales configuración, 30 clasificación de película control parental, 29 clasificación de TV, 29 control parental, 29 código de acceso configuración, 30 control parental, 29

por defecto, 29 conectar ATSC, 17 componente, 18 compuesto, 17 HDMI, 18 NTSC, 17 ordenador, 18 VGA, 18 Vídeo-S, 17 conector ATSC, 9 ATSC coaxial, 17 ATSC, localización, 9 audio VGA, 8 AV8 de Vídeo-S, localización, 6 componente (AV5/AV6), 9 compuesto (AV1/AV2/AV7), 6 Conectores de audio DVI, 8 de audio izquierda/derecha, 6 HDMI, 8 HDMI, localización, 8 NTSC, 9 NTSC coaxial, 17 NTSC, localización, 9 VGA, 8 VGA, localización, 8 vídeo compuesto/salida de audio, 8 Vídeo-S, 9 conector de audio para VGA, localización, 8

conectores AV1/AV2/AV7 compuestos, localización, 6 AV3/AV4 de Vídeo-S, localización, 9 AV5/AV6 por componentes, localización, 9 de audio DVI, localización, 8 vídeo compuesto/salida de audio, localización, 8 conectores de audio, localización, 6 de audio DVI, localización, 8 configuración canales, 30 configuración de canales, 30 menú, 30 Tiempo de espera del menú de TV, 30 Configuración del TV, 13 consejos resolución de problemas, 33 control parental, 29 bloqueo de canal, 29 clasificación de película, 29 opciones de bloqueo, 29

# **E**

enter botón, 23 entrada botón, 23 especificaciones, 41 Ángulo de Visión, 41

audio, 42 dimensiones físicas, 41 entradas, 41 general, 41 Imagen en Imagen (PIP), 41 salidas, 42 estéreo, 28

# **I**

imag botón, 23 información botón, 23

#### **L**

LED de alimentación localización, 7

#### **M**

mando a distancia botón de audio, 23 botón de can ant, 23 botón de entrada, 23 botón de información, 23 botón de menú, 23 botón de silencio, 23 botón del temporizador, 23 botón enter, 23 botón imag, 23 instalar las baterías, 21 resolución de problemas, 38 universal, uso, 24 menú

botón, 23 menú de imagen deportes, 28 multimedia, 28 películas, 28 señal débil, 28 temperatura de color, 28 menú de TV mensajes, 38

menú de audio, 28 menú de configuración, 30 menú de control parental, 29 menú de imagen, 28 menú de tamaño, 29 tiempo de espera, 30 modo ecualizador, 28 cine, 28 música, 28 voz, 28 modo medianoche, 28 mono, 28

#### **N**

NTSC, 30

#### **R**

Receptor IR localización, 7 resolución de problemas, 33 autocomprobación, 39 consejos, 33 mando a distancia, 38 mensajes del menú de TV, 38 monitor VGA, 39

problemas generales, 34

#### **U**

Ubicación adecuada del TV, 13

### **S**

SAP, 28

#### **V**

volumen fijo, 28 variable, 28

segundo programa de audio. Ver SAP señal débil, 28 silencio botón, 23 specifications, 43 SRS TruSurround XT, 28

## **T**

tamaño 4 a 3, 29 estándar, 29 menú, 29 Pantalla Ancha, 29 pantalla completa, 29 zoom, 29 temperatura de color, 28 temporizador botón, 23 TV acerca de, 5 cuidado de, 10 resolución de problemas, 33 vista frontal, 5 vista izquierda, 6-7 vista posterior, 8